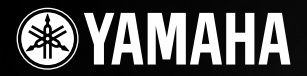

PortableGrand

# DGX-530 YPG-535

**Owner's Manual Bedienungsanleitung Mode d'emploi Manual de instrucciones**

#### **Keyboard Stand Assembly**

For information on assembling the keyboard stand, refer to the instructions on **page 10** of this manual.

**Montage des Tastatur-Stativs**

Informationen über die Montage des Tastatur-Stativs finden Sie in den Anweisungen auf **Seite 10** dieser Anleitung.

GENERAL<br>**[1]** 

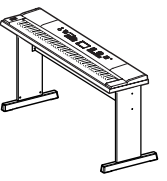

X<sub>Glite</sub> X7 STYLE USBen

#### **Montage du support de clavier**

Pour les informations relatives à l'assemblage du support de clavier, reportez-vous aux instructions figurant en **page 10** de ce manuel.

#### **Montaje del soporte del teclado**

Para información sobre el montaje del soporte del teclado, consulte las instrucciones en la **página 10** de este manual.

Français

Español

**ES FR DE EN**

## **SPECIAL MESSAGE SECTION**

This product utilizes batteries or an external power supply (adapter). DO NOT connect this product to any power supply or adapter other than one described in the manual, on the name plate, or specifically recommended by Yamaha.

**WARNING:** Do not place this product in a position where anyone could walk on, trip over ,or roll anything over power or connecting cords of any kind. The use of an extension cord is not recommended! If you must use an extension cord, the minimum wire size for a 25' cord (or less ) is 18 AWG. NOTE: The smaller the AWG number ,the larger the current handling capacity. For longer extension cords, consult a local electrician.

This product should be used only with the components supplied or; a cart, rack, or stand that is recommended by Yamaha. If a cart, etc., is used, please observe all safety markings and instructions that accompany the accessory product.

#### **SPECIFICATIONS SUBJECT TO CHANGE:**

The information contained in this manual is believed to be correct at the time of printing. However, Yamaha reserves the right to change or modify any of the specifications without notice or obligation to update existing units.

This product, either alone or in combination with an amplifier and headphones or speaker/s, may be capable of producing sound levels that could cause permanent hearing loss. DO NOT operate for long periods of time at a high volume level or at a level that is uncomfortable. If you experience any hearing loss or ringing in the ears, you should consult an audiologist.

IMPORTANT: The louder the sound, the shorter the time period before damage occurs.

Some Yamaha products may have benches and / or accessory mounting fixtures that are either supplied with the product or as optional accessories. Some of these items are designed to be dealer assembled or installed. Please make sure that benches are stable and any optional fixtures (where applicable) are well secured BEFORE using. Benches supplied by Yamaha are designed for seating only. No other uses are recommended.

#### **NOTICE:**

Service charges incurred due to a lack of knowledge relating to how a function or effect works (when the unit is operating as designed) are not covered by the manufacturer's warranty, and are therefore the owners responsibility. Please study this manual carefully and consult your dealer before requesting service.

#### **ENVIRONMENTAL ISSUES:**

Yamaha strives to produce products that are both user safe and environmentally friendly. We sincerely believe that our products and the production methods used to produce them, meet these goals. In keeping with both the letter and the spirit of the law, we want you to be aware of the following:

92-BP (bottom)

#### **Battery Notice:**

This product MAY contain a small non-rechargeable battery which (if applicable) is soldered in place. The average life span of this type of battery is approximately five years. When replacement becomes necessary, contact a qualified service representative to perform the replacement.

This product may also use "household" type batteries. Some of these may be rechargeable. Make sure that the battery being charged is a rechargeable type and that the charger is intended for the battery being charged.

When installing batteries, do not mix batteries with new, or with batteries of a different type. Batteries MUST be installed correctly. Mismatches or incorrect installation may result in overheating and battery case rupture.

#### **Warning:**

Do not attempt to disassemble, or incinerate any battery. Keep all batteries away from children. Dispose of used batteries promptly and as regulated by the laws in your area. Note: Check with any retailer of household type batteries in your area for battery disposal information.

#### **Disposal Notice:**

Should this product become damaged beyond repair, or for some reason its useful life is considered to be at an end, please observe all local, state, and federal regulations that relate to the disposal of products that contain lead, batteries, plastics, etc. If your dealer is unable to assist you, please contact Yamaha directly.

#### **NAME PLATE LOCATION:**

The name plate is located on the bottom of the product. The model number, serial number, power requirements, etc., are located on this plate. You should record the model number, serial number, and the date of purchase in the spaces provided below and retain this manual as a permanent record of your purchase.

**Model**

**Serial No.**

**Purchase Date**

## **PLEASE KEEP THIS MANUAL**

## **FCC INFORMATION (U.S.A.)**

- **1. IMPORTANT NOTICE: DO NOT MODIFY THIS UNIT!** This product, when installed as indicated in the instructions contained in this manual, meets FCC requirements. Modifications not expressly approved by Yamaha may void your authority, granted by the FCC, to use the product.
- **2. IMPORTANT:** When connecting this product to accessories and/ or another product use only high quality shielded cables. Cable/s supplied with this product MUST be used. Follow all installation instructions. Failure to follow instructions could void your FCC authorization to use this product in the USA.
- **3. NOTE:** This product has been tested and found to comply with the requirements listed in FCC Regulations, Part 15 for Class "B" digital devices. Compliance with these requirements provides a reasonable level of assurance that your use of this product in a residential environment will not result in harmful interference with other electronic devices. This equipment generates/uses radio frequencies and, if not installed and used according to the instructions found in the users manual, may cause interference harmful to the operation of other electronic devices. Compliance with FCC regulations does

\* This applies only to products distributed by YAMAHA CORPORATION OF AMERICA. (class B)

not guarantee that interference will not occur in all installations. If this product is found to be the source of interference, which can be determined by turning the unit "OFF" and "ON", please try to eliminate the problem by using one of the following measures:

Relocate either this product or the device that is being affected by the interference.

Utilize power outlets that are on different branch (circuit breaker or fuse) circuits or install AC line filter/s.

In the case of radio or TV interference, relocate/reorient the antenna. If the antenna lead-in is 300 ohm ribbon lead, change the lead-in to co-axial type cable.

If these corrective measures do not produce satisfactory results, please contact the local retailer authorized to distribute this type of product. If you can not locate the appropriate retailer, please contact Yamaha Corporation of America, Electronic Service Division, 6600 Orangethorpe Ave, Buena Park, CA90620

The above statements apply ONLY to those products distributed by Yamaha Corporation of America or its subsidiaries.

#### **OBSERVERA!**

Apparaten kopplas inte ur växelströmskällan (nätet) så länge som den ar ansluten till vägguttaget, även om själva apparaten har stängts av.

**ADVARSEL:** Netspæendingen til dette apparat er IKKE afbrudt, sålæenge netledningen siddr i en stikkontakt, som er t endt — også selvom der or slukket på apparatets afbryder.

**VAROITUS:** Laitteen toisiopiiriin kytketty käyttökytkin ei irroita koko laitetta verkosta.

(standby)

#### **IMPORTANT NOTICE FOR THE UNITED KINGDOM Connecting the Plug and Cord**

IMPORTANT. The wires in this mains lead are coloured in accordance with the following code:<br> $B = IIF$ 

: NEUTRAI

#### BROWN : LIVE

As the colours of the wires in the mains lead of this apparatus may not correspond with the coloured makings identifying the terminals in your plug proceed as follows:

The wire which is coloured BLUE must be connected to the terminal which is marked with the letter N or coloured BLACK.

The wire which is coloured BROWN must be connected to the terminal which is marked with the letter L or coloured RED.

Making sure that neither core is connected to the earth terminal of the three pin plug.

This applies only to products distributed by Yamaha-Kemble Music (U.K.) Ltd.

 $\overline{\phantom{a}}$ 

(2 wires)

#### **COMPLIANCE INFORMATION STATEMENT (DECLARATION OF CONFORMITY PROCEDURE)**

Responsible Party : Yamaha Corporation of America Address : 6600 Orangethorpe Ave., Buena Park, Calif. 90620

- Telephone : 714-522-9011
- Type of Equipment : Digital Keyboard Model Name : DGX-530/YPG-535

This device complies with Part 15 of the FCC Rules.

- Operation is subject to the following two conditions:
- 1) this device may not cause harmful interference, and
- 2) this device must accept any interference received including interference that may cause undesired operation.

See user manual instructions if interference to radio reception is suspected.

This applies only to products distributed by YAMAHA CORPORATION OF AMERICA

(FCC DoC)

## **PRECAUTIONS D'USAGE**

## *PRIERE DE LIRE ATTENTIVEMENT AVANT DE PROCEDER A TOUTE MANIPULATION*

\* Rangez soigneusement ce manuel pour pouvoir le consulter ultérieurement.

## *AVERTISSEMENT*

**Veillez à toujours observer les précautions élémentaires énumérées ci-après pour éviter de graves blessures, voire la mort, causées par l'électrocution, les courts-circuits, dégâts, incendie et autres accidents. La liste des précautions données ci-dessous n'est pas exhaustive :**

#### **Alimentation/adaptateur secteur CA**

- Utilisez seulement la tension requise par l'instrument. Celle-ci est imprimée sur la plaque du constructeur de l'instrument.
- Utilisez seulement l'adaptateur spécifié (PA-5D ou un adaptateur équivalent conseillé par Yamaha). L'emploi d'un mauvais adaptateur risque d'endommager l'instrument ou d'entraîner une surchauffe.
- Vérifiez périodiquement l'état de la prise électrique, dépoussiérez-la et nettoyez-la.
- Ne laissez pas l'adaptateur CA d'alimentation à proximité des sources de chaleur, telles que radiateurs et appareils chauffants. Evitez de tordre et plier excessivement le cordon ou de l'endommager de façon générale, de même que de placer dessus des objets lourds ou de le laisser traîner là où l'on marchera dessus ou se prendra les pieds dedans ; ne déposez pas dessus d'autres câbles enroulés.

#### **Ne pas ouvrir**

• N'ouvrez pas l'instrument, ni tenter d'en démonter les éléments internes ou de les modifier de quelque façon que ce soit. Aucun des éléments internes de l'instrument ne prévoit d'intervention de l'utilisateur. Si l'instrument donne des signes de mauvais fonctionnement, mettez-le immédiatement hors tension et donnez-le à réviser au technicien Yamaha.

#### **Avertissement en cas de présence d'eau**

- Evitez de laisser l'instrument sous la pluie, de l'utiliser près de l'eau, dans l'humidité ou lorsqu'il est mouillé. N'y déposez pas des récipients contenant des liquides qui risquent de s'épancher dans ses ouvertures. Si un liquide, tel que de l'eau, pénètre à l'intérieur de l'instrument, mettez immédiatement ce dernier hors tension et débranchez le cordon d'alimentation de la prise secteur. Faites ensuite contrôler l'instrument par une personne qualifiée du service technique de Yamaha.
- Ne touchez jamais une prise électrique avec les mains mouillées.

#### **Avertissement en cas de feu**

• Ne déposez pas d'articles allumés, tels que des bougies, sur l'appareil. Ceux-ci pourraient tomber et provoquer un incendie.

#### **En cas d'anomalie**

• Si le cordon de l'adaptateur CA s'effiloche ou est endomagé ou si vous constatez une brusque perte de son en cours d'interprétation, ou encore si vous décelez une odeur insolite, voire de la fumée, coupez immédiatement l'interrupteur principal, retirez la fiche de la prise et donnez l'instrument à réviser par un technicien Yamaha.

## *ATTENTION*

**Veillez à toujours observer les précautions élémentaires ci-dessous pour éviter à soi-même et à son entourage des blessures corporelles, de détériorer l'instrument ou le matériel avoisinant. La liste de ces précautions n'est pas exhaustive :**

#### **Alimentation/adaptateur secteur CA**

- Veillez à toujours saisir la fiche elle-même, et non le câble, pour la retirer de l'instrument ou de la prise d'alimentation.
- Débranchez l'adaptateur secteur dès que vous n'utilisez plus l'instrument ou en cas d'orage (éclairs et tonnerre).
- N'utilisez pas de connecteur multiple pour brancher l'instrument sur une prise électrique du secteur. Cela risque d'affecter la qualité du son ou éventuellement de faire chauffer la prise.

#### **Emplacement**

• N'abandonnez pas l'instrument dans un milieu trop poussiéreux ou un local soumis à des vibrations. Evitez également les froids et chaleurs extrêmes (exposition directe au soleil, près d'un chauffage ou dans une voiture exposée en plein soleil) qui risquent de déformer le panneau ou d'endommager les éléments internes.

- N'utilisez pas l'instrument à proximité d'une TV, d'une radio, d'un équipement stéréo, d'un téléphone portable ou d'autres appareils électriques. En effet, l'instrument, la TV ou la radio pourraient produire des interférences.
- N'installez pas l'instrument dans une position instable où il risquerait de se renverser.
- Débranchez tous les câbles connectés, y compris celui de l'adaptateur, avant de déplacer l'instrument.
- Lors de la configuration du produit, assurez-vous que la prise secteur que vous utilisez est facilement accessible. En cas de problème ou de dysfonctionnement, coupez directement l'alimentation et retirez la fiche de la prise. Même lorsque le produit est hors tension, une faible quantité d'électricité circule toujours dans l'instrument. Si vous n'utilisez pas le produit pendant une longue période, veillez à débrancher le cordon d'alimentation de la prise murale.
- Utilisez le pied pour l'instrument. Pour la fixation du pied ou du bâti, utilisez seulement les vis fournies par le fabricant, faute de quoi vous risquez d'endommager les éléments internes ou de voir se renverser l'instrument.

#### **Connexions**

• Avant de raccorder l'instrument à d'autres éléments électroniques, mettez ces derniers hors tension. Et avant de mettre sous/hors tension tous les éléments, veillez à toujours ramener le volume au minimum. En outre, veillez à régler le volume de tous les composants au minimum et à augmenter progressivement le volume sonore des instruments pour définir le niveau d'écoute désiré.

#### **Entretien**

• Utilisez un linge doux et sec pour le nettoyage de l'instrument. N'utilisez jamais de diluants de peinture, solvants, produits d'entretien ou tampons de nettoyage imprégnés de produits chimiques.

#### **Précautions d'utilisation**

- Ne glissez pas les doigts ou la main dans les fentes de l'appareil.
- N'insérez jamais et ne laissez jamais tomber d'objets en papier, en métal ou dans tout autre matériau dans les interstices du panneau ou du clavier. Si c'est le cas, mettez immédiatement l'appareil hors tension et débranchez le cordon d'alimentation de la prise secteur. Faites ensuite contrôler l'appareil par une personne qualifiée du service Yamaha.
- Ne déposez pas d'objets de plastique, de vinyle ou de caoutchouc sur l'instrument, ce qui risque de décolorer le panneau ou le clavier.
- Ne vous appuyez pas sur l'instrument et n'y déposez pas des objets lourds. Ne manipulez pas trop brutalement les boutons, commutateurs et connecteurs.
- N'utilisez pas l'instrument/le périphérique ou le casque trop longtemps à des volumes trop élevés, ce qui risque d'endommager durablement l'ouïe. Si vous constatez une baisse de l'acuité auditive ou des sifflements d'oreille, consultez un médecin sans tarder.

#### **Sauvegarde des données**

#### **Enregistrement et sauvegarde des données**

Les réglages de panneau et certains types de données ne sont pas conservés en mémoire lors de la mise hors tension de l'instrument. Sauvegardez les données que vous souhaitez conserver dans la mémoire de registration (page [87](#page-86-0)). Les données enregistrées peuvent être perdues à la suite d'un dysfonctionnement ou d'une opération incorrecte. Sauvegardez les données importantes sur un périphérique de stockage USB ou un périphérique externe tel qu'un ordinateur (pages [95,](#page-94-0) [106\)](#page-105-0).

#### **Sauvegarde du périphérique de stockage USB/du support externe**

• Pour éviter la perte de données à cause d'un support endommagé, nous vous conseillons de sauvegarder toutes les données importantes sur deux périphériques de stockage USB/supports externes.

Yamaha n'est pas responsable des détériorations causées par une utilisation impropre de l'instrument ou par des modifications apportées par l'utilisateur, pas plus qu'il ne peut couvrir les données perdues ou détruites.

Veillez à toujours laisser l'appareil hors tension lorsqu'il est inutilisé.

Même lorsque le commutateur est en position « STANDBY », une faible quantité d'électricité circule toujours dans l'instrument. Lorsque vous n'utilisez pas l'instrument pendant une longue période, veillez à débrancher l'adaptateur secteur de la prise murale.

Les illustrations et les pages d'écran figurant dans ce manuel sont uniquement proposées à titre d'information et peuvent être différentes de celles de votre instrument.

#### ● **Marques**

- Les polices bitmap utilisées sur cet instrument ont été fournies par et sont la propriété de Ricoh Co., Ltd.
- Windows est une marque déposée de Microsoft® Corporation aux Etats-Unis et dans d'autres pays.
- Les noms de sociétés et de produits cités dans ce manuel sont des marques commerciales ou déposées appartenant à leurs détenteurs respectifs.

## <span id="page-5-0"></span>Avis concernant les droits d'auteur

La liste suivante reprend les titres, auteurs et avis de droits d'auteur de trois (3) morceaux préinstallés sur ce clavier électronique :

Mona Lisa

from the Paramount Picture CAPTAIN CAREY, U.S.A. Words and Music by Jay Livingston and Ray Evans Copyright © 1949 (Renewed 1976) by Famous Music Corporation International Copyright Secured All Rights Reserved

Composition Title : Against All Odds Composer's Name : Collins 0007403 Copyright Owner's Name : EMI MUSIC PUBLISHING LTD AND HIT & RUN MUSIC LTD **All Rights Reserved, Unauthorized copying, public perfor-**

**mance and broadcasting are strictly prohibited.**

Can't Help Falling In Love from the Paramount Picture BLUE HAWAII Words and Music by George David Weiss, Hugo Peretti and Luigi Creatore Copyright © 1961; Renewed 1989 Gladys Music (ASCAP) Worldwide Rights for Gladys Music Administered by Cherry Lane Music Publishing Company, Inc. International Copyright Secured All Rights Reserved

Ce produit comporte et intègre des programmes informatiques et du contenu pour lesquels Yamaha détient des droits d'auteur ou possède une licence d'utilisation des droits d'auteurs d'autrui. Les matériaux protégés par les droits d'auteur incluent, sans s'y limiter, tous les logiciels informatiques, fichiers de style, fichiers MIDI, données WAVE, partitions musicales et enregistrements audio. Toute utilisation non autorisée de ces programmes et de leur contenu est interdite en vertu des lois en vigueur, excepté pour un usage personnel. Toute violation des droits d'auteurs entraînera des poursuites judiciaires. IL EST STRICTEMENT INTERDIT DE FAIRE, DE DIFFUSER OU D'UTILISER DES COPIES ILLEGALES.

La copie des données musicales disponibles dans le commerce, y compris, mais sans s'y limiter, les données MIDI et/ou audio, est strictement interdite, sauf pour un usage personnel.

## <span id="page-5-1"></span>Logos de panneau

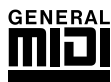

#### **GM System Level 1**

Le système « GM System Level 1 » (Système GENERAL MIDI niveau 1) constitue un ajout à la norme MIDI qui garantit que les données musicales compatibles avec le format GM peuvent être reproduites convenablement par n'importe quel générateur de sons compatible GM, quel qu'en soit le fabricant. Le logo GM est apposé sur tous les produits matériels et logiciels qui prennent en charge la norme GM System Level.

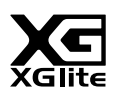

#### **XGlite**

Comme son nom l'indique, « XGlite » est une version simplifiée du format de génération de sons XG haut de gamme de Yamaha. Vous pouvez évidemment reproduire n'importe quel type de données de morceau XG à l'aide d'un générateur de sons XGlite. N'oubliez cependant pas que la reproduction de certains morceaux peut être légèrement différente des données d'origine, dans la mesure où le choix des paramètres de contrôle et d'effets est plus limité.

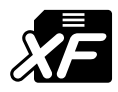

### <span id="page-5-2"></span>**XF**

Le format XF de Yamaha améliore la norme SMF (Standard MIDI File) grâce à des fonctionnalités plus performantes et une capacité d'évolution plus importante pour les développements futurs. L'instrument est à même d'afficher les paroles lors de la reproduction d'un fichier XF comportant des paroles.

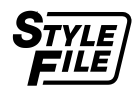

#### **STYLE FILE**

Style File Format est le format de fichier de style original de Yamaha, qui utilise un système de conversion unique pour fournir un accompagnement automatique de haute qualité, reposant sur une vaste gamme de types d'accords.

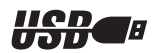

## **USB**

USB est l'abréviation de Universal Serial Bus. Il s'agit d'une interface série permettant de raccorder un ordinateur à des périphériques. Ce système autorise une « connexion à chaud » (raccordement de périphériques alors que l'ordinateur est allumé).

*Félicitations ! Nous vous remercions d'avoir choisi Portable Grand DGX-530/YPG-535 de Yamaha !*

*Lisez attentivement ce mode d'emploi avant d'utiliser l'instrument, de manière à tirer le meilleur parti de ses multiples fonctions.*

*Après l'avoir lu, gardez-le dans un lieu sûr, à portée de main, et n'hésitez pas à le consulter lorsque vous avez besoin de mieux comprendre une opération ou une fonction.*

## <span id="page-6-0"></span>Accessoires inclus

L'emballage du DGX-530/YPG-535 contient les éléments suivants. Veuillez vérifier qu'ils sont tous dans le carton.

- Pupitre
- CD-ROM Accessory
- Mode d'emploi (ce manuel)
- Support du clavier
- Sélecteur au pied
- Adaptateur secteur (PA-5D ou un équivalent recommandé par Yamaha)
	- \* Peut ne pas être fourni selon le pays. Renseignez-vous auprès de votre distributeur Yamaha.

## $\equiv$  Fonctionnalités spéciales du DGX-530/YPG-535

## **Clavier gradué au toucher léger**

<span id="page-7-0"></span>De même que sur un véritable piano, les notes inférieures ont un toucher lourd et les notes supérieures un toucher léger, avec un toucher léger de clavier numérique pour les débutants.

## ■ Technologie Performance Assistant ► Page [37](#page-36-0)

Accompagnez un morceau au clavier et réalisez, à chaque fois, une performance parfaite … même si vous faites de fausses notes notes ! Il suffit simplement de jouer au clavier, tour à tour dans la partie à main gauche ou à main droite, pour que votre performance prenne une allure professionnelle, à condition, bien sûr, de garder le rythme.

Et si vous ne savez pas jouer des deux mains, vous pourrez toujours reproduire la mélodie en appuyant sur une seule note.

## ■ **Reproduction d'une variété de voix instrumentales** ► Page [17](#page-16-0)

Avec le DGX-530/YPG-535, vous avez la possibilité de transformer la voix instrumentale qui retentit lorsque vous jouez au clavier en voix de violon, de flûte, de harpe ou toute autre voix choisie parmi une grande variété de voix disponibles. Il vous est ainsi possible, par exemple, de changer l'ambiance musicale d'un morceau pour piano en utilisant un violon pour l'interpréter. Partez à la découverte d'un univers nouveau de diversité musicale.

## ■ **Jeu d'accompagnement de styles** ► Page [26](#page-25-0)

Vous souhaitez jouer avec un accompagnement intégral ? Essayez les styles d'accompagnement automatique. Ces derniers fournissent l'équivalent d'un orchestre d'accompagnement complet, reproduisant une large variété de styles allant des valses à la euro-trance en passant par les styles à 8 temps … et bien d'autres choix encore. Sélectionnez un style correspondant à la musique que vous voulez jouer ou découvrez de nouveaux styles pour élargir votre univers musical.

## ■ **Performance facilitée grâce à l'affichage de la partition** ► Page [35](#page-34-0)

Lorsque vous jouez un morceau, la partition correspondante s'affiche à l'écran. C'est la méthode idéale pour apprendre à lire la musique. Si le morceau contient des paroles ou des accords\*, ceux-ci apparaîtront également sur l'écran de la partition.

\* Aucune donnée ne s'affichera si le morceau sélectionné avec cette fonction ne contient pas les paroles et les accords appropriés.

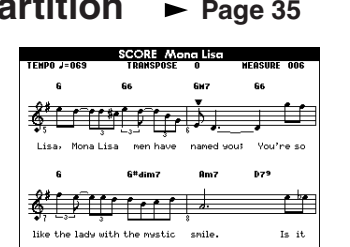

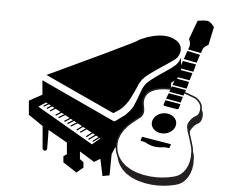

STVLE SELECT

160 PianoSwing eoFo: 001 ChartPianoPop  $J_{(x)}$ 

CATEGORY 

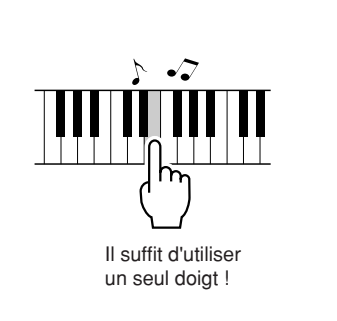

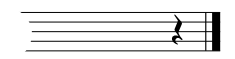

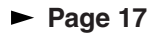

## Table des matières

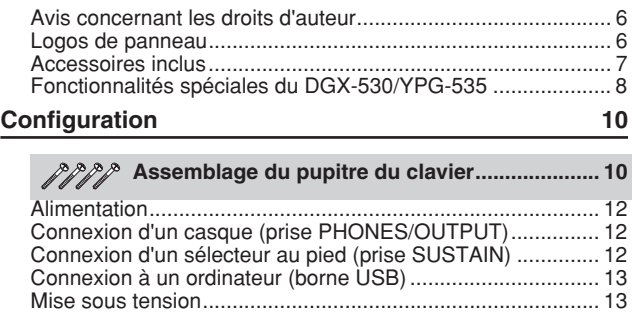

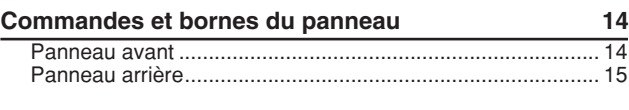

#### **[Guide de référence rapide](#page-15-0)**

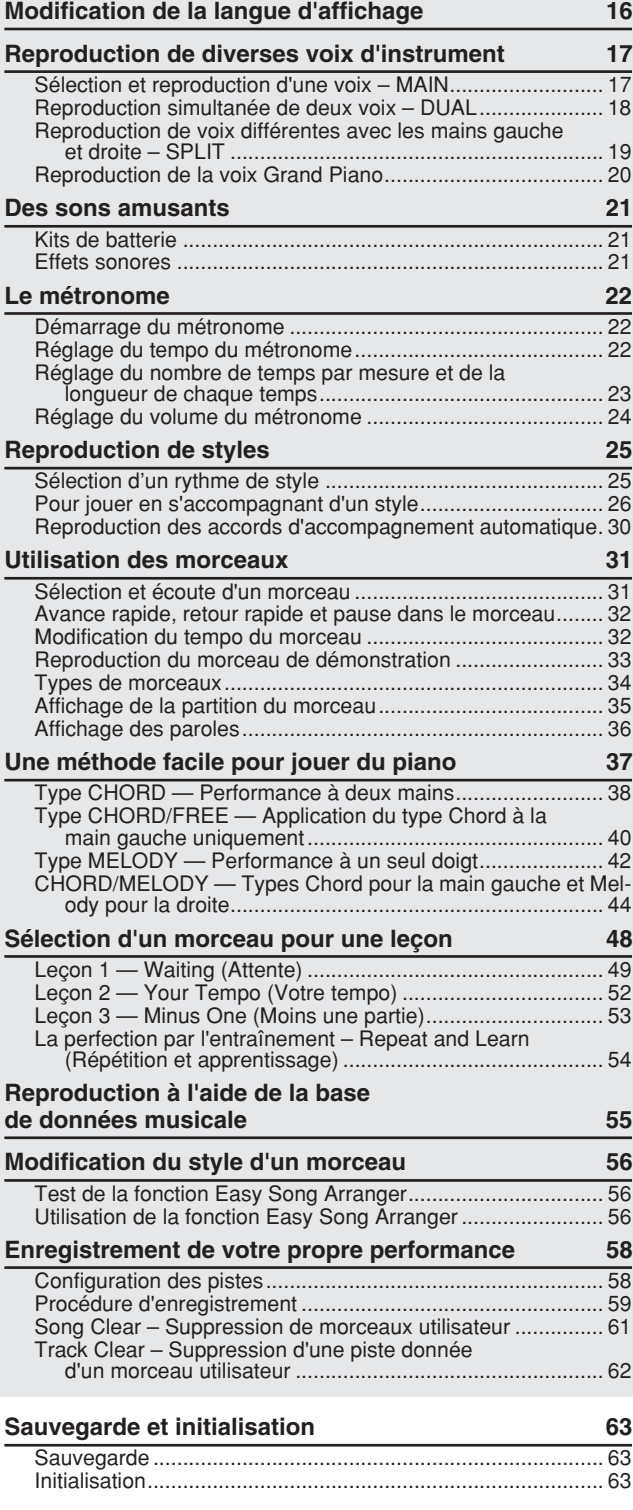

239

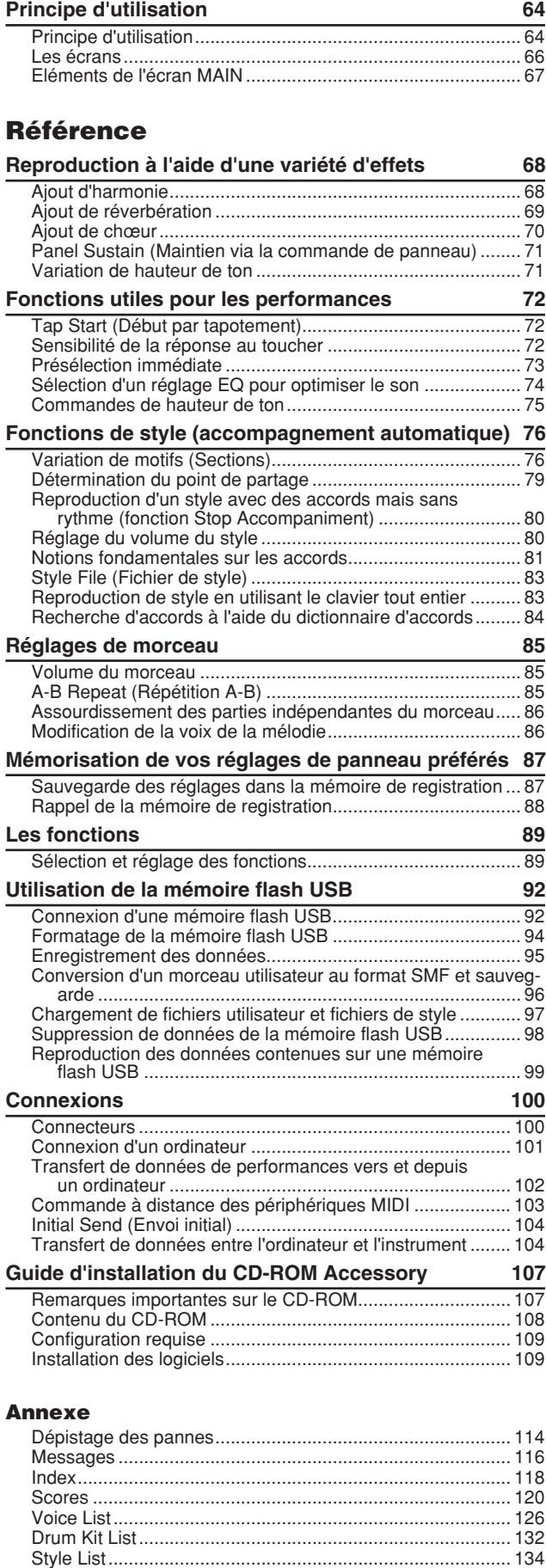

#### <span id="page-9-1"></span>**ATTENTION**

*Veuillez lire attentivement les consignes suivantes avant d'assembler ou d'utiliser le pupitre du clavier. Celles-ci ont pour but de garantir une utilisation du pupitre en toute sécurité et d'éviter toute blessure ou dommage. Le respect de ces consignes vous permettra d'utiliser le pupitre en toute sécurité et de façon durable.*

- *Prenez garde de ne pas intervertir les éléments et de les installer dans le bon sens. Prenez soin de suivre les instructions de montage, dans l'ordre ci-dessous.*
- *L'assemblage doit être effectué par deux personnes au moins.*

<span id="page-9-0"></span>**Configuration**

- *Veillez à utiliser des vis conformes aux dimensions indiquées ci-dessous. L'utilisation de vis inadéquates risque en effet d'endommager le pupitre.*
- *Utilisez le pupitre uniquement au terme de l'assemblage. Un pupitre dont l'assemblage n'est pas terminé risque de se renverser ou de provoquer la chute du clavier.*
- *Placez toujours le pupitre sur une surface plane et stable. S'il est placé sur une surface inégale, le pupitre risque en effet de devenir instable ou de se renverser. Par ailleurs, le clavier pourrait tomber ou vous blesser.*
- *N'utilisez pas le pupitre à des fins autres que celles prévues. La présence d'objets sur le pupitre risque d'entraîner la chute de ceux-ci ou le renversement du pupitre.*
- *N'exercez pas une force excessive sur le clavier afin d'éviter de retourner le pupitre ou de faire tomber le clavier. • Vérifiez que le pupitre est stable et solide et que toutes les vis ont été soigneusement resserrées avant utilisation.*
- *Sinon, le pupitre risque de se retourner et le clavier de chuter et de blesser l'utilisateur.*
- *Pour démonter le pupitre, il suffit d'inverser l'ordre des étapes d'assemblage présentées ci-dessous.*

#### Préparez un tournevis cruciforme (+) de la bonne taille.

Les éléments présentés dans l'illustration « Eléments à assembler » sont utilisés pour le montage. Suivez les instructions de montage et sélectionnez les éléments nécessaires au fur et à mesure.

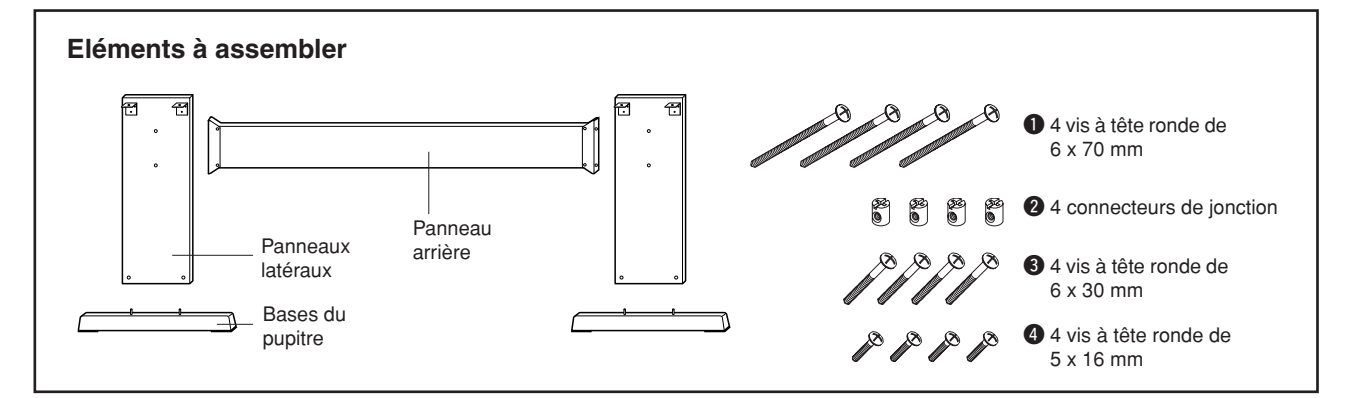

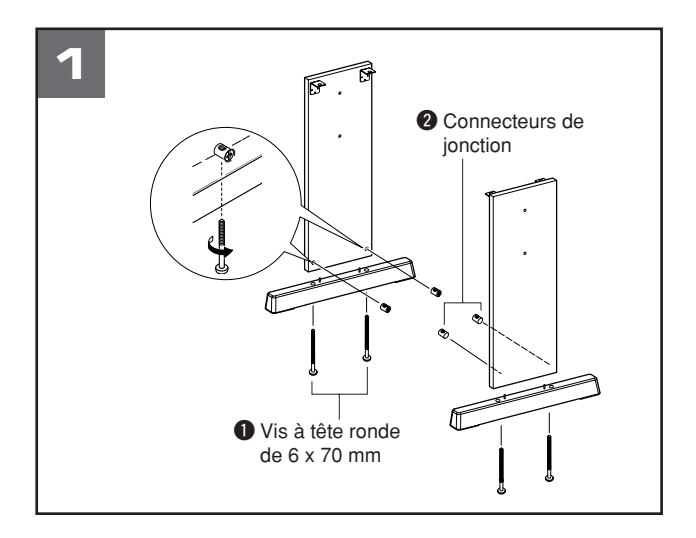

#### **1** Fixez les bases du pupitre.

Vérifiez que les panneaux sont correctement orientés (avec les trous destinés à accueillir les connecteurs de jonction vers l'intérieur). Les panneaux latéraux gauche et droit ont la même forme. Insérez les connecteurs de jonction  $\Omega$  dans les trous, comme illustré. Les connecteurs de jonction seront correctement installés si vous arrivez à voir la tête de la vis connecteur.

Fixez les bases du pupitre au bas des panneaux latéraux à l'aide des vis à tête ronde de 6 x 70 mm q. Les bases de gauche et de droite ont la même forme. Il n'y a aucune différence quant à leur orientation avant-arrière. Si vous rencontrez des difficultés pour resserrer les vis, utilisez un tournevis pour orienter les connecteurs de jonction dans la position adéquate : le repère → sur les connecteurs de jonction doit indiquer l'emplacement du trou de la vis.

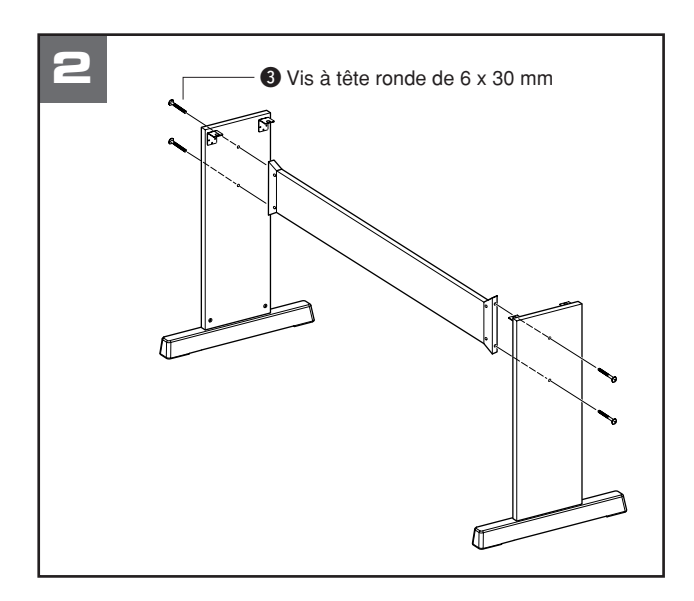

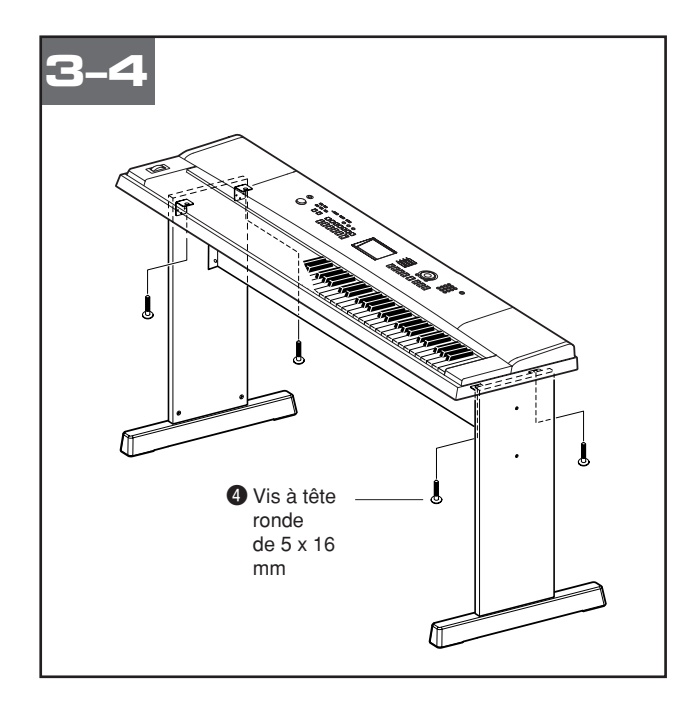

#### **2** Fixez le panneau arrière.

Fixez le panneau arrière à l'aide des vis à tête ronde de  $6 \times 30$  mm $\odot$ .

#### **ATTENTION**

*• Prenez garde de ne pas faire tomber le panneau arrière et de ne pas toucher les éléments métalliques tranchants.*

## **8** Posez le clavier sur le pupitre.

Vérifiez l'orientation avant-arrière du pupitre et placez le clavier sur les panneaux latéraux avec précaution. Déplacez doucement le clavier de manière à aligner les trous situés sur sa partie inférieure avec ceux des équerres.

#### **ATTENTION**

*• Prenez garde de ne pas laisser tomber le clavier et de ne pas vous coincer les doigts entre le clavier et les éléments du pupitre.*

#### **4** Installez le clavier sur le pupitre.

Fixez le clavier aux équerres à l'aide des vis à tête ronde de 5 x 16 mm $\bullet$ .

#### ■ **Points à vérifier après l'assemblage** Une fois le pupitre monté, vérifiez les points

suivants :

- Reste-t-il des éléments inutilisés ?
- ➔ Dans ce cas, lisez à nouveau les instructions de montage et rectifiez les éventuelles erreurs.
- L'instrument est-il placé hors d'atteinte des portes ou de tout autre objet mobile ?
	- ➔ Si tel n'est pas le cas, déplacez l'instrument à un endroit approprié.
- Entendez-vous un bruit de ferraille lorsque vous jouez de l'instrument ou déplacez ce dernier ?
- $\rightarrow$  Dans ce cas, resserrez correctement toutes les vis. • Si le clavier émet des grincements ou semble
- instable lorsque vous jouez, relisez attentivement les instructions et les schémas de montage et resserrez toutes les vis.

#### **Veuillez exécuter les opérations suivantes AVANT de mettre l'instrument sous tension.**

<span id="page-11-0"></span>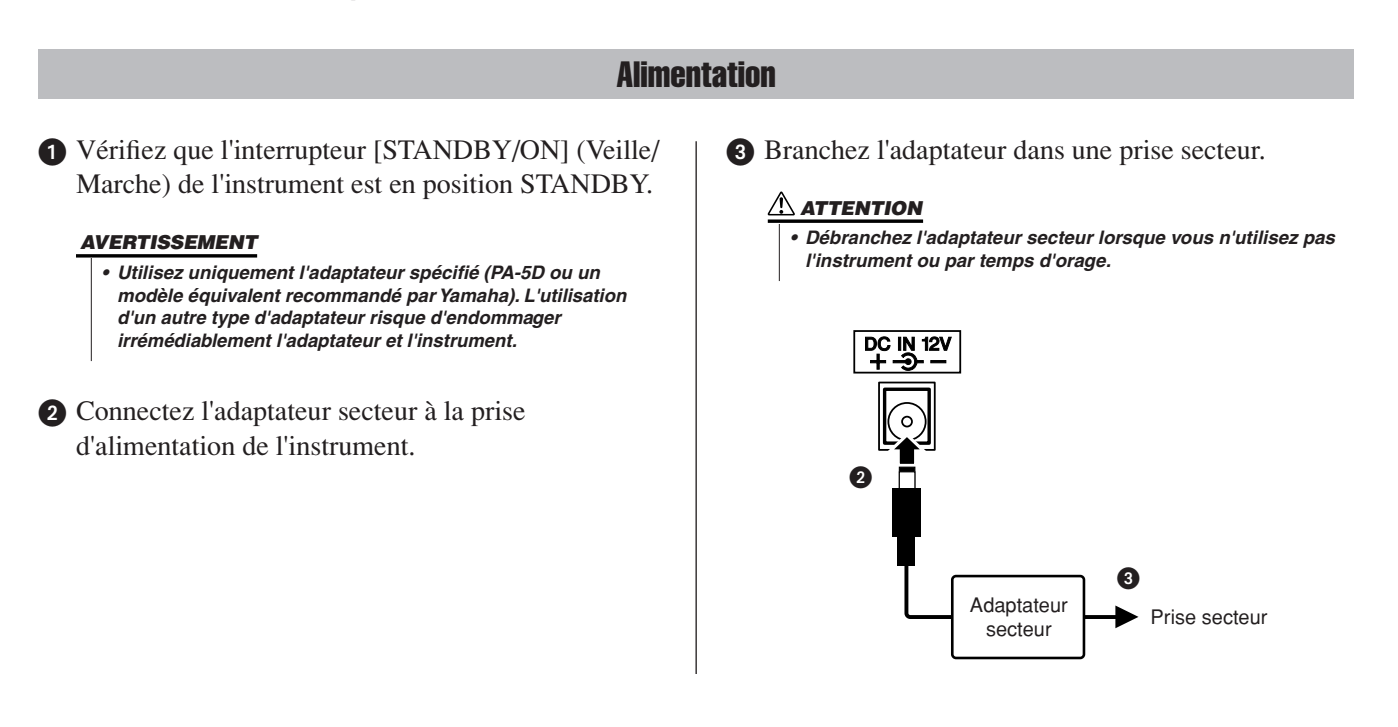

<span id="page-11-1"></span>**Effectuez toutes les connexions nécessaires AVANT la mise sous tension.**

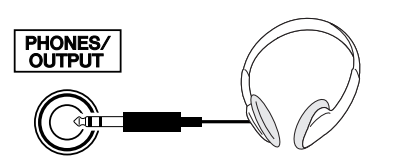

Les haut-parleurs sont automatiquement coupés lorsque vous introduisez une fiche dans cette prise. La prise PHONES/OUTPUT (Casque/Sortie) sert également de sortie externe. Vous pouvez brancher la prise PHONES/ OUTPUT à un amplificateur de clavier, un système stéréo, une console de mixage, un magnétophone ou un autre périphérique audio de niveau de ligne afin d'envoyer le signal de sortie de l'instrument vers ce périphérique.

## **AVERTISSEMENT**

Connexion d'un casque (prise PHONES/OUTPUT)

*• N'utilisez pas le casque pendant une période prolongée et à un volume sonore élevé car cela pourrait non seulement provoquer une fatigue auditive mais également détériorer votre ouïe.*

#### **ATTENTION**

*• Pour éviter d'endommager les haut-parleurs, réglez le volume des périphériques externes sur le niveau minimum avant de les raccorder. Le non respect de ces précautions risque de provoquer une décharge électrique ou des dégâts matériels à l'équipement. Vérifiez aussi que tous les appareils sont réglés sur le volume de son minimal et augmentez progressivement les commandes de volume tout en jouant de l'instrument pour régler le niveau sonore souhaité.*

#### Connexion d'un sélecteur au pied (prise SUSTAIN)

<span id="page-11-2"></span>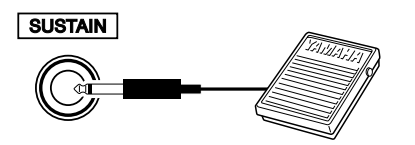

La fonction de maintien permet de tenir les notes de manière naturelle, en appuyant sur un sélecteur au pied tout en jouant. Branchez le sélecteur au pied Yamaha FC5 dans cette prise et utilisez-le pour activer ou désactiver le maintien.

#### *NOTE*

- *Vérifiez que la prise du sélecteur au pied est correctement branchée dans la prise SUSTAIN avant de mettre l'instrument sous tension.*
- *N'appuyez pas sur le sélecteur au pied à la mise sous tension de l'instrument. Vous risquez en effet d'en modifier la polarité et, dès lors, d'en inverser le fonctionnement.*

#### Connexion à un ordinateur (borne USB)

<span id="page-12-0"></span>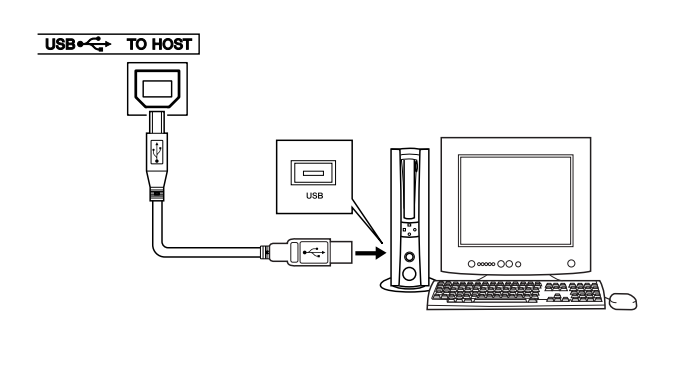

En connectant la borne USB de l'instrument à la borne USB d'un ordinateur, vous transférez les données de performance et de fichiers de morceaux entre les deux appareils (page [101\)](#page-100-1). Pour utiliser les fonctions de transfert de données USB, vous devez effectuer les opérations suivantes :

- **Vérifiez tout d'abord que l'interrupteur POWER (Alimentation) de l'instrument est positionné sur OFF (désactivé), puis reliez l'instrument à l'ordinateur à l'aide d'un câble USB de type AB. Une fois le câblage effectué, vous pouvez alors mettre l'instrument sous tension.**
- **Installez le pilote USB MIDI sur l'ordinateur.**

L'installation du pilote USB MIDI est décrite à la page [109.](#page-108-2)

#### Mise sous tension

<span id="page-12-1"></span>Baissez le volume en tournant la commande [MASTER VOLUME] (Volume principal) vers la gauche et appuyez sur l'interrupteur [STANDBY/ON] pour mettre l'instrument sous tension. Appuyez de nouveau sur l'interrupteur [STANDBY/ON] pour éteindre l'instrument.

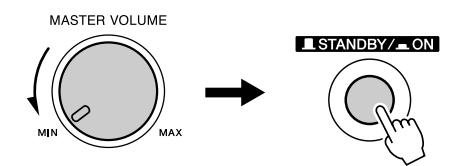

Les données sauvegardées dans la mémoire flash sont chargées sur l'instrument lors de sa mise sous tension. En l'absence de données de sauvegarde dans la mémoire flash, les réglages de l'instrument sont réinitialisés sur leurs valeurs respectives par défaut, spécifiées en usine, à la mise sous tension.

#### **ATTENTION**

*• Notez que même lorsque l'interrupteur est en position « STANDBY », une très faible quantité de courant électrique circule toujours dans l'instrument. Si vous n'avez pas l'intention d'utiliser ce dernier pendant un certain moment, débranchez l'adaptateur secteur de la prise murale.*

#### **ATTENTION**

*• N'essayez jamais de mettre l'instrument hors tension lorsque le message « WRITING! » (En cours d'écriture !) apparaît à l'écran. Cela risque d'endommager la mémoire flash interne et d'entraîner une perte de données.*

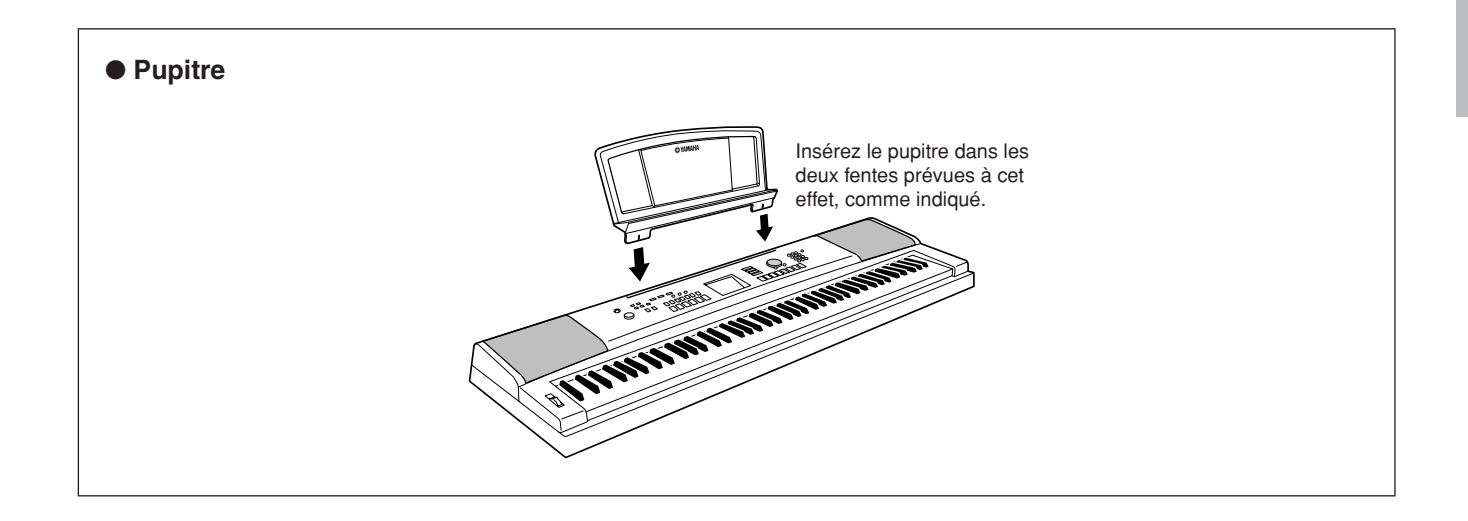

## <span id="page-13-0"></span>**Commandes et bornes du panneau**

#### **Panneau avant**

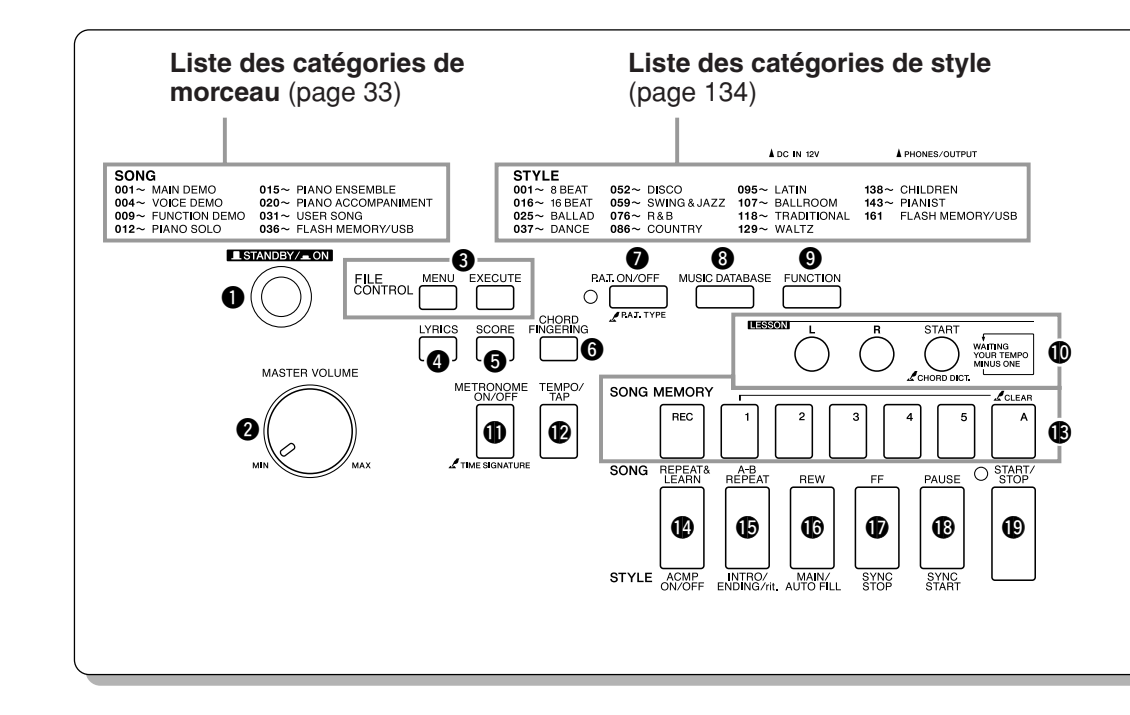

<span id="page-13-1"></span>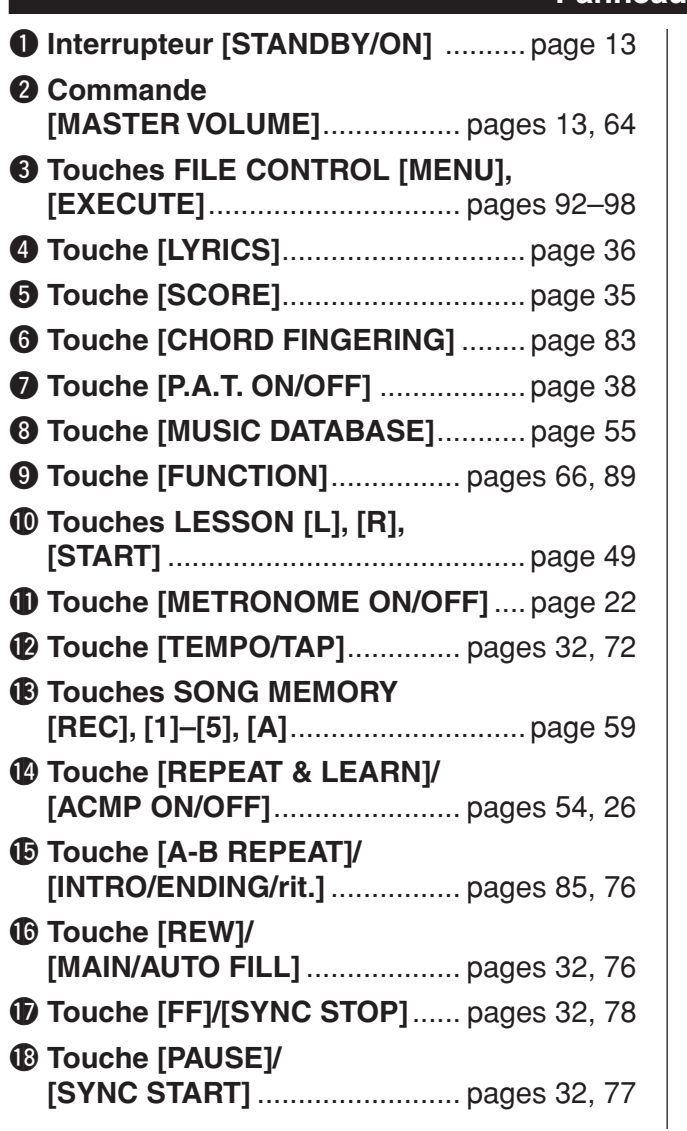

## **Panneau avant**

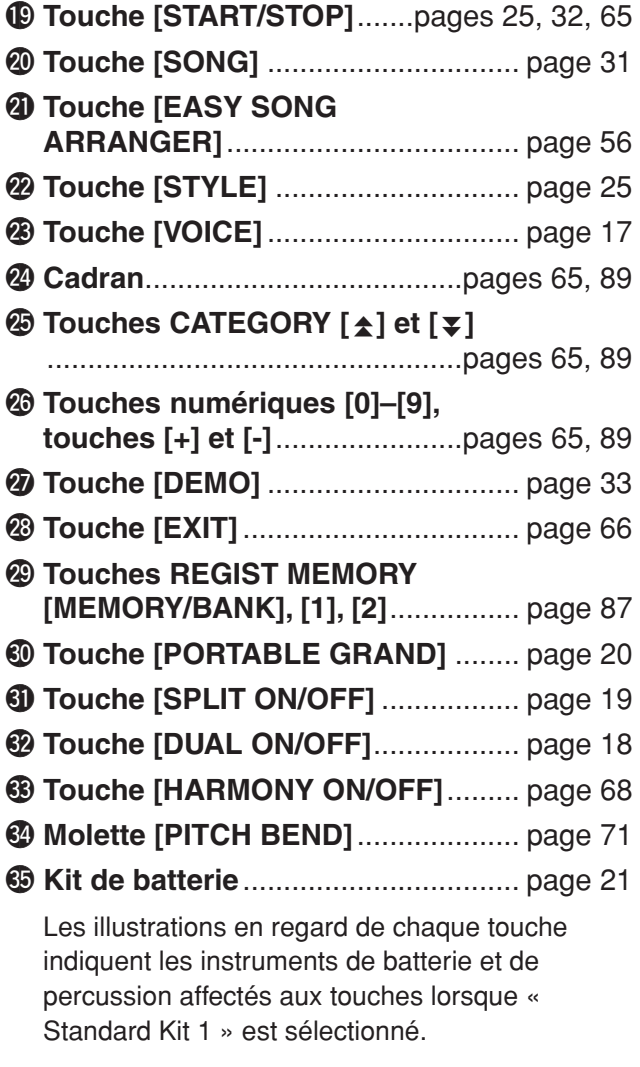

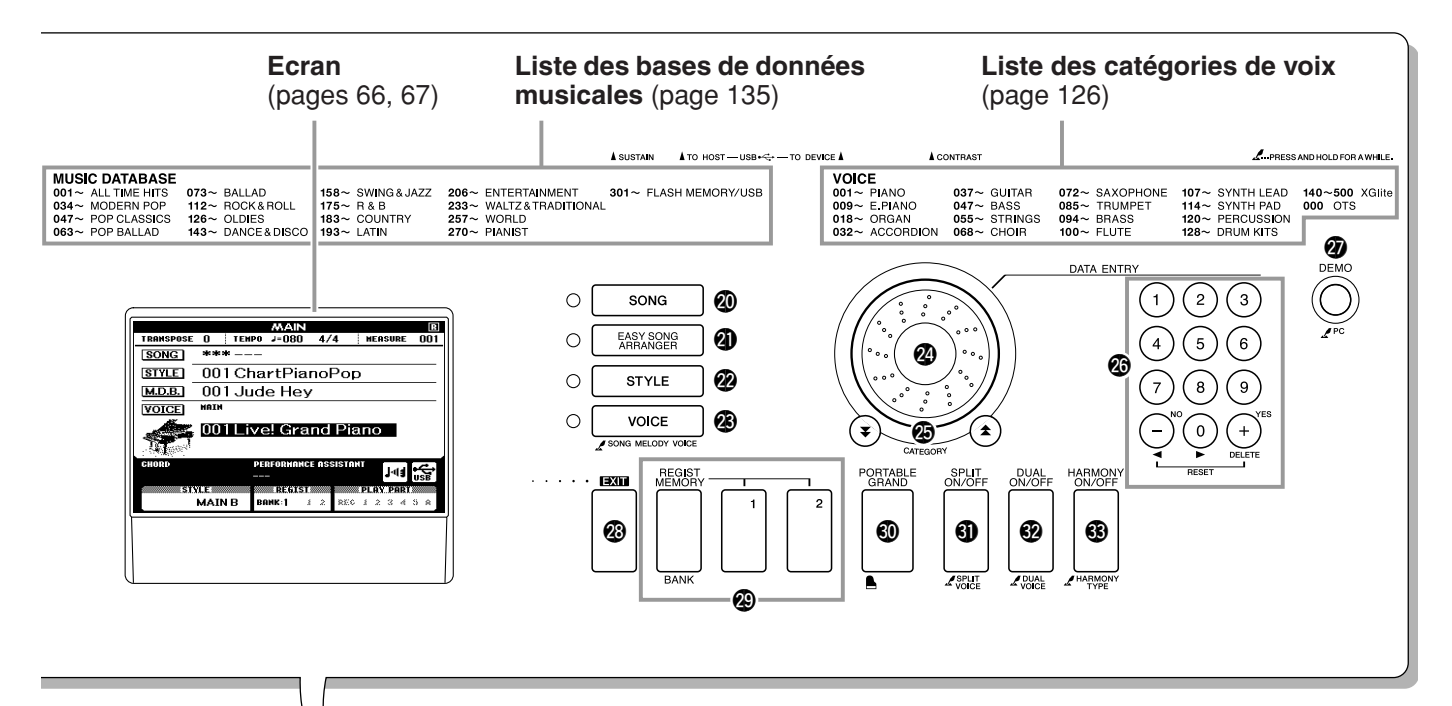

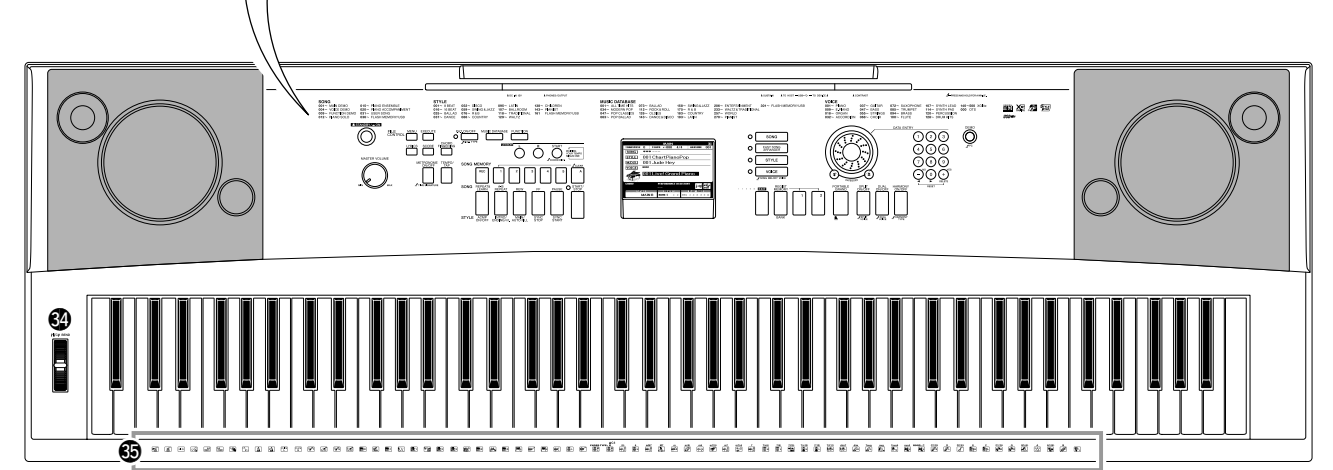

### **Panneau arrière**

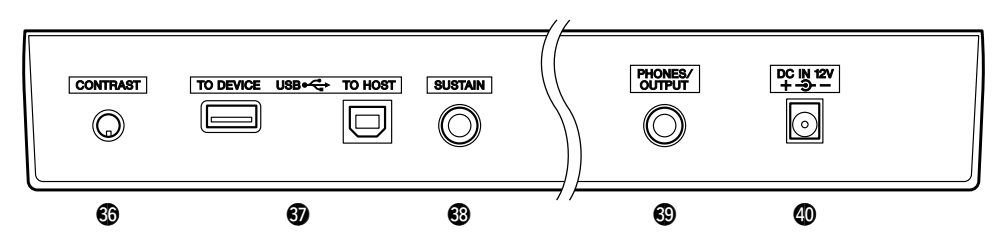

<span id="page-14-0"></span>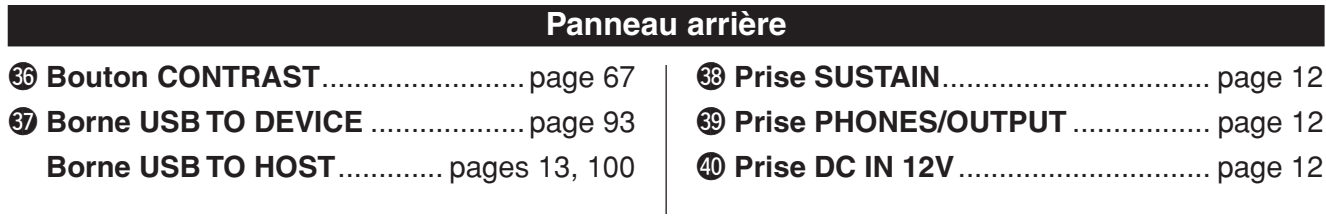

## <span id="page-15-1"></span>**Modification de la langue d'affichage**

<span id="page-15-0"></span>**L'instrument vous permet de choisir l'anglais ou le japonais comme langue d'affichage. La langue par défaut est l'anglais, mais si vous sélectionnez Japanese (Japonais), les paroles, les noms de fichier, l'écran de démonstration et certains messages s'afficheront en japonais.**

*1* **Appuyez sur la touche [FUNCTION] (Fonction).**

**FUNCTION** 

**e** de réfé

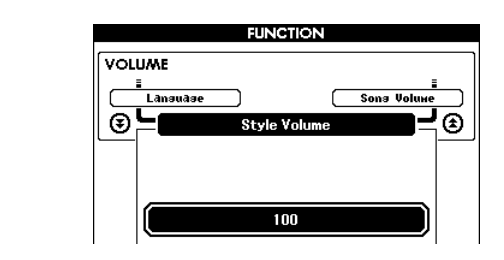

## 2 Appuyez sur les touches CATEGORY [ $\triangle$ ] et [ $\overline{\ast}$ ] à<br>
plusieurs reprises jusqu'à ce que l'élément « Language » **(Langue) s'affiche.**  $\bigstar$  ] et [ $\bigstar$

La langue d'affichage actuellement sélectionnée apparaît sous l'élément « Language ».

Lorsque ce dernier est en surbrillance, vous pouvez utiliser les touches [+] et [-] pour sélectionner la langue voulue.

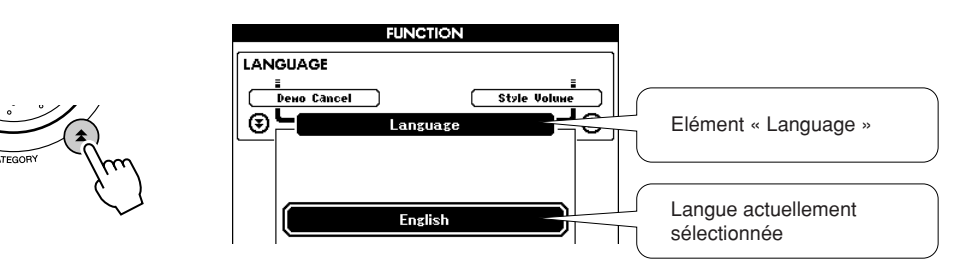

## *3* **Sélectionnez la langue d'affichage.**

La touche [+] permet de sélectionner English (Anglais) et la touche [-] Japanese (Japonais).

La langue sélectionnée est stockée dans la mémoire flash interne de sorte qu'elle est conservée même lorsque l'instrument est mis hors tension.

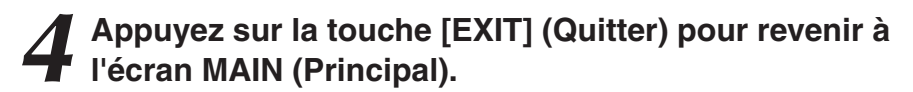

<span id="page-16-0"></span>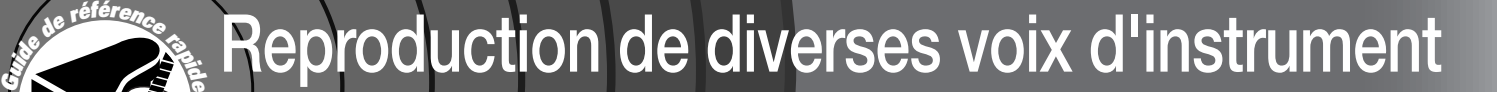

<span id="page-16-1"></span>**Outre le piano, l'orgue et d'autres instruments à clavier « standard », cet instrument propose toute une variété de voix, parmi lesquelles la guitare, la basse, les instruments à cordes, le saxophone, la trompette, la batterie et les percussions, des effets sonores, soit une large palette de sons musicaux.**

## <span id="page-16-2"></span>Sélection et reproduction d'une voix – MAIN

Cette procédure permet de sélectionner la voix principale que vous jouerez au clavier.

## <span id="page-16-3"></span>*1* **Appuyez sur la touche [VOICE] (Voix).**

L'écran de sélection de la voix principale apparaît. Le nom et le numéro de la voix actuellement sélectionnée sont en surbrillance.

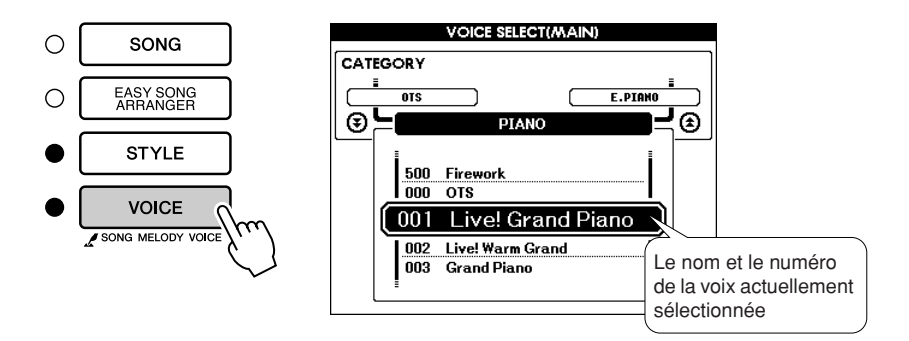

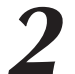

*2* **Sélectionnez la voix que vous souhaitez jouer.** Vérifiez le nom de la voix en surbrillance tout en faisant tourner le cadran. Les voix disponibles sont sélectionnées et affichées dans l'ordre. La voix sélectionnée ici devient la voix principale. Dans cet exemple, sélectionnez la voix « 102 Flute ».

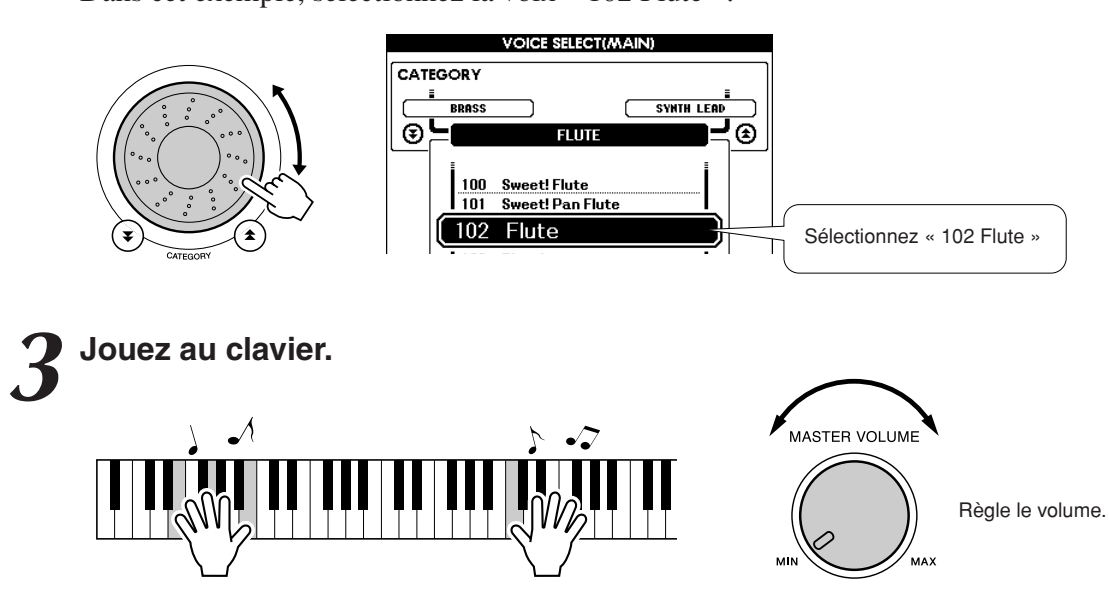

Essayez de sélectionner et de reproduire une variété de voix différentes. Appuyez sur la touche [EXIT] pour revenir à l'écran MAIN.

## <span id="page-17-0"></span>Reproduction simultanée de deux voix – DUAL

Vous pouvez sélectionner une deuxième voix qui sera reproduite en plus de la voix principale lorsque vous jouez au clavier. La deuxième voix est appelée la voix « en duo ».

## <span id="page-17-1"></span>*1* **Appuyez sur la touche [DUAL ON/OFF] (Activation/ désactivation de la voix en duo).**

La touche [DUAL ON/OFF] permet d'activer ou de désactiver la voix en duo.

Lorsqu'elle est activée, la mention « DUAL » s'affiche sur l'écran MAIN. La voix en duo actuellement sélectionnée retentit en plus de la voix principale lorsque vous jouez au clavier.

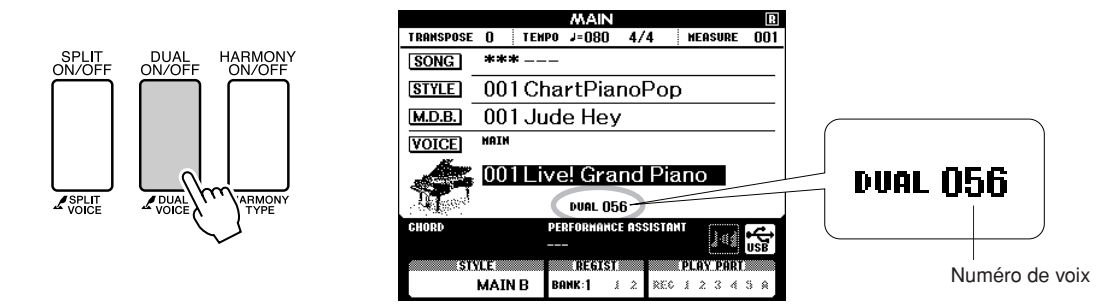

## *2* **Appuyez sur la touche [DUAL ON/OFF] et maintenez-la enfoncée pendant plusieurs secondes.**

L'écran de sélection de la voix en duo apparaît.

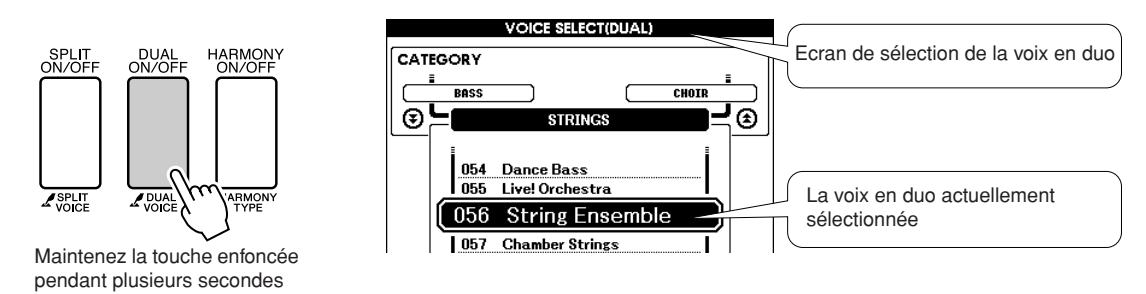

#### *3* **Sélectionnez la voix en duo de votre choix.**

Surveillez l'affichage de la voix en duo tout en faisant tourner le cadran jusqu'à ce que la voix souhaitée soit sélectionnée. La voix sélectionnée ici devient la voix en duo. Dans cet exemple, essayez de sélectionner la voix « 120 Vibraphone ».

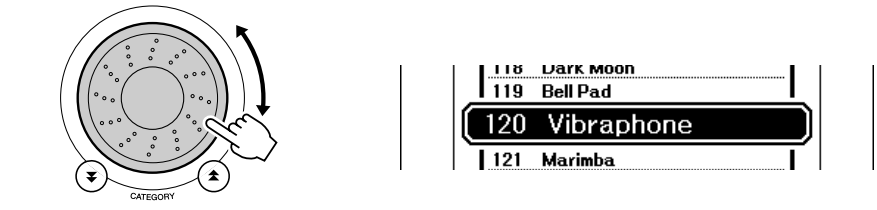

*4* **Jouez au clavier.**

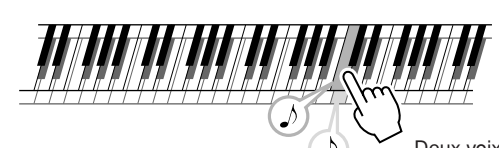

Deux voix retentissent en même temps.

Essayez de sélectionner et de jouer une série de voix en duo.

Appuyez sur la touche [EXIT] pour revenir à l'écran MAIN.

## <span id="page-18-0"></span>Reproduction de voix différentes avec les mains gauche et droite – SPLIT

En mode Split (Partage), vous pouvez jouer des voix différentes dans les parties du clavier situées respectivement à gauche et à droite du « point de partage » du clavier. La voix principale et la voix en duo sont exécutées dans la partie du clavier située à droite du point de partage, alors que la voix jouée dans la partie de gauche est appelée voix partagée. Le réglage du point de partage est modifiable selon les besoins (page [79\)](#page-78-1).

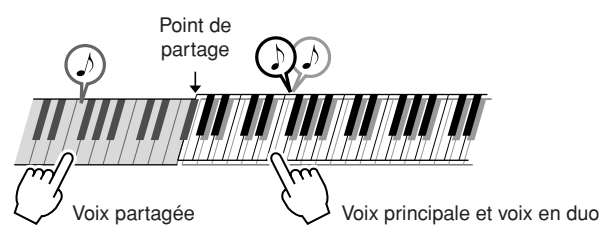

## <span id="page-18-1"></span>*1* **Appuyez sur la touche [SPLIT ON/OFF] (Activation/ désactivation du mode clavier partagé).**

La touche [SPLIT ON/OFF] permet d'activer ou de désactiver la voix partagée. Lorsqu'elle est activée, la mention « SPLIT » s'affiche sur l'écran MAIN. La voix partagée sélectionnée retentit dans la partie du clavier située à gauche du point de partage.

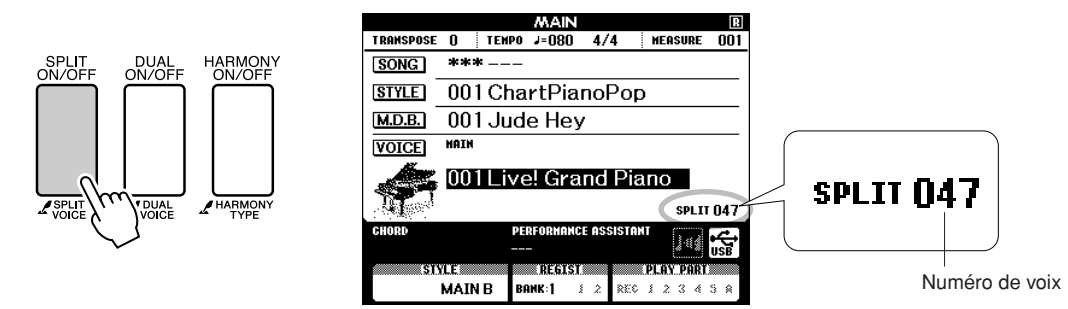

## *2* **Appuyez sur la touche [SPLIT ON/OFF] et maintenez-la enfoncée pendant plusieurs secondes.**

L'écran de sélection de la voix partagée apparaît.

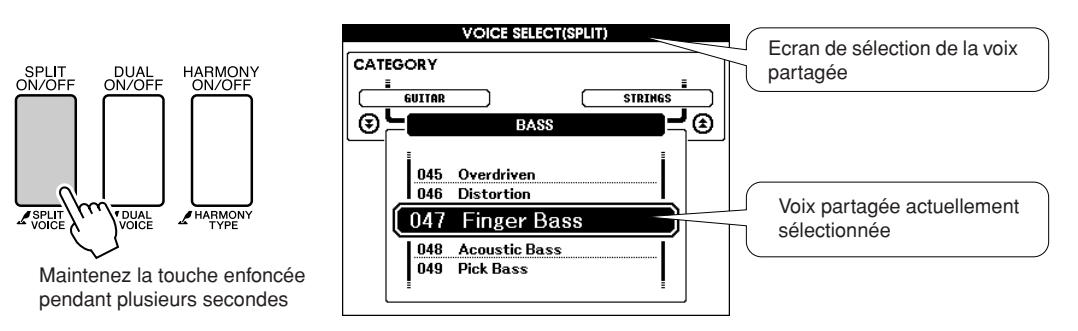

#### *3* **Sélectionnez la voix partagée de votre choix.**

Vérifiez la voix partagée en surbrillance tout en faisant pivoter le cadran jusqu'à ce que la voix souhaitée soit sélectionnée. La voix sélectionnée ici devient la voix partagée qui sera jouée dans la partie du clavier située à gauche du point de partage. Dans cet exemple, essayez de sélectionner la voix « 038 Folk Guitar ».

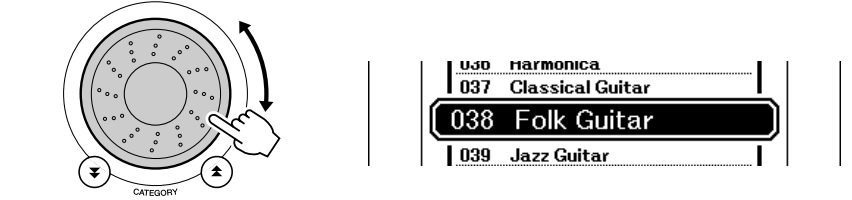

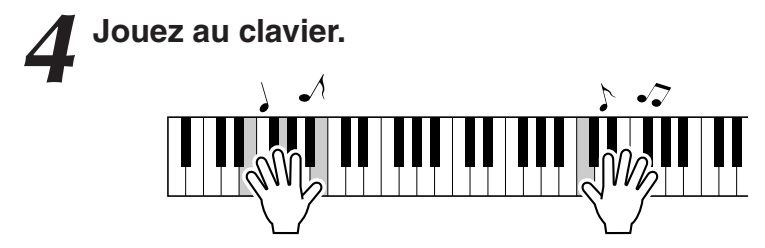

Essayez de sélectionner et de jouer une série de voix partagées.

Appuyez sur la touche [EXIT] pour revenir à l'écran MAIN.

## <span id="page-19-1"></span><span id="page-19-0"></span>Reproduction de la voix Grand Piano

Si vous voulez uniquement jouer du piano, il vous suffira d'appuyer sur une seule touche, ce qui est extrêmement pratique.

#### **Appuyez sur la touche [PORTABLE GRAND] (Piano à queue portable).**

La voix « 001 Grand Piano » est sélectionnée.

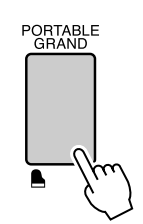

*NOTE* Г

> *• Lorsque vous appuyez sur la touche [PORTABLE GRAND], tous les réglages sont désactivés, sauf celui de la sensibilité au toucher. La voix en duo et la voix partagée sont également désactivées, de sorte que seule la voix Grand Piano est reproduite sur l'ensemble du clavier.*

## **Des sons amusants**

<span id="page-20-0"></span>**Cet instrument inclut une série de kits de batterie et des effets sonores uniques que vous pouvez utiliser pour le plaisir. Vous y trouverez des fous rires, des bruissements de ruisseau, des vols de jet, des effets fantastiques, et bien d'autres sons encore. Vous pouvez les exploiter pour égayer l'ambiance de vos soirées.**

## <span id="page-20-1"></span>**Kits de batterie**

Les kits de batterie sont des ensembles d'instruments de batterie et de percussion. Lorsque vous **sélectionnez un violon ou un autre instrument normal pour la voix principale, par exemple, toutes les touches produisent le son du même violon, mais à des hauteurs de ton différentes. Par contre, si vous sélectionnez un kit de batterie comme voix principale, chaque touche produira le son d'un instrument de batterie ou de percussion différent.**

#### ◆ **Procédure de sélection du kit de batterie** ➔ **(reportez-vous aux étapes 1 et 2 de la page [17\)](#page-16-2)**

- **1 Appuyez sur la touche [VOICE].**
- **2 Utilisez le cadran pour sélectionner « 128 Standard Kit 1 ».**
- **3 Essayez chaque touche et délectez-vous avec les sons de batterie et de percussion !**

Jouez sur chacune de ces touches et appréciez les différents sons de batterie et de percussion produits ! N'oubliez pas les touches noires ! Vous entendrez un triangle, des maracas, des bongos, des tambours, … bref, toute une variété de sons de batterie et de percussion. Pour plus de détails sur les instruments disponibles dans les voix des kits de batterie (voix n˚128 à 139), reportez-vous à la section « [Drum Kit List](#page-131-1) » de la page [132.](#page-131-1)

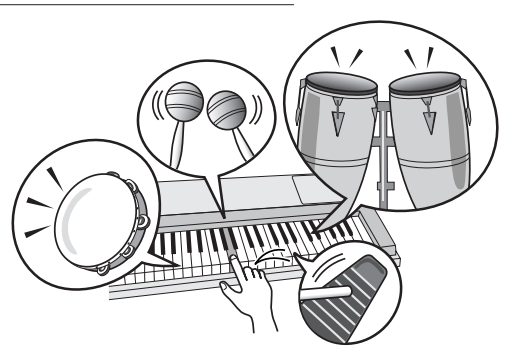

## <span id="page-20-3"></span><span id="page-20-2"></span>**Effets sonores**

**Les effets sonores sont disponibles dans le groupe de voix des kits de batterie (voix n˚138 et 139). Si l'une de ces voix est sélectionnée, vous pourrez jouer une série d'effets sonores au clavier.**

#### ◆ **Procédure de sélection de l'effet sonore** ➔ **(reportez-vous aux étapes 1 et 2 de la page [17\)](#page-16-2)**

**1 Appuyez sur la touche [VOICE].**

**2 Utilisez le cadran pour sélectionner « 139 SFX Kit 2 ».**

**3 Essayez chaque touche et appréciez les différents effets sonores produits !**

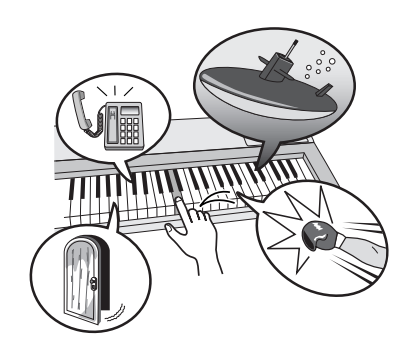

En appuyant sur les différentes touches, vous entendrez tour à tour le son d'un sous-marin, une sonnerie de téléphone, une porte qui grince et de nombreux autres effets utiles. La voix « 138 [SFX Kit 1](#page-132-0) » propose des sons tels que des bruits d'éclair, de l'eau qui coule, des rires, des aboiements, etc. Certaines touches n'ont pas reçu d'attribution d'effet sonore, de sorte qu'elles ne produisent aucun son.

Pour plus de détails sur les instruments disponibles dans les voix des kits SFX, reportez-vous aux voix « [SFX Kit 1](#page-132-0)» et « [SFX Kit 2](#page-132-1) » dans la « [Drum Kit List](#page-131-1) » à la page [133](#page-132-1).

## <span id="page-21-0"></span>**Le métronome**

**L'instrument comprend un métronome dont vous pouvez ajuster le tempo et le type de mesure. Jouez et réglez l'instrument sur le tempo qui vous convient le mieux.**

## <span id="page-21-3"></span><span id="page-21-1"></span>Démarrage du métronome

**Gule race ra**<br>**de**<br>**de** 

**Activez le métronome et démarrez-le en appuyant sur la touche [METRONOME ON/OFF] (Activation/désactivation du métronome).**

Pour arrêter le métronome, appuyez à nouveau sur la touche [METRONOME ON/OFF].

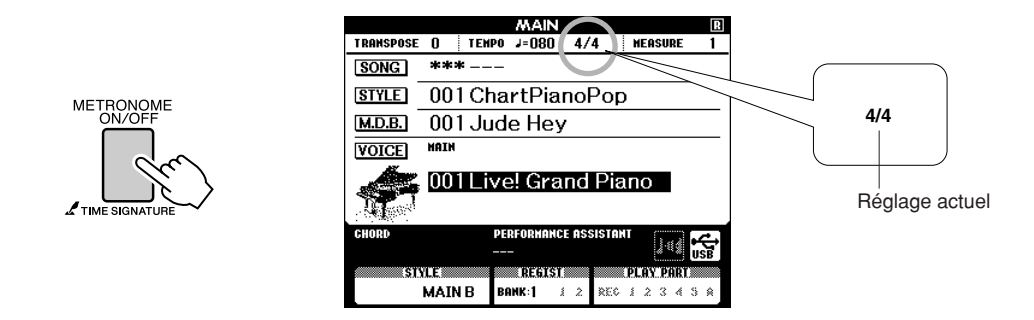

## <span id="page-21-2"></span>Réglage du tempo du métronome

*1* **Appuyez sur la touche [TEMPO/TAP] (Tempo/Tapotement) pour appeler le réglage de tempo.**

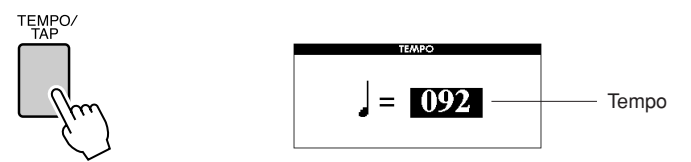

*2* **Utilisez le cadran pour sélectionner un tempo dans la plage de valeurs de 11 à 280.**

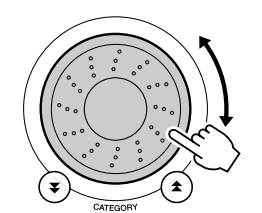

## <span id="page-22-0"></span>Réglage du nombre de temps par mesure et de la longueur de chaque temps

Dans cet exemple, nous allons effectuer les réglages pour une indication de mesure de type 5/8.

*1* **Appuyez sur la touche [METRONOME ON/OFF] et maintenez-la enfoncée pendant plusieurs secondes afin de sélectionner la fonction « Time Signature–Numerator » (Type de mesure – numérateur).**

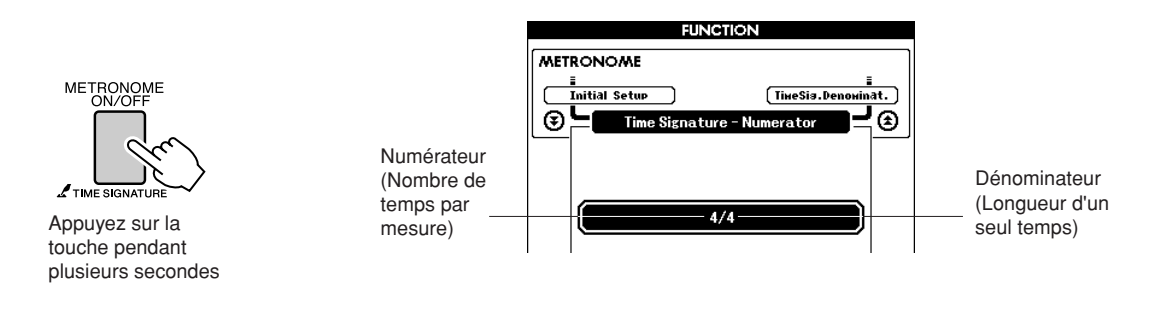

## *2* **Utilisez le cadran pour sélectionner le nombre de temps par mesure.**

Un carillon est entendu sur le premier temps de chaque mesure alors que les temps suivants sont signalés par un déclic. Si vous réglez ce paramètre sur « 00 », tous les temps seront marqués par un simple déclic et non par un carillon en début de mesure.

La plage disponible varie de 0 à 60. Sélectionnez la valeur 5, par exemple.

## **3** Appuyez sur les touches CATEGORY [ $\triangle$ ] et [ $\checkmark$ ] autant de fois que nécessaire pour sélectionner la fonction « Time **Signature–Denominator ».**  $\bigstar$  ] et [ $\bigstar$

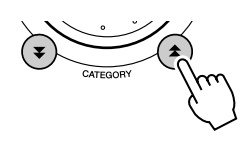

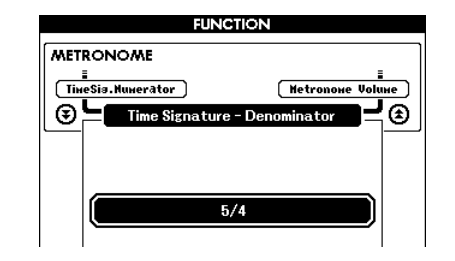

### *4* **Faites tourner le cadran pour sélectionner la longueur de temps de votre choix.**

Sélectionnez la longueur requise pour chaque temps : 2, 4, 8 ou 16 (blanche, noire, croche ou doublecroche). Sélectionnez 8 pour les besoins de l'exemple.

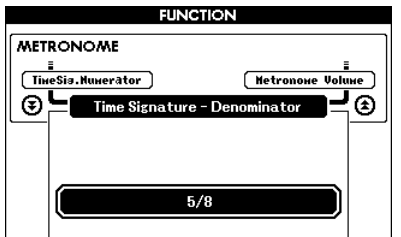

#### *NOTE*

*• Le type de mesure du métronome se synchronise sur un style ou un morceau en cours d'exécution, de sorte que ces paramètres ne sont pas modifiables pendant la reproduction d'un style ou d'un morceau.*

## <span id="page-23-0"></span>Réglage du volume du métronome

**1 Appuyez sur la touche [FUNCTION].**<br>FUNCTION

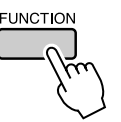

2 Utilisez les touches CATEGORY [ $\triangle$ ] et [ $\overline{\ast}$ ] pour<br>sélectionner l'élément Metronome Volume (Volume du<br>métronome) **métronome). \_\_ }** et [∓]

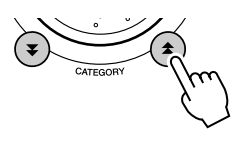

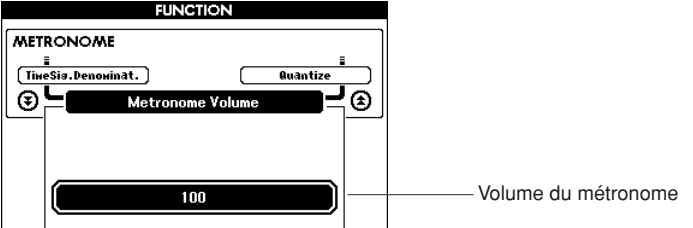

*3* **Utilisez le cadran pour régler le volume du métronome selon les besoins.**

## <span id="page-24-0"></span>**Reproduction de styles**

**Cet instrument dispose d'une fonctionnalité d'accompagnement automatique qui produit un accompagnement (rythme + basse + accords) dans le style que vous choisissez pour correspondre aux accords joués de la main gauche. Vous avez le choix entre 160 styles différents, couvrant une plage de genres musicaux et de types de mesures différents (reportezvous à la page [134](#page-133-1) pour obtenir la liste complète des styles disponibles). Dans cette section, nous apprendrons à utiliser les fonctions d'accompagnement automatique.**

## <span id="page-24-1"></span>Sélection d'un rythme de style

La plupart des styles comportent une partie rythmique. Vous pouvez faire votre choix parmi une grande variété de types rythmiques : rock, blues, Euro trance, et bien d'autres encore. Commencez d'abord par écouter le rythme de base. La partie rythmique est reproduite uniquement à l'aide d'instruments de percussion.

## <span id="page-24-3"></span>*1* **Appuyez sur la touche [STYLE].**

L'écran de sélection de style apparaît. Le nom et le numéro du style actuellement sélectionné sont en surbrillance.

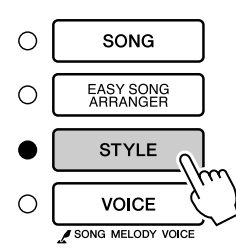

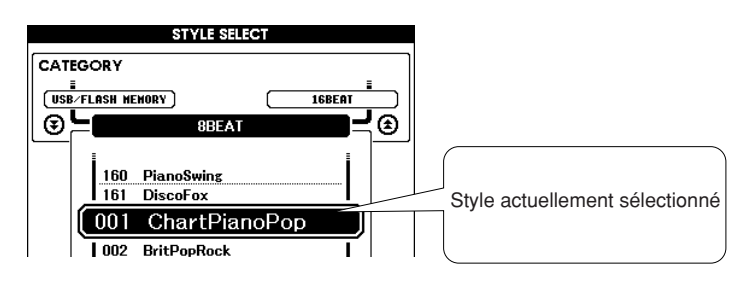

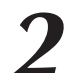

**de référence** 

### *2* **Sélectionnez un style.**

Utilisez le cadran pour choisir le style souhaité. Vous trouverez une liste complète des styles disponibles à la page [134.](#page-133-1)

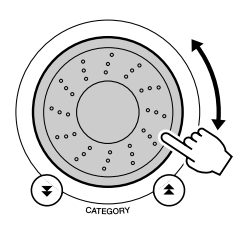

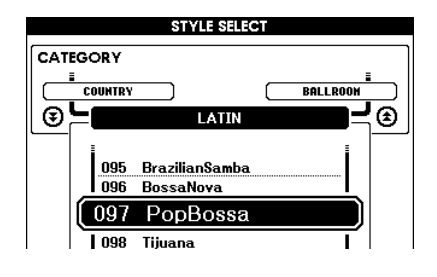

## <span id="page-24-2"></span>*3* **Appuyez sur la touche [START/STOP] (Début/arrêt).**

Le rythme du style démarre.

Appuyez à nouveau sur la touche [START/STOP] pour interrompre la reproduction.

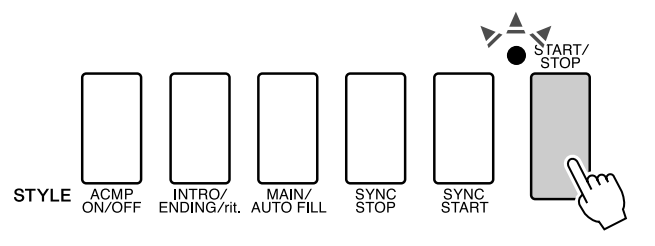

#### *NOTE*

*• Un fichier de style externe chargé sur le numéro de style 161 peut être sélectionné et utilisé de la même manière que les styles internes. Le fichier de style doit être chargé sur le numéro de style 161 après avoir été transféré sur l'instrument depuis un ordinateur ou après avoir connecté un périphérique de mémoire flash USB contenant le fichier de style à l'instrument. Vous pouvez trouver des instructions pour le transfert de fichiers à la page [104](#page-103-2) et pour le chargement à la page [97.](#page-96-1)*

#### *NOTE*

*• Les styles portant respectivement les numéros 131 et 143 à 160 ne comportent pas de partie rythmique. Par conséquent, aucun rythme ne sera reproduit si vous les utilisez dans l'exemple ci-dessus. Pour exploiter ces styles, il convient d'abord d'activer l'accompagnement automatique tel que décrit à la page [26,](#page-25-1) puis d'appuyer sur la touche [START/ STOP]. L'accompagnement de basse et les parties d'accords sont alors reproduites dès que vous jouez une note dans la section du clavier située à gauche du point de partage.*

## <span id="page-25-1"></span><span id="page-25-0"></span>Pour jouer en s'accompagnant d'un style

Vous avez appris à sélectionner un rythme de style à la page précédente. Nous allons à présent voir comment ajouter au rythme de base des accompagnements d'accord et de basse

permettant de l'enrichir et de le compléter de sorte que vous puissiez jouer en même temps.

## *1* **Appuyez sur la touche [STYLE] et sélectionnez le style de votre choix.**

### <span id="page-25-2"></span>*2* **Activez l'accompagnement automatique.**

Appuyez sur la touche [ACMP ON/OFF] (Activation/désactivation de l'accompagnement).

Si vous appuyez à nouveau sur cette touche, vous désactiverez l'accompagnement automatique.

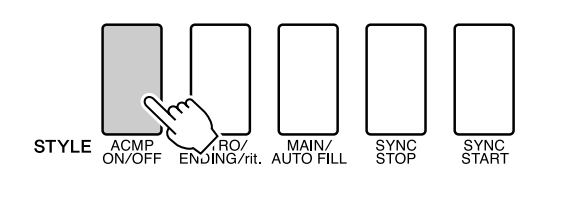

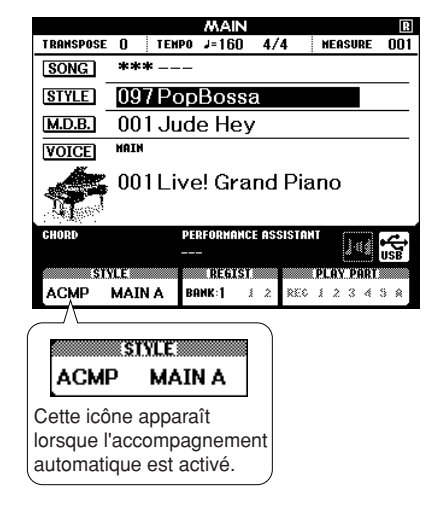

## ● **Lorsque l'accompagnement automatique est activé ...** La plage de touches située à gauche du point de partage (54 : F#2) devient la « section d'accompagnement automatique », qui s'utilise uniquement pour spécifier les accords d'accompagnement. Point de partage (54 : F#2)

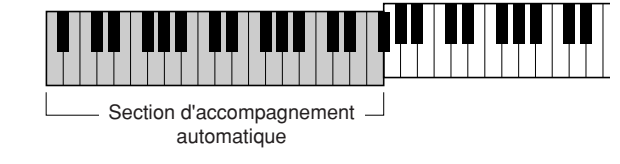

*NOTE*

*• Le réglage du point de partage peut être modifié selon les besoins : pour les détails, reportez-vous à la page [79](#page-78-1).*

## *3* **Activez la fonction Sync Start (Début synchronisé).** Appuyez sur la touche [SYNC START] pour activer la fonction.

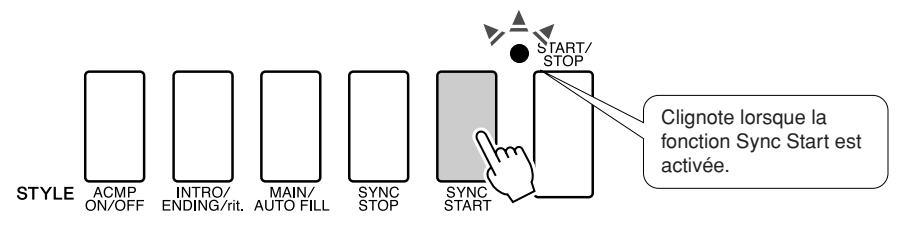

Lorsque la fonction Sync Start est activée, la reproduction des accompagnements de basse et d'accord inclus dans un style donné est lancée dès que vous appuyez sur une touche dans la section du clavier située à gauche du point de partage. Appuyez à nouveau sur la touche pour désactiver la fonction Sync Start.

### *4* **Entrez un accord de la main gauche pour lancer la reproduction de style.**

Vous pouvez toujours « interpréter » des accords, même si vous n'en connaissez aucun. Cet instrument identifie la moindre note comme un accord. Essayez de jouer une à trois notes en même temps, dans la section du clavier située à gauche du point de partage. L'accompagnement varie selon les notes que vous interprétez de la main gauche.

#### **Travaux pratiques**

Les partitions de certaines séquences d'accords sont fournies en page [28](#page-27-0). Ces exemples devraient vous donner un aperçu des types de séquences d'accords les mieux adaptés aux différents styles.

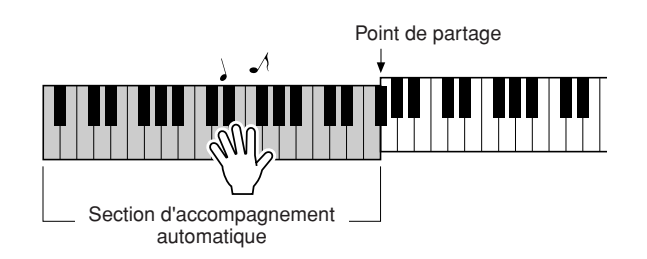

*5* **Jouez différents accords de la main gauche tout en interprétant une mélodie avec la main droite.**

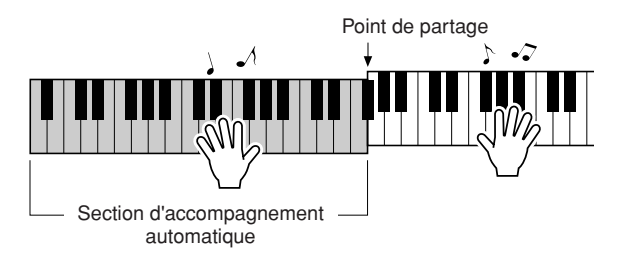

*6* **Appuyez sur la touche [START/STOP] pour arrêter la reproduction de style lorsque vous avez terminé.**

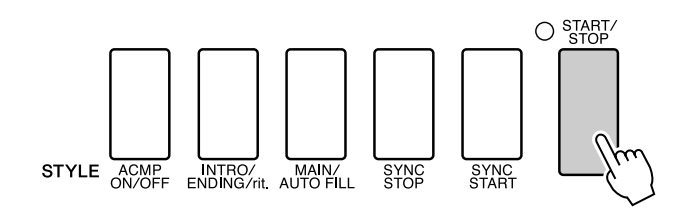

Vous pouvez permuter les « sections » de style pour diversifier l'accompagnement. Reportez-vous à la section « [Variation de motifs](#page-75-4)  [\(Sections\)](#page-75-4) » à la page [76](#page-75-4).

## <span id="page-27-0"></span>**Les styles sont plus amusants à jouer lorsqu'on maîtrise bien les accords**

Les accords sont des combinaisons de notes jouées simultanément. Ils constituent la base de l'accompagnement harmonique. Dans cette section, nous allons examiner les combinaisons des différents accords joués successivement, que l'on appelle également « séquence d'accords ». Chaque accord possède sa «couleur » spécifique, même dans le cas des différents doigtés d'un même accord. Par conséquent, les accords que vous choisissez d'utiliser dans vos séquences ont une influence déterminante sur l'impression rythmique générale que vous donnez à votre musique.

Vous avez appris, à la page [26](#page-25-1), à jouer des accompagnements colorés en choisissant des styles appropriés. Les séquences d'accords sont essentielles pour la création d'accompagnements intéressants. Vous devriez pouvoir améliorer considérablement vos accompagnement, même avec des connaissances rudimentaires en la matière.

Les pages suivantes vous présentent trois séquences d'accord simples à utiliser. Essayez-les avec les styles d'accompagnement de l'instrument. Le style répond à la séquence d'accords que vous interprétez, créant ainsi un morceau complet.

## ■**Reproduction des séquences d'accords ••••••**

Jouez les partitions de la main gauche.

Avant d'interpréter les partitions, suivez les étapes 1 à 3 de la section « [Pour jouer en s'accompagnant d'un style](#page-25-1) » en page [26](#page-25-1).

\* Les partitions fournies ici ne sont pas celles de morceaux standard mais des partitions simplifiées, qui indiquent les notes à jouer pour reproduire les séquences d'accords.

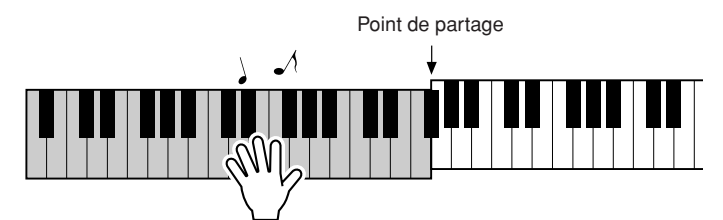

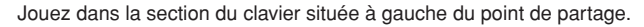

**Style recommandé 041 Euro Trance**

**— Dance music avec des accords simples —**

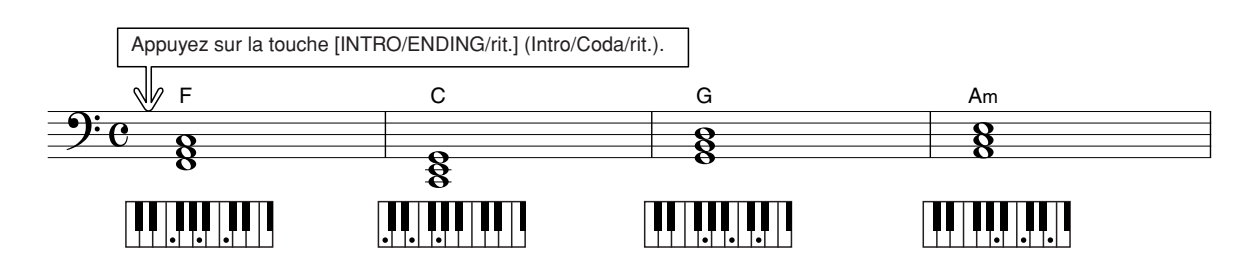

Il s'agit d'une séquence d'accords simple mais très efficace. Lorsque vous avez joué la partition jusqu'à la fin, il faut la recommencer à nouveau depuis le début. Dès que vous souhaitez arrêter de jouer, il suffit d'appuyer sur la touche [INTRO/ENDING/rit.] et la fonction d'accompagnement automatique crée un coda approprié.

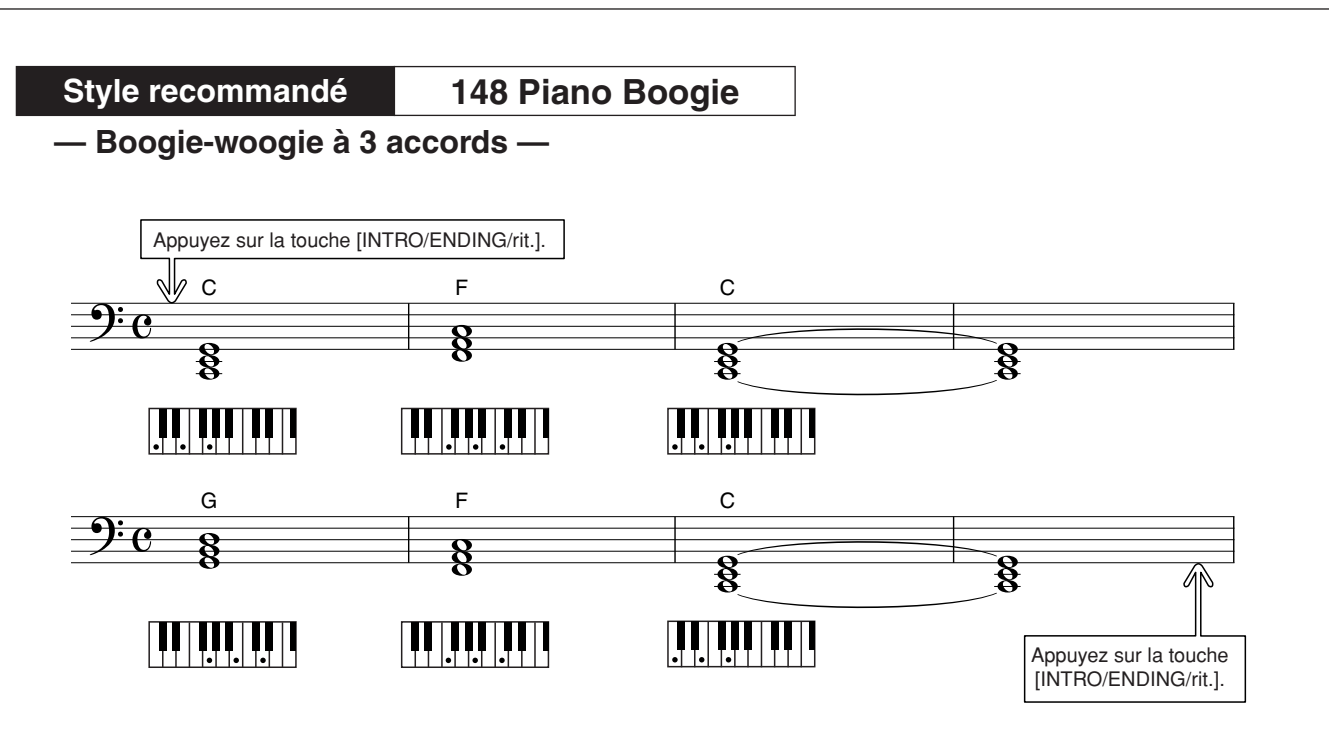

Cette séquence offre un accompagnement harmonique avec trois accords uniquement. Lorsque vous vous êtes bien familiarisé avec les séquences d'accords dans la partition, essayez de changer l'ordre des accords !

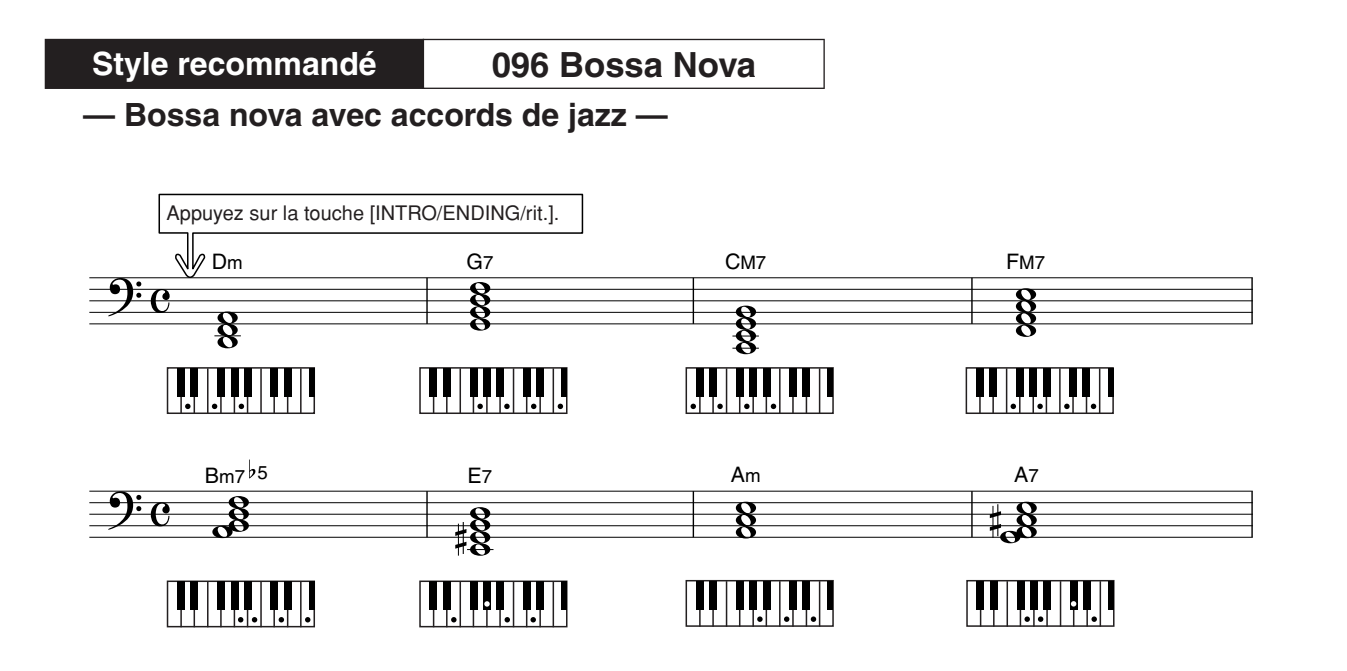

Cette séquence comprend des variations de jazz, de type « deux-cinq » (II-V). Essayez de l'interpréter plusieurs fois. Pour arrêter l'accompagnement, appuyez sur la touche [INTRO/ENDING/rit.].

## <span id="page-29-0"></span>Reproduction des accords d'accompagnement automatique

Il existe deux méthodes de reproduction des accords de l'accompagnement automatique :

● **Accords simples**

#### ● **Accords standard**

L'instrument reconnaît automatiquement les différents types d'accord. Cette fonction est appelée Multi Fingering (Doigté multiple).

Appuyez sur la touche [ACMP ON/OFF] pour activer l'accompagnement automatique (page [26\)](#page-25-1). La partie du clavier située à gauche du point de partage (par défaut : 54/F#2) devient la « plage d'accompagnement ». Jouez les accords de l'accompagnement dans cette section du clavier.

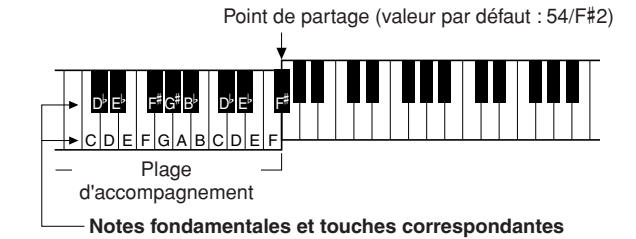

### ■ **Accords simples • • • • • • • • • • • • • •**

Cette méthode vous permet de jouer facilement des accords dans la plage d'accompagnement du clavier à l'aide d'un, de deux ou de trois doigts.

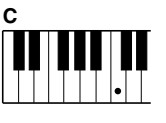

**• Pour jouer un accord majeur** Appuyez sur la note fondamentale de l'accord.

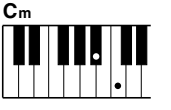

**• Pour jouer un accord mineur** Appuyez simultanément sur la touche de la note fondamentale de l'accord et la première touche noire à gauche de celle-ci.

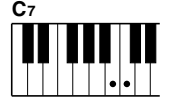

**• Pour jouer un accord de septième** Appuyez simultanément sur la note fondamentale de l'accord et la première touche blanche à gauche de celle-ci.

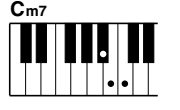

#### **• Pour jouer un accord mineur de septième** Appuyez simultanément sur la note

fondamentale de l'accord et les premières touches blanche et noire situées à gauche de celle-ci (soit sur trois touches en même temps).

## ■**Accords standard •••••**

Cette méthode vous permet de produire un accompagnement en jouant des accords à l'aide de doigtés normaux dans la plage d'accompagnement du clavier.

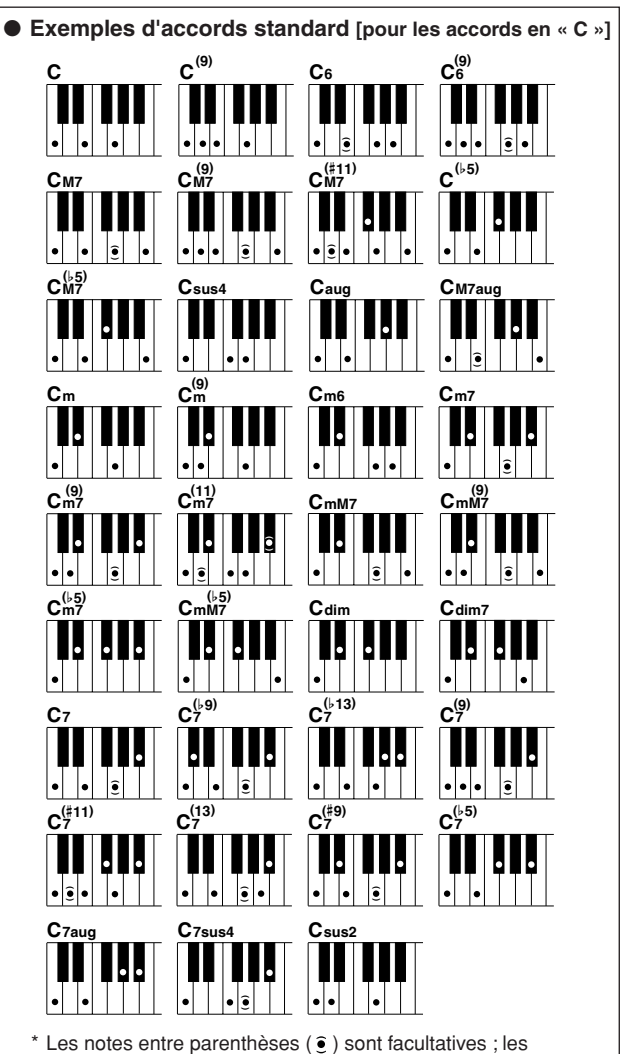

accords sont reconnus sans elles.

**30** DGX-530/YPG-535 Mode d'emploi

## <span id="page-30-0"></span>**Utilisation des morceaux**

**Sur cet instrument, le terme « morceau » se rapporte aux données constituant un morceau musical. Vous pouvez simplement goûter au plaisir d'écouter les 30 morceaux internes ou les utiliser avec toutes les fonctions disponibles, la technologie Performance Assistance, les leçons, etc. Les morceaux sont organisés par catégorie. Dans cette section, nous allons apprendre à sélectionner et jouer les morceaux, et pour cela, il faut d'abord brièvement décrire les 30 morceaux proposés.**

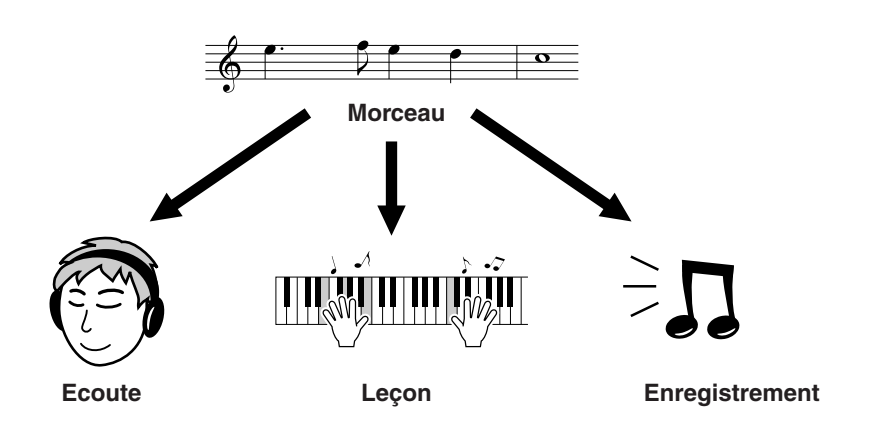

## <span id="page-30-2"></span><span id="page-30-1"></span>Sélection et écoute d'un morceau

**<sup>G</sup>u<sup>i</sup>d<sup>e</sup> <sup>d</sup><sup>e</sup> <sup>r</sup>éférenc<sup>e</sup> <sup>r</sup>ap<sup>i</sup>d<sup>e</sup>**

## *1* **Appuyez sur la touche [SONG] (Morceau).**

L'écran de sélection de morceau apparaît. Le nom et le numéro du morceau actuellement sélectionné sont en surbrillance.

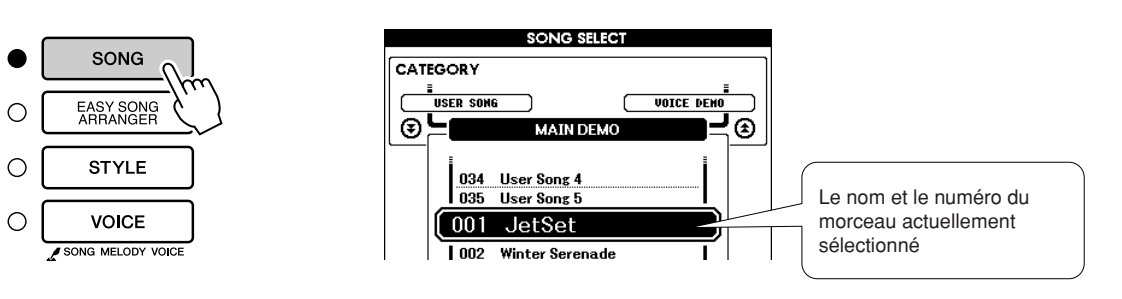

*2* **Sélectionnez un morceau.** Sélectionnez un morceau après avoir consulté la liste des catégories de morceaux présélectionnés en page 33.

Utilisez le cadran pour sélectionner le morceau que vous voulez écouter.

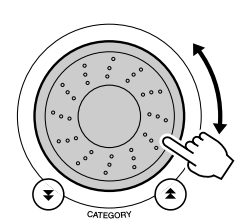

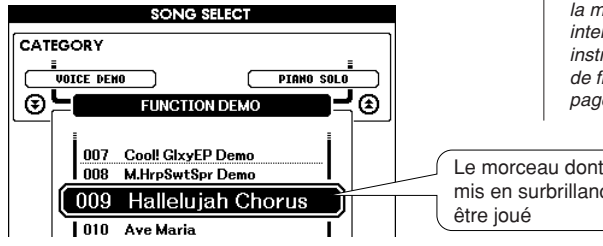

#### *NOTE*

*• Les fichiers de morceau transférés depuis un ordinateur ou stocké sur un périphérique de mémoire flash USB connecté à l'instrument peuvent être sélectionnés et utilisés de la même façon que le morceau interne (numéros 36–). Des instructions pour le transfert de fichiers sont fournies à la page [104](#page-103-2).*

Le morceau dont le nom est mis en surbrillance ici peut

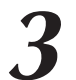

<span id="page-31-6"></span>*3* **Ecoutez le morceau.** Appuyez sur la touche [START/STOP] pour démarrer la reproduction du morceau sélectionné. Vous pouvez arrêter la reproduction à tout moment en appuyant à

nouveau sur la touche [START/STOP].

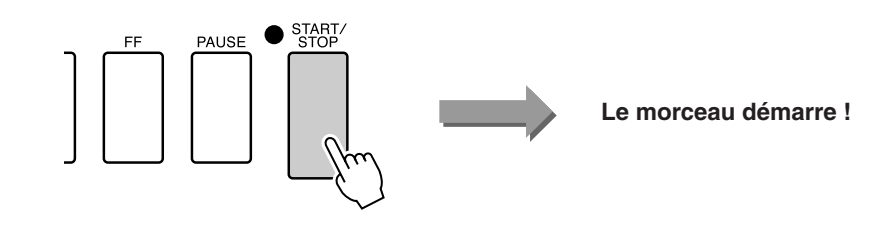

## <span id="page-31-2"></span><span id="page-31-0"></span>Avance rapide, retour rapide et pause dans le morceau

Ces fonctions sont identiques aux commandes sur un enregistreur à cassettes ou un lecteur de CD. Elles vous permettent d'avancer rapidement [FF], de retourner en arrière [REW] et de suspendre la reproduction [PAUSE] du morceau.

<span id="page-31-5"></span><span id="page-31-4"></span><span id="page-31-3"></span>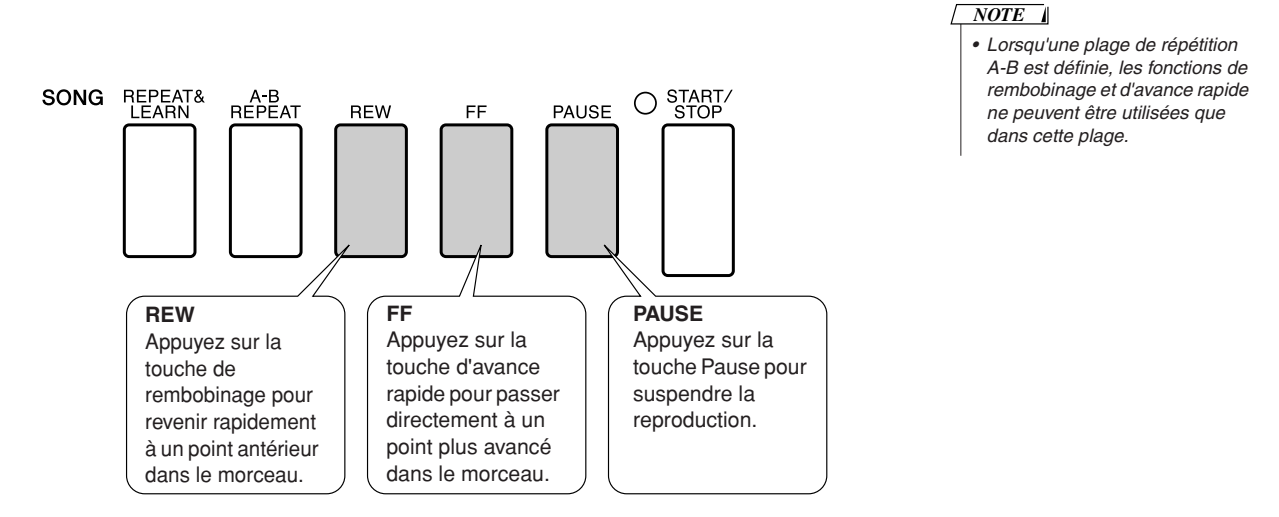

### <span id="page-31-1"></span>Modification du tempo du morceau

 Lorsque vous utilisez le morceau, vous avez la possibilité de modifier son tempo selon les besoins. Appuyez sur la touche [TEMPO/TAP] (Tempo/Tapotement). L'écran du tempo apparaît et vous pouvez alors vous servir du cadran, des touches [+] et [-] ou des touches numériques [0] à [9] pour régler le tempo sur une valeur comprise entre 011 et 280 noires par minute.

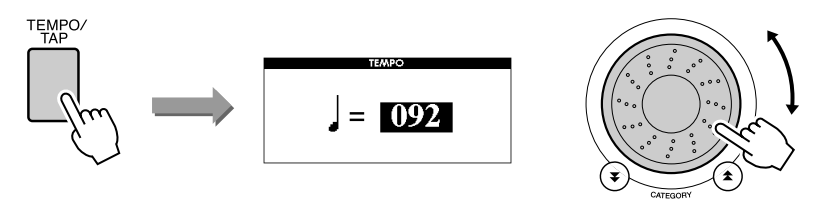

Vous pouvez restaurer le tempo initial en appuyant simultanément sur les touches [+] et [-]. Appuyez sur la touche [EXIT] pour revenir à l'écran MAIN.

## <span id="page-32-2"></span><span id="page-32-0"></span>Reproduction du morceau de démonstration

#### **Appuyez sur la touche [DEMO].**

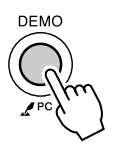

La reproduction du morceau de démonstration démarre. Ecoutez quelques-unes des splendides voix d'instrument fournies !

Le morceau de démonstration est automatiquement répété depuis le début après avoir été reproduit d'un bout à l'autre. Vous pouvez arrêter sa reproduction à tout moment en appuyant sur la touche [START/STOP].

#### <span id="page-32-1"></span>● **Liste des morceaux**

Ces 30 titres comportent des morceaux qui font la démonstration de la fonctionnalité Easy Song Arranger (Arrangeur convivial de morceaux), et d'autres qui sont parfaitement adaptés pour être utilisés avec la technologie Performance Assistant, etc. La colonne « Suggestions d'utilisation » propose quelques idées permettant de tirer pleinement parti des morceaux disponibles.

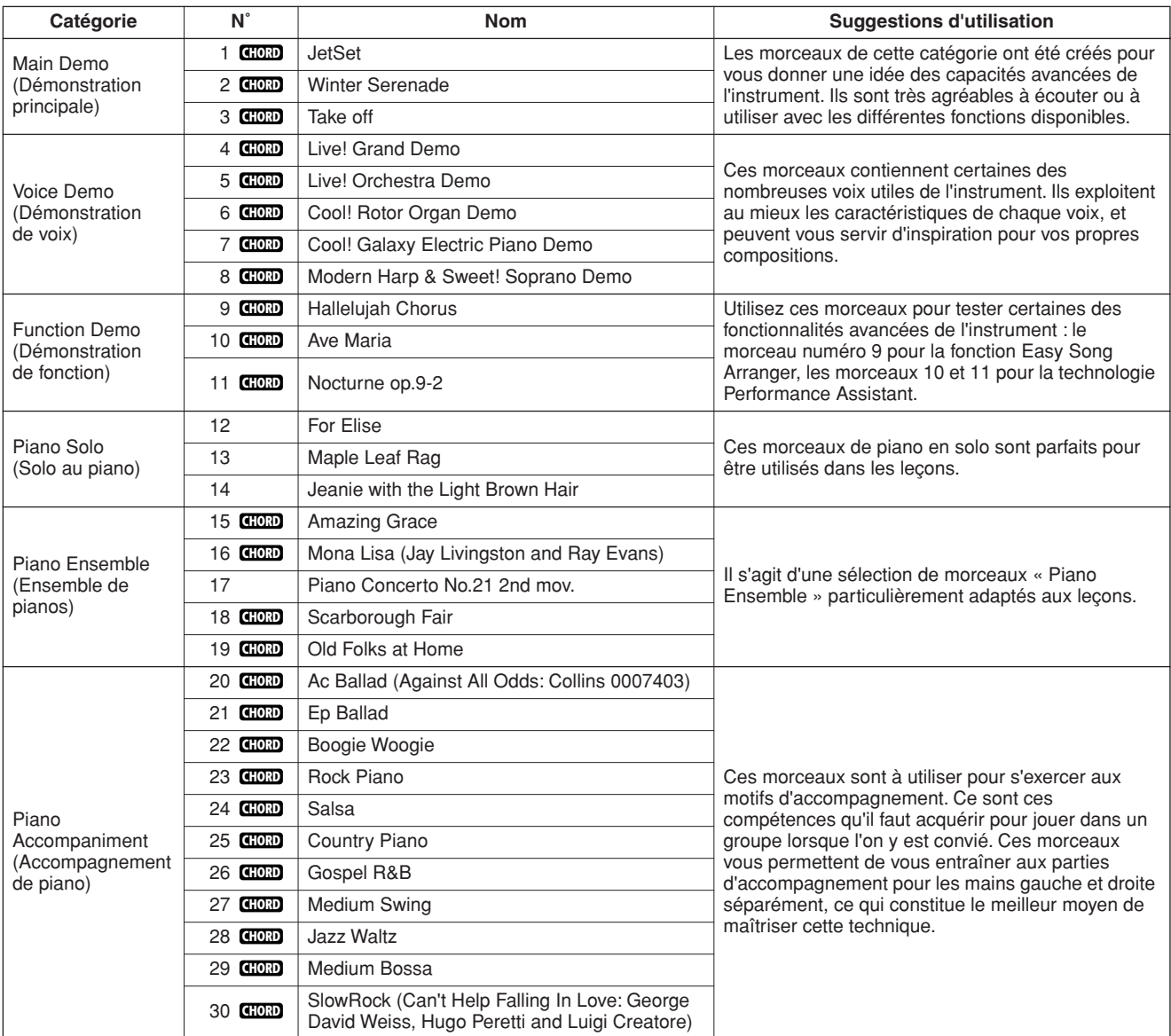

: comporte des données d'accord. **CHORD**

261

Les partitions des morceaux internes, à l'exception des morceaux 1 à 11, 16, 20 et 30, ce dernier étant protégé par les droits d'auteur, sont regroupées dans Song Book, le recueil de morceaux inclus sur le CD-ROM. Les partitions des morceaux 9 à 11 figurent dans ce manuel. Certains morceaux classiques et/ou traditionnels ont été modifiés pour des raisons de longueur ou pour en faciliter l'apprentissage et peuvent être légèrement différents des originaux.

## <span id="page-33-0"></span>Types de morceaux

Voici les trois types de morceaux pouvant être utilisés par le DGX-530/YPG-535.

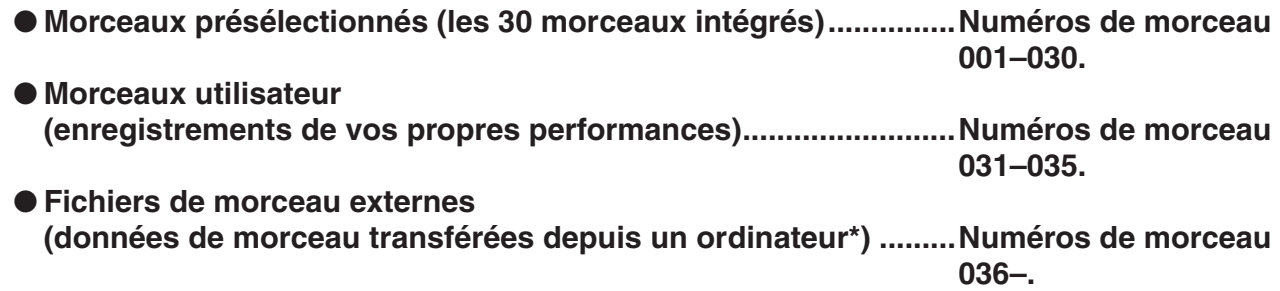

\* Le CD-ROM Accessory propose une sélection de 70 morceaux MIDI. Reportez-vous à la page [105](#page-104-0) pour obtenir des instructions sur le transfert de morceaux vers l'instrument.

Le schéma ci-dessous illustre les processus de base mis à l'œuvre dans l'utilisation des morceaux présélectionnés, des morceaux utilisateur et des fichiers de morceaux externes depuis leur stockage jusqu'à leur reproduction.

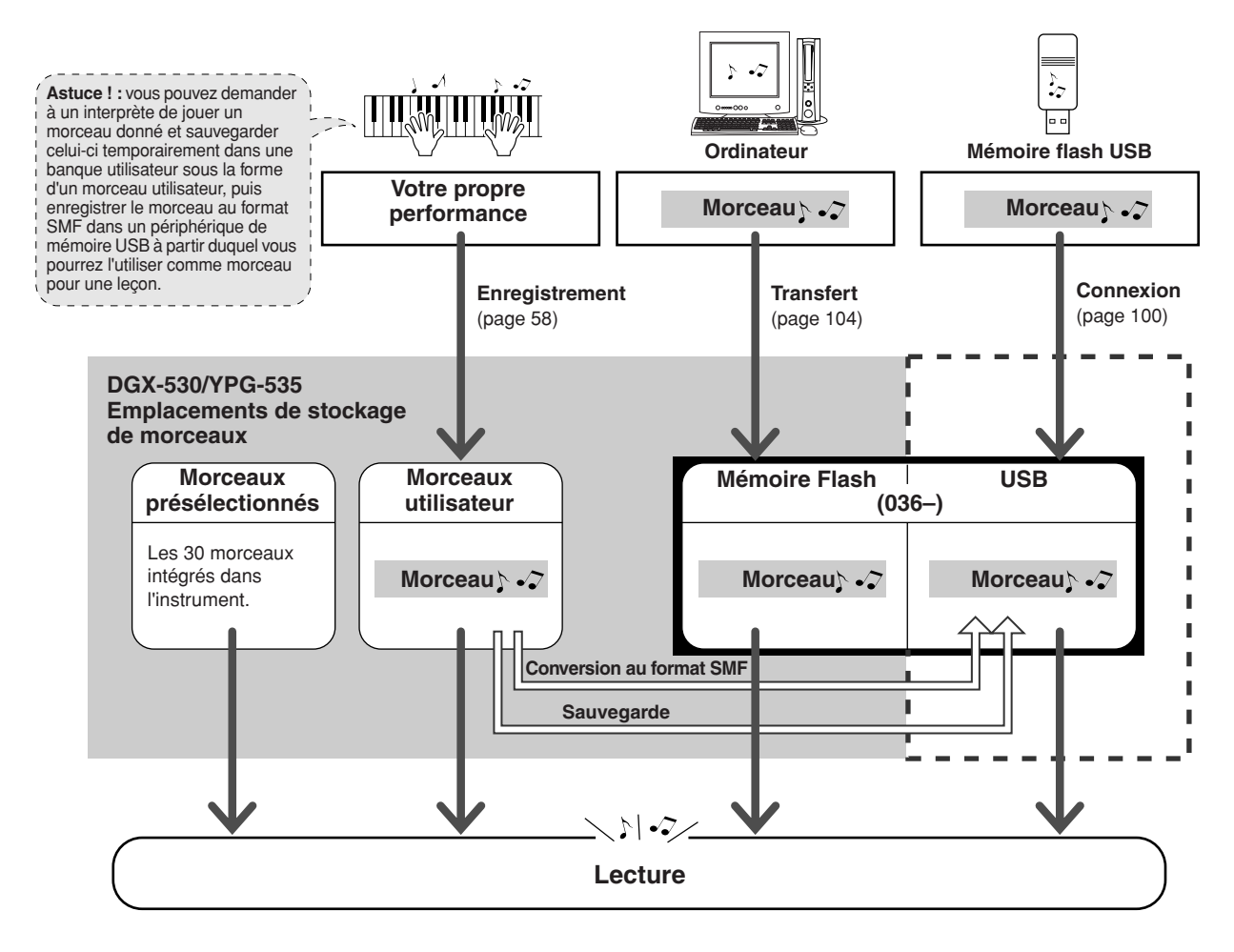

#### *NOTE*

*• En tant que tels, les morceaux utilisateur ne sont pas capables d'afficher les partitions. Cependant, si vous convertissez un fichier de morceaux utilisateur au format SMF et que vous le sauvegardez dans la mémoire flash USB, il sera alors en mesure d'afficher la partition et pourra être utilisé avec les fonctions de leçon.*

#### *NOTE*

*• Différentes zones de la mémoire flash sont utilisées pour stocker les morceaux utilisateur et les fichiers de morceaux externes transférés depuis un ordinateur. Les morceaux utilisateur ne peuvent pas être directement transférés dans la zone de mémoire flash d'un fichier de morceaux externe et vice versa.*

## <span id="page-34-1"></span><span id="page-34-0"></span>Affichage de la partition du morceau

Cet instrument dispose de la fonctionnalité d'affichage des partitions de morceau.

Les partitions sont affichées pour les 30 morceaux présélectionnés internes, ainsi que pour les morceaux stockés dans la mémoire flash USB ou la mémoire flash.

Bien que les morceaux utilisateur que vous enregistrez vous-même ne peuvent pas afficher de partition en tant que tels, vous pouvez les convertir au format SMF (Standard MIDI File) et les stocker dans la mémoire flash USB, à partir de laquelle ils peuvent être reproduits avec l'affichage de leur partition.

*1* **Sélectionnez un morceau.** Suivez les étapes 1 et 2 de la procédure décrite à la page 31.

## <span id="page-34-2"></span>*2* **Appuyez sur la touche [SCORE] (Partition) pour faire apparaître une partition à une seule portée.**

Il existe deux types d'écran de partition : écran à une portée et écran à deux portées. Vous les sélectionnez en alternance à chaque fois que vous appuyez sur la touche [SCORE].

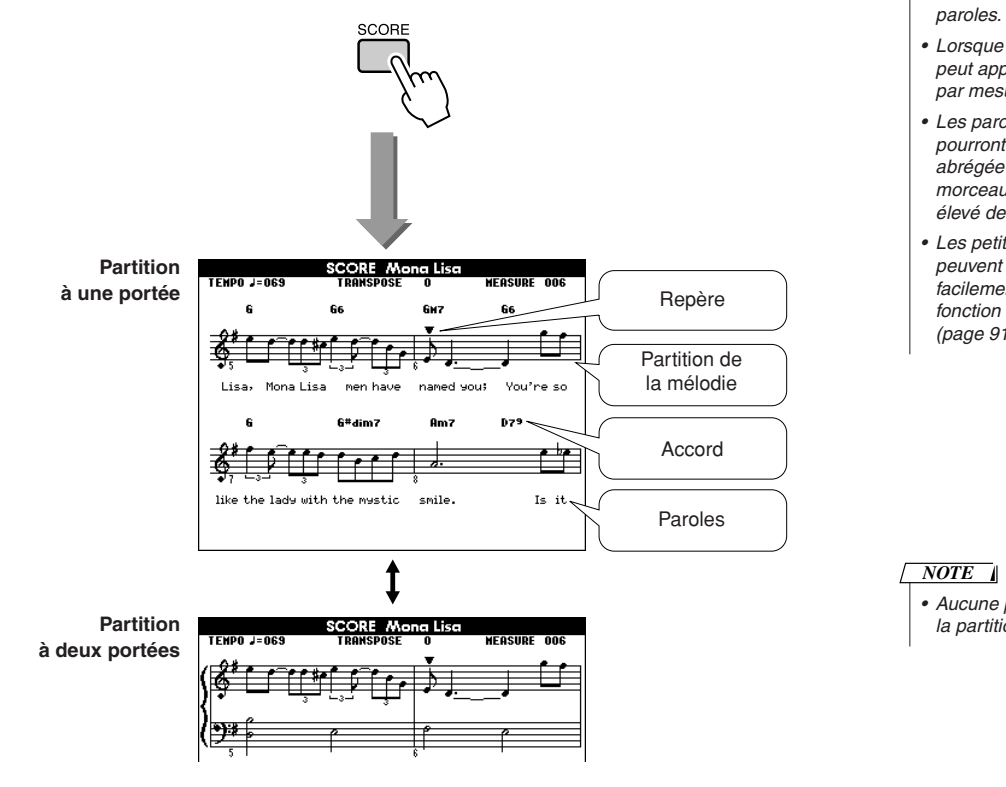

#### *NOTE*

*• Les accords et les paroles s'affichent sur l'écran d'une partition à une portée d'un morceau comprenant des données d'accord et des* 

- *Lorsque le texte est trop long, il peut apparaître sur deux lignes par mesure.*
- *Les paroles ou les accords pourront s'afficher sous forme abrégée si les paroles du morceau comportent un nombre élevé de mots.*
- *Les petites notes difficiles à lire peuvent être lues plus facilement après utilisation de la fonction de quantification (page [91\)](#page-90-0).*

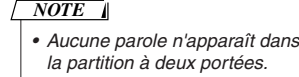

## *3* **Appuyez sur la touche [START/STOP].**

La reproduction du morceau commence. Le triangle se déplace en haut de la partition pour indiquer la position actuelle.

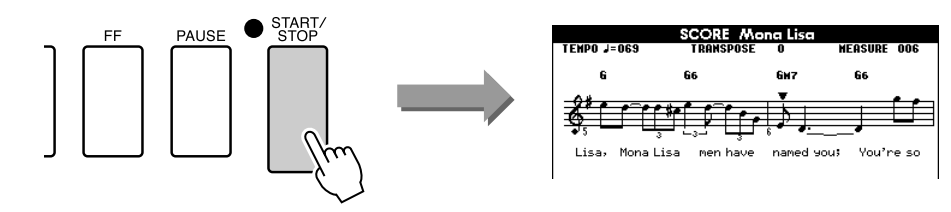

### *4* **Appuyez sur la touche [EXIT] pour revenir à l'écran MAIN.**

## <span id="page-35-0"></span>Affichage des paroles

Si un morceau contient des paroles, vous pourrez les afficher à l'écran.

Aucune parole ne s'affichera dans le cas d'un morceau ne comportant pas de données de parole, même si la touche [LYRICS] (Paroles) est activée.

1 **Sélectionnez un morceau.**<br>
Sélectionnez un numéro de morceau compris entre 16, 20 et 30, en exécutant les étapes 1 et 2 décrites à la page 31.

## <span id="page-35-1"></span>*2* **Appuyez sur la touche [LYRICS].**

Le titre, le parolier et le compositeur du morceau apparaissent à l'écran.

## **YRICS**

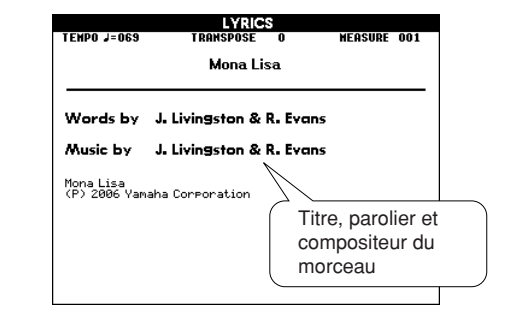

#### *NOTE*

*• Les morceaux téléchargés sur Internet ou les fichiers de morceaux disponibles dans le commerce, et notamment les fichiers au format XF (page [6](#page-5-2)), sont compatibles avec les fonctions d'affichage des paroles tant qu'il s'agit de fichiers au format SMF contenant des données de parole. Il est possible que les paroles ne s'affichent pas avec certains fichiers.*

#### *NOTE*

*• Si l'affichage des paroles contient des caractères tronqués, essayez de changer la langue d'affichage (page [16\)](#page-15-1).*

## *3* **Appuyez sur la touche [START/STOP].**

Le morceau est reproduit tandis que les paroles et les accords s'affichent à l'écran.

Les paroles sont affichées en surbrillance de manière à indiquer leur emplacement actuel dans le morceau.

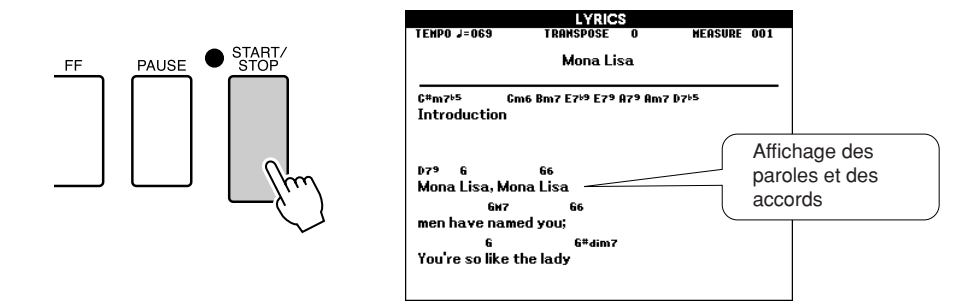

#### ■ Morceaux présélectionnés pouvant être utilisés pour l'affichage des paroles.

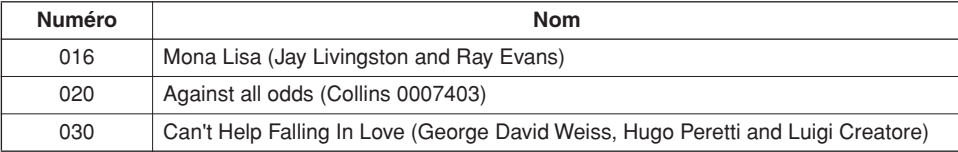
# **Une méthode facile pour jouer du piano**

**Cet instrument dispose d'une technologie Performance Assistant (Assistant performance), qui vous permet d'accompagner un morceau comme si vous étiez un pianiste professionnel et ce, même si vous faites beaucoup d'erreurs ! En fait, vous pouvez appuyer sur n'importe quelle note et jouer correctement malgré tout ! Vous pouvez même appuyer sur une touche quelconque et obtenir une superbe mélodie. Ainsi, même si vous ne savez ni jouer du piano ni lire de partition, vous pourrez quand même goûter à une expérience musicale divertissante.**

La technologie Performance Assistant dispose de quatre types sélectionnables. Sélectionnez le type susceptible de produire les meilleurs résultats dans votre cas de figure.

● **Chord**...................... Quoique vous jouiez, où que vous soyez, le son produit est toujours musicalement harmonieux et bien équilibré. Ce type vous offre la plus grande liberté possible, en vous autorisant à jouer ce que vous souhaitez, des deux mains.

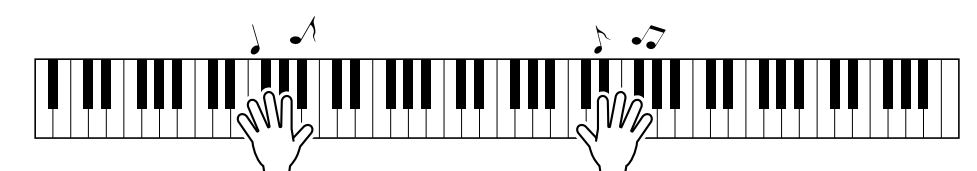

● **Chord/Free** .......... Si vous jouez des mélodies toutes simples avec la main droite et avez quelque difficulté à interpréter les accords de la main gauche, ce type sera le plus adapté à votre situation. Le type Chord s'applique uniquement à la section de la main gauche du clavier, et vous permet de jouer avec facilité les accords d'accompagnement de la mélodie que vous interprétez de la main droite.

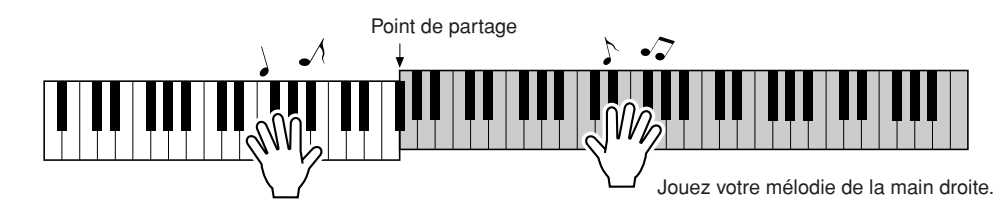

● **Melody**................... Cette fonction vous autorise à interpréter la mélodie du morceau sélectionné en jouant n'importe quelle note au clavier, avec un seul doigt. Vous pouvez ainsi commencer à exécuter les mélodies tout de suite, même si vous n'avez jamais joué sur un clavier de votre vie !

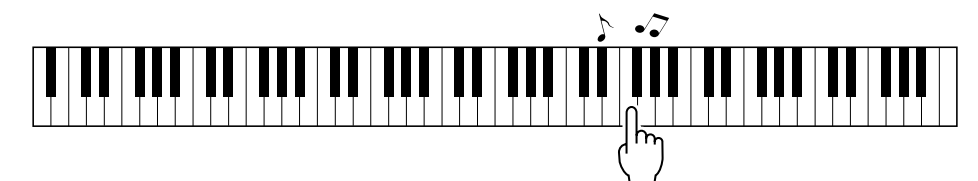

● **Chord/Melody**.... Jouez la mélodie du morceau sélectionné à l'aide d'un seul doigt dans la section à main droite du clavier, et interprétez les accords de la section à main gauche du clavier grâce à l'option Chord.

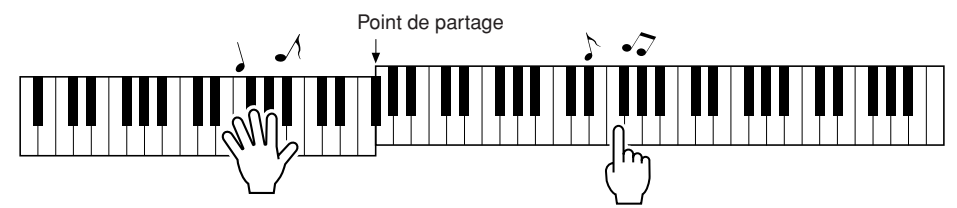

Pour les détails sur l'utilisation de la technologie Performance Assistant, qui vous aide à jouer de l'instrument, reportez-vous à la page [46.](#page-45-0)

**de référence** 

# Type CHORD — Performance à deux mains

### *1* **Appuyez sur la touche [P.A.T. ON/OFF] (Activation/ désactivation de la technologie Performance Assistant).**

Cette opération active la technologie Performance Assistant. Le voyant s'allume dès que la technologie Performance Assistant est activée.

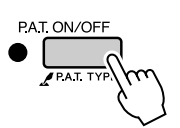

# *2* **Sélectionnez le type CHORD.**

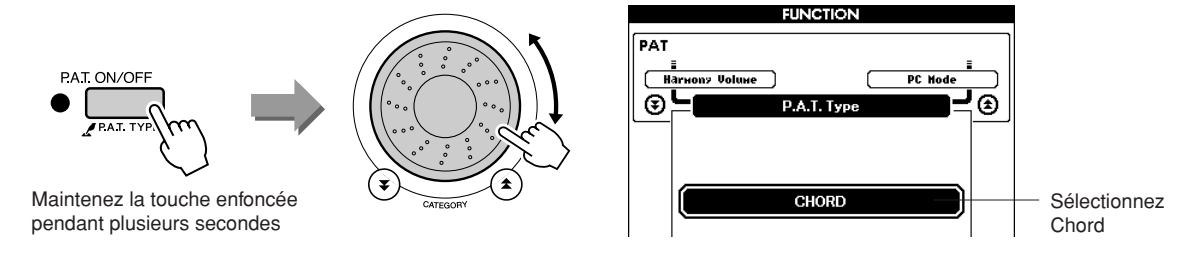

Appuyez sur la touche [P.A.T. ON/OFF] et maintenez-la enfoncée pendant plusieurs secondes pour afficher le type de la technologie Performance Assistant. Sélectionnez le type Chord à l'aide du cadran.

*3* **Sélectionnez un morceau.** Appuyez sur la touche [SONG] pour faire apparaître l'écran de sélection de morceau. Sélectionnez un morceau à l'aide du cadran. Pour les besoins de cet exemple, sélectionnez « 010 Ave Maria ». Lorsque le type Chord est sélectionné, seules les fonctionnalités disponibles pour le morceau choisi s'affichent à l'écran !

*• [Utilisation des morceaux](#page-30-0) (page [31\)](#page-30-0) NOTE*

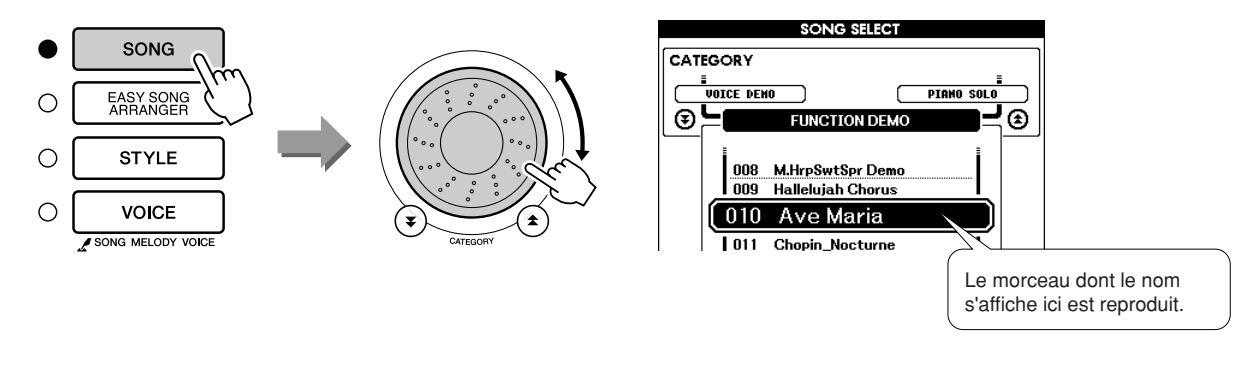

#### ● **Qu'est-ce qu'un « morceau » ?**

Vous connaissez sans doute le sens habituel de ce mot, mais dans le cadre de cet instrument, le terme « morceau » désigne les données formant un morceau complet. La technologie Performance Assistant utilise les données d'accord et de mélodie et s'accompagne obligatoirement d'un morceau (page [31\)](#page-30-0).

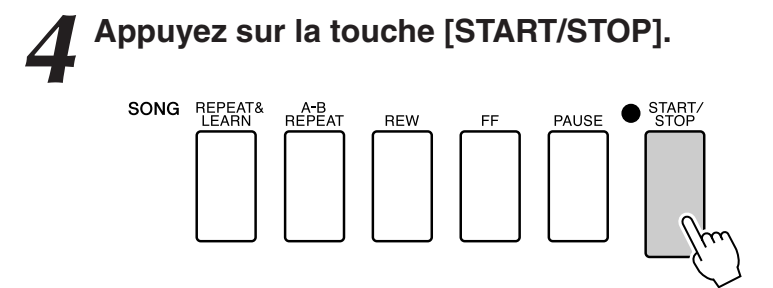

La reproduction du morceau démarre.

Le motif de base se reproduit de manière répétée. Ecoutez le motif de base sur quatre mesures pour en acquérir le rythme, puis commencez à jouer vous-même à partir de la cinquième mesure. Les touches que vous devez activer s'affichent à l'écran.

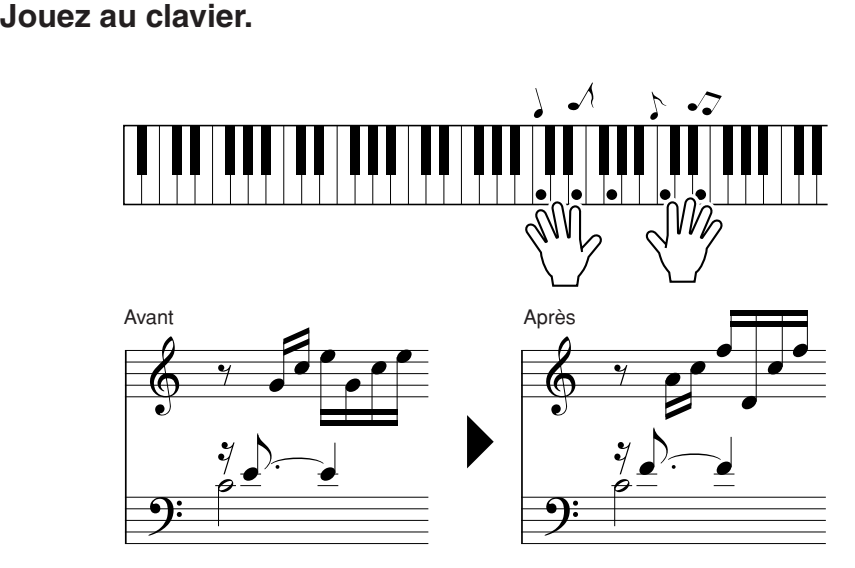

Essayez d'exécuter la partition de gauche avec les deux mains. Vous avez même la possibilité de jouer les mêmes notes à plusieurs reprises : C, E, G, C, E, G, C, E. Vous remarquerez qu'à la cinquième mesure, les notes retentissent selon la partition de droite. Persévérez et le type Chord de la technologie Performance Assistant continuera à « corriger » les notes que vous interprétez.

Cette fonctionnalité est le type Chord de la technologie Performance Assistant.

Vous pouvez arrêter la reproduction du morceau à tout moment en appuyant sur la touche [START/STOP].

*6* **Appuyez sur la touche [P.A.T. ON/OFF] pour désactiver la fonctionnalité de la technologie Performance Assistant.**

*• La partition de l'Ave Maria figure à la page [122.](#page-121-0) NOTE*

activée.

# Type CHORD/FREE — Application du type Chord à la main gauche uniquement

#### *2* **Sélectionnez le type CHORD/FREE. FUNCTION** PAT PAT ON/OFF 一副 y Volume PC Hod  $\odot$ 4 Maintenez la touche enfoncée CHORD/FREE Sélectionnez pendant plusieurs secondes Chord/Free

Appuyez sur la touche [P.A.T. ON/OFF] et maintenez-la enfoncée pendant plusieurs secondes pour afficher le type de la technologie Performance Assistant. Sélectionnez le type Chord/Free à l'aide du cadran.

*3* **Sélectionnez un morceau.** Appuyez sur la touche [SONG], pour faire apparaître l'écran de sélection de morceau. Sélectionnez un morceau à l'aide du cadran. Pour les besoins de cet exemple, sélectionnez « 011 Nocturne ».

*• [Utilisation des morceaux](#page-30-0) (page [31\)](#page-30-0) NOTE*

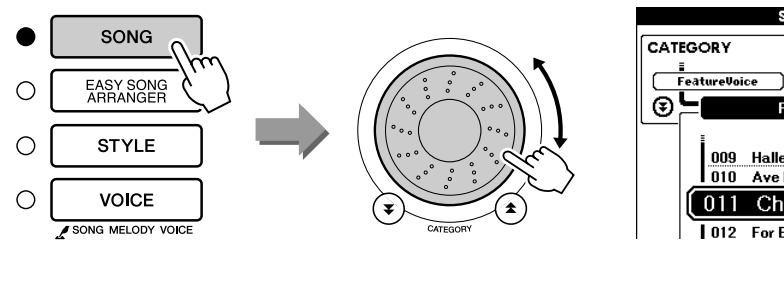

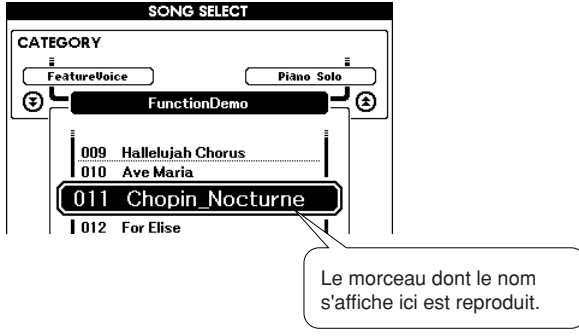

*1* **Appuyez sur la touche [P.A.T. ON/OFF].**

PAT ON/OFF

Cette opération active la technologie Performance Assistant.

Le voyant s'allume dès que la technologie Performance Assistant est

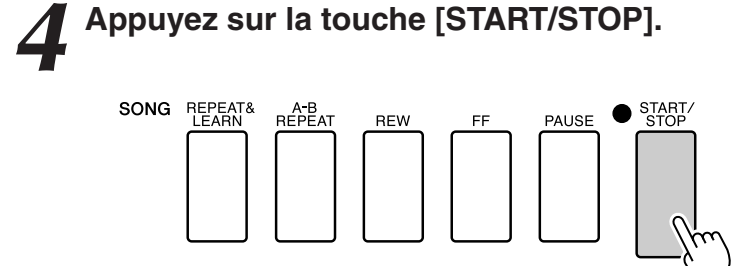

La reproduction du morceau démarre.

supérieure.

Les touches que vous devez jouer de la main gauche s'affichent à l'écran.

*5* **Jouez au clavier.** Jouez de la main droite dans la section du clavier située à droite du point de partage et de la main gauche dans la section à gauche du point de partage.

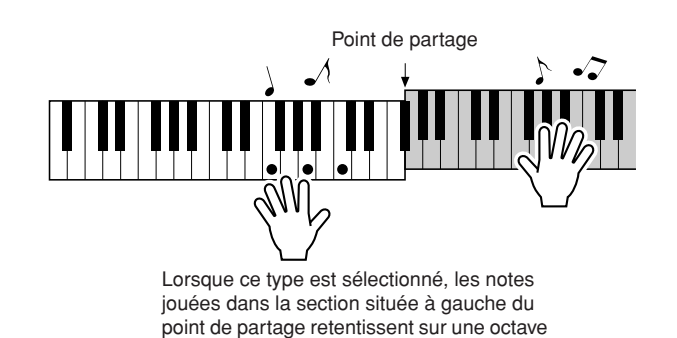

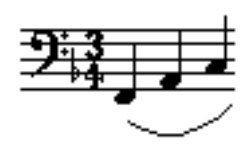

Interprétez la mélodie du Nocturne de la main droite. Jouez de manière répétée un arpège F-A-C avec la main gauche, tel qu'indiqué par la partition qui s'affiche à l'écran. Bien que vous continuez d'actionner les mêmes touches, les notes produites changent pour correspondre à la musique.

Cette fonctionnalité est le type Chord/Free de la technologie Performance Assistant.

Appuyez sur la touche [SCORE] pour afficher la partition de la main droite à l'écran.

Vous pouvez arrêter la reproduction du morceau à tout moment en appuyant sur la touche [START/STOP].

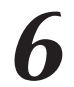

*6* **Appuyez sur la touche [P.A.T. ON/OFF] pour désactiver la fonctionnalité de la technologie Performance Assistant.**

#### *NOTE*

*• La partition du Nocturne figure à la page [124.](#page-123-0)*

# Type MELODY — Performance à un seul doigt

Reportez-vous à la page [46](#page-45-0) pour certaines astuces sur la manière de jouer les mélodies.

### *1* **Appuyez sur la touche [P.A.T. ON/OFF].**

Cette opération active la technologie Performance Assistant. Le voyant s'allume dès que la technologie Performance Assistant est activée.

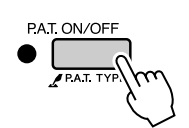

# *2* **Sélectionnez le type MELODY.**

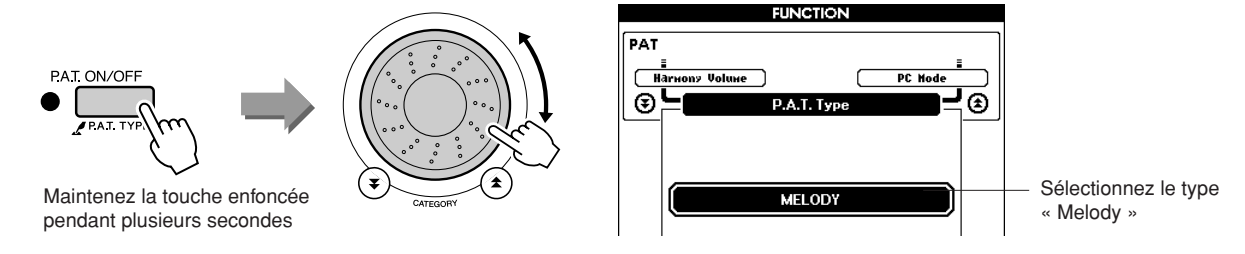

Appuyez sur la touche [P.A.T. ON/OFF] et maintenez-la enfoncée pendant plusieurs secondes pour afficher le type de la technologie Performance Assistant. Sélectionnez le type « Melody » à l'aide du cadran.

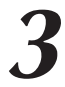

*3* **Sélectionnez un morceau.** Appuyez sur la touche [SONG] pour faire apparaître l'écran de sélection de morceau. Sélectionnez un morceau à l'aide du cadran.

*• [Utilisation des morceaux](#page-30-0) (page [31\)](#page-30-0) NOTE*

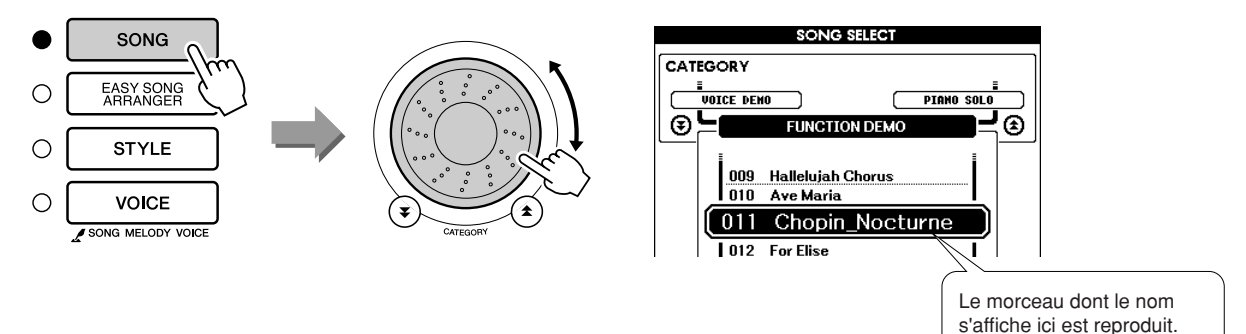

# *4* **Appuyez sur la touche [START/STOP].**

La reproduction du morceau démarre. Dans la mesure où le type Melody a été sélectionné, la mélodie du morceau est inaudible. Vous pouvez ainsi jouer la mélodie vous-même (étape 5).

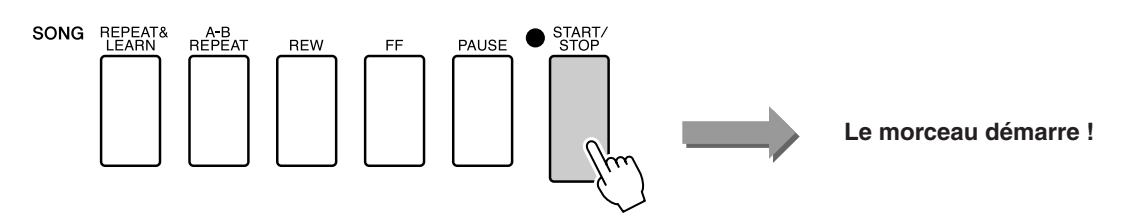

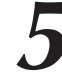

### *5* **Jouez au clavier.**

Pour commencer, essayez de sentir le rythme du morceau. Tapotez ensuite sur une touche avec un doigt de la main droite, en rythme avec la musique. Vous pouvez appuyer sur n'importe quelle note. Si vous souhaitez jouer la mélodie en suivant la partition, appuyez sur la touche [SCORE] pour l'afficher.

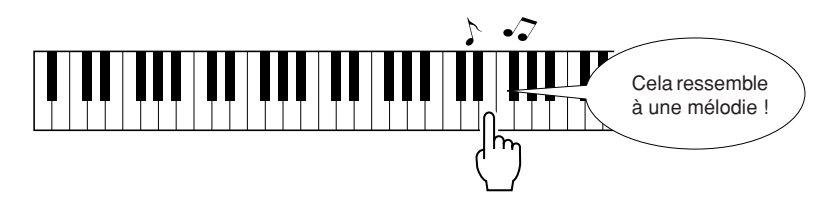

Qu'entendez-vous ? Vous avez joué la mélodie à l'aide d'un seul doigt grâce au type Melody de la technologie Performance Assistant !

Vous pouvez arrêter la reproduction du morceau à tout moment en appuyant sur la touche [START/STOP].

*6* **Appuyez sur la touche [P.A.T. ON/OFF] pour désactiver la fonctionnalité de la technologie Performance Assistant.**

# CHORD/MELODY — Types Chord pour la main gauche et Melody pour la droite

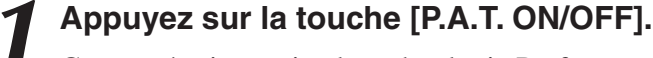

Cette opération active la technologie Performance Assistant. Le voyant s'allume dès que la technologie Performance Assistant est activée.

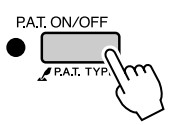

## *2* **Sélectionnez le type CHORD/MELODY.**

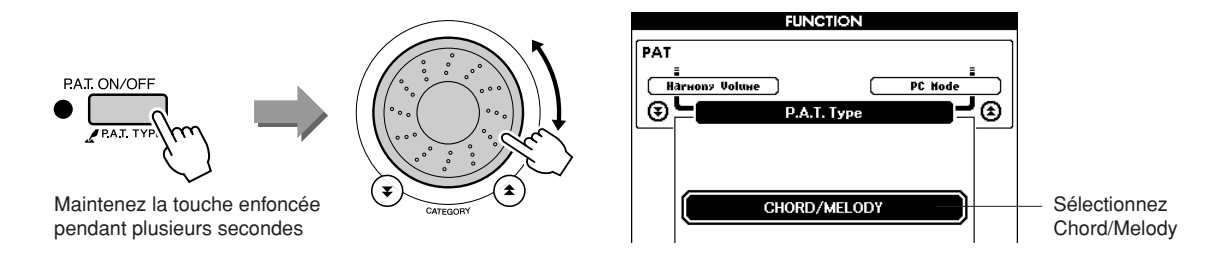

Appuyez sur la touche [P.A.T. ON/OFF] et maintenez-la enfoncée pendant plusieurs secondes pour afficher le type de la technologie Performance Assistant. Sélectionnez le type Chord/Melody à l'aide du cadran.

*3* **Sélectionnez un morceau.** Appuyez sur la touche [SONG] pour faire apparaître l'écran de sélection de morceau. Sélectionnez un morceau à l'aide du cadran.

*• [Utilisation des morceaux](#page-30-0) (page [31\)](#page-30-0) NOTE*

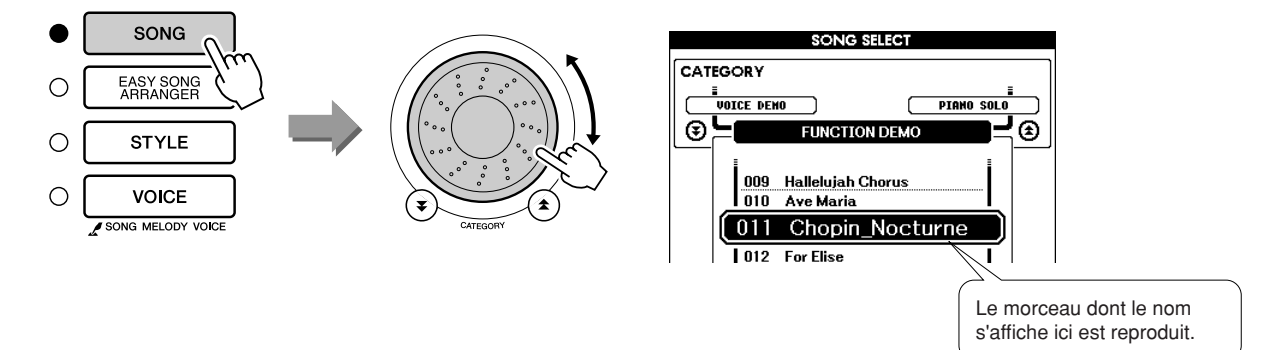

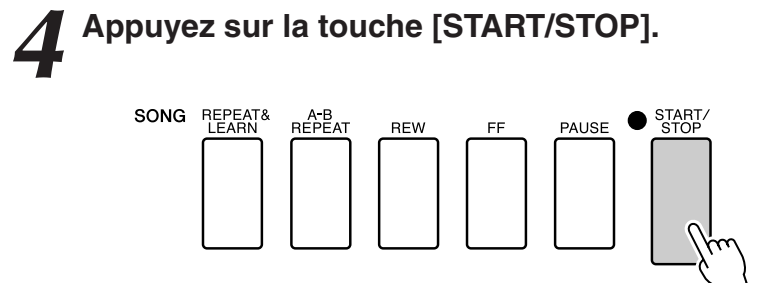

La reproduction du morceau démarre.

Le motif de base se répète. Soyez attentif aux huit premières mesures tout en mémorisant le motif de base. C'est à vous maintenant de jouer la partie à partir de la neuvième mesure.

*5* **Jouez au clavier.** Jouez de la main droite dans la section du clavier située à droite du point de partage et de la main gauche dans la section à gauche du point de partage.

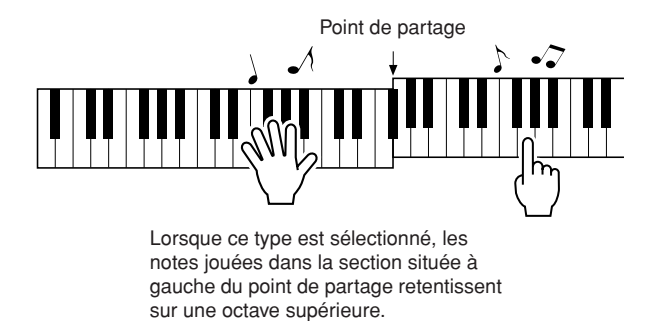

Jouez de la main droite, en suivant le rythme de la mélodie du morceau. Vous pouvez appuyer sur n'importe quelle touche, à condition qu'elle soit dans la section du clavier située à droite du point de partage. Jouez simultanément avec la main gauche des accords et des phrases d'accompagnement. Quelles que soient les notes jouées, elles produisent toujours la mélodie du morceau de la main droite et de beaux accords et phrasés de la gauche.

Cette fonctionnalité est le type Chord/Melody de la technologie Performance Assistant.

Si vous souhaitez jouer la mélodie en suivant la partition, appuyez sur la touche [SCORE] pour l'afficher.

Vous pouvez arrêter la reproduction du morceau à tout moment en appuyant sur la touche [START/STOP].

# *6* **Appuyez sur la touche [P.A.T. ON/OFF] pour désactiver la fonctionnalité de la technologie Performance Assistant.**

# <span id="page-45-0"></span>**Utilisez Performance Assistant et jouez comme un pro !**

Voici quelques astuces pour l'utilisation du type Chord.

Si vous sélectionnez les types Chord/Free ou Chord/Melody, la section à main gauche du clavier deviendra celle du type Chord. Il est donc utile de suivre ces quelques conseils relatifs à la section à main gauche du clavier.

Pour commencer, essayez de sentir le rythme du morceau. Ensuite, après avoir placé vos mains comme indiqué dans l'illustration, jouez simplement au clavier avec la main droite et la main gauche, alternativement (n'importe quelle note fera l'affaire).

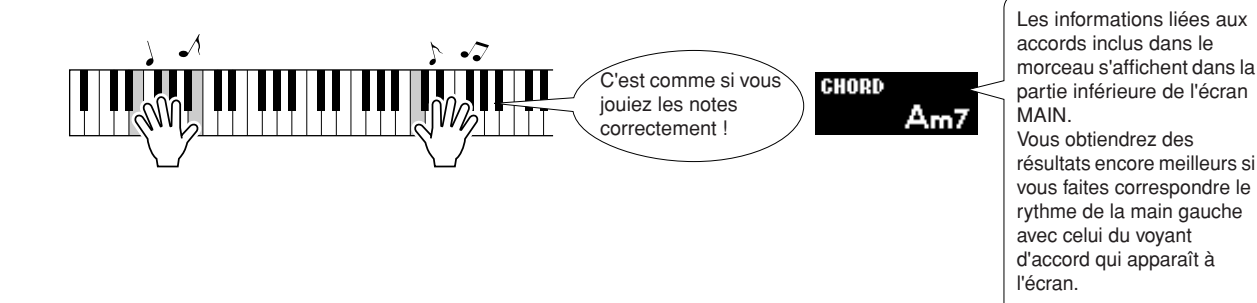

Qu'entendez-vous ? Vous obtiendrez des résultats acceptables quelles que soient les notes jouées, grâce au type Chord de la technologie Performance Assistant !

Essayez ensuite les trois méthodes de jeu illustrées ci-dessous. Différentes méthodes de jeu produisent des résultats différents.

● **Jouez avec la main gauche et la main** ● Jouez avec la main gauche et la main ● Jouez alternativement avec la main **droite au même rythme – type 1.**

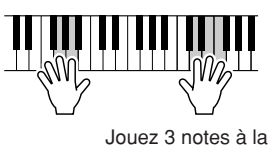

fois de la main droite.

**droite au même rythme – type 2.**

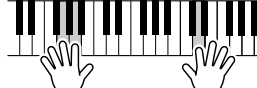

Jouez 1 note à la fois avec la main droite (par exemple : index →  $majeur \rightarrow annulaire$ ).

**gauche et la main droite – type 3.**

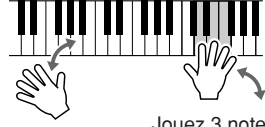

Jouez 3 notes à la fois de la main droite.

Une fois que vous vous sentez prêt, essayez de jouer des accords avec la main gauche et une mélodie de la main droite … ou toute autre combinaison.

# **Utilisation de la partition dans le type Melody**

Pour jouer la mélodie en rythme, utilisez la fonctionnalité d'affichage de la partition.

#### **Affichage de la partition.**

Après avoir exécuté les étapes 1 à 4 de la page 42, appuyez sur la touche [SCORE].

La partition de la mélodie apparaît.

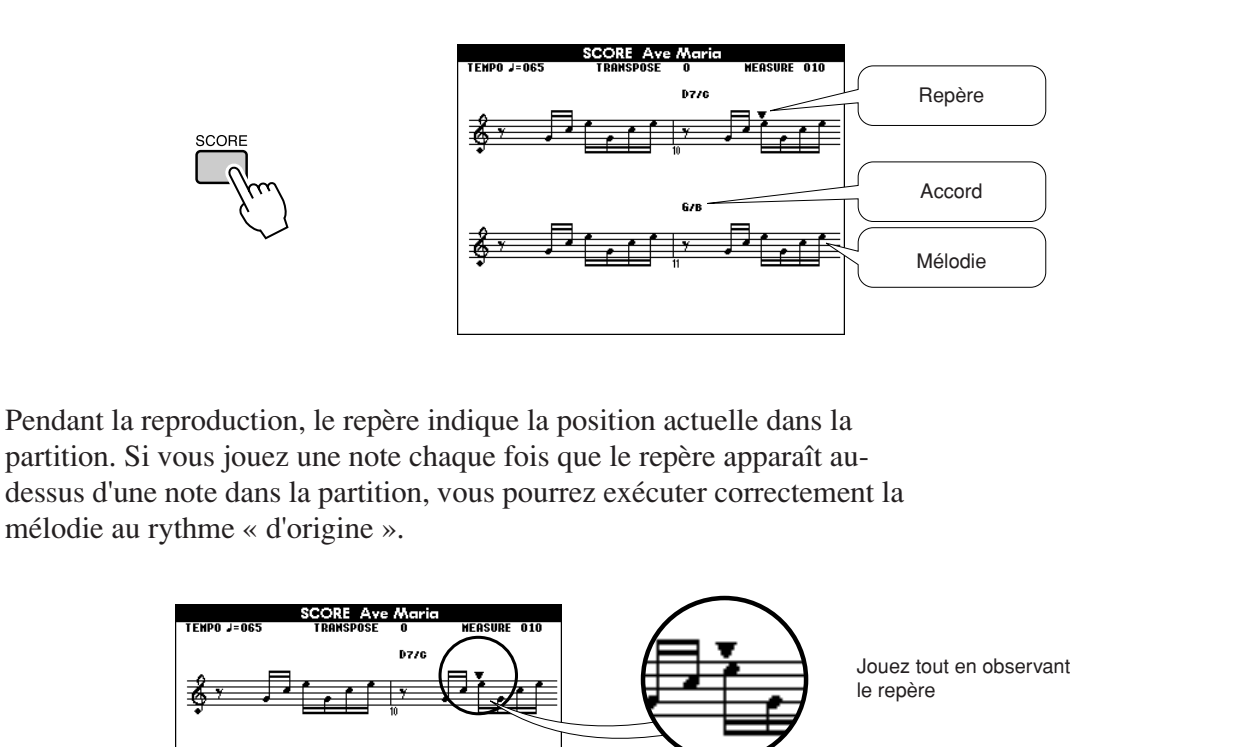

#### ●**Morceaux utilisables avec la technologie Performance Assistant**

Lorsque vous sélectionnez le type Chord, la technologie Performance Assistant peut uniquement être utilisée avec des morceaux contenant des données d'accord. De la même manière, lorsque vous sélectionnez le type Melody, la technologie Performance Assistant ne fonctionne qu'avec des morceaux contenant des données de mélodie. Pour savoir si un morceau contient les données requises, sélectionnez d'abord celui-ci, puis appuyez sur la touche [SCORE]. Si vous voyez apparaître des accords à l'écran lorsque vous appuyez sur la touche [SCORE], vous pourrez utiliser le type Chord ou n'importe quelle combinaison l'incluant. Si c'est une mélodie qui s'affiche lorsque vous appuyez sur la touche [SCORE], vous aurez la possibilité de sélectionner le type Melody ainsi que toutes les combinaisons auquel ce dernier appartient.

### ●**Morceaux externes et technologie Performance Assistant**

Vous pouvez également utiliser des morceaux téléchargés sur Internet avec la technologie Performance Assistant, à condition que ceux-ci contiennent les données d'accord et/ou de mélodie requises. Reportez-vous à la page [105](#page-104-0) pour obtenir des instructions sur le transfert de morceaux vers l'instrument.

# **Sélection d'un morceau pour une leçon**

## **Yamaha Education Suite**

**Vous avez la possibilité de sélectionner le morceau de votre choix pour l'utiliser avec une leçon pour main droite ou main gauche ou pour les deux mains à la fois. Vous pouvez également utiliser des morceaux (au format SMF 0 uniquement) téléchargés sur Internet et sauvegardés dans la mémoire flash (page [104\)](#page-103-0). Pendant la leçon, vous êtes autorisé à jouer aussi lentement que vous le souhaitez, voire à faire de fausses notes. La reproduction du morceau ralentit à une vitesse que vous pouvez gérer. Il n'est jamais trop tard pour apprendre !**

### **Diagramme de la leçon :**

**G E** 

Sélectionnez un morceau dans la catégorie Piano Solo ou Piano Ensemble.

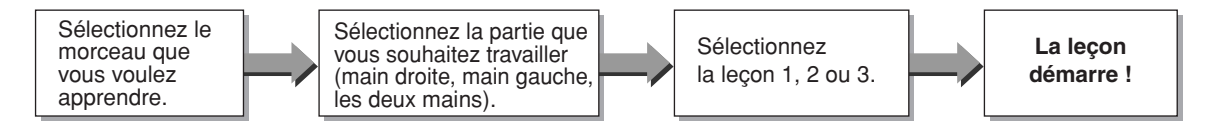

### **Méthodes d'entraînement :**

- **Leçon 1** ................Apprenez à jouer les notes correctement.
- **Leçon 2** ................Apprenez à jouer les notes correctes en respectant le rythme.
- **Leçon 3** ................Apprenez à jouer les notes correctes en rythme et en même temps que le morceau.

# Leçon 1 — Waiting (Attente)

Dans ce mode, essayez de jouer les notes correctes. Jouez les notes qui s'affichent à l'écran. Le morceau attend jusqu'à ce que vous jouiez la note correcte.

### *1* **Sélectionnez un morceau pour votre leçon.**

Appuyez sur la touche [SONG] et faites tourner le cadran pour sélectionner le morceau que vous voulez jouer dans le cadre de la leçon. Il existe une grande variété de types de morceaux, tel qu'indiqué à la page 33.

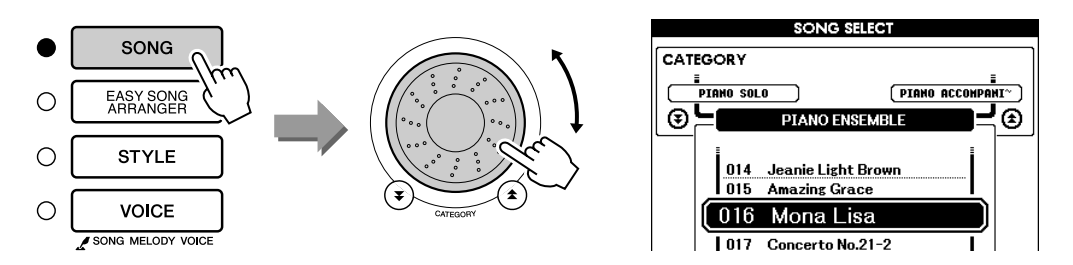

*2* **Appuyez sur la touche [EXIT] pour revenir à l'écran MAIN.**

## *3* **Sélectionnez la partie sur laquelle vous voulez vous entraîner.**

Appuyez sur la touche [R] pour choisir une leçon destinée à la main droite, sur la touche [L] dans le cas d'une leçon pour la main gauche ou simultanément sur les touches [R] et [L] pour une leçon concernant les deux mains. La partie actuellement sélectionnée apparaît dans le coin supérieur droit de l'écran.

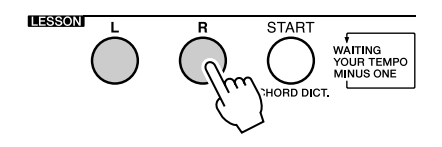

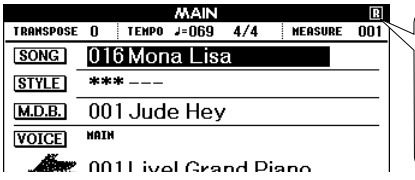

Sélectionnez R pour la leçon de la main droite. Sélectionnez L pour la leçon de la main gauche. Sélectionnez LR pour la leçon à deux mains.

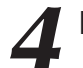

#### *4* **Lancez la leçon 1.**

Appuyez sur la touche LESSON [START] pour sélectionner Lesson 1 (Leçon 1). Chaque fois que vous appuyez sur la touche LESSON [START], différents modes de leçon sont sélectionnés dans l'ordre : Lesson  $1 \rightarrow$  Lesson  $2 \rightarrow$  Lesson  $3 \rightarrow$  Off  $\rightarrow$  Lesson 1 ... Une explication de la leçon sélectionnée apparaît à l'écran pendant quelques secondes avant le début de la leçon.

#### *NOTE*

*• Si l'affichage des paroles n'est pas prêt au moment où l'écran d'explication disparaît, un message de préparation en cours apparaît à l'écran jusqu'à ce que la partition soit prête.*

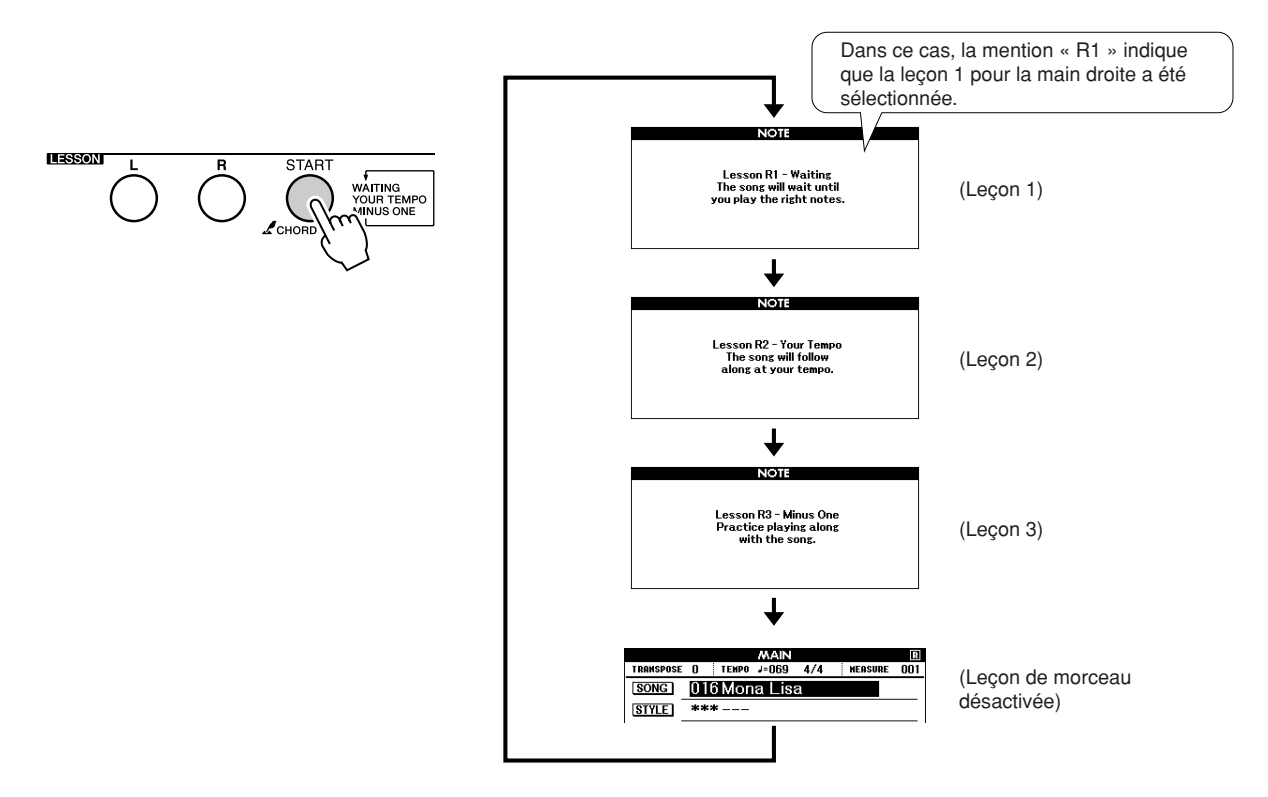

#### **La reproduction du morceau démarre automatiquement lorsque vous sélectionnez Lesson 1.**

Jouez les notes de la partition affichée à l'écran. La note suivante à jouer est indiquée par un point (●) sur la touche appropriée du clavier apparaissant à l'écran. Lorsque vous jouez la note correctement, le repère se déplace jusqu'à la note suivante à interpréter. La reproduction s'interrompt et attend que vous jouiez la note correcte. Le repère triangulaire (▼) situé au-dessus de la partition signale la progression de la reproduction du morceau.

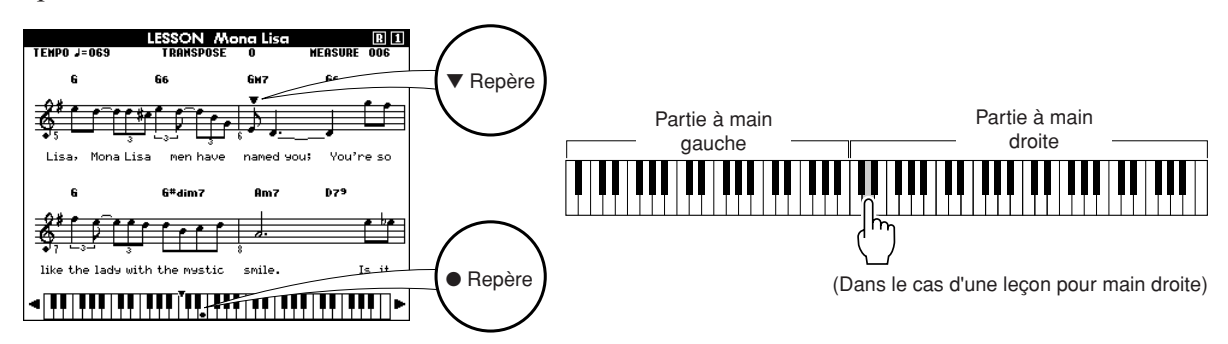

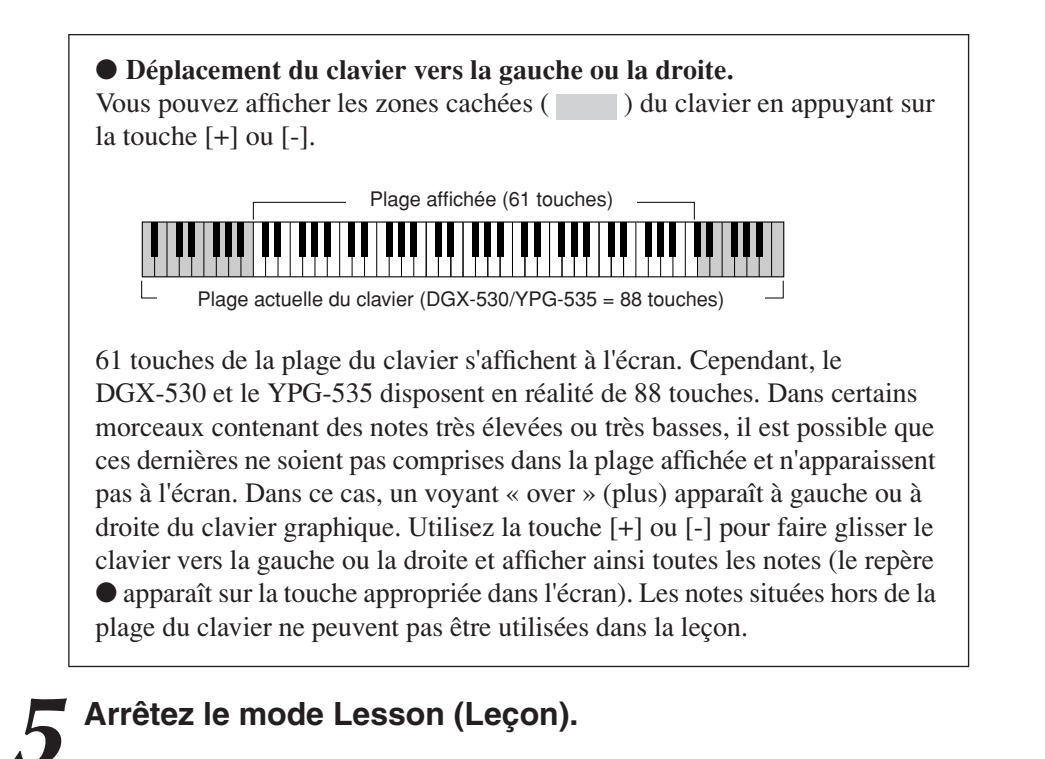

Vous pouvez interrompre le mode Lesson à tout moment en appuyant sur la touche [START/STOP].

Dès que vous maîtrisez la leçon 1, passez à la leçon 2.

#### ■**Evaluation de la performance •••**

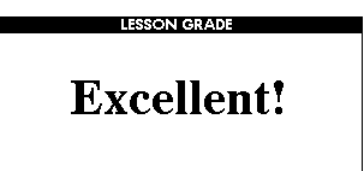

Lorsque la leçon a été entièrement exécutée, votre performance est évaluée selon 4 niveaux : OK, Good (Bien), Very Good (Très bien) ou Excellent. « Excellent! » est la meilleure évaluation.

Une fois que l'écran d'évaluation s'est affiché, la leçon reprend du début.

#### *NOTE*

*• Vous pouvez désactiver la fonction d'évaluation via l'élément Grade (Evaluer) de l'écran FUNCTION (Fonction) (page [91\)](#page-90-0).*

# Leçon 2 — Your Tempo (Votre tempo)

Dans cette leçon, vous apprenez à jouer les notes correctement, en respectant le rythme. Le tempo de la reproduction de morceau varie en fonction de la vitesse à laquelle vous jouez. Le morceau ralentit lorsque vous faites de fausses notes, de sorte que vous pouvez apprendre à jouer à votre propre rythme.

### *1* **Sélectionnez le morceau et la partie que vous voulez travailler (étapes 1 et 3 de la page 49).**

### *2* **Lancez la leçon 2.**

Chaque fois que vous appuyez sur la touche LESSON [START], les modes leçon sont sélectionnés dans l'ordre suivant : Lesson 1 → Lesson  $2 \rightarrow$  Lesson  $3 \rightarrow$  Off  $\rightarrow$  Lesson 1 ...

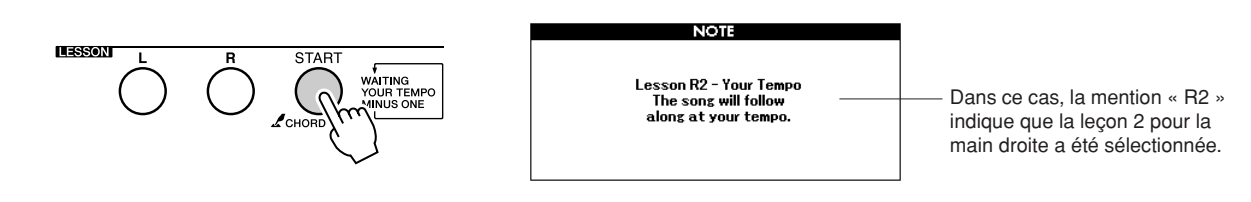

#### **La reproduction du morceau démarre automatiquement lorsque vous sélectionnez Lesson 2.**

Le repère triangulaire apparaît dans l'écran de la partition et se déplace pour indiquer la note actuelle dans le morceau. Essayez de jouer les notes au rythme correct. Lorsque vous apprenez à jouer les notes correctement, en respectant la synchronisation, le tempo augmente jusqu'à ce que vous jouiez le morceau au tempo d'origine.

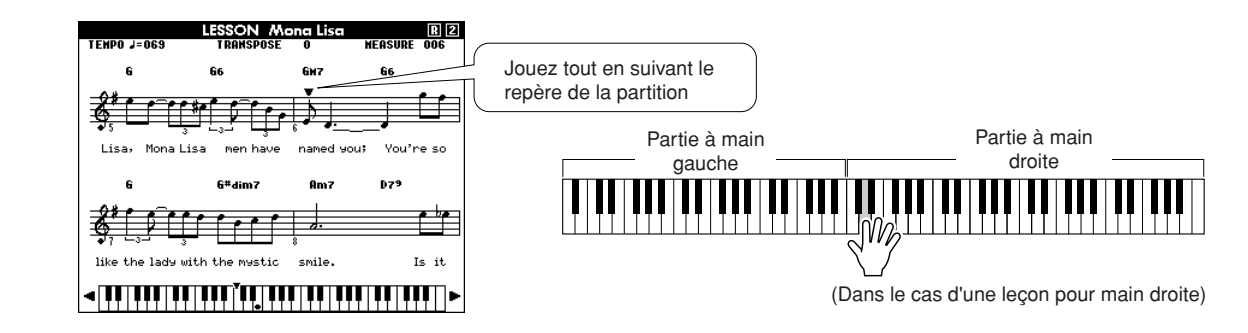

*3* **Arrêtez le mode Lesson.** Vous pouvez interrompre le mode Lesson à tout moment en appuyant sur la touche [START/STOP].

Dès que vous maîtrisez la leçon 2, passez à la leçon 3.

# Leçon 3 — Minus One (Moins une partie)

Cette leçon vous permet de parfaire votre technique. Le morceau est joué au tempo normal, sans la partie que vous avez choisi d'interpréter. Jouez tout en écoutant le morceau.

## *1* **Sélectionnez le morceau et la partie que vous voulez travailler (étapes 1 et 3 de la page 49).**

*2* **Lancez la leçon 3.** Chaque fois que vous appuyez sur la touche LESSON [START], les modes leçon sont sélectionnés dans l'ordre suivant : Lesson 1 → Lesson  $2 \rightarrow$  Lesson  $3 \rightarrow$  Off  $\rightarrow$  Lesson 1 ...

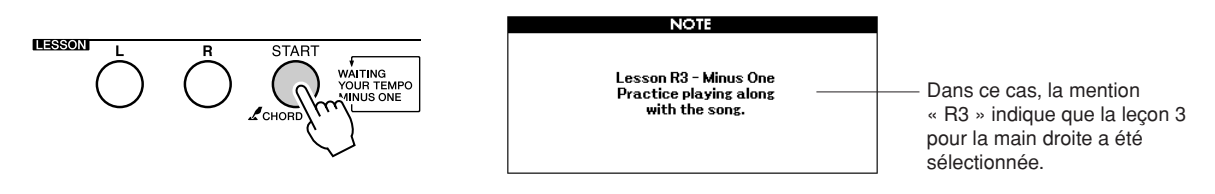

#### **La reproduction du morceau démarre automatiquement lorsque vous sélectionnez Lesson 3.**

Jouez tout en écoutant le morceau. Le repère de la partition et le repère du clavier à l'écran indiquent les notes à jouer.

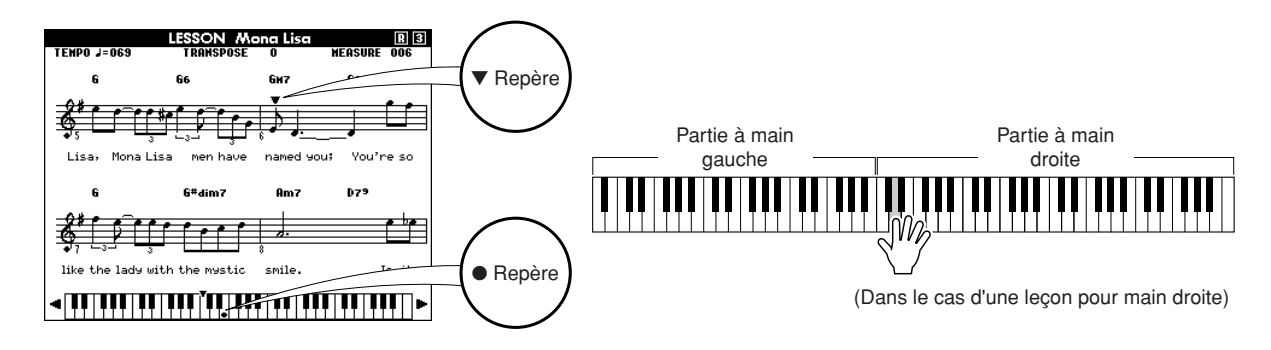

*3* **Arrêtez le mode Lesson.** Vous pouvez interrompre le mode Lesson à tout moment en appuyant sur la touche [START/STOP].

# La perfection par l'entraînement – Repeat and Learn (Répétition et apprentissage)

Utilisez cette fonction pour recommencer une section dans laquelle vous avez fait une erreur ou pour vous exercer de façon répétée à jouer une partie difficile.

### **Appuyez sur la touche [REPEAT & LEARN] (Répétition et apprentissage) pendant la leçon.**

La position du morceau revient quatre mesures avant le point où vous avez appuyé sur la touche, et la reproduction commence après un décompte d'une mesure. La reproduction se poursuit jusqu'au point où vous avez appuyé sur la touche [REPEAT & LEARN], puis recule de quatre mesures et recommence après un certain décompte. Ce processus est répétitif, de sorte qu'il vous suffit d'appuyer sur la touche [REPEAT & LEARN] lorsque vous faites une erreur afin de répéter cette section jusqu'à ce que vous la jouiez correctement.

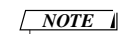

*• Vous pouvez modifier le nombre de mesures en fonction duquel la fonction Repeat and Learn revient en arrière, en appuyant sur l'une des touches numériques [1] – [9] pendant la reproduction répétée.*

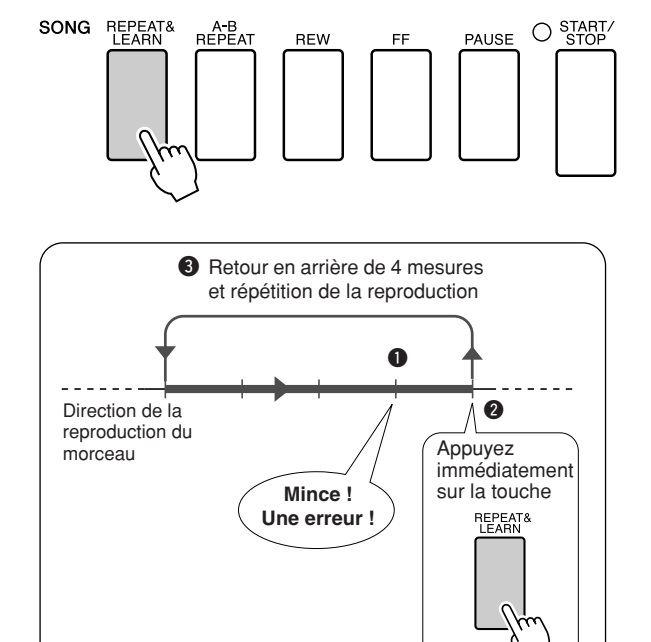

# **Reproduction à l'aide de la base de données musicale**

**Vous voulez jouer de la musique selon votre style préféré, mais vous ne savez pas comment sélectionner la voix et le style les mieux appropriés au genre musical souhaité … Il suffit de sélectionner le style adéquat dans la base de données musicale. Les réglages de panneau seront automatiquement ajustés pour produire la combinaison idéale de sons et de styles !**

### *1* **Appuyez sur la touche [MUSIC DATABASE] (Base de données musicale).**

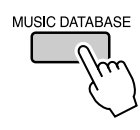

**Gule ra**<br>**de**<br>**de** 

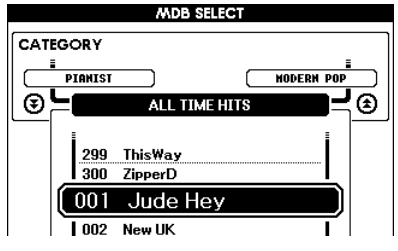

Un nom de base de données musicale apparaît à l'écran.

*2* **Sélectionnez une base de données musicale.** Reportez-vous à la liste figurant sur le panneau de l'instrument ou à la liste des bases de données musicales à la page [135](#page-134-0) de ce manuel et servez-vous du cadran pour sélectionner une base de données musicale. Choisissez celle qui correspond à l'image du morceau que vous avez l'intention de jouer.

Pour les besoins de cet exemple, sélectionnez « 158 Patrol ».

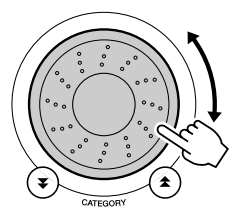

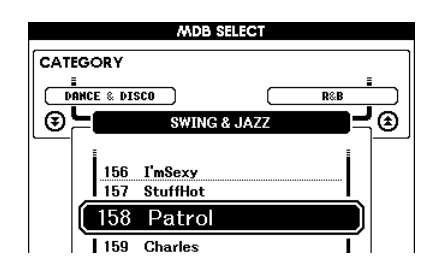

#### *NOTE*

*• Les fichiers de base de données musicale (MDB) transférés depuis un ordinateur ou stocké sur un périphérique de mémoire flash USB connecté à l'instrument peuvent être sélectionnés et utilisés de la même façon que les bases de données musicales interne (numéros 301–). Des instructions pour le transfert de fichiers sont fournies à la page [104](#page-103-0).*

### *3* **Reproduisez les accords de la main gauche et la mélodie de la main droite.**

Le style de jazz commence à se reproduire lorsque vous jouez un accord de la main gauche dans la section du clavier située à gauche du point de partage (page 26). Reportez-vous aux pages [28](#page-27-0) – [30](#page-29-0) pour les détails sur l'interprétation des accords.

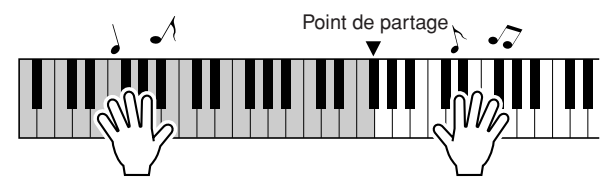

Si vous appuyez sur la touche [EXIT] pour retourner sur l'écran MAIN à ce stade, vous pourrez vérifier la voix et le style attribués.

### *4* **Appuyez sur la touche [START/STOP] pour arrêter la reproduction.**

# **Modification du style d'un morceau**

**<sup>G</sup>u<sup>i</sup>d<sup>e</sup> <sup>d</sup><sup>e</sup> <sup>r</sup>éférenc<sup>e</sup> <sup>r</sup>ap<sup>i</sup>d<sup>e</sup>**

**Outre le style par défaut de chaque morceau, vous pouvez sélectionner un style différent pour jouer le morceau à l'aide de la fonction Easy Song Arranger (Arrangeur convivial de morceaux). Cela signifie qu'une romance, par exemple, peut être reproduite sur des airs de bossa nova, de hip-hop, etc. Vous avez ainsi la possibilité de créer des arrangements totalement différents en modifiant le style dans lequel un morceau est joué. Vous pouvez également changer la voix de mélodie du morceau et la voix du clavier pour obtenir quelque chose de tout à fait différent.**

# Test de la fonction Easy Song Arranger

Vous pouvez essayer la fonctionnalité Easy Song Arranger avec le morceau interne Hallelujah Chorus.

**Appuyez sur la touche [SONG] et servez-vous du cadran pour sélectionner « 009 Hallelujah Chorus ». Appuyez sur la touche [START/STOP] pour lancer la reproduction du morceau. Une explication relative à la fonction Easy Song Arranger s'affiche.**

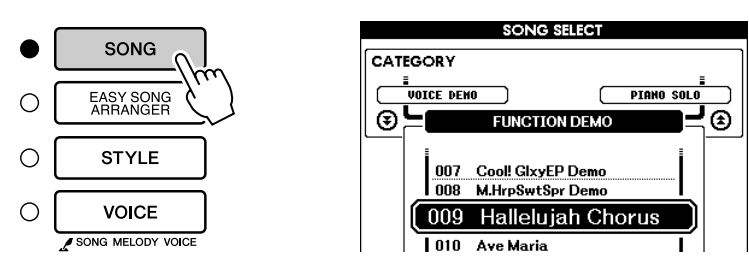

Au fur et à mesure de la progression du morceau, les styles se modifient, entraînant le changement de l'image globale du morceau.

Gardez à l'esprit que vous pouvez également apprécier l'utilisation de la fonction Easy Song Arranger avec d'autres morceaux, notamment ceux qui comportent des données d'accord.

*NOTE*

*• La partition de Hallelujah Chorus figure à la page [120.](#page-119-0)*

# Utilisation de la fonction Easy Song Arranger

## *1* **Appuyez sur la touche [EASY SONG ARRANGER] (Arrangeur convivial de morceaux).**

L'écran de sélection de morceau apparaît. Le nom et le numéro du morceau actuellement sélectionné sont en surbrillance.

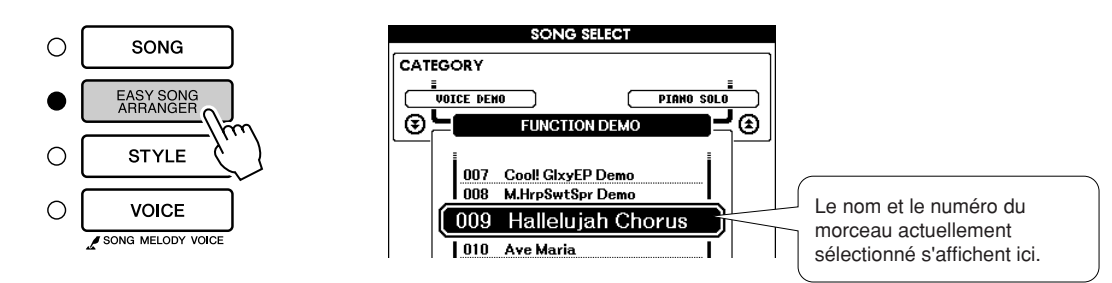

# *2* **Sélectionnez un morceau.**

Utilisez le cadran pour sélectionner le morceau que vous voulez arranger.

*NOTE*

*• Lorsque vous reproduisez les morceaux portant les numéros 010, 011 et 020 – 030 via la fonction Easy Song Arranger, les pistes de mélodie sont automatiquement assourdies et aucune mélodie ne retentit. Pour entendre les pistes de mélodie, vous devez appuyer sur les touches SONG MEMORY [3] – [5].*

*3* **Ecoutez le morceau.** Appuyez sur la touche [START/STOP] pour lancer la reproduction du morceau. Passez à l'étape suivante pendant l'exécution du morceau.

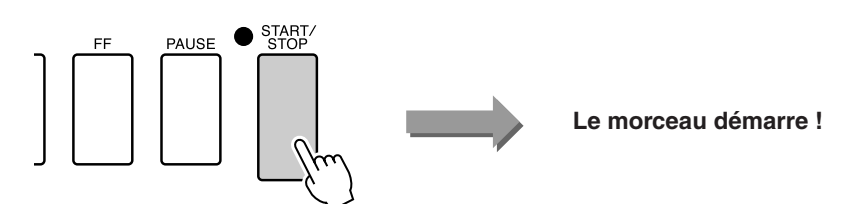

### *4* **Appuyez sur la touche [EASY SONG ARRANGER].**

L'écran de sélection de style apparaît. Le nom et le numéro du style actuellement sélectionné sont en surbrillance.

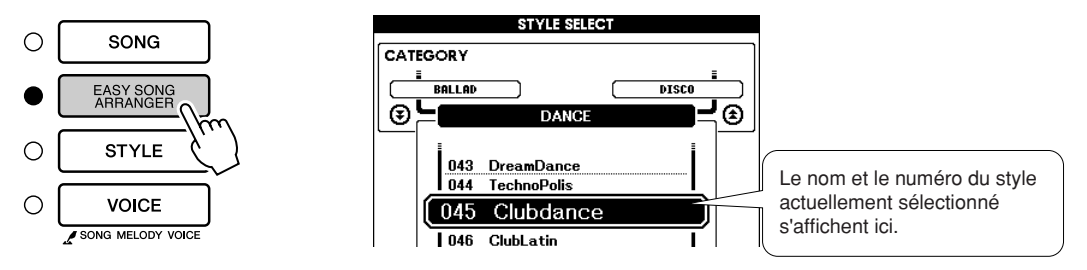

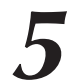

# *5* **Sélectionnez un style.**

Faites tourner le cadran et écoutez la manière dont le son du morceau retentit en fonction des différents styles. Tandis que vous sélectionnez différents styles, le morceau reste le même et seuls les styles changent. Lorsque vous avez sélectionné un style approprié, passez à l'étape suivante tandis que la lecture du morceau se poursuit (si vous avez interrompu le morceau, redémarrez-le en appuyant sur la touche [START/STOP]).

### *6* **Sélectionnez une partie de voix.**

Si vous maintenez la touche [VOICE] enfoncée pendant plusieurs secondes, vous ferez apparaître une liste de voix. Les écrans Melody R et Melody L sont alternativement sélectionnés à chaque fois que vous appuyez sur la touche [VOICE].

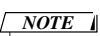

- *Dans la mesure où la fonction Easy Song Arranger utilise des données de morceau, vous ne pouvez pas définir des accords en jouant dans la plage d'accompagnement du clavier. La touche [ACMP ON/OFF] ne fonctionnera pas.*
- *Si les types de mesure du morceau et du style sont différents, c'est celui du morceau qui sera utilisé.*

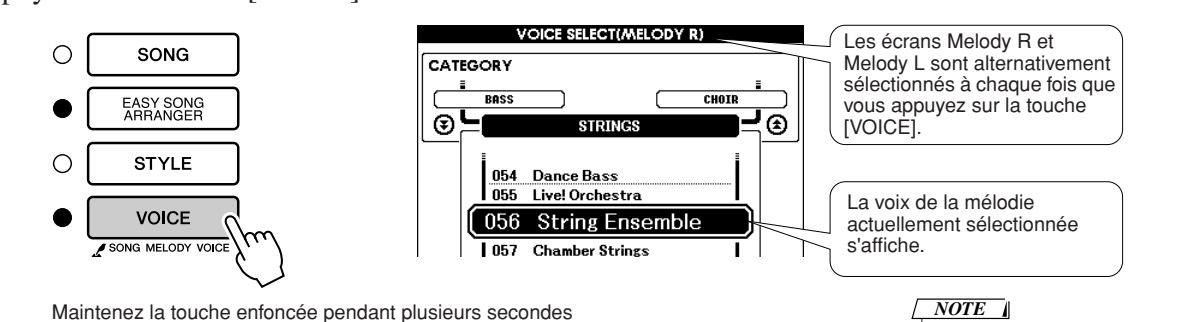

### *7* **Sélectionnez une voix que vous souhaitez reproduire comme mélodie du morceau.**

Utilisez le cadran pour changer la voix de la mélodie. Lorsque vous sélectionnez des voix différentes pour la mélodie, le morceau ne change pas, seule la voix de la mélodie est modifiée (si vous avez interrompu le morceau, redémarrez-le en appuyant sur la touche [START/STOP]).

### *NOTE*

*• Différence entre MELODY R et MELODY L ... Les morceaux sont constitués par une mélodie et un style d'accompagnement automatique combinés. Normalement, la « mélodie » fait référence à la partie de la main droite, mais sur cet instrument, des parties mélodiques sont disponibles pour les mains droite et gauche. MELODY R est la partie mélodique interprétée par la main droite et MELODY L celle correspondant à la main gauche.*

# **Enregistrement de votre propre performance**

**Vous pouvez enregistrer jusqu'à 5 de vos propres performances et les sauvegarder en tant que morceaux utilisateur 031 à 035. Une fois les performances sauvegardées sous la forme de morceaux utilisateur, vous pouvez les convertir en fichiers de format SMF (Standard MIDI File) et les sauvegarder dans la mémoire flash USB (page [96](#page-95-0)) afin de les utiliser lors de l'affichage de la partition. Ainsi lorsque vous êtes plein d'inspiration et que vous créez une superbe mélodie, vous avez la possibilité de la sauvegarder en tant que partition, à la fois sous forme écrite et auditive.** 

#### ■ **Données enregistrables**

**<sup>G</sup>u<sup>i</sup>d<sup>e</sup> <sup>d</sup><sup>e</sup> <sup>r</sup>éférenc<sup>e</sup> <sup>r</sup>ap<sup>i</sup>d<sup>e</sup>**

Il est possible d'enregistrer un total de 6 pistes : 5 pistes de mélodie et 1 piste de style (accords).

Chaque piste peut être enregistrée individuellement.

● Pistes de mélodie [1] – [5].... Enregistrent les parties **mélodiques.**

● **Piste de style [A]................... Enregistre la partie d'accords.**

#### *NOTE*

- *Il est possible d'enregistrer jusqu'à 10 000 notes environ pour les cinq morceaux utilisateur lorsque l'enregistrement se fait exclusivement sur les pistes de mélodie. Vous pouvez enregistrer jusqu'à 5 500 changements d'accords environ pour les cinq morceaux utilisateur lorsque l'enregistrement se fait exclusivement sur la piste de style.*
- *Les morceaux utilisateur ne peuvent pas afficher de partition en tant que tels, mais il est possible de les convertir au format SMF (Standard MIDI File) et de les stocker dans la mémoire flash USB (page [96\)](#page-95-0), à partir de laquelle ils seront reproduits avec l'affichage de la partition.*

# <span id="page-57-0"></span>Configuration des pistes

Pour enregistrer votre propre performance, utilisez d'abord les touches SONG MEMORY [1] – [5] et [A] pour spécifier la ou les pistes sur lesquelles vous voulez enregistrer. La piste que vous enregistrez détermine la partie qui sera reproduite ultérieurement.

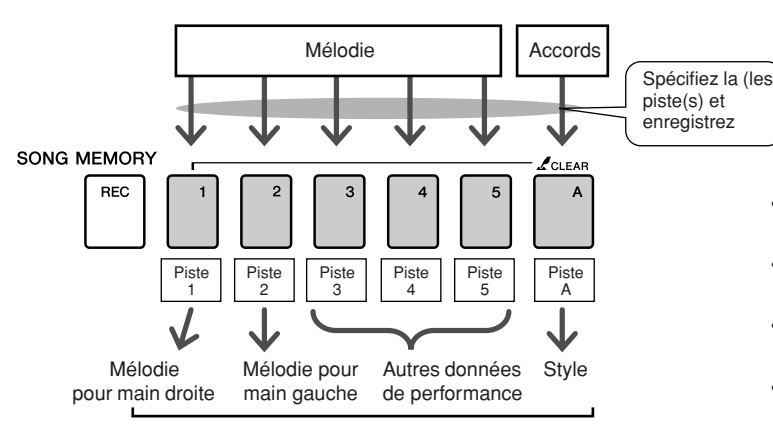

**Les parties jouées sur chaque piste lors de la reproduction d'un morceau utilisateur.**

- **Piste [1]** : reproduite en tant que partie mélodique pour main droite (MELODY R).
- **Piste [2]** : reproduite en tant que partie mélodique pour main gauche (MELODY L).
- **Pistes [3] [5]** : reproduites sous forme de données de performance « autres ».
- **Piste [A]** : reproduite comme partie de style (accompagnement automatique).

#### *NOTE*

*• Différence entre MELODY R et MELODY L … Les morceaux sont constitués par la combinaison d'une mélodie et d'un style d'accompagnement automatique. Normalement, la « mélodie » fait référence à la partie de la main droite, mais sur cet instrument, des parties mélodiques sont disponibles pour les mains droite et gauche. MELODY R est la partie mélodique interprétée par la main droite et MELODY L celle correspondant à la main gauche.*

# Procédure d'enregistrement

*1* **Depuis l'écran MAIN, appuyez sur la touche [SONG], puis utilisez le cadran pour sélectionner le numéro du morceau utilisateur (031 – 035) sur lequel vous voulez enregistrer.**

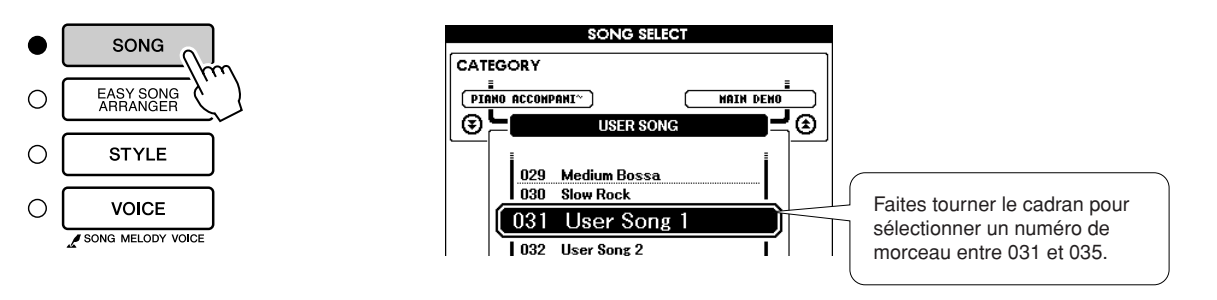

### *2* **Sélectionnez la ou les pistes à enregistrer et confirmez votre sélection à l'écran.**

◆ **Enregistrement simultané d'une piste de mélodie et de la piste d'accompagnement**

Appuyez sur la touche de la piste de mélodie [1] – [5] sur laquelle vous voulez enregistrer tout en maintenant la touche [REC] (Enregistrement) enfoncée.

Appuyez ensuite sur la touche [A] en maintenant la touche [REC] enfoncée.

Les pistes sélectionnées s'affichent en surbrillance à l'écran.

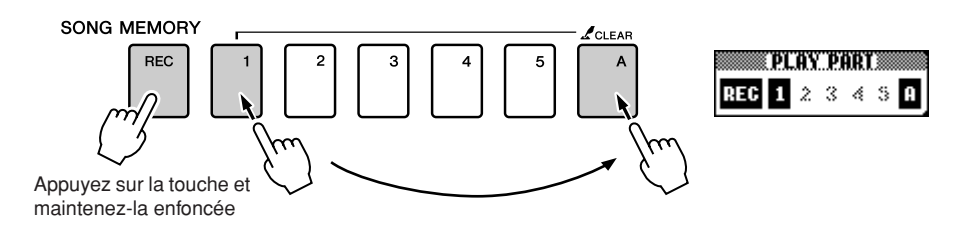

#### ◆ **Enregistrement d'une piste de mélodie**

Appuyez sur la touche de la piste de mélodie [1] – [5] sur laquelle vous voulez enregistrer tout en maintenant la touche [REC] enfoncée. La piste sélectionnée s'affiche en surbrillance à l'écran.

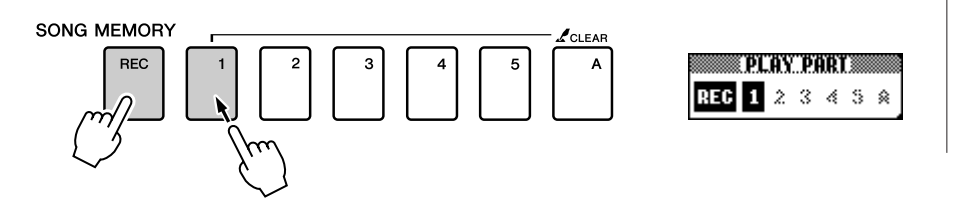

#### *NOTE*

*• Si le style d'accompagnement est activé et que la piste [A] n'a pas encore été enregistrée, la piste de style [A] sera automatiquement sélectionnée pour l'enregistrement lors de la sélection d'une piste de mélodie. Si vous voulez enregistrer exclusivement sur une piste de mélodie, prenez soin de désactiver la piste de style [A].*

*• Si vous enregistrez sur une piste qui contient déjà des données, celles-ci seront écrasées et perdues.*

*• L'accompagnement de style est automatiquement activé lorsque vous sélectionnez la piste de style [A] pour l'enregistrement. • L'accompagnement de style ne peut pas être activé ou désactivé pendant l'enregistrement.*

**ATTENTION**

*NOTE*

Pour annuler l'enregistrement sur une piste sélectionnée, appuyez une deuxième fois sur la touche de la piste concernée. L'accompagnement de style ne peut pas être activé ou désactivé pendant l'enregistrement.

*3* **L'enregistrement démarre dès que vous jouez au clavier.** Vous pouvez également démarrer l'enregistrement en appuyant sur la touche [START/STOP].

La mesure actuellement sélectionnée apparaît à l'écran pendant l'enregistrement.

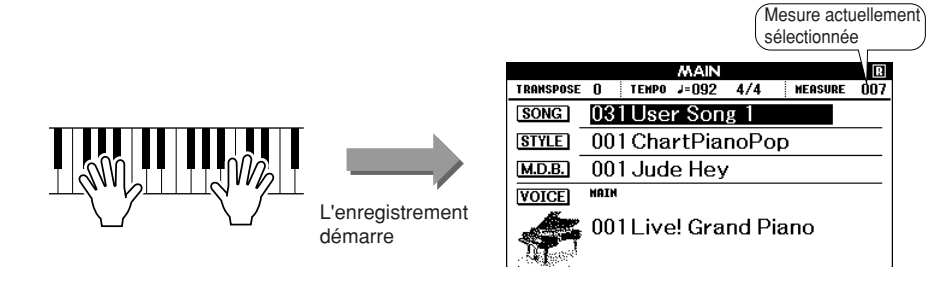

# **Arrêtez l'enregistrement en appuyant sur les touches [START/STOP] ou [REC].**<br>
O <sup>START/</sup> **[START/STOP] ou [REC].**

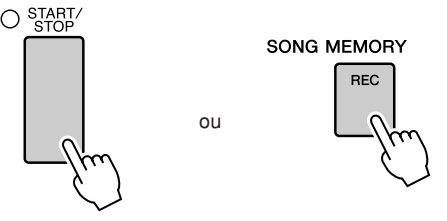

Si vous appuyez sur la touche [INTRO/ENDING/rit.] pendant l'enregistrement de la piste de style, un motif de coda approprié sera joué, puis l'enregistrement s'arrêtera. Lorsque l'enregistrement s'interrompt, le numéro de la mesure en cours revient sur 001 et les numéros de piste enregistrées à l'écran s'affichent dans un encadré.

#### ● **Pour enregistrer d'autres pistes**

Répétez les étapes 2 à 4 pour enregistrer les pistes restantes. En sélectionnant une piste non enregistrée, à l'aide des touches SONG MEMORY [1]–[5] ou [A], vous effectuez l'enregistrement sur la nouvelle piste tout en écoutant les pistes précédemment enregistrées (les pistes de reproduction s'affichent à l'écran). Vous pouvez également assourdir les pistes déjà enregistrées (les pistes assourdies n'apparaissent pas à l'écran) tandis que vous enregistrez de nouvelles pistes.

#### ● **Pour réenregistrer une piste**

Sélectionnez simplement la piste à réenregistrer et effectuez l'enregistrement normalement. Les nouvelles données écrasent les anciennes.

#### *5* **Lorsque l'enregistrement est terminé …**

#### ◆ **Pour reproduire un morceau utilisateur**

Les morceaux utilisateur sont reproduits de la même manière que les morceaux normaux (page [31](#page-30-0)).

- **1** Appuyez sur la touche [SONG] de l'écran MAIN.
- **2** Le numéro et le nom du morceau actuellement sélectionné s'affichent. Utilisez le cadran pour sélectionner le morceau utilisateur (031–035) que vous souhaiter reproduire.
- **3** Appuyez sur la touche [START/STOP] pour démarrer la reproduction.

#### *NOTE*

*• Lorsque la mémoire devient saturée en cours d'enregistrement, un message d'avertissement s'affiche et l'enregistrement s'interrompt automatiquement. Utilisez la fonction Song Clear (Effacer le morceau) ou Track Clear (Effacer la piste) (page [61\)](#page-60-0) pour supprimer les données indésirables et libérer de l'espace pour l'enregistrement, puis recommencez l'enregistrement.*

- ◆ **Pour sauvegarder un morceau utilisateur dans la mémoire flash USB** ➔ **page [95](#page-94-0)**
- ◆ **Pour sauvegarder un morceau utilisateur dans la mémoire flash USB au format SMF** ➔ **page [96](#page-95-0)**
- **Données non enregistrables**
- Voix partagée
- Les données suivantes sont enregistrées en début de piste. Les changements effectués pendant la reproduction du morceau ne sont pas enregistrés.

Reverb Type, Chorus type, Time Signature, Style Number, Style Volume, Tempo (en cas d'enregistrement de la piste de style)

# <span id="page-60-0"></span>Song Clear – Suppression de morceaux utilisateur

Cette fonction permet d'effacer un morceau utilisateur en entier (toutes les pistes). *NOTE • Si vous voulez uniquement* 

### *1* **Dans l'écran MAIN, sélectionnez le morceau utilisateur (031 – 035) à effacer.**

### *2* **Enfoncez la touche SONG MEMORY [1] pendant plusieurs secondes tout en maintenant la touche SONG MEMORY [A] enfoncée.**

Un message de confirmation apparaît à l'écran.

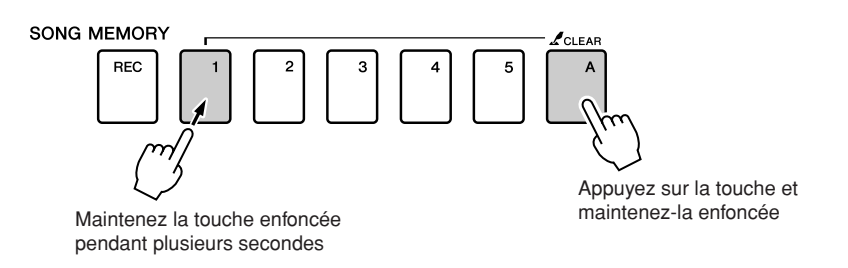

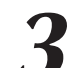

### *3* **Appuyez sur la touche [+].**

Un message de confirmation apparaît à l'écran. Vous pouvez annuler l'opération d'effacement en appuyant sur la touche [-].

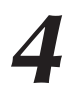

#### *4* **Appuyez sur la touche [+] pour effacer le morceau.**

Le message d'effacement en cours apparaît brièvement à l'écran pendant l'effacement du morceau.

#### *NOTE*

*• Pour exécuter la fonction Song Clear, appuyez sur la touche [+]. Appuyez sur la touche [-] pour annuler l'opération Song Clear.*

*supprimer une piste spécifique d'un morceau utilisateur, utilisez la fonction Track Clear.*

# Track Clear – Suppression d'une piste donnée d'un morceau utilisateur

Cette fonction vous permet de supprimer une piste donnée dans un morceau utilisateur.

*1* **Dans l'écran MAIN, sélectionnez le morceau utilisateur (031 – 035) à effacer.**

*2* **Appuyez sur la touche SONG MEMORY ([1] – [5], [A]) correspondant à la piste que vous souhaiter effacer et maintenez-la enfoncée pendant plusieurs secondes.**

Un message de confirmation apparaît à l'écran.

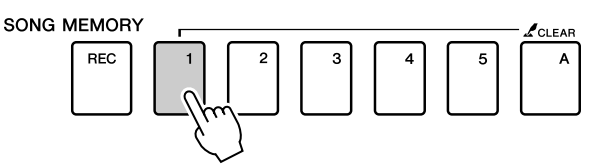

Maintenez la touche enfoncée pendant plusieurs secondes

# *3* **Appuyez sur la touche [+].**

Un message de confirmation apparaît à l'écran. Vous pouvez annuler l'opération d'effacement en appuyant sur la touche [-].

### *4* **Appuyez sur la touche [+] pour effacer la piste.**

Le message d'effacement en cours apparaît brièvement à l'écran pendant l'effacement de la piste.

*NOTE*

*• Pour exécuter la fonction Track Clear, appuyez sur la touche [+]. Appuyez sur [-] pour annuler l'opération Track Clear.*

# **Sauvegarde**

Les réglages suivants sont toujours sauvegardés et conservés, même après la mise hors tension de l'instrument. Si vous souhaitez initialiser les réglages, exécutez l'opération Initialize (Initialiser) tel qu'indiqué ci-dessous.

- **Les paramètres de sauvegarde**
- Morceaux utilisateur
- Fichiers de style
- Mémoire de registration
- Réglages de FUNCTION : Tuning, Split Point, Touch Sensitivity, Style Volume, Song Volume, Metronome Volume, Grade, Demo Cancel, Language Selection, Panel Sustain, Master EQ type, Chord Fingering

# **Initialisation**

Cette fonction efface toutes les données sauvegardées dans la mémoire flash de l'instrument et restaure les réglages initiaux par défaut. Les procédures d'initialisation suivantes sont disponibles.

# ■**Backup Clear (Effacer les données sauvegardées)..**

Pour effacer les données sauvegardées dans la mémoire flash interne, tels que le réglage de panneau utilisateur, la mémoire de registration, les morceaux utilisateur ou le fichier de style : mettez l'instrument sous tension en appuyant sur l'interrupteur [STANDBY/ON] tout en enfonçant la touche blanche la plus haute du clavier. Les données sauvegardées sont effacées et les valeurs par défaut restaurées.

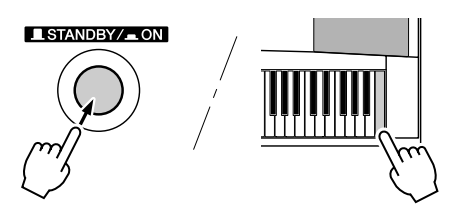

# ■**Flash Clear (Effacer la mémoire flash)** ● ● ● ● ● ● ● ● ● ● ● ●

Pour effacer des fichiers de morceaux, de styles et de bases de données musicales qui ont été transférés dans la mémoire flash interne depuis un ordinateur, mettez l'instrument sous tension en appuyant sur l'interrupteur [STANDBY/ON] tout en enfonçant simultanément la touche blanche et les trois touches noires les plus hautes du clavier.

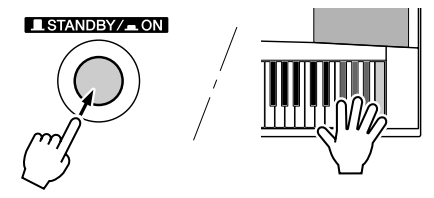

#### **ATTENTION**

*• Lorsque vous exécutez l'opération Flash Clear (Effacer mémoire flash), les données que vous avez achetées sont également effacées. Prenez soin de sauvegarder sur un ordinateur les données que vous souhaitez conserver.*

# Principe d'utilisation

De manière générale, le contrôle du DGX-530/YPG-535 repose sur les opérations élémentaires suivantes.

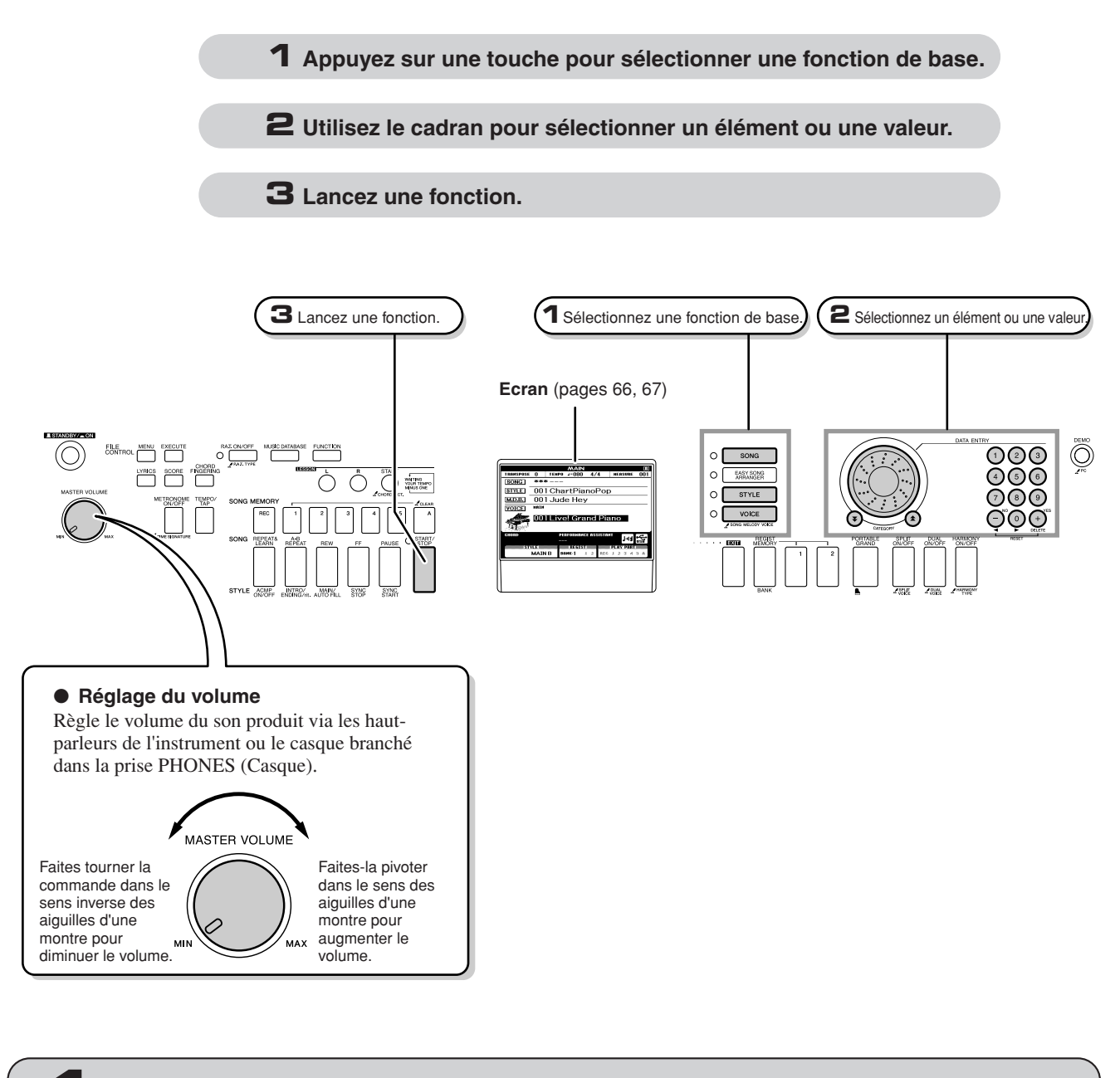

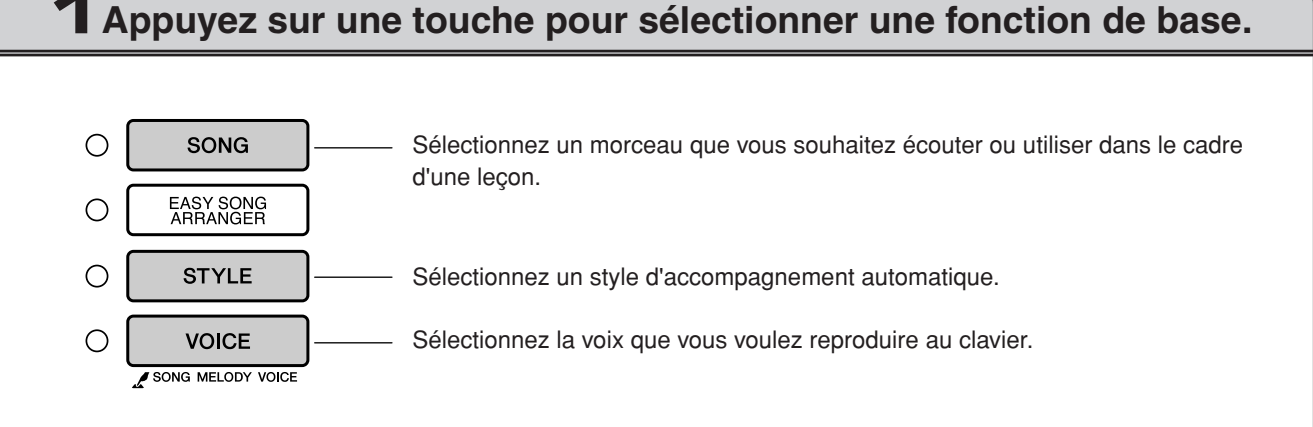

# **2 Utilisez le cadran pour sélectionner un élément ou une valeur.**

Lorsque vous sélectionnez une fonction de base, l'élément correspondant à cette fonction apparaît en surbrillance à l'écran. Vous pouvez alors utiliser le cadran ou les touches numériques [0] – [9] pour sélectionner l'élément souhaité.

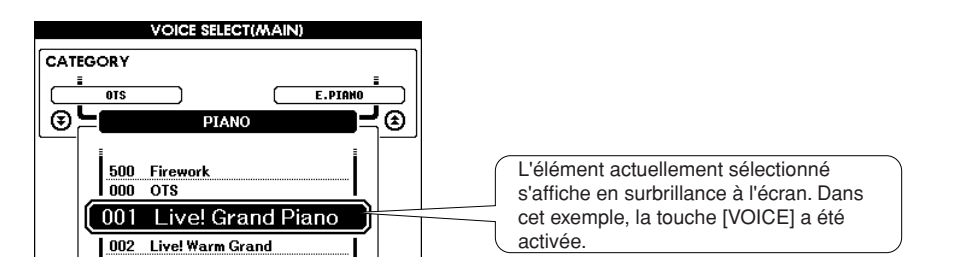

■ Modification des valeurs •

Appuyez brièvement pour diminuer la valeur.

Diminution Augmentation

Appuyez brièvement pour augmenter la valeur.

#### ● **Cadran**

Faites pivoter le cadran dans le sens des aiguilles d'une montre pour augmenter la valeur de l'élément sélectionné et en sens inverse pour la diminuer. Tournez le cadran de façon continue pour augmenter ou diminuer la valeur en continu.

#### ● **Touches [+] et [-]**

Appuyez brièvement sur la touche [+] pour augmenter la valeur d'unité ou sur la touche [-] pour la diminuer d'1 unité. Maintenez l'une ou l'autre touche enfoncée de manière continue afin de respectivement augmenter ou diminuer la valeur en continu.

#### ● **Touches numériques [0] – [9]**

Vous pouvez utiliser les touches numériques pour entrer directement le numéro d'un morceau ou la valeur d'un paramètre.

Les chiffres des centaines et des dizaines correspondant à « 0 » peuvent être omis (voir ci-dessous).

**Exemple : le numéro de morceau « 003 » peut être saisi de trois manières.**

•  $[0] \rightarrow [0] \rightarrow [3]$ 

•  $[0] \rightarrow [3]$ (« 003 » apparaît à l'écran après un bref délai)

• [3] (« 003 » apparaît à l'écran après un bref délai)

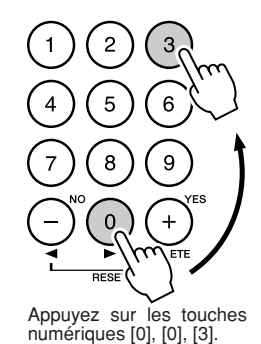

#### ● Touches CATEGORY  $[$   $\bigstar$   $]$  et  $[$   $\bigstar$   $]$

En cas de sélection d'un morceau, d'un style ou d'une voix, utilisez ces touches pour passer directement au premier élément de la catégorie suivante ou revenir sur le premier élément de la catégorie précédente.

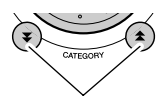

Passez directement au premier élément de la catégorie suivante ou précédente.

Les touches CATEGORY  $[\triangle]$  et  $[\triangledown]$  servent à sélectionner des éléments classés par catégorie, comme dans l'exemple ci dessous.

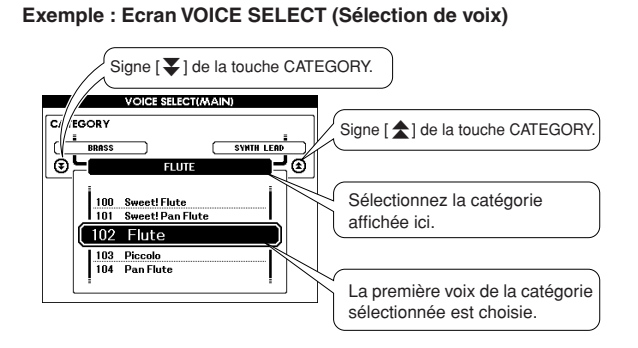

Sur un écran dans lequel une catégorie apparaît, la sélection sera aisée si vous utilisez d'abord les touches CATEGORY [ $\triangle$ ] et [ $\blacktriangleright$ ] pour sélectionner la catégorie contenant l'élément souhaité, puis le cadran ou les touches [+] et [-] afin de sélectionner l'élément en question. Cette procédure peut s'avérer particulièrement pratique lorsque vous devez choisir parmi un grand nombre de voix.

Dans la plupart des procédures décrites dans ce mode d'emploi, il est conseillé d'utiliser le cadran pour effectuer des sélections car c'est la méthode de sélection la plus simple et la plus intuitive. Veuillez toutefois noter que la plupart des éléments ou des valeurs sélectionnables via le cadran peuvent également l'être à l'aide des touches [+] et [-].

# **3 Lancez une fonction.**

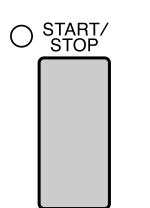

Il s'agit de la touche [START/STOP].

Appuyez sur la touche [START/STOP] après avoir appuyé sur [SONG] ou [STYLE] pour lancer la reproduction du morceau ou du style (rythme) sélectionné.

## <span id="page-65-0"></span>Les écrans

#### ● **Noms d'écran**

Toutes les opérations sont effectuées en regardant l'écran. Un certain nombre de types d'écrans sont fournis pour différents modes et fonctions. Le nom de l'écran ouvert apparaît en haut de l'affichage.

#### ● **Ecran MAIN**

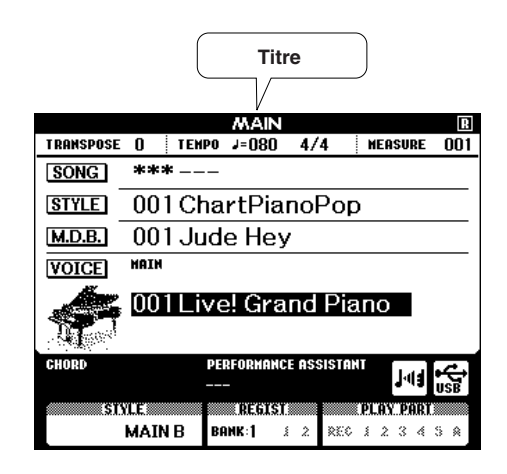

#### **Pour revenir à l'écran MAIN**

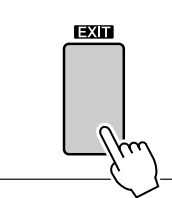

**La plupart des opérations de base sont exécutées à partir de l'écran MAIN de l'instrument.**

Vous pouvez revenir à l'écran MAIN depuis n'importe quel écran en appuyant sur la touche [EXIT], située dans le coin inférieur droit du panneau de l'écran.

### ● **Ecran FUNCTION (page [89](#page-88-0))**

L'écran FUNCTION permet d'accéder à 46 fonctions utilitaires.

L'écran FUNCTION apparaît lorsque vous appuyez sur la touche [FUNCTION]. Dans l'écran FUNCTION, vous pouvez utiliser les touches CATEGORY  $[\triangle]$  et  $[\blacktriangledown]$  (page 65) pour sélectionner 46 groupes différents de fonctions. Appuyez sur la ou les touches CATEGORY autant de fois que nécessaire jusqu'à ce que la fonction requise apparaisse à l'écran. Vous pouvez ensuite utiliser le cadran, les touches [+] et [-] ou les touches numériques [0] – [9] pour régler la valeur de la fonction selon vos besoins.

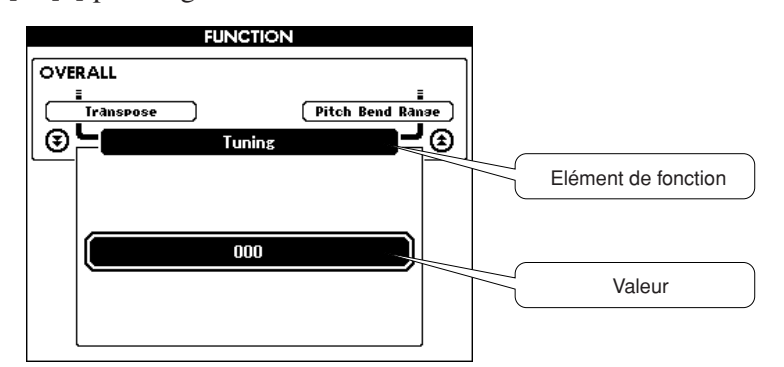

### **Symbole « Appuyer et maintenir »**

Le symbole «  $\mathcal{L}$  » qui apparaît à côté d'une touche indique que vous pouvez appuyer sur cette dernière et la maintenir enfoncée pendant plusieurs secondes pour appeler la fonction correspondante. Vous obtenez ainsi un accès direct, bien pratique, à toute une série de fonctions.

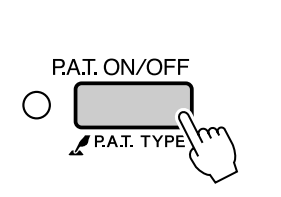

# <span id="page-66-0"></span>Eléments de l'écran MAIN

L'écran MAIN affiche tous les réglages de base en cours : morceau, style et voix.

Il comprend également une série de voyants qui indiquent le statut d'activation/de désactivation de diverses fonctions.

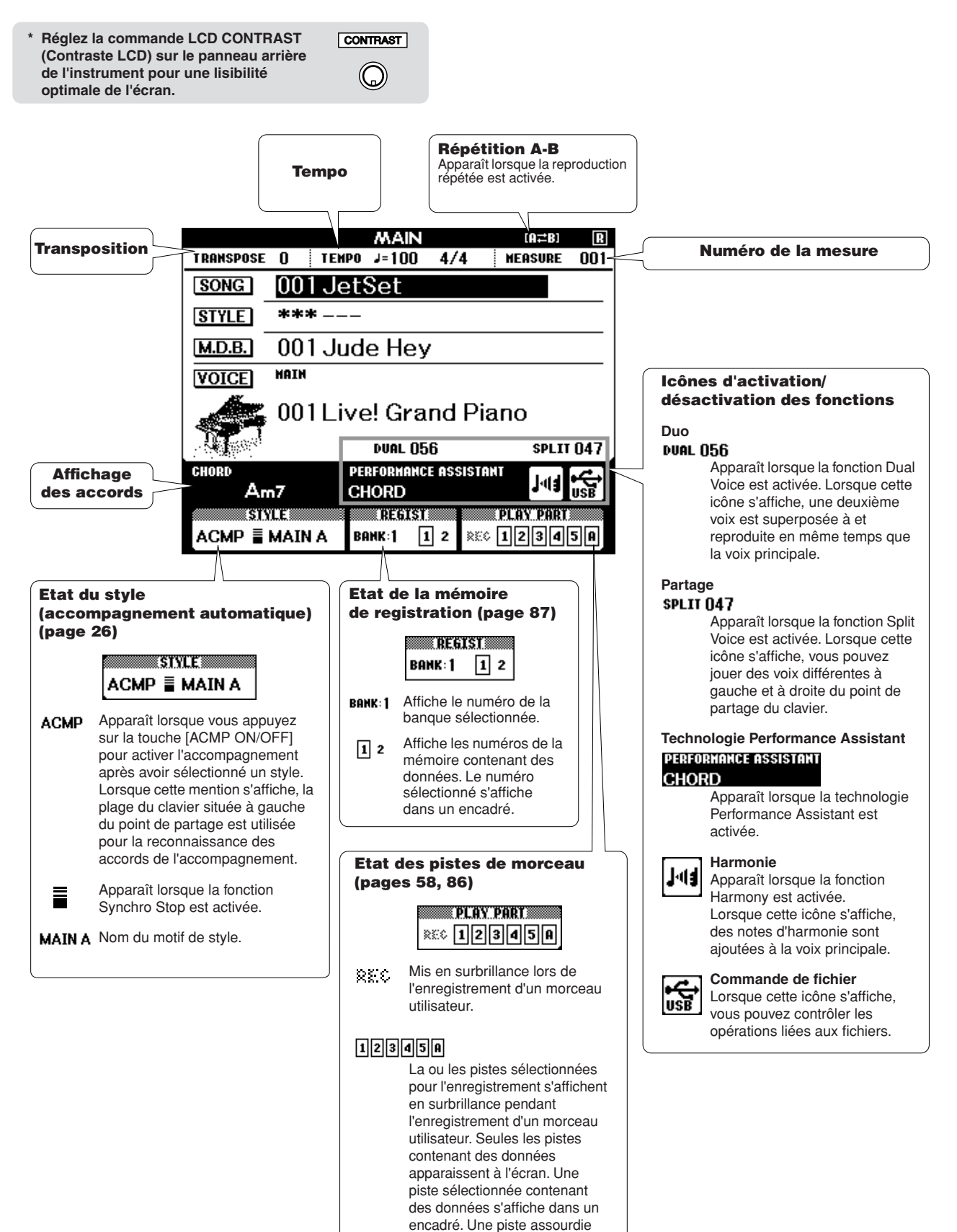

ne peut pas apparaître dans un

cadre.

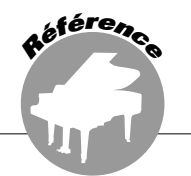

# Ajout d'harmonie

Cette fonction ajoute des notes d'harmonie à la voix principale.

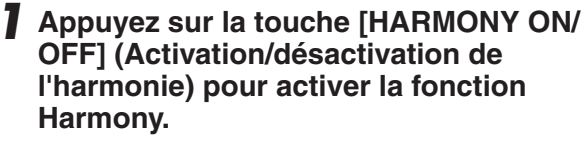

Pour désactiver l'harmonie, appuyez à nouveau sur la touche [HARMONY ON/OFF].

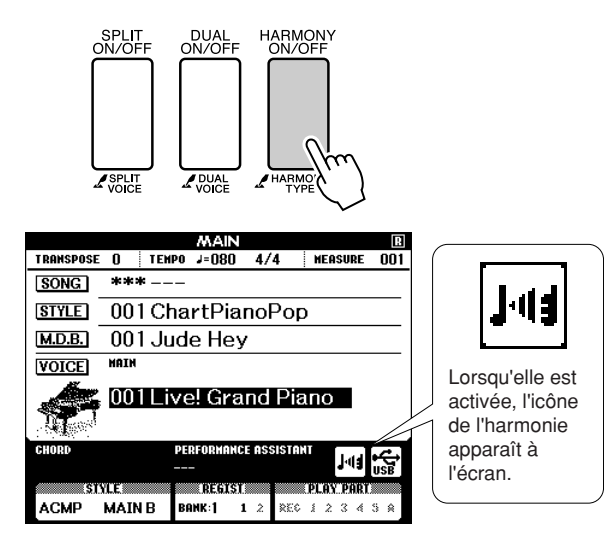

#### *NOTE*

*• Lorsque vous appuyez sur la touche [HARMONY ON/OFF] pour activer cette fonction, le type d'harmonie correspondant à la voix principale sélectionnée est automatiquement choisi.*

#### *2* **Maintenez la touche [HARMONY] enfoncée pendant plusieurs secondes.** La voix de la mélodie actuellement

sélectionnée s'affiche.

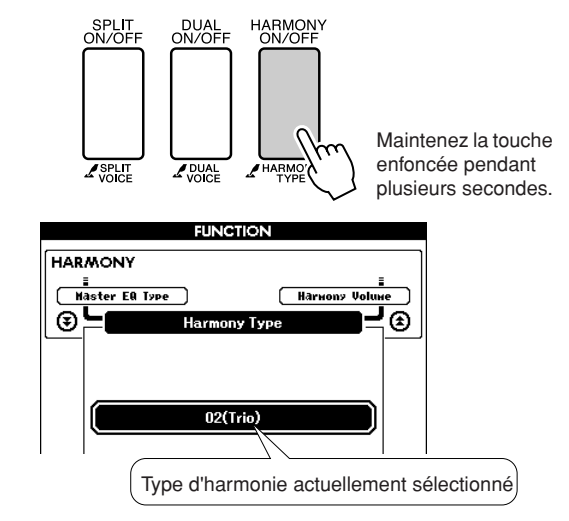

#### *3* **Utilisez le cadran pour sélectionner un autre type d'harmonie.**

Reportez-vous à la liste des types d'effets à la page [138](#page-137-0) pour plus d'informations sur les types d'harmonie disponibles. Essayez de jouer au clavier avec la fonction Harmony. Chaque type d'harmonie dispose d'un effet et d'un fonctionnement spécifiques. Pour plus de détails, reportez-vous à la section « Comment faire retentir les différents types d'harmonie » à la page suivante, ainsi qu'à la liste des types d'effets.

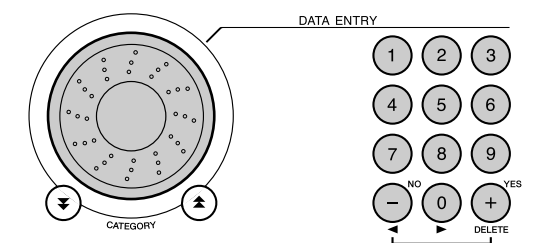

#### *NOTE*

- *Les notes d'harmonie ne s'appliquent qu'aux voix principales et non aux voix en duo ou partagées.*
- *Les notes situées à gauche du point de partage du clavier ne produisent pas de note d'harmonie lorsque l'accompagnement automatique est activé (le voyant ACMP ON est allumé).*

• Types d'harmonie 13 à 19 (Tremolo)

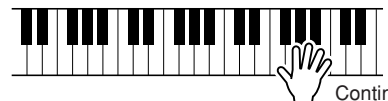

Continuez de maintenir les touches enfoncées.

• Types d'harmonie 20 à 26 (Echo)

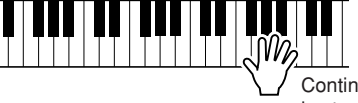

Continuez de maintenir les touches enfoncées.

Vous pouvez ajuster le volume de l'harmonie dans les réglages de fonctions (page [91\)](#page-90-1).

#### ● **Comment faire retentir les différents types d'harmonie**

• Types d'harmonie 01 à 05

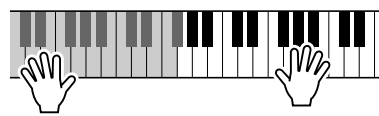

Appuyez sur les touches de la section à main droite du clavier tout en jouant des accords dans la plage de l'accompagnement automatique alors que ce dernier est activé (page [26\)](#page-25-1).

• Types d'harmonie 06 à 12 (Trill)

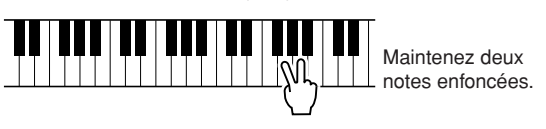

# Ajout de réverbération

La réverbération vous permet de jouer dans une ambiance de type salle de concert.

Lorsque vous sélectionnez un style ou un morceau, le type de réverbération optimal pour la voix utilisée est automatiquement sélectionné. Si vous voulez sélectionner un autre type de réverbération, utilisez la procédure décrite ci-dessous. Reportez-vous à la liste des types d'effets à la page [139](#page-138-0) pour plus d'informations sur les types de réverbération disponibles.

#### *1* **Appuyez sur la touche [FUNCTION] pour appeler l'écran FUNCTION.**

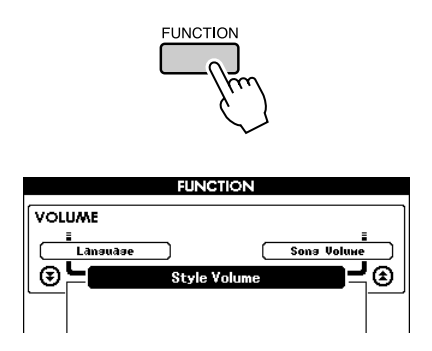

2 Utilisez les touches CATEGORY [ $\triangle$ ] et [ $I$ ] pour sélectionner l'élément Reverb **Type (Type de réverbération).**

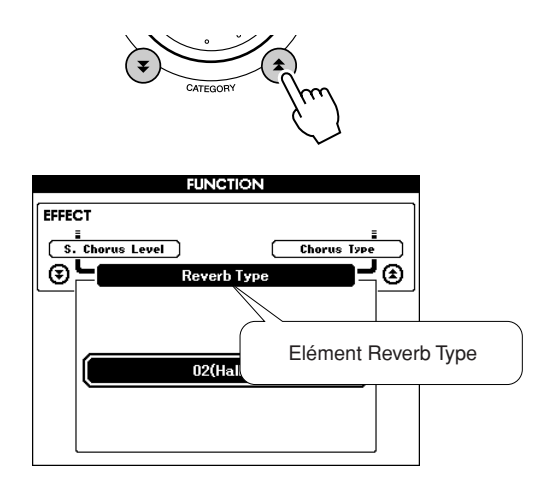

#### *3* **Utilisez le cadran pour sélectionner un type de réverbération.**

Vous pouvez obtenir un aperçu du type de réverbération sélectionné en jouant au clavier.

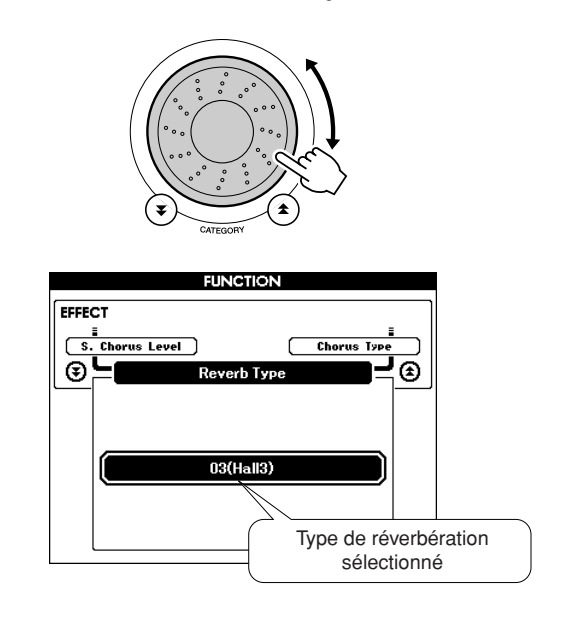

Reportez-vous à la liste des types d'effets à la page [139](#page-138-0) pour plus d'informations sur les types de réverbération disponibles.

#### ● **Réglage du niveau d'envoi de réverbération**

Vous pouvez régler de manière individuelle le degré de réverbération appliquée à la voix principale, la voix en duo et la voix partagée (voir page [90](#page-89-0)).

# Ajout de chœur

L'effet de chœur crée un son épais, similaire à celui de plusieurs voix identiques jouées à l'unisson. Lorsque vous sélectionnez un style ou un morceau, le type de chœur optimal pour la voix utilisée est automatiquement sélectionné. Si vous voulez sélectionner un autre type de chœur, utilisez la procédure décrite ci-dessous.

*1* **Appuyez sur la touche [FUNCTION] pour appeler l'écran FUNCTION.**

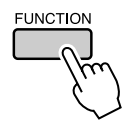

2 Utilisez les touches CATEGORY [ $\triangle$ ] et [ $\Psi$ ] pour sélectionner l'élément Chorus **Type (Type de chœur).**

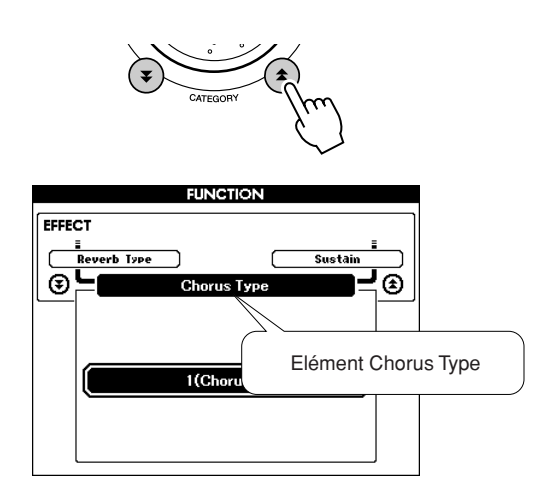

*3* **Utilisez le cadran pour sélectionner un type de chœur.**

Vous pouvez obtenir un aperçu du type de chœur sélectionné en jouant au clavier.

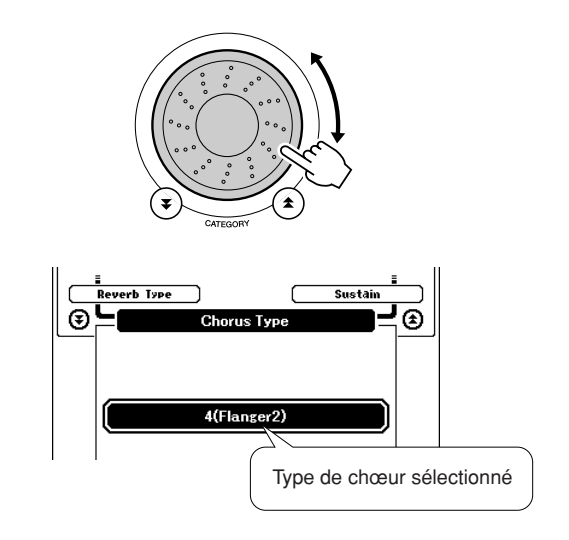

#### ● **Réglage du niveau d'envoi du chœur**

Vous pouvez régler de manière individuelle le degré de l'effet de chœur appliqué à la voix principale, la voix en duo et la voix partagée (voir page [90](#page-89-0)).

# Panel Sustain (Maintien via la commande de panneau)

Cette fonction ajoute du maintien aux voix du clavier. Utilisez-la lorsque vous voulez ajouter du maintien aux voix, quelle que soit l'utilisation faite du sélecteur au pied. La fonction de maintien n'affecte pas la voix partagée.

# *1* **Appuyez sur la touche [FUNCTION] pour appeler l'écran FUNCTION.**

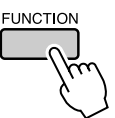

2 Utilisez les touches CATEGORY [ $\triangle$ ] et [**₮**] pour sélectionner l'élément Sustain **(Maintien).**

Le réglage ou la valeur en cours s'affiche.

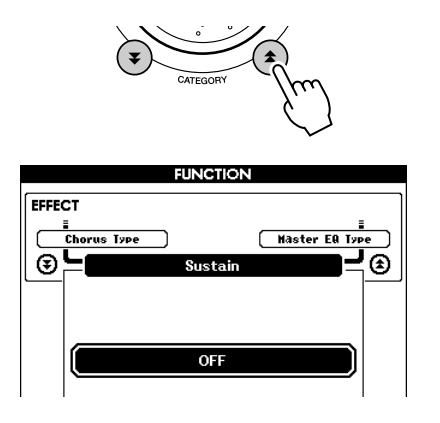

*3* **Vous pouvez ensuite utiliser les touches [+] et [-] pour activer ou désactiver le maintien via le panneau.**

#### *NOTE*

*• Le maintien de certaines voix peut ne pas être considérablement affecté par l'activation de la fonction Panel Sustain.*

# Variation de hauteur de ton

La molette de variation de ton est utilisée pour ajouter des variations de hauteur subtiles aux notes que vous jouez au clavier. Tournez la molette vers le haut ou le bas respectivement pour augmenter ou diminuer la hauteur de ton.

Si vous utilisez cette fonction avec une voix telle que la voix de guitare « 045 Overdriven » (page [17\)](#page-16-0), vous obtiendrez des effets de tension de cordes extrêmement réalistes.

Vous pouvez modifier le degré de variation de ton produite par la molette, tel qu'indiqué en page [90.](#page-89-1)

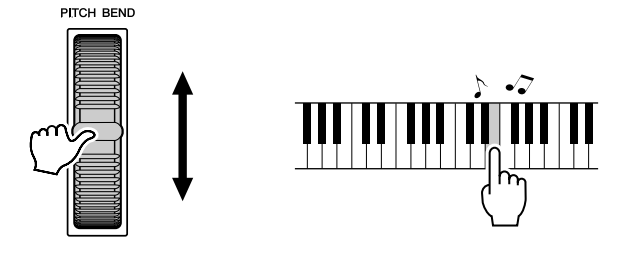

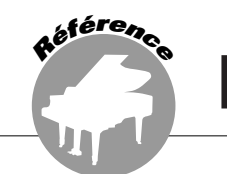

# Tap Start (Début par tapotement)

Vous pouvez également régler le tempo en tapotant sur la touche [TEMPO/TAP] au tempo requis, 4 fois pour les types de mesures à 4 temps et trois fois pour ceux à 3 temps. Vous modifiez le tempo pendant la reproduction du morceau en appuyant simplement deux fois sur la touche.

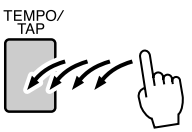

# Sensibilité de la réponse au toucher

Vous pouvez régler la sensibilité du clavier aux dynamiques en trois étapes.

### *1* **Appuyez sur la touche [FUNCTION].**

La fonction actuellement sélectionnée apparaît à l'écran.

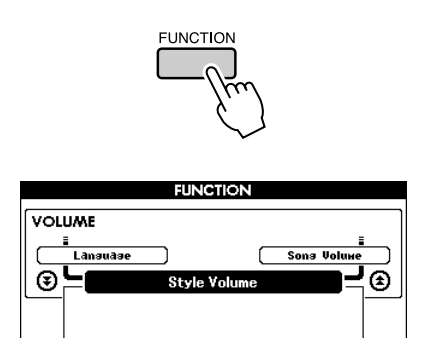

2 Utilisez les touches CATEGORY [ $\triangle$ ] et [₹] pour sélectionner l'élément Touch **Sensitivity (Sensibilité au toucher).** La sensibilité au toucher actuellement sélectionnée s'affiche.

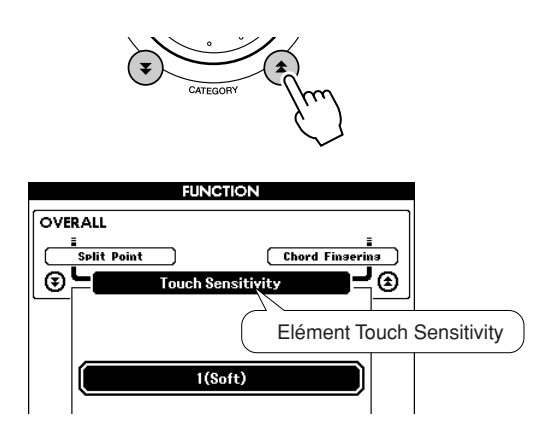

*3* **Utilisez le cadran pour sélectionner un réglage de sensibilité entre 1 et 3. Plus la valeur est élevée, plus la variation de volume est grande (aisée) en réponse à la dynamique du clavier (autrement dit, la sensibilité est plus grande).**

Lorsque le réglage est de « 4 », la réponse au toucher est fixe, c'est-à-dire que la vélocité n'est pas modifiée quelle que soit votre force de jeu.

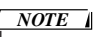

*• Le réglage initial par défaut de la sensibilité au toucher est « 2 ».*
# Présélection immédiate

Il est parfois difficile de sélectionner la voix idéale d'un morceau ou d'un style. La fonction One Touch Setting (Présélection immédiate) sélectionne automatiquement pour vous une voix parfaitement adaptée au style ou au morceau choisi. Il vous suffit de sélectionner la voix « 000 » pour activer cette fonction.

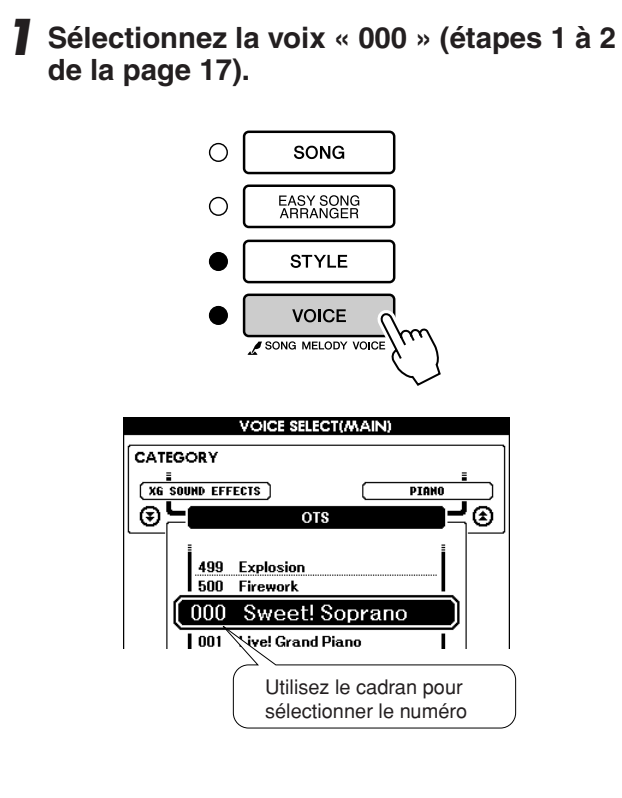

- *2* **Sélectionnez et reproduisez n'importe quel morceau (étapes 1 à 3 de la page [31\)](#page-30-0).**
- *3* **Jouez au clavier et gardez en mémoire le son de la voix.**

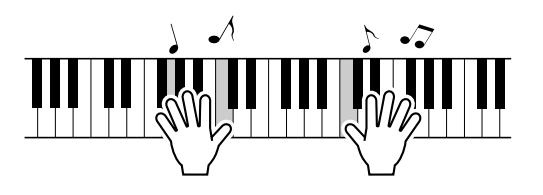

Si vous avez interrompu la reproduction à un moment donné de cette procédure, appuyez sur la touche [START/STOP] pour la redémarrer.

*4* **Utilisez le cadran pour changer de morceau, puis jouez au clavier et écoutez la voix.**

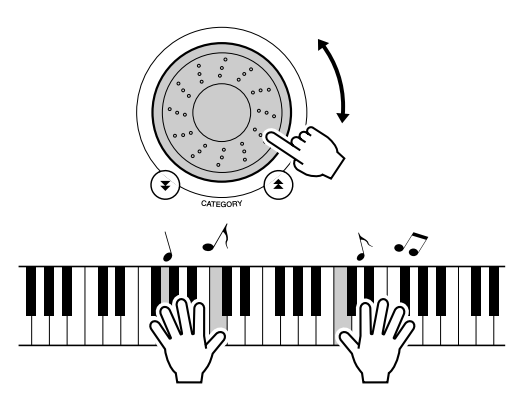

Vous devriez entendre une voix différente de celle jouée à l'étape 3. Observez l'écran tandis que vous changez de morceau et vous verrez que des voix différentes sont sélectionnées pour chaque morceau.

# Sélection d'un réglage EQ pour optimiser le son

Cinq réglages d'égaliseur (EQ) principal sont disponibles pour vous offrir le meilleur son possible lors de l'écoute via différents systèmes de reproduction : les haut-parleurs internes de l'instrument, le casque ou un système d'enceintes externes.

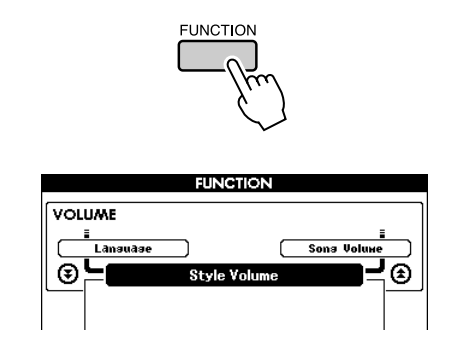

*1* **Appuyez sur la touche [FUNCTION].**

à l'écran.

La fonction actuellement sélectionnée apparaît

2 Appuyez sur les touches CATEGORY [ $\triangle$ ] et [₹] autant de fois que nécessaire pour **sélectionner la fonction « Master EQ Type », qui permet de régler le type d'égaliseur principal souhaité.**

Le type d'EQ actuellement sélectionné s'affiche.

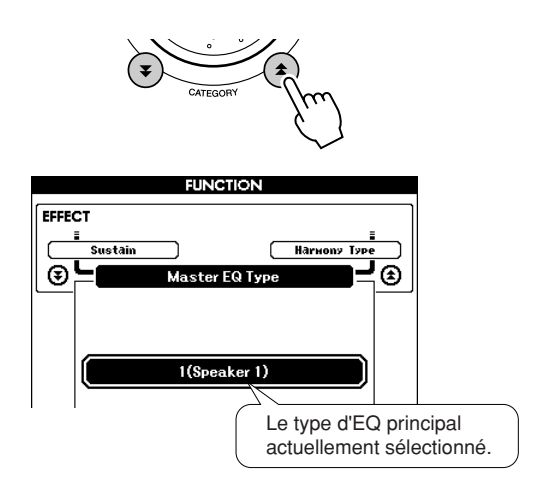

### *3* **Faites tourner le cadran pour sélectionner le réglage d'égaliseur principal de votre choix.**

Il existe trois réglages disponibles : 1–5. Les valeurs 1 et 2 conviennent le mieux à l'écoute via les haut-parleurs intégrés de l'instrument, le réglage 3 est particulièrement recommandé pour le casque et les valeurs 4 et 5 sont parfaites pour l'audition via des enceintes externes.

# Commandes de hauteur de ton

# ◆ **Changements de hauteur importants (Transpose)**

Vous pouvez faire glisser la hauteur de ton générale de l'instrument vers le haut ou le bas d'1 octave maximum par incréments de demi-tons.

# *1* **Appuyez sur la touche [FUNCTION].**

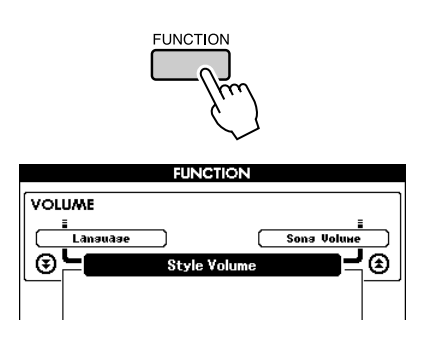

2 Utilisez les touches CATEGORY [ $\triangle$ ] et [**₮] pour sélectionner l'élément Transpose (Transposition).**

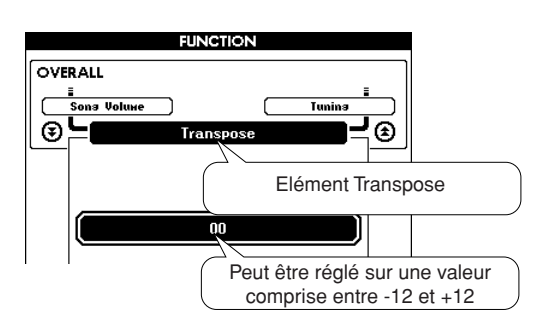

### *3* **Utilisez le cadran pour régler la transposition sur une valeur comprise entre -12 et +12 selon les besoins.**

### *NOTE*

*• La hauteur de ton des voix de kits de batterie ne peut pas être modifiée.*

# ◆ **Changements de hauteur légers (fonction Tuning)**

Vous pouvez faire glisser l'accord général de l'instrument vers le haut ou le bas de 100 centièmes maximum par incréments d'un centième (100 centièmes = 1 demi-ton).

# *1* **Appuyez sur la touche [FUNCTION].**

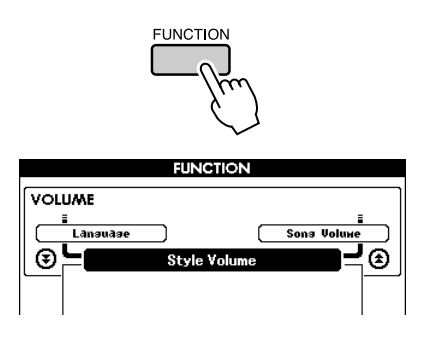

2 Utilisez les touches CATEGORY [ $\triangle$ ] et [₹] pour sélectionner l'élément Tuning **(Accordage).**

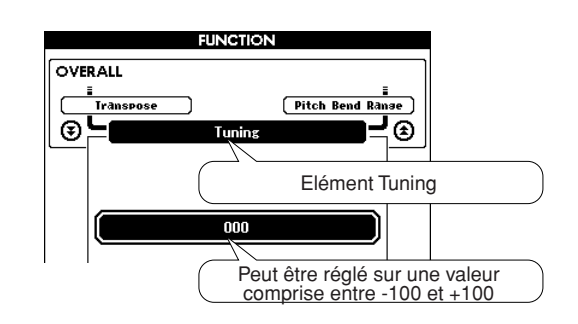

*3* **Utilisez le cadran pour régler l'accord sur une valeur comprise entre -100 et +100 selon les besoins.**

*NOTE*

*• La hauteur de ton des voix de kits de batterie ne peut pas être modifiée.*

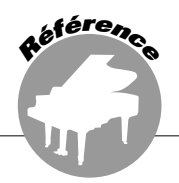

**Le principe d'utilisation de la fonction Style (accompagnement automatique) est décrit à la page [25](#page-24-0) du Guide de référence rapide.**

**Voici d'autres méthodes pour reproduire les styles, ajuster le volume du style, jouer des accords à l'aide des styles, etc.**

# Variation de motifs (Sections)

Le DGX-530/YPG-535 possède de très nombreuses « sections » de style qui vous permettent de varier l'arrangement de l'accompagnement en fonction du morceau reproduit.

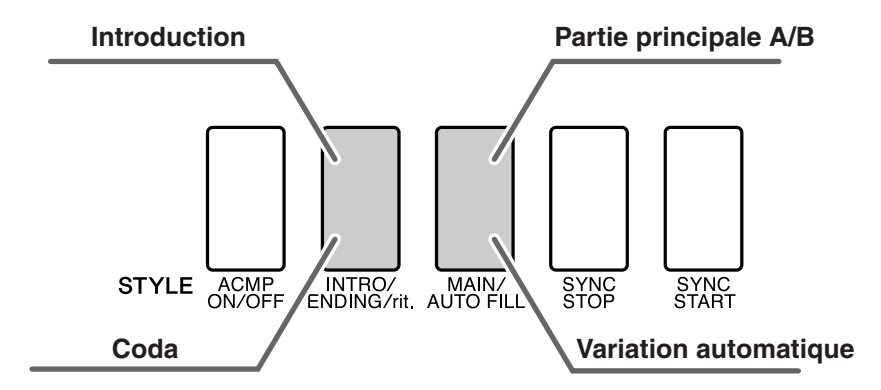

# ● **Section INTRO**

Cette section est utilisée en début de morceau. En fin d'introduction, l'accompagnement passe directement à la partie principale MAIN. La longueur de l'intro (en mesures) varie en fonction du style sélectionné.

# ● **Section MAIN**

Cette fonction est utilisée pour jouer la partie principale du morceau. Elle exécute un motif d'accompagnement principal qu'elle répète indéfiniment jusqu'à ce que vous appuyez sur la touche d'une autre section. Le motif de base compte deux variations (A et B) et le son de la reproduction du style change de façon harmonique en fonction des accords joués de la main gauche.

# ● **Section Fill-in (Variation rythmique)**

Cette section est automatiquement ajoutée avant de passer à la section A ou B.

# ● **Section ENDING (Coda)**

Cette section est utilisée pour conclure le morceau. Après la reproduction du coda, l'accompagnement automatique s'arrête de lui-même. La longueur du coda (en mesures) varie selon le style choisi.

- *1* **Appuyez sur la touche [STYLE] et sélectionnez un style.**
- *2* **Appuyez sur la touche [ACMP ON/OFF] pour activer l'accompagnement automatique.**

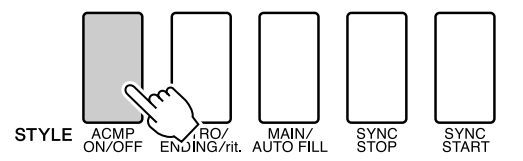

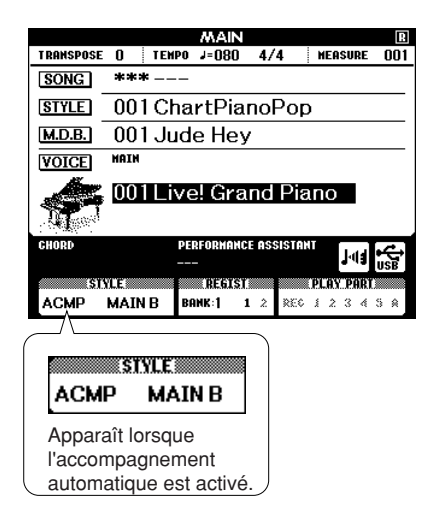

### *3* **Appuyez sur la touche [SYNC START] pour activer la fonction de début synchronisé.**

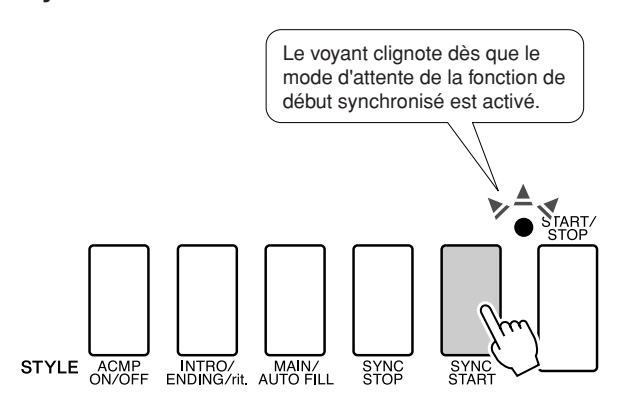

### ● **Synchro Start**

Lorsque le mode d'attente de début synchronisé est activé, la reproduction du style débute dès que vous jouez un accord dans la plage d'accompagnement du clavier. Vous pouvez désactiver ce mode en appuyant à nouveau sur la touche [SYNC START].

*4* **Appuyez sur la touche [MAIN/AUTO FILL].**

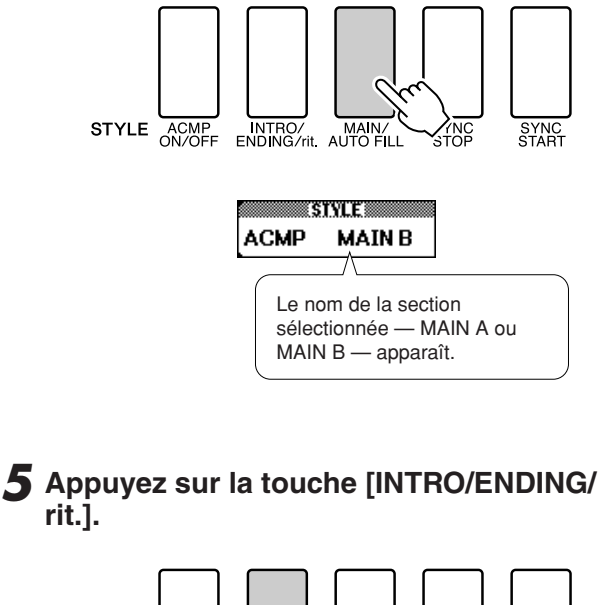

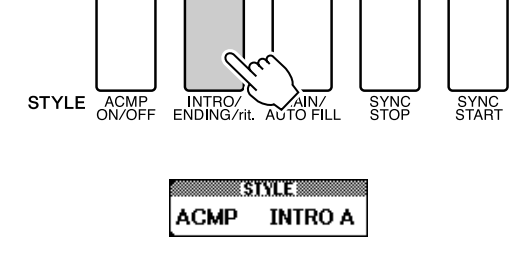

Vous êtes à présent prêt pour la reproduction de l'introduction.

### *6* **Dès que vous jouez un accord de la main gauche, l'intro du style sélectionné démarre.**

Dans cet exemple, interprétez un accord en C majeur (comme indiqué ci-dessous). Pour plus d'informations sur la saisie des accords, reportez-vous à la section « [Reproduction des](#page-29-0)  [accords d'accompagnement automatique](#page-29-0) » à la page [30](#page-29-0).

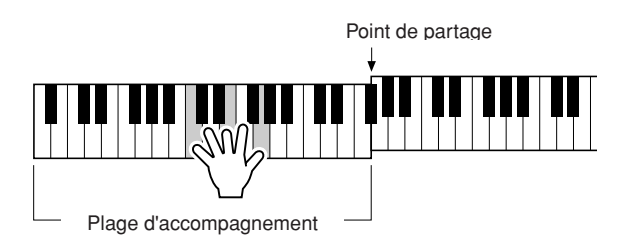

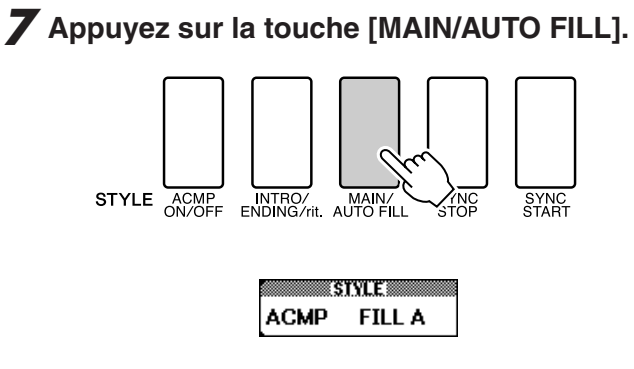

Lorsque la variation rythmique est terminée, la reproduction enchaîne en douceur sur la section principale A/B sélectionnée.

# *8* **Appuyez sur la touche [INTRO/ENDING/ rit.].**

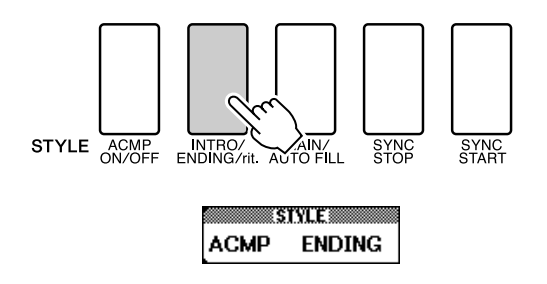

Vous passez directement à la partie finale. Après la reproduction du coda,

l'accompagnement automatique s'arrête de luimême. Vous pouvez ralentir progressivement le coda (ritardando) en appuyant à nouveau sur la touche [INTRO/ENDING/rit.] pendant la reproduction du coda.

### ● **Synchro Stop (Arrêt synchronisé)**

Lorsque cette fonction est sélectionnée, le style d'accompagnement est uniquement reproduit lorsque vous jouez des accords dans la plage d'accompagnement du clavier. La reproduction du style s'interrompt dès que vous relâchez les touches. Pour activer la fonction, appuyez de nouveau sur la touche [SYNC STOP].

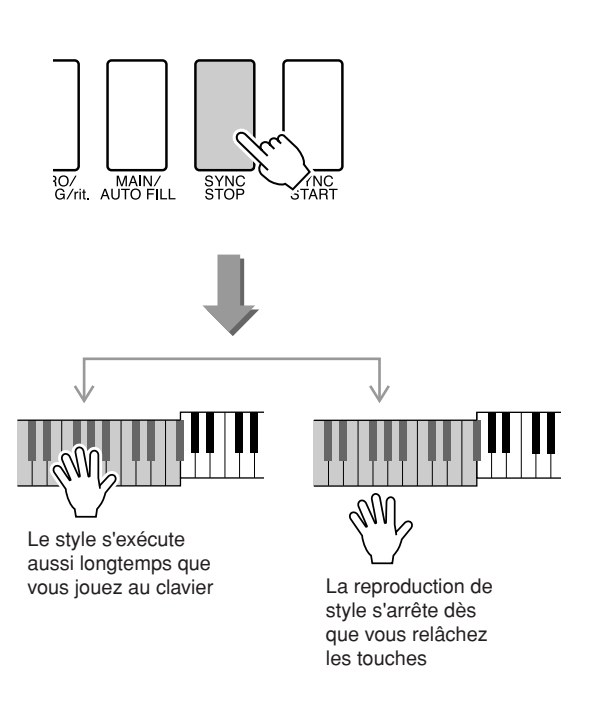

# Détermination du point de partage

Le point de partage initial est réglé par défaut sur la touche 54 (touche F#2), mais vous pouvez le remplacer par une autre touche à l'aide de la procédure décrite ci-dessous.

### *1* **Appuyez sur la touche [FUNCTION]. FUNCTION FUNCTION VOLUME** –––––<br><u>–</u><br>⊾ Lansuase<br>⊾ La ſ Sons Volur  $\overline{\circ}$ , ⊛ -1  $\overline{\mathbf{s}}$

2 Utilisez les touches CATEGORY [ $\triangle$ ] et [₹] pour sélectionner l'élément Split **Point.**

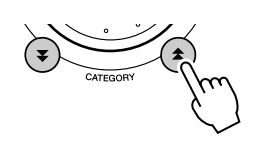

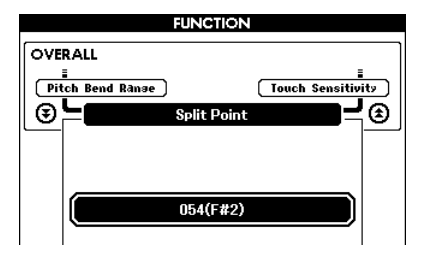

### *3* **Utilisez le cadran pour régler le point de partage sur n'importe quelle touche de 000 (C-2) à 127 (G8).**

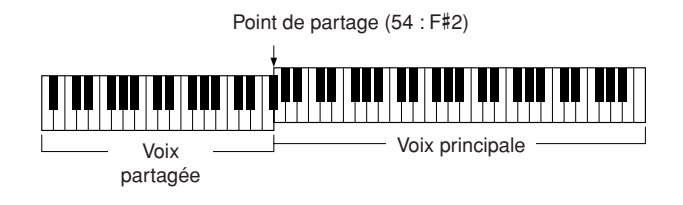

#### *NOTE*

- *Lorsque vous modifiez le point de partage, le point de partage de l'accompagnement automatique change également.*
- *Le point de partage ne peut pas être modifié pendant une leçon de morceau.*
- *La voix partagée est audible lorsque vous activez la touche correspondant au point de partage.*

#### *NOTE*

*• Vous pouvez également accéder à l'élément Split Point en appuyant sur*  la touche [FUNCTION] et en utilisant les touches CATEGORY [ $\triangle$ ] et *[ ] pour localiser l'élément (page [89](#page-88-0)).* r

# Reproduction d'un style avec des accords mais sans rythme (fonction Stop Accompaniment)

Lorsque l'accompagnement automatique est activé (l'icône ACMP ON s'affiche) et la fonction Syncro Start désactivée, vous pouvez jouer des accords dans la plage d'accompagnement à main gauche du clavier tandis que le style est arrêté. Vous continuerez malgré tout à entendre les accords de l'accompagnement. Il s'agit de la fonction « Stop Accompaniment » (Arrêt de l'accompagnement), qui s'utilise avec n'importe quel doigté d'accord reconnu par l'instrument (page [30\)](#page-29-0).

**Appuyez sur la touche [STYLE] puis sur [ACMP ON/OFF] pour activer l'accompagnement automatique.**

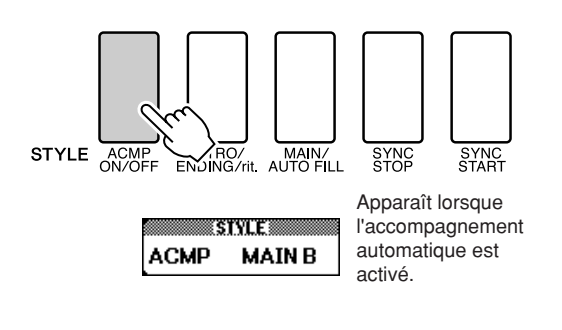

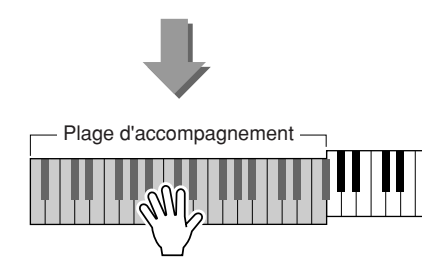

# Réglage du volume du style

**Appuyez sur la touche [STYLE] pour activer la fonction Style.**

*1* **Appuyez sur la touche [FUNCTION].**

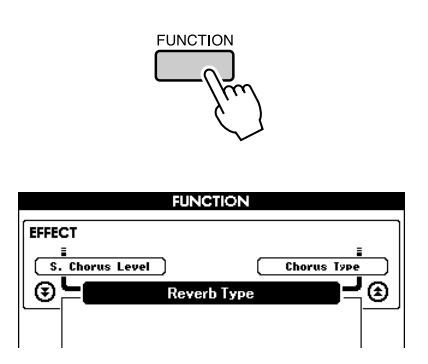

2 Utilisez les touches CATEGORY [ $\triangle$ ] et [₹] pour sélectionner l'élément Style **Volume (Volume du style).**

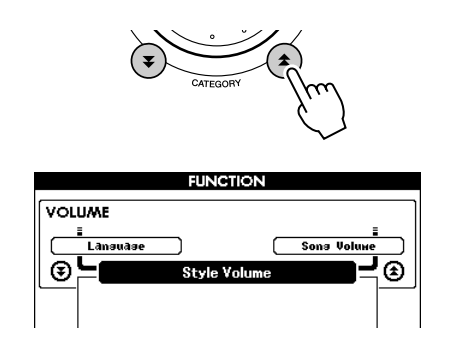

*3* **Utilisez le cadran pour régler le volume du style sur une valeur comprise entre 000 et 127.**

# Notions fondamentales sur les accords

Vous produisez un « accord » lorsque vous jouez deux ou plusieurs notes simultanément.

Le type d'accord le plus simple est l'« accord parfait », constitué de trois notes : la note fondamentale et les troisième et cinquième notes de la gamme correspondante. Un accord parfait majeur C, par exemple, est constitué des notes C (note fondamentale), E (troisième note de la gamme majeure de C) et G (cinquième note de la gamme majeure de C).

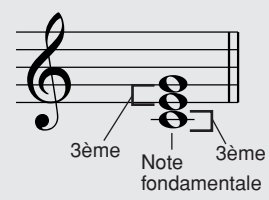

Dans l'accord parfait majeur en C présenté ci-dessus, la note la plus basse est la « note fondamentale » de l'accord. Il s'agit en fait de la « position fondamentale » de l'accord. L'utilisation d'une autres note de l'accord comme note la plus basse entraîne des « inversions ». La note fondamentale constitue le son central de l'accord, qui soutient et accroche les autres notes de l'accord.

La distance (intervalle) entre les notes adjacentes d'un accord parfait en position fondamentale est soit une tierce majeure, soit une tierce mineure.

Tierce majeure – quatre demi-pas (demi-tons) Tierce mineure – trois demi-pas (demi-tons)

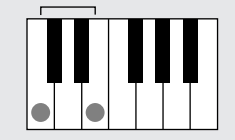

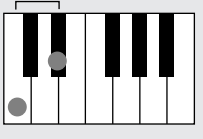

L'intervalle le plus bas dans notre accord parfait en position fondamentale (entre la note fondamentale et la tierce) détermine si l'accord parfait est un accord majeur ou mineur. Il est possible de déplacer la note la plus haute vers le haut ou le bas d'un demi-ton pour produire deux accords supplémentaires, comme illustré ci-dessous.

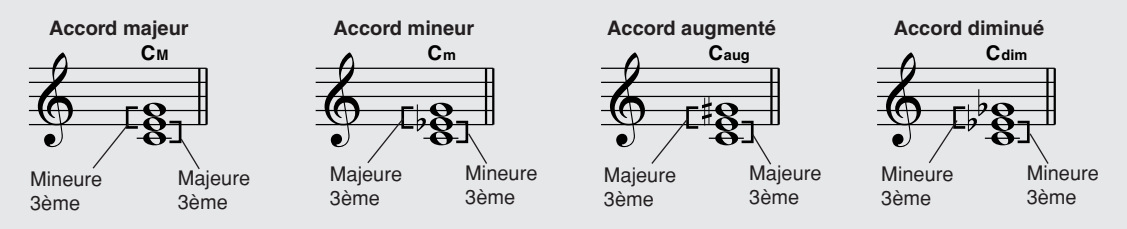

Les caractéristiques de base du son de l'accord restent intactes même en cas de changement de l'ordre des notes afin de créer diverses inversions. Les accords successifs d'une progression d'accords peuvent être reliés en douceur, par exemple, en sélectionnant les inversions appropriées (ou « sonorités » de l'accord).

### ● **Lecture des noms d'accords**

Le nom d'un accord vous dit à peu près tout ce que vous devez savoir sur celuici (en dehors de l'inversion/la sonorité). En effet, il vous indique la note fondamentale de l'accord, s'il y a un accord majeur, mineur ou diminué, s'il a besoin d'une septième majeure ou diminuée, si des altérations ou des tensions sont utilisées, etc. Tout cela d'un simple coup d'œil.

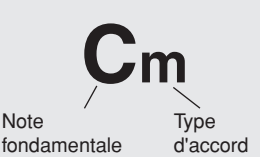

● **Exemples de types d'accord (il ne s'agit que de quelques types d'accord « standard » reconnus par le DGX-530/YPG-535)**

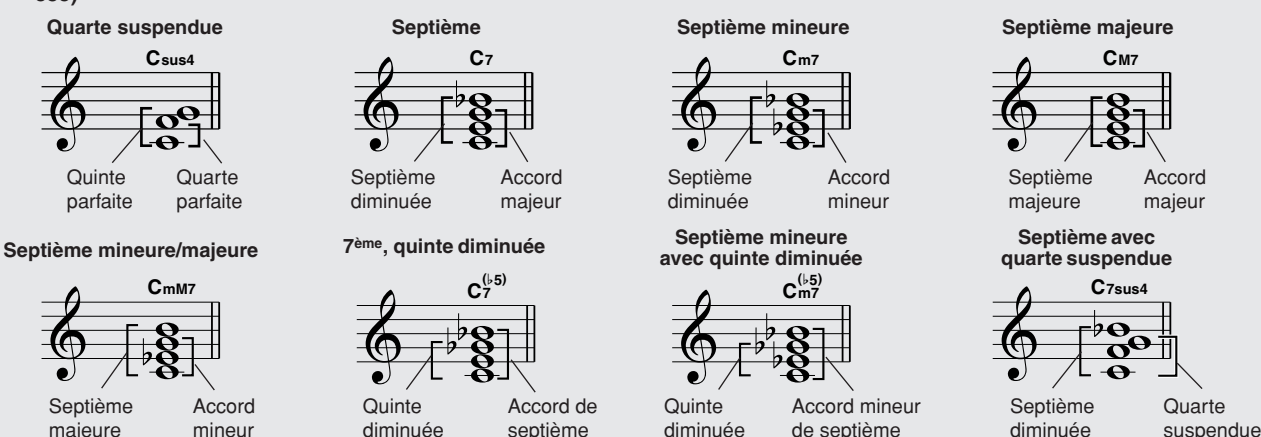

# ■ **Accords standards reconnus** • • • • • •

Tous les accords du tableau ci-dessus sont des accords « avec note fondamentale en C ».

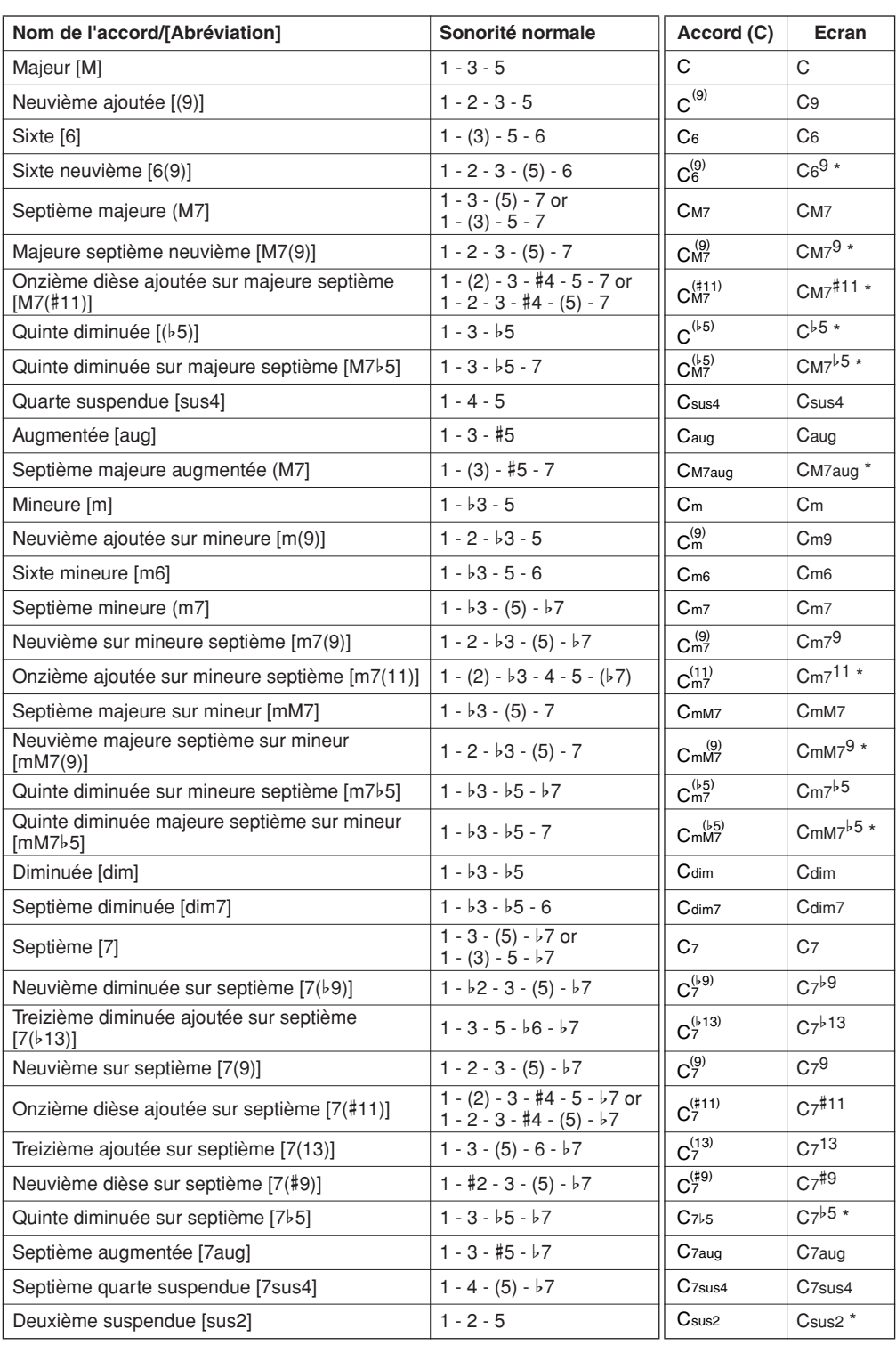

\* Ces accords ne sont pas indiqués dans la fonction Dictionary.

### *NOTE*

- *Les notes entre parenthèses peuvent être omises.*
- *Si vous jouez deux notes fondamentales identiques dans des octaves adjacentes, l'accompagnement reposera uniquement sur la note fondamentale.*
- *Une quinte parfaite (1 + 5) génère un accompagnement reposant uniquement sur la note fondamentale et la quinte, qui peut être utilisée avec des accords majeurs et mineurs.*
- *Les doigtés d'accords répertoriés ci-contre sont tous en position de « note fondamentale », mais il est également possible d'utiliser d'autres inversions, compte tenu des exceptions suivantes : m7, m7*b*5, 6, m6, sus4, aug, dim7, 7*b*5, 6(9), sus2.*

#### *NOTE*

- *L'inversion des accords 7sus4 et m7(11) ne sera pas reconnue si les notes entre parenthèses sont omises.*
- *Parfois, l'accompagnement automatique n'est pas modifié lorsque les accords correspondants sont joués en séquence (par exemple, certains accords mineurs suivis par la septième mineure).*
- *Les doigtés à deux notes produisent un accord reposant sur le précédent accord joué.*

# Style File (Fichier de style)

L'instrument dispose de 160 styles internes, mais d'autres styles, tels que ceux fournis sur le CD-ROM ou via Internet (styles portant l'extension « .sty ») peuvent être chargés sur le numéro de style 161 et utilisés de la même manière que les styles internes. Pour obtenir les détails sur le chargement du fichier de style, reportez-vous à la section « [Chargement de fichiers utilisateur et fichiers de style](#page-96-0) » à la page [97](#page-96-0).

Pour charger un fichier de style, il est nécessaire de transférer d'abord le fichier de style vers l'instrument à partir d'un ordinateur ou de relier une mémoire flash USB contenant le fichier de style au connecteur USB TO DEVICE. Reportez-vous à la section « [Transfert de données de performances vers et depuis un](#page-101-0)  [ordinateur](#page-101-0) » à la page [102](#page-101-0) pour les détails sur la procédure de transfert de fichiers. Si vous utilisez une mémoire flash USB, consultez la section « [Chargement de fichiers utilisateur et fichiers de style](#page-96-0) » à la page [97.](#page-96-0)

# Reproduction de style en utilisant le clavier tout entier

Dans la section « [Pour jouer en s'accompagnant d'un style](#page-25-0) » de la page [26,](#page-25-0) nous avons présenté une méthode d'interprétation des styles selon laquelle seuls les accords situés à gauche du point de partage du clavier étaient détectés. En effectuant les réglages décrits ci-dessous, il est toutefois possible de détecter les accords de l'accompagnement de style sur la totalité du clavier, ce qui permet d'obtenir une performance de style encore plus dynamique. Sous ce mode, seuls les accords joués de manière habituelle (page [30](#page-29-0)) sont détectés.

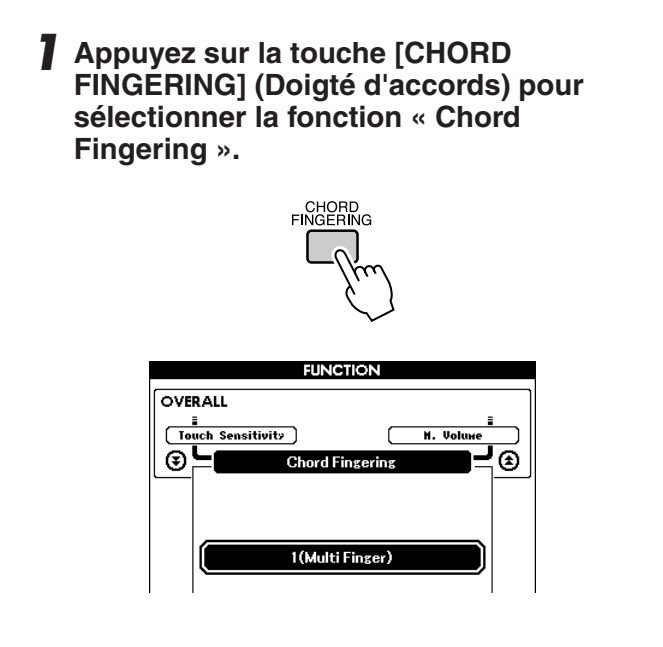

*2* **Utilisez le cadran pour sélectionner 2 « FullKeyboard ».**

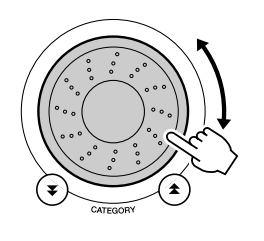

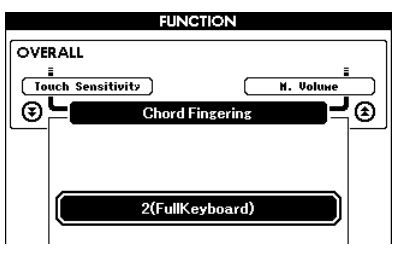

# Recherche d'accords à l'aide du dictionnaire d'accords

La fonction Dictionary (Dictionnaire) consiste essentiellement en un « recueil d'accords » intégré, qui vous montre les notes individuelles des accords. C'est un outil de travail idéal lorsque vous connaissez le nom d'un certain accord et souhaitez apprendre rapidement à le jouer.

### *1* **Appuyez sur la touche LESSON [START] et maintenez-la enfoncée pendant plusieurs secondes.**

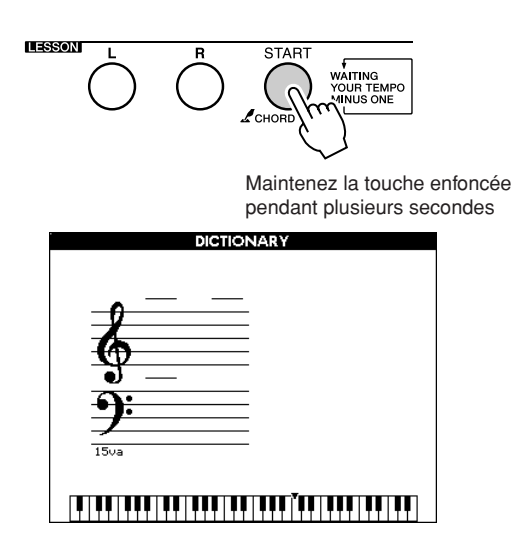

*2* **A titre d'exemple, nous allons apprendre à jouer l'accord GM7 (septième majeure G). Appuyez sur la touche « G » dans la section du clavier appelée « ROOT » (Note fondamentale). (La note est inaudible.) La note fondamentale que vous avez spécifiée s'affiche à l'écran.**

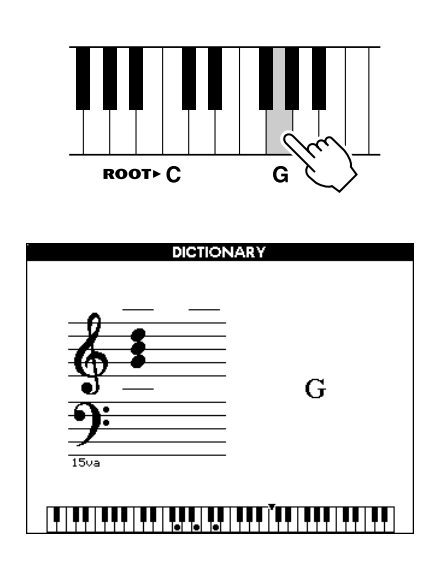

*3* **Appuyez sur la touche « M7 » (majeure septième) dans la section du clavier appelée « CHORD TYPE » (Type d'accord). (La note est inaudible.) Les notes que vous devez jouer pour exécuter l'accord spécifié (note fondamentale et type d'accord) s'affichent à l'écran sous forme de notation et dans le diagramme du clavier.**

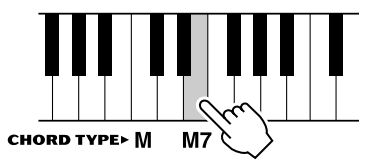

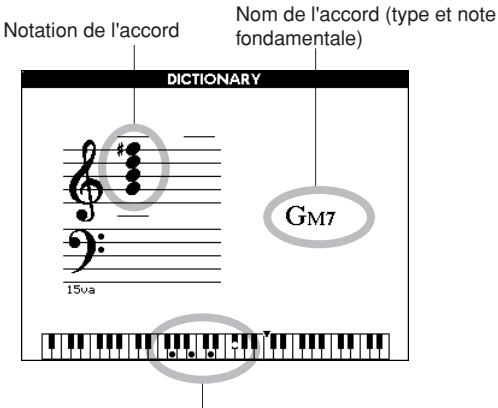

Notes individuelles de l'accord (clavier)

Pour appeler les inversions possibles de l'accord, appuyez sur les touches [+]/[-].

#### *NOTE*

- *A propos des accords majeurs : les accords majeurs simples sont généralement indiqués par leur note fondamentale uniquement. Par exemple, « C » fait référence à C majeur. Cependant, pour spécifier ici des accords majeurs, vous devez sélectionner « M » (majeur) après avoir appuyé sur la note fondamentale.*
- *Gardez à l'esprit que les types d'accords décrits ici sont des notes de la section à main gauche appliquées à divers styles et diffèrent, par conséquent, de ceux utilisés avec la technologie Performance Assistant.*
- *4* **Essayez de jouer un accord dans la section d'accompagnement automatique du clavier en vérifiant les indications qui s'affichent à l'écran. Lorsque vous avez correctement interprété l'accord, un carillon de cloche vous annonce que vous avez réussi et le nom de l'accord clignote à l'écran.**

Appuyez sur la touche [EXIT] pour revenir à l'écran MAIN.

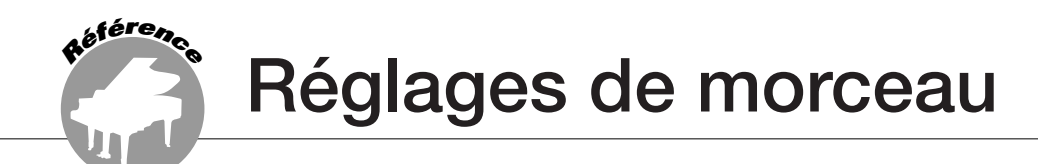

# Volume du morceau

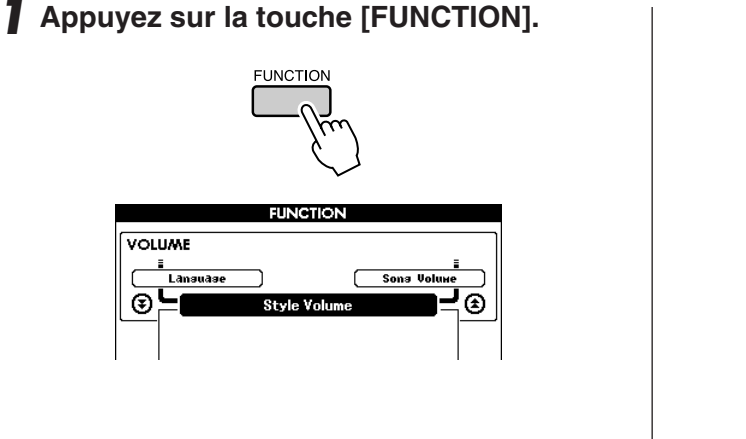

2 Utilisez les touches CATEGORY [ $\triangle$ ] et [ $I$ ] pour sélectionner l'élément Song Volume (Volume du morceau).

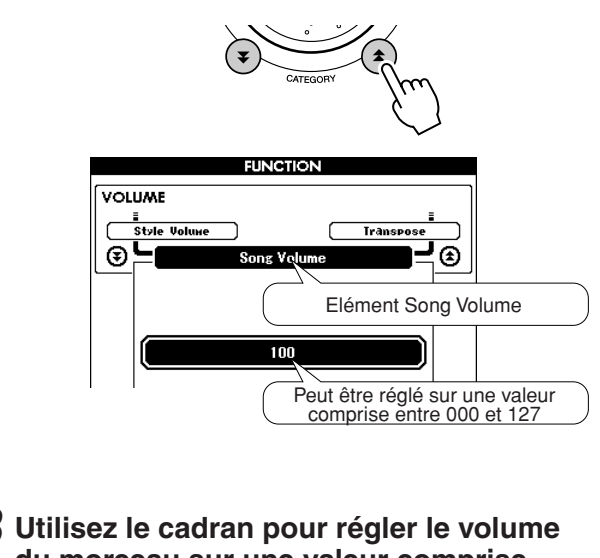

**3** Utilisez le cadran pour régler le volume **du morceau sur une valeur comprise entre 000 et 127.**

### *NOTE*

*• Le volume du morceau peut être réglé lors de la sélection de ce dernier.*

# A-B Repeat (Répétition A-B)

Vous pouvez spécifier la reproduction répétée pour une partie de morceau dont « A » serait le point de début et « B » le point de fin.

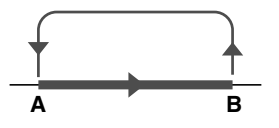

*1* **Reproduisez le morceau (page [31\)](#page-30-1) et appuyez sur la touche [A-B REPEAT] (Répétition A-B) au début de la partie que vous souhaiter répéter (au point « A »).**

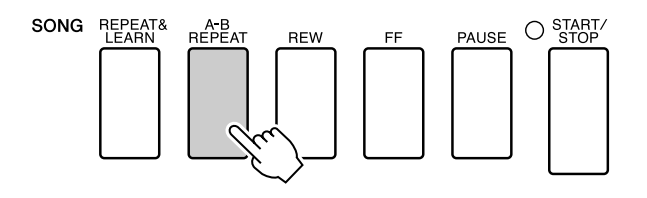

*2* **Appuyez sur la touche [A-B REPEAT] une nouvelle fois à la fin de la partie que vous souhaitez répéter (au point « B »).**

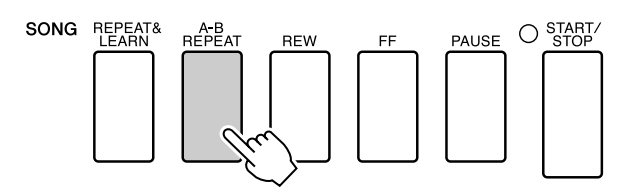

*3* **La partie A-B spécifiée dans le morceau sera à présent reproduite de façon répétée.**

Vous pouvez arrêter la reproduction répétée en appuyant sur la touche [A-B REPEAT].

#### *NOTE*

- *Les points de début et de fin de la répétition peuvent être définis par incréments d'une mesure.*
- *Le numéro de la mesure actuellement sélectionnée apparaît sur l'afficheur pendant l'enregistrement.*
- *Si vous souhaitez définir le point de départ « A » en tout début de morceau, appuyez sur la touche [A-B REPEAT] avant de lancer la reproduction du morceau.*

# Assourdissement des parties indépendantes du morceau

Chaque « piste » de morceau joue une partie différente : mélodie, percussions, accompagnement, etc. Vous pouvez assourdir des pistes individuelles et reproduire la partie assourdie sur le clavier ou simplement assourdir toutes les pistes à l'exception de celles que vous voulez écouter. Utilisez les touches SONG MEMORY [1] – [5] et [A] pour assourdir ou rétablir le volume des pistes correspondantes. Le cadre qui entoure le numéro de piste à l'écran disparaît lorsque la piste en question est assourdie.

Reportez-vous à la page [58](#page-57-0) pour plus d'informations sur la configuration des pistes du morceau.

# Modification de la voix de la mélodie

Vous pouvez remplacer la voix de mélodie d'un morceau par n'importe quelle autre voix de votre choix.

pas assourdie.

**PLAY PART** REC  $123450$ 

**SONG MEMORY RFC** 

#### *NOTE*

*• Vous ne pouvez pas changer la mélodie d'un morceau utilisateur.*

**Appuyez sur les touches [L] et [R] simultanément de sorte que la mention « LR » apparaisse dans le coin supérieur droit de l'écran MAIN. Sélectionnez le morceau et exécutez-le.**

*1* **Appuyez sur la touche [VOICE] et** 

**maintenez-la enfoncée pendant plusieurs secondes.**

L'écran VOICE SELECT (MELODY R ou MELODY L) apparaît de manière à vous permettre de sélectionner la voix Melody R ou Melody L. Appuyez sur la touche [VOICE] pour basculer entre VOICE SELECT MELODY R et MELODY L.

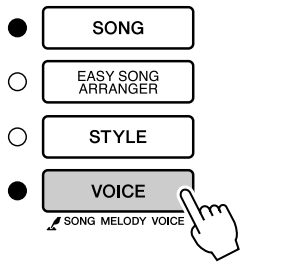

Maintenez la touche enfoncée pendant plusieurs secondes

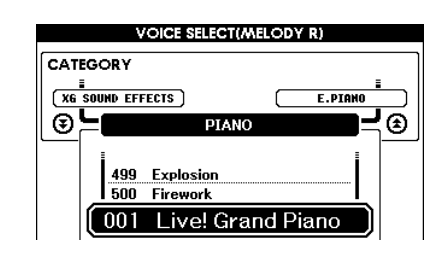

Numéro de piste encadré … la piste contient des données et n'est

Numéro de piste non encadré

Pas de numéro de piste … pas de donnée.

... la piste contient des données mais elle est assourdie

*2* **Servez-vous du cadran pour sélectionner la voix de votre choix.**

Lorsque vous sélectionnez plusieurs voix de mélodie différentes, seule la voix mélodique change alors que le morceau reste tel quel.

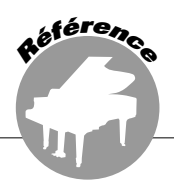

**Cet instrument dispose d'une fonction Registration Memory (Mémoire de registration) qui vous permet de sauvegarder vos réglages préférés en vue de les rappeler aisément chaque fois que nécessaire. Il est possible de sauvegarder jusqu'à 16 configurations complètes (8 banques de deux configurations chacune).**

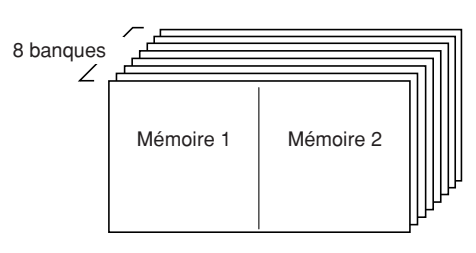

Il est possible de mettre en mémoire jusqu'à 16 configurations présélectionnées Mémoire 2  $\begin{bmatrix} 1 & 1 \\ 0 & 1 \end{bmatrix}$  (huit banques de deux chaque).

# Sauvegarde des réglages dans la mémoire de registration

- *1* **Réglez les commandes de panneau selon vos besoins, en sélectionnant une voix, un style d'accompagnement, etc.**
- *2* **Appuyez sur le bouton [MEMORY/BANK] (Mémoire/banque). Un numéro de banque apparaît à l'écran lorsque vous relâchez la touche.**

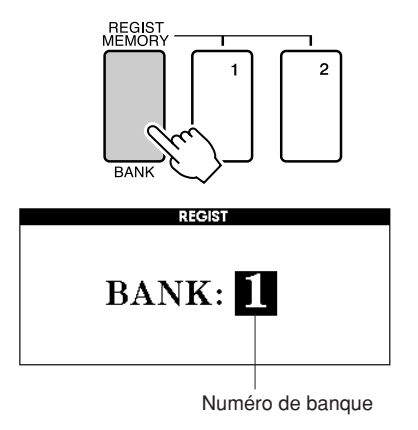

*3* **Utilisez le cadran ou les touches numériques [1] – [8] pour sélectionner un numéro de banque compris entre 1 et 8.**

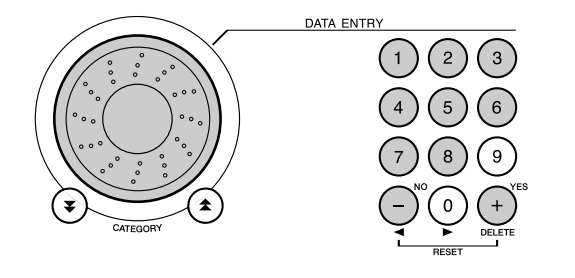

*NOTE*

*• Les données ne peuvent pas être sauvegardées dans la mémoire de registration pendant la reproduction du morceau.*

*4* **Appuyez sur la touche REGIST MEMORY [1] ou [2] tout en maintenant la touche [MEMORY/BANK] enfoncée pour stocker les réglages actuels du panneau dans la mémoire de registration spécifiée.**

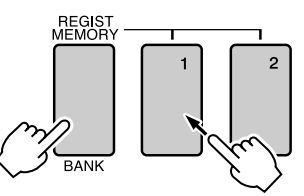

Appuyez sur la touche [EXIT] pour retourner sur l'écran MAIN et vérifier les numéros de banque et de mémoire de registration concernés.

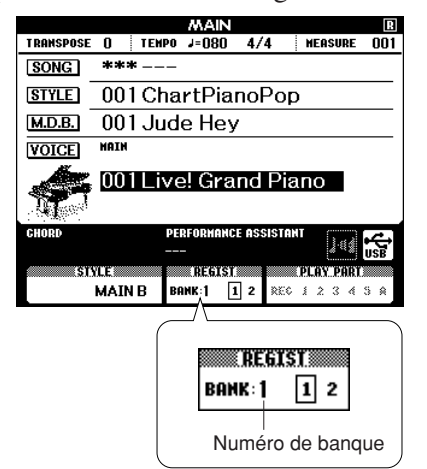

#### *NOTE*

*• Vous pouvez également sauvegarder vos réglages de panneau mémorisés dans la touche de mémoire de registration dans la mémoire flash USB en tant que fichier utilisateur ou sur un ordinateur sous forme de fichier de sauvegarde.* 

#### *NOTE*

*• Si vous sélectionnez un réglage de mémoire de registration qui a déjà été créé, les données précédentes seront effacées et remplacées par les nouvelles données.*

#### **ATTENTION**

*• Ne mettez pas l'instrument hors tension pendant la sauvegarde de réglages dans la mémoire de registration. Les données risqueraient en effet d'être perdues ou* 

# Rappel de la mémoire de registration

*1* **Appuyez sur le bouton [MEMORY/BANK] (Mémoire/banque). Un numéro de banque apparaît à l'écran lorsque vous relâchez la touche.**

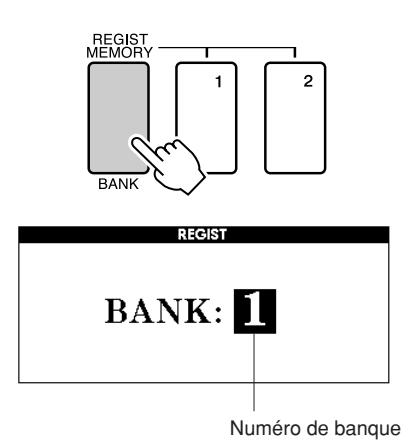

### *2* **Utilisez le cadran ou les touches numériques [1] – [8] pour sélectionner la banque que vous souhaitez rappeler.**

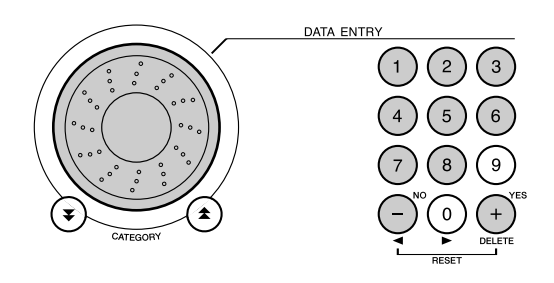

Vous pouvez vérifier si les réglages de panneau sont stockés dans la mémoire de registration 1 ou 2 en appuyant sur la touche [EXIT] pour retourner sur l'écran MAIN.

### *3* **Appuyez sur la touche REGIST MEMORY [1] ou [2] contenant les réglages que vous souhaitez rappeler. Les commandes du panneau sont instantanément réglées en conséquence.**

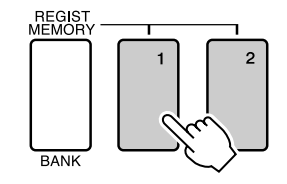

### ● **Réglages susceptibles d'être sauvegardés dans la mémoire de registration**

### • **Réglages de style\***

Style Number, Auto Accompaniment ON/OFF, Split Point, réglages de style (Main A/B), Style Volume, Tempo, Chord Fingering

• **Réglages de voix**

Réglages de la voix principale (Voice Number, Volume, Octave, Pan, Reverb Send Level, Chorus Send Level), Réglages de la voix en duo (Dual ON/OFF, Voice Number, Volume, Octave, Pan, Reverb Send Level, Chorus Send Level, Réglages de la voix partagée (Split ON/OFF, Voice Number, Volume, Octave, Pan, Reverb Send Level, Chorus Send Level)

• **Réglages d'effet**

Reverb Type, Chorus Type, Panel Sustain ON/OFF

- **Réglages d'harmonie** Harmony ON/OFF, Harmony Type, Harmony Volume
- **Autres réglages** Transpose, Pitch Bend Range
- \* Les réglages de style ne sont pas disponibles pour la fonction Registration Memory lors de l'utilisation des fonctions liées aux morceaux.

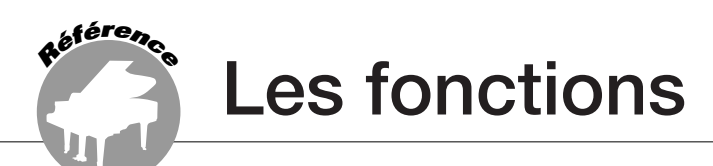

**Les « fonctions » permettent d'accéder à une gamme de paramètres détaillés de l'instrument pour l'accordage, la détermination du point de partage et le réglage des voix et des effets. Reportez-vous à la liste des fonctions présentée ci-contre. On y compte en tout 46 paramètres liés aux fonctions.**

**Lorsque vous localisez une fonction que vous souhaitez configurer, il vous suffit de sélectionner le nom de la fonction tel qu'il apparaît sur l'afficheur (indiqué à droite du nom de la fonction dans la liste) puis d'effectuer les réglages souhaités.**

# <span id="page-88-0"></span>Sélection et réglage des fonctions

- *1* **Repérez la fonction que vous souhaitez régler dans la liste commençant en page 90.**
- *2* **Appuyez sur la touche [FUNCTION].**

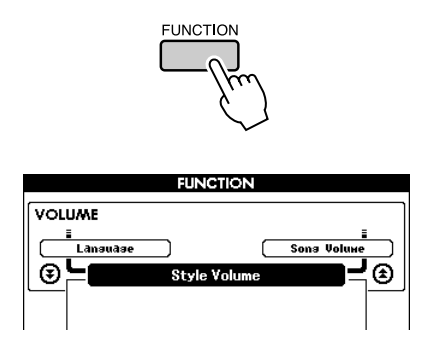

# *3* **Sélectionnez une fonction.**

Appuyez sur les touches CATEGORY  $[\triangle]$  et  $[\nabla]$  autant de fois que nécessaire jusqu'à ce que le nom d'écran de la fonction s'affiche.

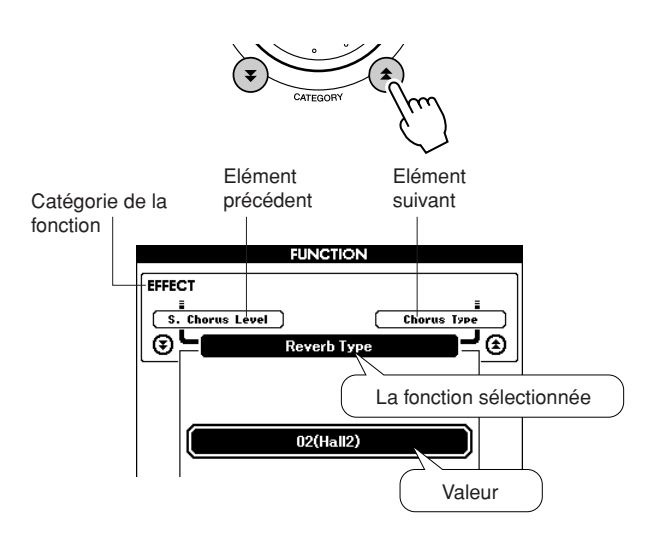

*4* **Réglez la fonction sélectionnée selon les besoins en utilisant le cadran, les touches [+] et [-] ou les touches numériques [0] – [9].**

Les touches [+] et [-] servent à effectuer les réglages de type ON/OFF (activation/ désactivation).  $[+] = ON$ ,  $[-] = OFF$ . Dans certains cas, la touche [+] lance l'exécution de la fonction sélectionnée alors que la touche [-] annule la sélection.

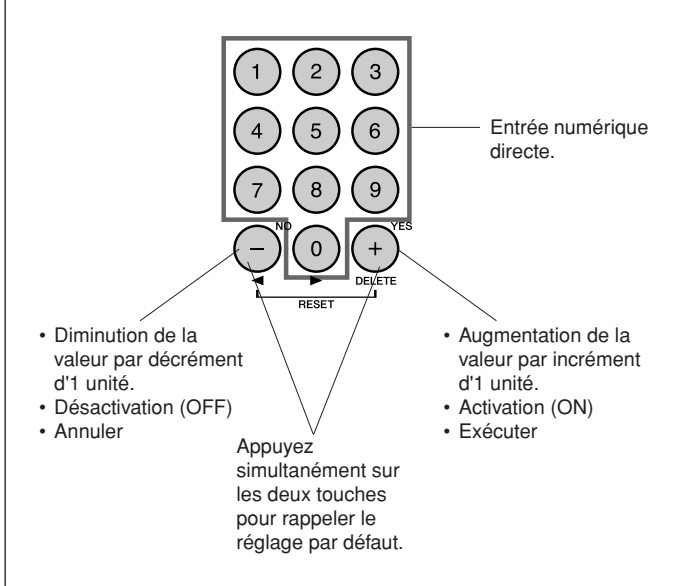

Certains réglages de fonction sont stockés en mémoire aussitôt qu'ils sont modifiés. Reportez-vous à la section « Paramètres de sauvegarde », en page [63,](#page-62-0) pour obtenir plus d'informations sur les réglages de fonction stockés sur cet instrument. Pour réinitialiser les réglages sur leurs valeurs respectives par défaut, spécifiées en usine, exécutez la procédure « Backup Clear » décrite dans la section « Initialisation » en page [63](#page-62-0).

# ● **Liste des réglages de fonctions**

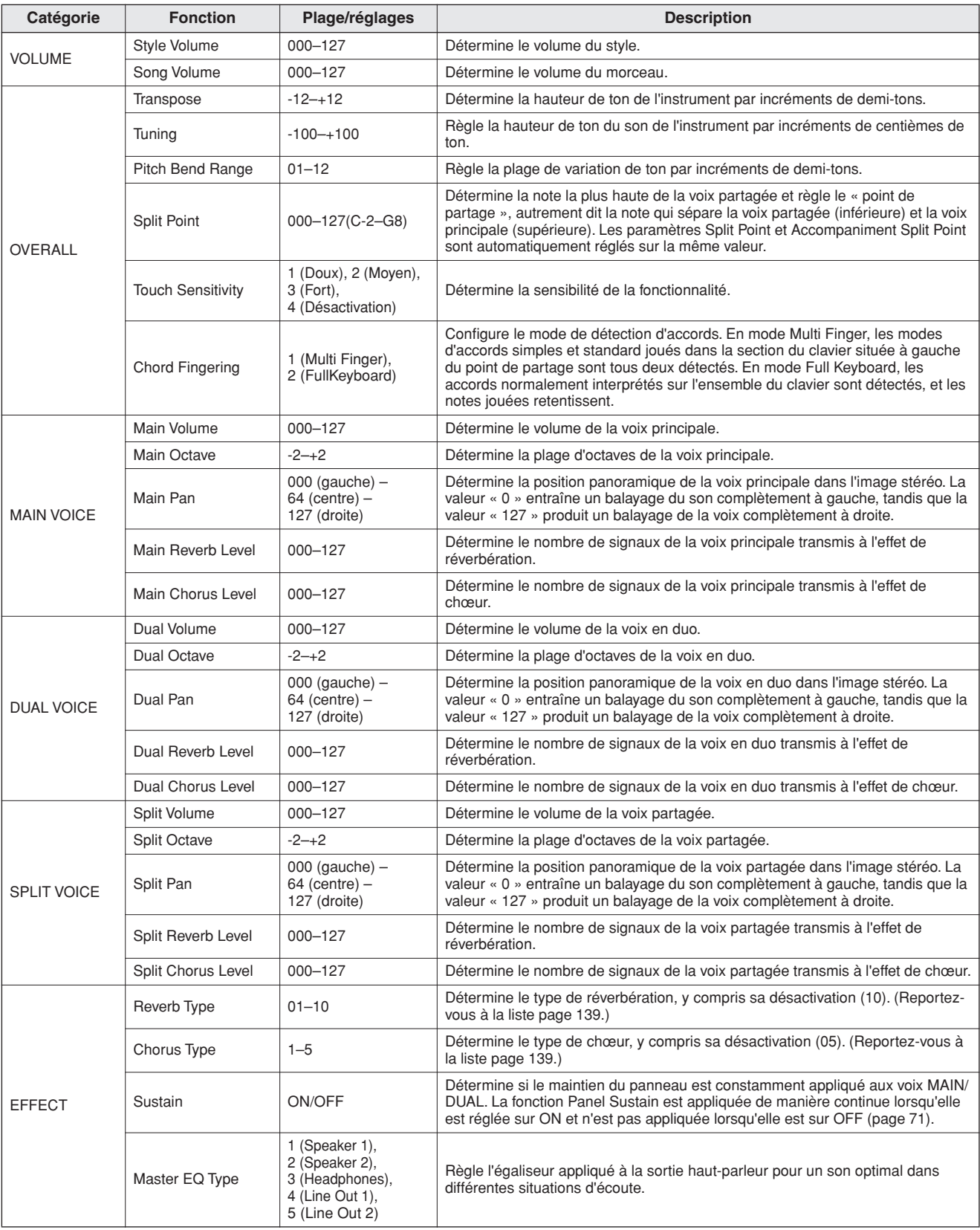

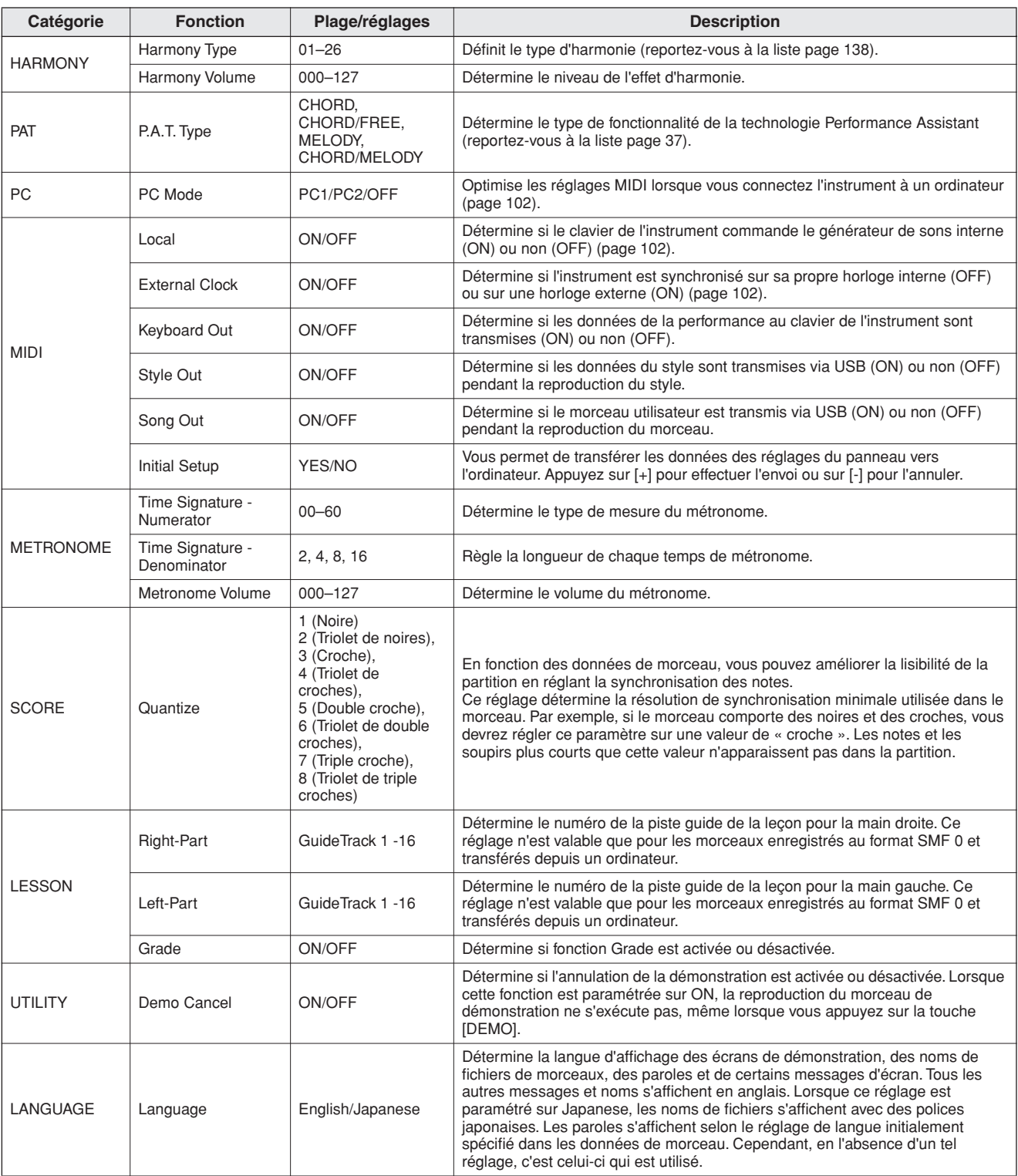

\* Tous ces réglages peuvent être facilement réinitialisés sur leur valeurs respectives par défaut en appuyant simultanément sur les touches [+] et [-].

(A l'exception de Initial Send, qui est une opération et non un réglage.)

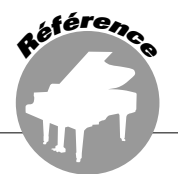

**La mémoire flash USB est un support mémoire utilisé pour le stockage des données. Lorsqu'une mémoire flash USB est reliée à la borne USB TO DEVICE de l'instrument, les morceaux utilisateur créés sur ce dernier ainsi que les réglages enregistrés peuvent être sauvegardés sur ou chargés depuis le support mémoire. La mémoire flash USB sert également à transférer les données de morceaux téléchargés de l'Internet vers l'instrument, afin de les utiliser avec la technologie Performance Assistant (page [37](#page-36-0)) et les fonctionnalités Lesson (page [48](#page-47-0)) décrites dans le Guide de référence rapide. Par ailleurs, les morceaux utilisateur sauvegardés dans la mémoire flash USB au format de fichier MIDI peuvent également être utilisés avec ces fonctions. Dans cette section, nous examinerons les procédures de configuration et de formatage des périphériques de mémoire flash USB, ainsi que la sauvegarde et le chargement de données depuis et vers ces dispositifs.** 

**Avant d'utiliser le périphérique USB, veuillez lire attentivement la section « Précautions à prendre en cas d'utilisation de la borne USB TO DEVICE » à la page 93.**

# Connexion d'une mémoire flash USB

*1* **Connectez une mémoire flash USB à la borne USB TO DEVICE, en prenant soin de l'insérer dans le bon sens.**

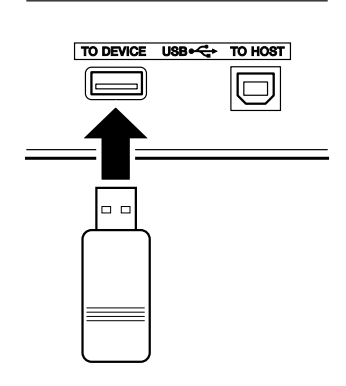

L'écran affiche parfois un message (boîte de dialogue d'information ou de confirmation) afin de vous guider dans l'utilisation de l'instrument. Reportez-vous à la section « [Messages](#page-115-0) » à la page [116](#page-115-0) pour obtenir des explications sur les différents messages.

*2* **Vérifiez que l'icône de commande de fichier apparaît sur l'écran MAIN.**

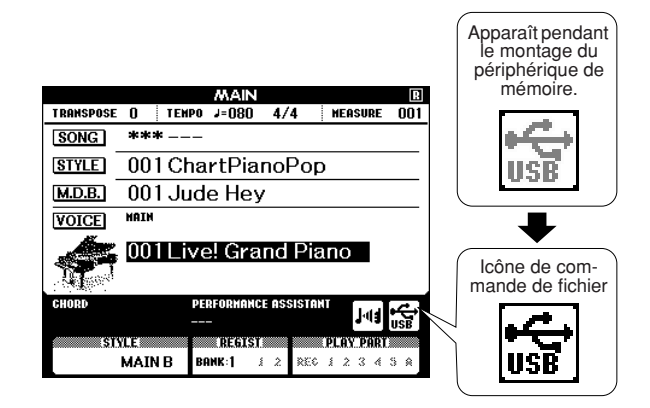

Vous pouvez sélectionner l'écran FILE CONTROL (Commande de fichier) qui permet d'accéder aux opérations de la mémoire flash USB en appuyant sur la touche [MENU] de cet écran.

(N'appuyez pas sur cette touche maintenant, mais uniquement lorsque vous y serez invité dans les sections suivantes.)

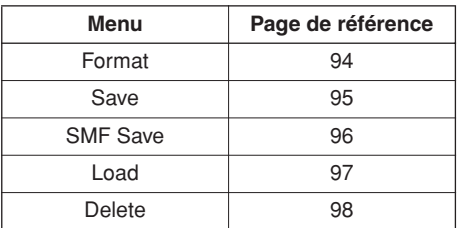

#### *NOTE*

- *Aucun son n'est audible lorsque vous jouez sur le clavier tandis que l'écran FILE CONTROL est affiché. Par ailleurs, seules les touches associées à des fonctions de fichier sont actives.*
- *L'écran FILE CONTROL n'apparaît pas dans les cas suivants :*
	- *Pendant la reproduction du style ou du morceau*
	- *Pendant une leçon*
	- *Pendant le chargement de données à partir d'une mémoire flash USB*

# ■**Précautions à prendre en cas d'utilisation de la borne USB TO DEVICE**

Cet instrument est équipé d'une borne USB TO DEVICE intégrée. Lorsque vous connectez un périphérique USB à la borne, veillez à le manipuler avec soin. Pour cela, respectez les recommandations suivantes.

#### *NOTE*

*• Pour plus d'informations sur la manipulation d'un périphérique USB, reportez-vous à son mode d'emploi.*

### ● **Périphériques USB compatibles**

• Périphériques de stockage USB (mémoire flash, lecteur de disquettes)

L'instrument n'est pas nécessairement compatible avec tous les périphériques USB disponibles dans le commerce. Yamaha ne peut garantir le bon fonctionnement des périphériques USB que vous achetez. Avant tout achat de périphérique USB à utiliser avec cet instrument, visitez la page web suivante :

http://music.yamaha.com/download/

#### *NOTE*

*• Il est impossible d'utiliser d'autres périphériques USB, tels qu'un clavier ou une souris d'ordinateur.*

### ● **Connexion d'un périphérique USB**

- Lorsque vous connectez un périphérique USB à la borne USB TO DEVICE, assurez-vous que le connecteur du périphérique est adapté et qu'il est branché dans le bon sens.
- Bien que l'instrument prenne en charge la norme USB 1.1, vous pouvez connecter et utiliser un périphérique de stockage USB 2.0. Notez toutefois que la vitesse de transfert est celle de la norme USB 1.1.

### ● **Utilisation de périphériques de stockage USB**

Lorsque vous connectez l'instrument à un périphérique de stockage USB, vous pouvez sauvegarder sur ce dernier les données que vous avez créées, de même que lire les données qu'il contient.

#### *NOTE*

*• Vous pouvez utiliser des lecteurs de CD-R/RW pour lire les données de l'instrument, mais pas pour les sauvegarder.*

### **Nombre de périphériques de stockage USB utilisables**

Vous ne pouvez connecter qu'un seul périphérique de stockage USB à la borne USB TO DEVICE.

#### **Formatage des supports de stockage USB**

Lorsqu'un périphérique de stockage USB est connecté ou qu'un support est inséré, un message vous invitant à formater le périphérique/support peut apparaître. Dans ce cas, exécutez l'opération de formatage (page [94](#page-93-0)).

#### **ATTENTION**

*• L'opération de formatage écrase toutes les données existantes. Assurez-vous dès lors que le support que vous formatez ne contient aucune donnée importante.*

### **Pour protéger vos données (protection en écriture)**

Pour éviter d'effacer des données importantes par inadvertance, appliquez la protection en écriture disponible sur tout périphérique ou support de stockage. Si vous sauvegardez des données sur le périphérique de stockage USB, veillez à désactiver la protection en écriture.

### **Connexion/déconnexion d'un périphérique de stockage USB**

Avant de retirer le support du périphérique, assurez-vous que l'instrument n'est pas en train d'accéder à des données (lors d'opérations de sauvegarde ou de suppression, par exemple).

#### **ATTENTION**

*• Evitez de mettre le périphérique de stockage USB sous/hors tension ou de le brancher/débrancher trop souvent. Cela risque en effet de « geler » ou de suspendre le fonctionnement de l'instrument. Lorsque l'instrument accède à des données (lors d'une opération de sauvegarde, de suppression de chargement ou de formatage, par exemple) ou monte le périphérique de stockage USB (peu après la connexion), ne débranchez PAS le connecteur USB, ne retirez PAS le support du périphérique et ne mettez PAS les périphériques hors tension. Vous risqueriez de corrompre les données de l'un des périphériques, voire des deux.*

# <span id="page-93-0"></span>Formatage de la mémoire flash USB

Les mémoires flash USB neuves doivent être formatées avant leur utilisation sur l'instrument.

#### $\triangle$  attention

- *Si vous formatez une mémoire flash USB contenant déjà des données, celles-ci seront toutes effacées. Prenez soin de ne pas effacer de données importantes lors de l'opération de formatage.*
- *1* **Après la connexion d'une mémoire flash USB à formater dans la borne USB TO DEVICE de l'instrument, vérifiez que l'icône correspondante s'affiche sur l'écran MAIN.**

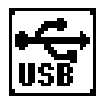

*2* **Appuyez sur la touche FILE CONTROL [MENU].**

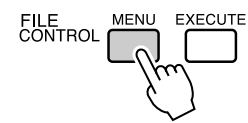

### **3** Utilisez les touches CATEGORY [ $\triangle$ ] et [**₮**] pour sélectionner l'élément Format **(Formatage).**

L'écran vous demande confirmation.

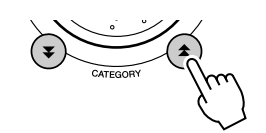

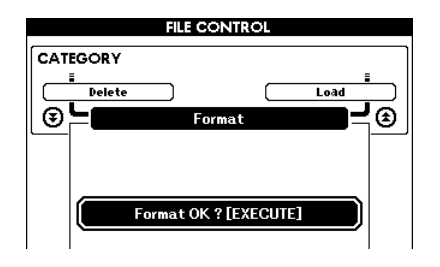

### *4* **Appuyez sur la touche [EXECUTE] (Exécuter). L'écran vous demande confirmation de l'opération.**

Vous pouvez appuyer sur la touche [-] à ce stade pour annuler l'opération.

### *5* **Appuyez à nouveau sur la touche [EXECUTE] ou sur la touche [+] pour démarrer l'opération de formatage.**

#### **ATTENTION**

*• Une fois que le message de formatage en cours apparaît à l'écran, vous ne pouvez plus annuler l'opération de formatage. Ne mettez jamais l'instrument hors tension et ne retirez jamais la mémoire flash USB pendant cette opération.*

#### *6* **Un message vous indiquant que l'opération est terminée apparaît à l'écran.**

Appuyez sur la touche [EXIT] pour revenir à l'écran MAIN.

#### *NOTE*

*• Si la mémoire flash USB est protégée en écriture, un message approprié s'affichera à l'écran et vous ne pourrez pas exécuter l'opération.*

# <span id="page-94-0"></span>Enregistrement des données

Cette opération permet de sauvegarder trois types de données dans un « fichier de données utilisateur » : données de morceau utilisateur, de fichier de style et de mémoire de registration. Lorsque vous sauvegardez un morceau utilisateur, le fichier de style et la mémoire de registration sont automatiquement sauvegardés.

- *1* **Vérifiez que vous avez correctement relié une mémoire flash USB appropriée à la borne USB TO DEVICE de l'instrument et que l'icône correspondante s'affiche dans l'écran MAIN.**
- *2* **Appuyez sur la touche FILE CONTROL [MENU].**
- **3** Utilisez les touches CATEGORY [ $\triangle$ ] et [ $I$ ] pour localiser l'élément User File **Save (Sauvegarder fichier utilisateur).**

Un nom de fichier par défaut est automatiquement créé.

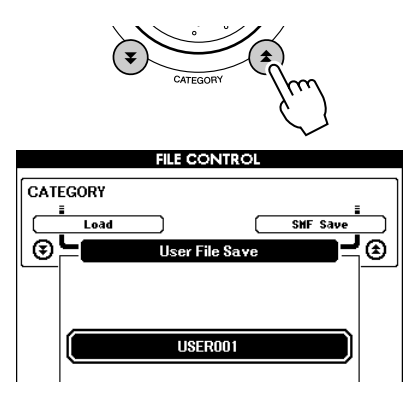

### ● **Ecrasement d'un fichier existant**

Pour écraser un fichier déjà présent sur la mémoire flash USB, utilisez le cadran ou les touches [+] et [-] pour sélectionner le fichier, puis passez à l'étape 6.

#### *NOTE*

323

- *Il est possible de sauvegarder jusqu'à 100 fichiers utilisateur sur une seule mémoire flash USB.*
- *Si la mémoire flash USB est protégée en écriture, un message approprié s'affichera à l'écran et vous ne pourrez pas exécuter l'opération.*
- *Si l'espace disponible sur la mémoire flash USB est insuffisant pour sauvegarder les données, un message approprié apparaîtra à l'écran et vous ne pourrez pas procéder à la sauvegarde. Effacez certains fichiers indésirables de la mémoire flash USB pour y libérer de l'espace (page [98\)](#page-97-0) ou utilisez une autre mémoire flash USB.*
- *Reportez-vous à la liste « [Messages](#page-115-0) » à la page [116](#page-115-0) pour obtenir une liste des autres erreurs susceptibles de vous empêcher d'effectuer l'opération.*

### *4* **Appuyez sur la touche [EXECUTE]. Un curseur apparaît sous le premier caractère du nom du fichier.**

### *5* **Modifiez le nom du fichier si nécessaire.**

- La touche [-] permet de déplacer le curseur vers la gauche et la touche [0] vers la droite.
- Utilisez le cadran pour sélectionner un caractère destiné à l'emplacement actuel du curseur.
- La touche [+] supprime le caractère à l'emplacement du curseur.

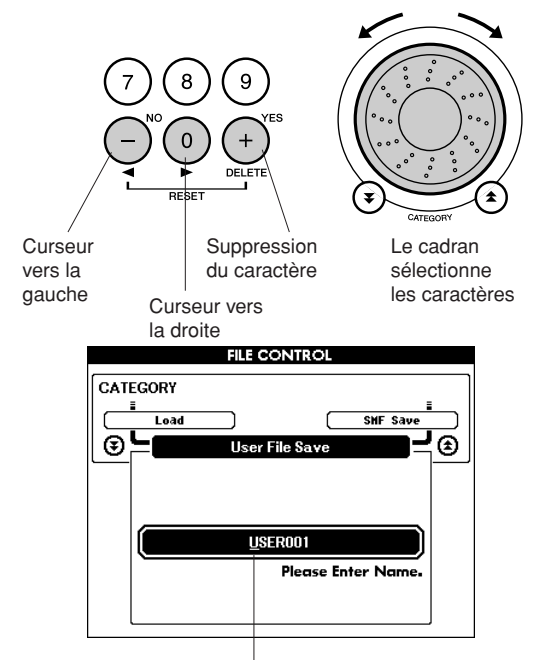

#### Curseur

# *6* **Appuyez sur la touche [EXECUTE]. L'écran vous demande confirmation.**

Vous pouvez annuler l'opération de sauvegarde à ce stade en appuyant sur la touche [-].

### *7* **Appuyez à nouveau sur la touche [EXECUTE] ou sur la touche [+] pour démarrer l'opération de sauvegarde.**

Le morceau utilisateur est stocké dans le dossier USER FILE de la mémoire flash USB.

#### **ATTENTION**

*• Une fois que le message de sauvegarde en cours apparaît à l'écran, vous ne pouvez plus annuler l'opération de sauvegarde. Ne mettez jamais l'instrument hors tension et ne retirez jamais la mémoire flash USB pendant cette opération.*

# *8* **Un message vous indiquant que l'opération est terminée apparaît à l'écran.**

Appuyez sur la touche [EXIT] pour revenir à l'écran MAIN.

#### *NOTE*

- *Si vous spécifiez le nom d'un fichier existant, l'écran vous demandera confirmation. Appuyez sur [EXECUTE] ou [+] si vous voulez écraser le fichier ou sur [-] pour annuler l'opération.*
- *Le temps nécessaire à l'exécution de l'opération de sauvegarde dépend de l'état de la mémoire flash USB utilisée.*
- 

# <span id="page-95-0"></span>Conversion d'un morceau utilisateur au format SMF et sauvegarde

Cette opération permet de convertir un morceau utilisateur (morceaux 031 – 035) au format SMF 0 et de sauvegarder le fichier sur une mémoire flash USB.

#### ● **Qu'est-ce que le format SMF (Standard MIDI File) ?**

Le format SMF (Fichier MIDI Standard) est l'un des formats de séquence compatibles les plus couramment utilisés pour stocker des données de séquence. Il existe deux variantes : le format 0 et le format 1. Bon nombre de périphériques MIDI sont compatibles avec le format SMF 0 et la plupart des données de séquence MIDI disponibles dans le commerce sont disponibles au format SMF 0.

- *1* **Vérifiez que vous avez correctement relié une mémoire flash USB appropriée à la borne USB TO DEVICE de l'instrument et que l'icône correspondante apparaît dans l'écran MAIN.**
- *2* **Appuyez sur la touche FILE CONTROL [MENU].**
- **3** Utilisez les touches CATEGORY [ $\triangle$ ] et [**₮**] pour localiser l'élément SMF Save **(Sauvegarder au format SMF).**

L'option SOURCE FILE (Fichier source) – un nom de morceau utilisateur – apparaît en surbrillance.

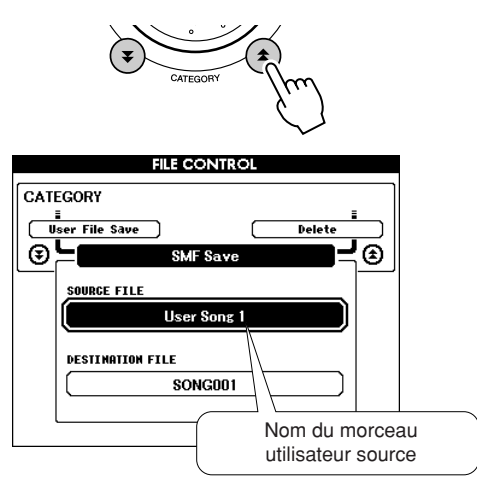

# *4* **Sélectionnez le morceau utilisateur source.**

Vous pouvez appuyer simultanément sur les touches [+] et [-] pour sélectionner le premier morceau utilisateur.

# *5* **Appuyez sur la touche [EXECUTE].**

L'option DESTINATION SONG (Morceau de destination) apparaît en surbrillance et un nom par défaut s'affiche pour le fichier de morceau converti.

### ● **Ecrasement d'un fichier existant**

Pour écraser un fichier déjà présent sur la mémoire flash USB, utilisez le cadran ou les touches [+] et [-] pour sélectionner le fichier, puis passez à l'étape 7.

# *6* **Appuyez sur la touche [EXECUTE].**

Un curseur apparaît sous le premier caractère du nom du fichier.

# *7* **Modifiez le nom du fichier si nécessaire.**

Reportez-vous à la section « [Enregistrement](#page-94-0)  [des données](#page-94-0) » à la page [95](#page-94-0) pour les détails sur la saisie des noms de fichier.

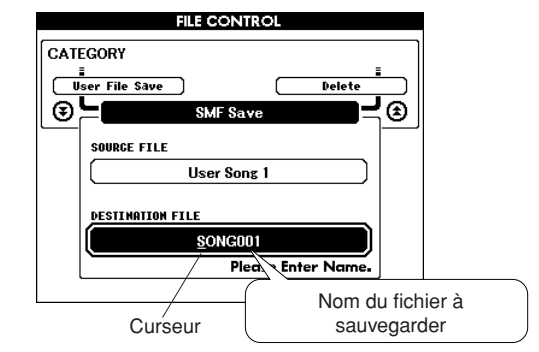

# *8* **Appuyez sur la touche [EXECUTE]. L'écran vous demande confirmation.**

Vous pouvez annuler l'opération de sauvegarde à ce stade en appuyant sur la touche [-].

# *9* **Appuyez à nouveau sur la touche [EXECUTE] ou sur la touche [+] pour démarrer l'opération de sauvegarde.**

Le morceau utilisateur est stocké dans le dossier USER FILE de la mémoire flash USB.

### **ATTENTION**

*• Une fois que le message de sauvegarde en cours apparaît à l'écran, vous ne pouvez plus annuler l'opération de sauvegarde. Ne mettez jamais l'instrument hors tension et ne retirez jamais la mémoire flash USB pendant cette opération.*

# *10* **Un message vous indiquant que l'opération est terminée apparaît à l'écran.**

Appuyez sur la touche [EXIT] pour revenir à l'écran MAIN.

### *NOTE*

- *Si vous spécifiez le nom d'un fichier existant, l'écran vous demande confirmation. Appuyez sur [EXECUTE] ou [+] si vous voulez écraser le fichier ou sur [-] pour annuler l'opération.*
- *Le temps nécessaire à l'exécution de l'opération de sauvegarde dépend de l'état de la mémoire flash USB utilisée.*

# <span id="page-96-0"></span>Chargement de fichiers utilisateur et fichiers de style

Les fichiers utilisateur, les fichiers de style ainsi que les styles résidant sur une mémoire flash USB peuvent être chargés sur l'instrument. Le fichier de style est chargé sur le numéro 161. Si le fichier de style requis a été transféré depuis l'ordinateur vers l'instrument à l'aide de l'application Musicsoft Downloader, il faudra commencer la procédure à partir de l'étape 2 ci-dessous. Reportez-vous à la section « [Transfert de données](#page-101-0)  [de performances vers et depuis un ordinateur](#page-101-0) » à la page [102](#page-101-0) pour les détails sur le transfert des fichiers de style.

### **ATTENTION**

- *Si vous chargez un fichier utilisateur, les données de morceau utilisateur (031 – 035), de fichier de style et de mémoire de registration seront remplacées par les nouvelles données chargées. Si vous chargez uniquement un fichier de style, seul le fichier de style sera écrasé. Sauvegardez toutes les données importantes sur une mémoire flash USB avant de charger des données qui les écraseront.*
- *1* **Vérifiez que la mémoire flash USB contenant le fichier que vous souhaitez charger est correctement reliée à la borne USB TO DEVICE, et assurez-vous que l'icône File Control est affichée dans l'écran MAIN.**

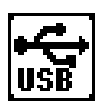

- *2* **Appuyez sur la touche FILE CONTROL [MENU].**
- **3** Utilisez les touches CATEGORY [ $\triangle$ ] et [**₮**] pour localiser l'élément Load **(Charger).**

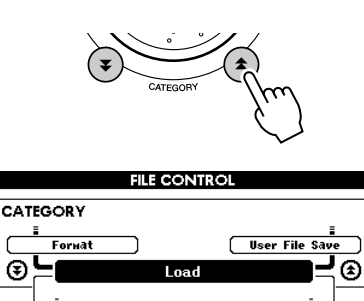

USR USER001

### *4* **Servez-vous du cadran pour sélectionner le fichier utilisateur ou le fichier de style que vous souhaitez charger.**

Les fichiers utilisateur stockés sur la mémoire flash USB s'affichent en premier, suivis des fichiers de style.

### *NOTE*

*• Les fichiers de style doivent se trouver dans le répertoire racine. Ceux qui sont stockés dans des dossiers ne sont pas reconnus.*

# *5* **Appuyez sur la touche [EXECUTE]. L'écran vous demande confirmation.**

Vous pouvez annuler l'opération de chargement à ce stade en appuyant sur la touche [-].

### *6* **Appuyez à nouveau sur la touche [EXECUTE] ou sur la touche [+] pour démarrer l'opération de chargement.**

### **ATTENTION**

*• Une fois que le message de chargement en cours apparaît à l'écran, vous ne pouvez plus annuler l'opération de sauvegarde. Ne mettez jamais l'instrument hors tension et ne retirez jamais la mémoire flash USB pendant cette opération.*

### *7* **Un message vous indiquant que l'opération est terminée apparaît à l'écran.**

Appuyez sur la touche [EXIT] pour revenir à l'écran MAIN.

# <span id="page-97-0"></span>Suppression de données de la mémoire flash USB

Cette procédure supprime le fichier utilisateur et le fichier SMF de la mémoire flash USB.

*1* **Vérifiez que la mémoire flash USB contenant le(s) fichier(s) à supprimer a été correctement insérée dans la borne USB TO DEVICE de l'instrument et que l'icône correspondante apparaît sur l'écran MAIN.**

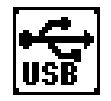

- *2* **Appuyez sur la touche FILE CONTROL [MENU].**
- **3** Utilisez les touches CATEGORY [ $\triangle$ ] et [**₮**] pour localiser l'élément Delete **(Supprimer).**

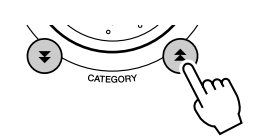

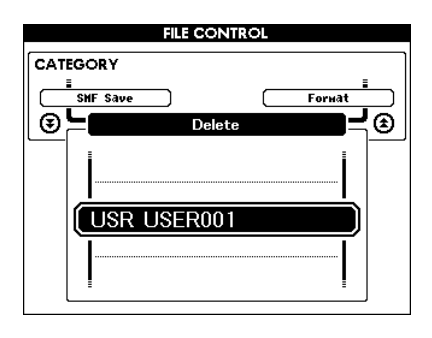

### *4* **Sélectionnez le fichier que vous souhaitez supprimer.**

Vous pouvez appuyer simultanément sur les touches [+] et [-] pour sélectionner le premier morceau ou fichier de données utilisateur de la mémoire flash USB.

- *5* **Appuyez sur la touche [EXECUTE]. L'écran vous demande confirmation.** Vous pouvez annuler l'opération de suppression à ce stade en appuyant sur la touche [-].
- *6* **Appuyez à nouveau sur la touche [EXECUTE] ou sur la touche [+] pour démarrer l'opération de suppression.**

#### **ATTENTION**

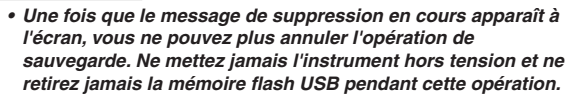

# *7* **Un message vous indiquant que l'opération est terminée apparaît à l'écran.**

Appuyez sur la touche [EXIT] pour revenir à l'écran MAIN.

#### *NOTE*

*• Si la mémoire flash USB est protégée en écriture, un message approprié s'affichera à l'écran et vous ne pourrez pas exécuter l'opération.*

# Reproduction des données contenues sur une mémoire flash USB

#### *IMPORTANT*

- *Pour reproduire des données copiées sur une mémoire flash USB depuis un ordinateur ou tout autre périphérique, il faut stocker ces morceaux dans le répertoire racine de la mémoire flash USB ou dans un dossier de premier ou de second niveau dans le répertoire racine. Les données stockées dans les dossiers de troisième niveau créés au sein d'un dossier de second niveau ne peuvent pas être sélectionnées et reproduites sur cet instrument.* **Mémoire Flash USB (racine)** Fichier de morceaux Fichier de morceau Fichier de norcea Sélectionnables et reproductibles Non sélectionnables et non reproductibles **Fichier** de morceaux
- *1* **Vérifiez que la mémoire flash USB contenant le morceau ou la base de données musicale à reproduire a été correctement inséré(e) dans la borne USB TO DEVICE de l'instrument et que l'icône correspondante apparaît sur l'écran MAIN.**

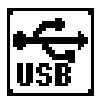

- *2* **Appuyez sur la touche [SONG] pour reproduire un fichier de morceaux et sur la touche [MUSIC DATABASE] dans le cas d'une base de données musicale. Les fichiers correspondant au type sélectionné s'affichent.**
- *3* **Utilisez le cadran pour sélectionner le fichier que vous voulez reproduire : numéros de morceaux 36 et au-delà ou numéros de bases de données 301 et supérieurs.**
- *4* **Reproduisez le fichier sélectionné de la même manière que les fichiers internes : appuyez sur la touche [START/STOP] ou jouez sur le clavier.**

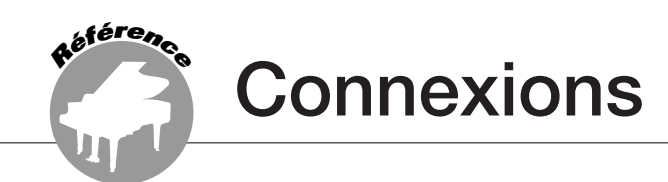

# **Connecteurs**

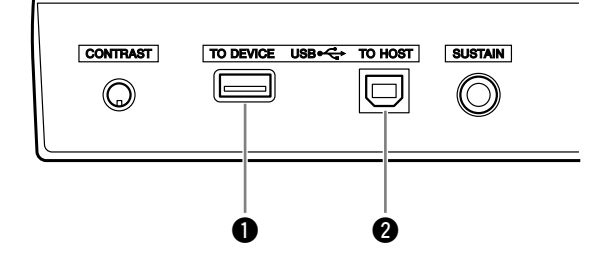

### q **Borne USB TO DEVICE**

Cette borne permet d'établir une connexion avec des périphériques de stockage USB. Reportez-vous à la section « Précautions à prendre en cas d'utilisation de la borne USB TO DEVICE » à la page 93.

### **@** Borne USB TO HOST

Cette borne permet un raccordement direct à un ordinateur. Pour en savoir plus, reportez-vous à la section « [Connexion d'un ordinateur](#page-100-0) », à la page [101](#page-100-0).

# <span id="page-100-0"></span>Connexion d'un ordinateur

Les fonctions suivantes deviennent disponibles dès lors que l'instrument est relié à un ordinateur.

- **Les données de performance peuvent être transmises entre l'instrument et l'ordinateur (page [102](#page-101-0)).**
- **Les fichiers sont également transférables entre l'instrument et l'ordinateur (page [104](#page-103-0)).**

La connexion se fait selon la procédure suivante :

*1* **Installez le pilote USB MIDI sur l'ordinateur.** Le pilote USB–MIDI est inclus dans le CD- ROM. L'installation du pilote USB MIDI est décrite aux pages 109 – 111.

### *2* **Connectez la borne USB de l'ordinateur à celle de l'instrument à l'aide d'un câble USB de type AB (vendu séparément).**

Le CD-ROM fourni contient également une application Musicsoft Downloader qui vous permet de transférer des fichiers de morceau de l'ordinateur vers la mémoire flash de l'instrument. Pour les instructions sur l'installation de Musicsoft Downloader et le transfert des fichiers de morceaux, reportez-vous aux pages 104, 111.

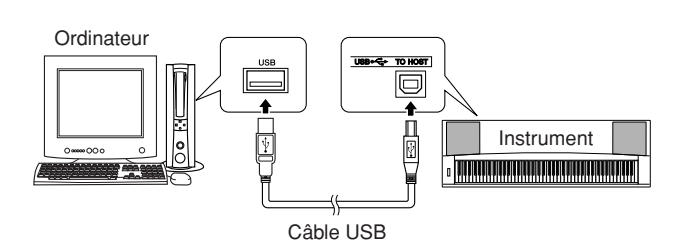

### ■ **Précautions à prendre en cas d'utilisation de la borne USB TO HOST**

Lorsque vous reliez l'ordinateur à la borne USB TO HOST, veuillez respecter les points suivants. Le non-respect de ces instructions peut provoquer un blocage de l'ordinateur, voire la corruption ou la perte de données. Si l'ordinateur ou l'instrument se bloque, redémarrez le logiciel ou le système d'exploitation de l'ordinateur ou mettez l'instrument hors puis sous tension.

### **ATTENTION**

- *Utilisez un câble USB de type AB de moins de 3 mètres de long. • Avant de relier l'ordinateur à la borne USB TO HOST, quittez le*
- *mode d'économie d'énergie (suspension, veille, attente, par exemple) de l'ordinateur.*
- *Avant de mettre l'instrument sous tension, reliez l'ordinateur à la borne USB TO HOST.*
- *Exécutez les opérations suivantes avant de mettre l'instrument sous/hors tension ou de brancher/débrancher le câble USB dans/hors de la borne USB TO HOST.*
	- *Fermez toutes les applications ouvertes sur l'ordinateur. • Vérifiez qu'aucune donnée n'est transmise depuis l'instrument. (Les données sont uniquement transmises lorsque vous jouez sur le clavier ou reproduisez un morceau.)*
- *Lorsqu'un périphérique USB est connecté à l'instrument, vous devez laisser s'écouler au moins six secondes entre les opérations suivantes : (1) mise hors tension puis sous tension de l'instrument et (2) connexion/déconnexion du câble USB.*

# <span id="page-101-0"></span>Transfert de données de performances vers et depuis un ordinateur

En connectant l'instrument à un ordinateur, les données de performance de l'instrument peuvent être utilisées sur l'ordinateur et les données de performance en provenance de l'ordinateur sont reproductibles sur l'instrument.

## ● **Lorsque l'instrument est relié à un ordinateur, il transmet et reçoit des données de performance.**

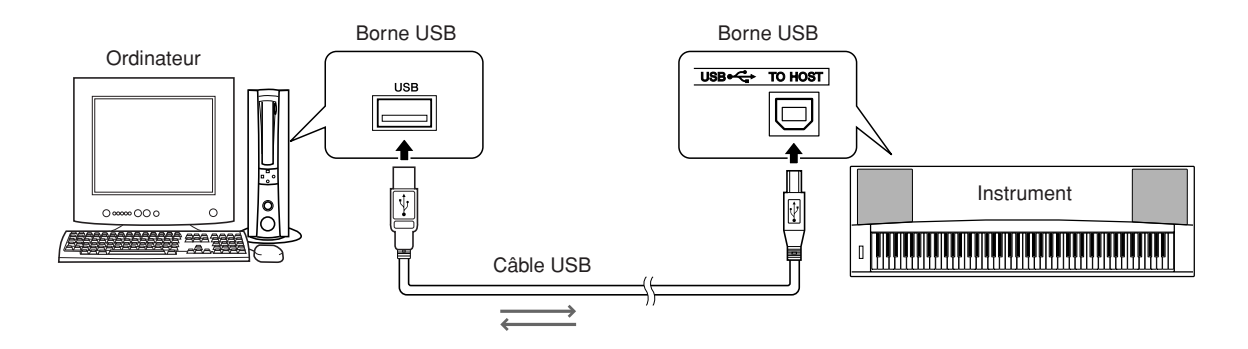

# ■**Réglages MIDI • • • • • • • •**

Ces réglages sont liés à la transmission et à la réception de données MIDI.

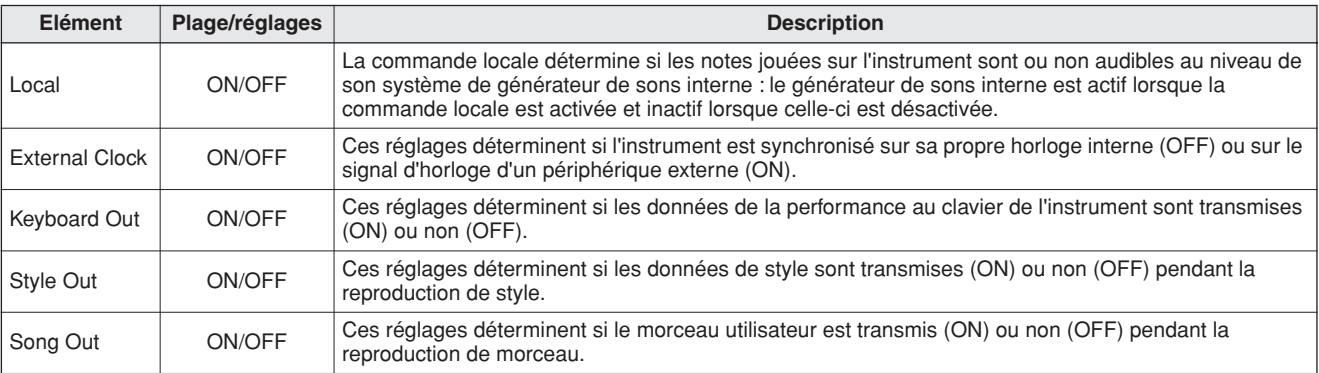

### $\triangle$  attention

*• Si l'instrument n'émet pas de son, il est fort probable que le réglage Local Control est désactivé.*

#### **ATTENTION**

*• Si le réglage External Clock est spécifié sur ON et qu'aucun signal d'horloge n'est reçu du périphérique externe, les fonctions relatives aux morceaux, aux styles et au métronome ne démarreront pas.*

# *1* **Appuyez sur la touche [FUNCTION].**

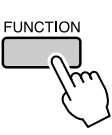

2 Utilisez les touches CATEGORY [<del>↑</del>] et [₹] **pour sélectionner l'élément dont vous souhaitez modifier la valeur.**

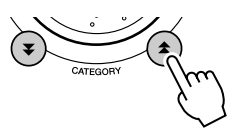

*3* **Utilisez le cadran pour sélectionner ON ou OFF.**

# ■**PC Mode** • • • • • • • •

Un certain nombre de réglages MIDI doivent être effectués lors du transfert des données de performance entre l'ordinateur et l'instrument. L'élément PC Mode (Mode PC) permet d'effectuer très facilement plusieurs réglages en une seule opération. Il existe trois réglages disponibles : PC1, PC2 et OFF.

Ce réglage n'est pas nécessaire lors du transfert de fichiers de morceau ou des fichiers utilisateur entre l'ordinateur et l'instrument.

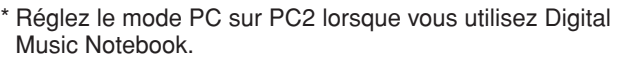

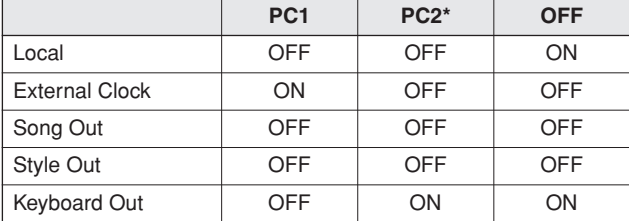

*1* **Appuyez sur la touche [DEMO] et maintenez-la enfoncée pendant plusieurs secondes de sorte à faire apparaître l'élément PC Mode.**

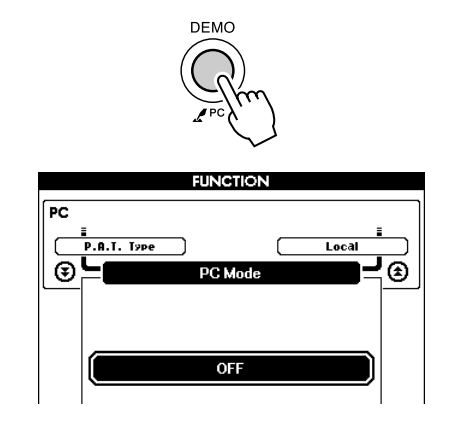

### *2* **Utilisez le cadran pour sélectionner PC1, PC2 ou OFF.**

#### *NOTE*

*• Lorsque vous sélectionnez le réglage PC2, vous ne pouvez pas utiliser les fonctions de style, de morceau, de démonstration, d'enregistrement de morceau et de leçon de l'instrument.*

#### *NOTE*

*• Vous pouvez également accéder à l'élément PC Mode en appuyant d'abord sur la touche [FUNCTION], puis en utilisant les touches CATEGORY* [<del></del>**Δ**] et [ $\blacktriangledown$ ] pour le localiser (page [89](#page-88-0)).

# Commande à distance des périphériques MIDI

Vous pouvez également vous servir de cet instrument comme d'un périphérique de commande à distance pour l'application Digital Music Notebook sur l'ordinateur (via la connexion MIDI) afin de contrôler les fonctions de reproduction, d'arrêt et de transfert à partir du panneau.

# ■**Touches de commande à distance** • • • • • • • • •

Pour utiliser les fonctions de commande à distance, maintenez les deux touches les plus graves du clavier (A-1 et A#-1) simultanément enfoncées et appuyez sur la touche appropriée (voir ci-dessous).

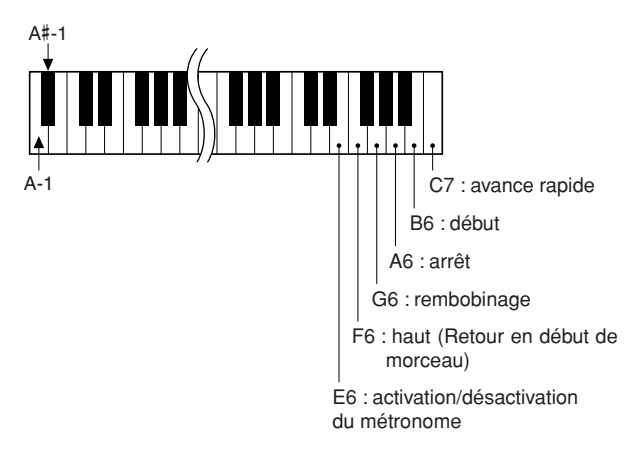

### *NOTE*

*• La commande à distance des périphériques MIDI fonctionne indépendamment du mode PC2.*

# <span id="page-103-0"></span>Initial Send (Envoi initial)

Cette fonction vous permet d'envoyer les données des réglages de panneau vers un ordinateur. Avant de commencer à enregistrer les données de performance sur un séquenceur s'exécutant sur votre ordinateur, il serait utile d'envoyer et d'enregistrer les données du panneau de configuration avant les données de performance.

*1* **Appuyez sur la touche [FUNCTION].**

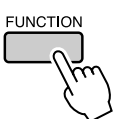

*2* **Utilisez les touches CATEGORY [ ] et**  f[₹] pour sélectionner l'élément « Initial **Send » (Envoi initial).**

*3* **Appuyez sur [+/YES] pour effectuer l'envoi ou sur [-/NO] pour l'annuler.**

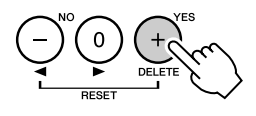

# Transfert de données entre l'ordinateur et l'instrument

Il est possible de transférer sur l'instrument des morceaux MIDI, des styles ou des fichiers de bases de données musicales présents sur l'ordinateur ou le CD-ROM fourni. Il est également possible de transférer les fichiers de sauvegarde, dans les deux sens, entre l'instrument et l'ordinateur. Pour transférer des fichiers entre l'ordinateur et l'instrument, vous devez préalablement installer sur l'ordinateur l'application Musicsoft Downloader et le pilote USB-MIDI disponibles sur le CD-ROM Accessory. Pour plus de détails sur l'installation, reportez-vous au Manuel d'installation du CD-ROM Accessory à la page [107](#page-106-0).

- **Données transférables de l'ordinateur vers l'instrument**
- Capacité de la mémoire : 875 Ko 512 fichiers de morceaux, de styles et de bases de données musicales
- Format de données Morceau : .mid, format SMF 0/1 Style : .sty Base de données musicale : .mfd Fichier de sauvegarde : 08PG88.BUP
- ■**Avec Musicsoft** Downloader, vous pourrez :  $\dots$
- Transférez des fichiers depuis l'ordinateur vers la mémoire flash de l'instrument.
	- ⇒ **Reportez-vous à la procédure décrite à la page 105.**

La procédure de transfert des morceaux disponibles sur le CD-ROM Accessory depuis l'ordinateur vers l'instrument est expliquée à titre d'exemple.

- Il est également possible de transférer les fichiers de sauvegarde entre l'instrument et l'ordinateur, dans les deux sens.
	- ⇒ **Reportez-vous à la procédure décrite à la page 106.**

Utilisez l'application Musicsoft Downloader avec Internet Explorer 5.5 ou une version supérieure.

■**Utilisation de Musicsoft Downloader pour le transfert de morceaux du CD-ROM Accessory vers la la mémoire flash de l'instrument** ● ● ● ● ● ● ● ● ● ● ● ● ● ● ● ● ●

*NOTE*

*• Si un morceau ou un style est en cours d'exécution, arrêtez la reproduction avant de poursuivre l'opération.*

- *1* **Installez Musicsoft Downloader et le pilote USB MIDI sur votre ordinateur, puis reliez ce dernier à l'instrument (page 109).**
- *2* **Insérez le CD-ROM fourni dans le lecteur de CD-ROM.**

La fenêtre de démarrage apparaît automatiquement.

*3* **Double-cliquez sur l'icône de raccourci de Musicsoft Downloader créée sur le bureau.**

L'application Musicsoft Downloader est lancée et la fenêtre principale s'ouvre.

*NOTE*

*• L'instrument ne peut pas être utilisé pendant que le logiciel Musicsoft Downloader est en cours d'exécution.*

*4* **Cliquez sur le bouton « Add File » (Ajouter fichier) pour ouvrir la fenêtre Add File.**

*5* **Cliquez sur le bouton situé à droite de « Look in » (Rechercher dans) et sélectionnez le lecteur de CD-ROM dans le menu déroulant qui apparaît. Doublecliquez sur le dossier « SampleData » de la fenêtre. Sélectionnez le fichier à transférer vers l'instrument dans le dossier « SongData », puis cliquez sur « Open » (Ouvrir).**

Cliquez sur le lecteur de CD-ROM  $\sqrt{2}$ .<br>ielect a file. Look in: Mu Documents + 国 (\* 丽· Desktop **COMM** My Documents<br>My Computer DMN anstall<br>amsp 3k Floppy (A:)<br>
Cocal Disk (C:) \_<br>\_<br>\_\_Samp Cie Local Disk (D:) SongE Local Disk (E:) X9318A0 (F: File name: Open Files of type: All Files(".") Cancel  $\overline{\phantom{0}}$ **O** Cliquez sur 2 Double-cliquez sur le dossier « SampleData » → dossier « SongData », « Open » puis cliquez sur un fichier de morceau.

A ce stade, vous pouvez sélectionner un fichier de style ou de base de données musicale sur l'ordinateur ou le CD-ROM et le transférer sur l'instrument de la même façon qu'un fichier de morceau.

*6* **Une copie du fichier de morceau MIDI sélectionné apparaît dans « List of files stored temporarily » (Liste des fichiers stockés temporairement), en haut de la fenêtre.**

Le support de la mémoire s'affiche également en bas de l'écran afin d'indiquer la destination du transfert. Cliquez sur « Instrument » puis sur « Flash Memory » (Mémoire flash).

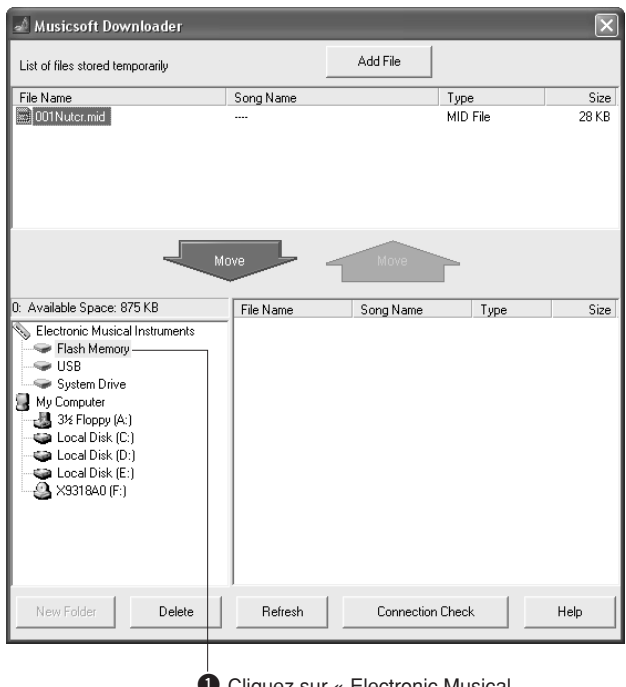

Cliquez sur « Electronic Musi Instruments » puis sur « Flash Memory ».

*7* **Après avoir sélectionné le fichier dans « List of files stored temporarily », cliquez sur le bouton [Move] (Déplacer). Un message de confirmation s'affiche. Cliquez sur [OK]. Le morceau est alors transféré de la liste « List of files stored temporarily » vers la mémoire de l'instrument.**

### *NOTE*

*• Les fichiers transférés vers le répertoire racine de la mémoire flash USB ou la mémoire flash de l'instrument à l'aide du logiciel Musicsoft Downloader — à l'exception du dossier USER FILES de la mémoire flash USB — ne peuvent pas être supprimés via l'écran File Control de l'instrument. Utilisez le bouton Delete de Musicsoft Downloader pour les supprimer.*

# *8* **Fermez la fenêtre pour quitter Musicsoft Downloader.**

*• Fermez Musicsoft Downloader pour reproduire le fichier transféré depuis l'ordinateur. NOTE*

### *9* **Pour reproduire un morceau stocké dans la mémoire flash, appuyez sur la touche [SONG].**

**Utilisez le cadran pour sélectionner le morceau à reproduire, puis appuyez sur la touche [START/STOP] afin de lancer la reproduction.**

#### **ATTENTION**

*• Ne débranchez pas le câble USB pendant le transfert de données. Non seulement les données ne seront ni transférées ni sauvegardées mais le fonctionnement du support de mémoire risque de devenir instable et son contenu de disparaître complètement lors de la mise sous ou hors tension de l'instrument.*

#### **ATTENTION**

*• Les données stockées sont susceptibles d'être perdues à la suite d'un dysfonctionnement de l'instrument ou d'une opération incorrecte. Pour des raisons de sécurité, nous vous conseillons de conserver une copie de toutes les données importantes stockées sur l'ordinateur.*

### ● **Utilisation des morceaux transférés dans les leçons ...**

Pour utiliser les morceaux (de format SMF 0 uniquement) transférés depuis l'ordinateur avec les leçons, vous devez spécifier les canaux qui seront reproduits respectivement pour les parties de la main droite et de la main gauche.

- **1** Appuyez sur la touche [SONG] et sélectionnez le morceau (036 –) qui se trouve dans la mémoire flash, et pour lequel vous voulez configurer la piste guide.
- **2** Appuyez sur la touche [FUNCTION].
- **3** Utilisez les touches CATEGORY  $[\triangle]$  et  $[\blacktriangledown]$ pour sélectionner l'élément R-Part ou L-Part.
- **4** Utilisez le cadran pour sélectionner le canal à utiliser pour la reproduction de la partie à main droite ou gauche spécifiée.

Nous vous conseillons de sélectionner le canal 1 pour la partie de la main droite et le canal 2 pour celle de la main gauche.

# ■**Transfert d'un fichier de sauvegarde depuis l'instrument**  vers l'ordinateur **•••••**

Vous pouvez utiliser Musicsoft Downloader pour transférer, vers l'ordinateur, des fichiers de sauvegarde contenant des données de sauvegarde (page [63](#page-62-1)), notamment les cinq morceaux utilisateur stockés sur l'instrument. Si vous cliquez sur « Electronic Musical Instruments » dans l'écran de Musicsoft Downloader puis sur « System Drive » (Disque système), le fichier « 08PG88.BUP » apparaîtra dans le coin inférieur droit de cet écran. Il s'agit du fichier de sauvegarde. Pour les détails sur les modalités de transmission du fichier de sauvegarde via l'application Musicsoft Downloader, reportez-vous à la rubrique de l'aide en ligne « Transfert de données entre l'ordinateur et l'instrument (pour les données non protégées par des droits d'auteur) » de l'application.

#### *NOTE*

*• Il est impossible de transmettre des données de morceaux présélectionnés à partir de l'instrument.*

#### **ATTENTION**

*• Les données de sauvegarde, y compris les cinq morceaux utilisateur, sont transmises/reçues sous la forme d'un fichier unique. Par conséquent, toutes les données de sauvegarde sont écrasées chaque fois que vous transmettez ou recevez des données. Gardez cela à l'esprit lorsque vous transférez des données.*

#### **ATTENTION**

*• Ne renommez pas le fichier de sauvegarde sur l'ordinateur. Si vous le faites, il ne sera pas reconnu lors du transfert vers l'instrument.*

<span id="page-106-0"></span>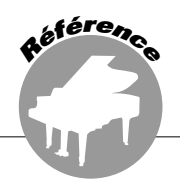

# **REMARQUES PARTICULIERES**

- Le logiciel et ce manuel sont sous copyright exclusif de Yamaha Corporation.
- L'usage de ce logiciel et de ce manuel est régi par le contrat de licence auquel l'acheteur déclare souscrire sans réserve lorsqu'il ouvre l'emballage scellé du logiciel. (Veuillez lire attentivement l'accord de licence du logiciel situé à la fin de ce manuel avant d'installer le logiciel.)
- Toute copie du logiciel ou reproduction totale ou partielle de ce manuel, par quelque moyen que ce soit, est expressément interdite sans l'autorisation écrite du fabricant.
- Yamaha n'offre aucune garantie quant à l'usage du logiciel ou de la documentation et ne peut être tenu pour responsable des résultats de l'utilisation de ce manuel ou du logiciel.
- Le disque contenant ce logiciel n'est pas destiné à être utilisé sur un système audio/visuel tel qu'un lecteur de CD ou de DVD. N'essayez donc pas de l'insérer dans un équipement autre qu'un ordinateur.
- Les futures mises à niveau des logiciels d'application et des logiciels système ainsi que toutes les modifications apportées aux spécifications et aux fonctions seront annoncées séparément.
- Les écrans illustrant ce manuel sont proposés à titre d'information et peuvent différer légèrement de ceux apparaissant sur l'écran de votre ordinateur.

# Remarques importantes sur le CD-ROM

# ● **Types de données**

Ce CD-ROM contient des logiciels d'application. Pour obtenir des instructions relatives à l'installation des logiciels, reportez-vous à la page [109](#page-108-0).

### **ATTENTION**

*• N'essayez pas de lire ce CD-ROM sur un périphérique de lecture autre qu'un ordinateur. Les bruits résultants risquent d'endommager votre ouïe ou le périphérique de lecture.*

# ● **Systèmes d'exploitation**

Les applications de ce CD-ROM sont proposées dans des versions compatibles avec les systèmes d'exploitation Windows.

# Contenu du CD-ROM

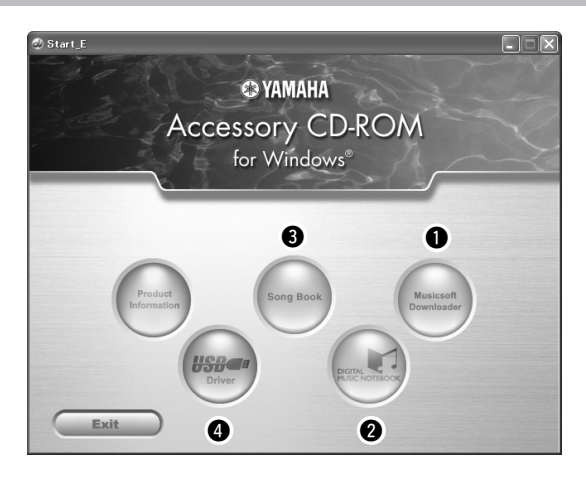

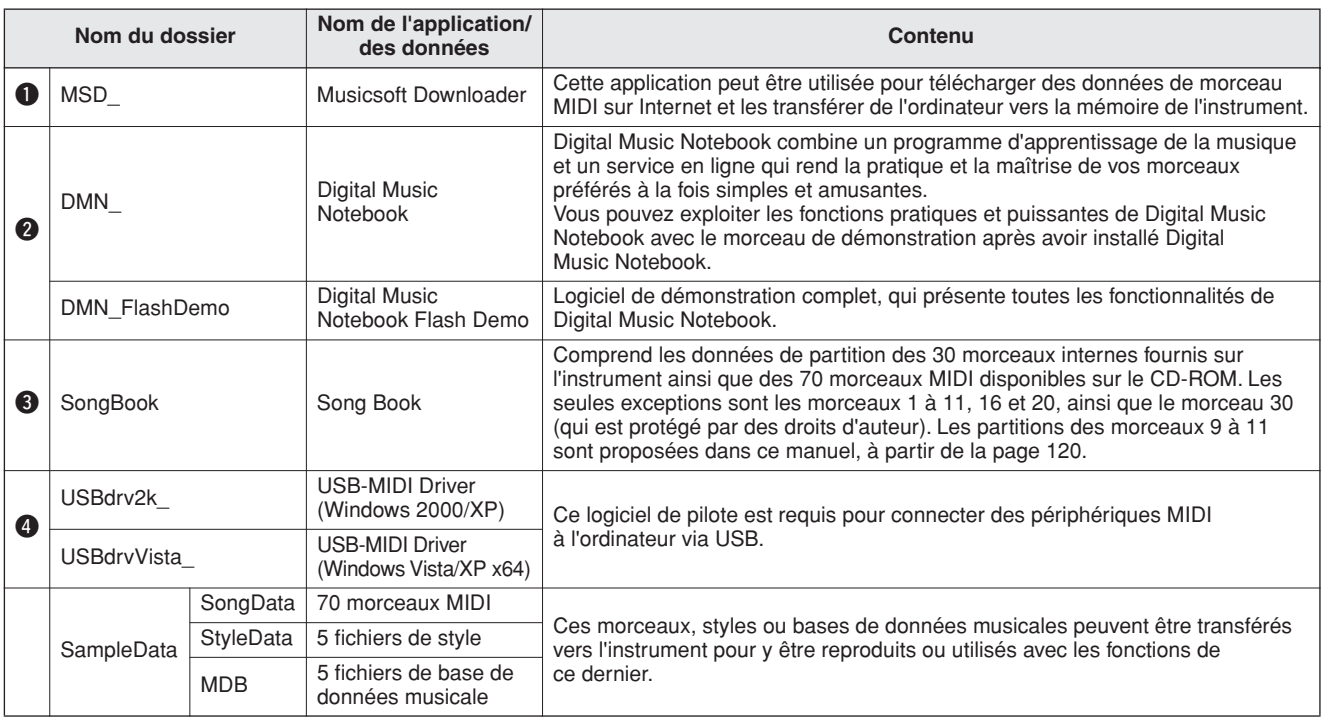

Pour visualiser des partitions au format PDF, vous devez préalablement installer Acrobat Reader sur votre ordinateur. Vous pouvez télécharger Adobe Reader à l'adresse URL suivante : http://www.adobe.com/

# ■**Utilisation du CD-ROM** •••••••••

Veuillez lire le Contrat de licence du logiciel à la page [147](#page-146-0) avant d'ouvrir l'emballage du CD-ROM.

# *1* **Vérifiez la configuration du système afin d'être certain de pouvoir utiliser le logiciel sur votre ordinateur.**

# *2* **Insérez le CD-ROM fourni dans le lecteur de CD-ROM.**

La fenêtre de démarrage apparaît automatiquement.

*3* **Installez le pilote USB MIDI sur l'ordinateur.** Reportez-vous à la section « Installation du pilote USB-MIDI » à la page 109 pour les instructions d'installation et de configuration.

# *4* **Connectez l'instrument à l'ordinateur.**

La procédure de connexion est décrite à la page [101](#page-100-0).

# *5* **Installez le logiciel.**

Musicsoft Downloader : reportez-vous à la page 111.

# *6* **Lancez le logiciel.**

Pour plus d'informations sur le fonctionnement du logiciel, reportez-vous à l'aide en ligne fournie avec le logiciel.

Consultez la section « Dépistage des pannes » à la page 112 en cas de problème d'installation du pilote.

335
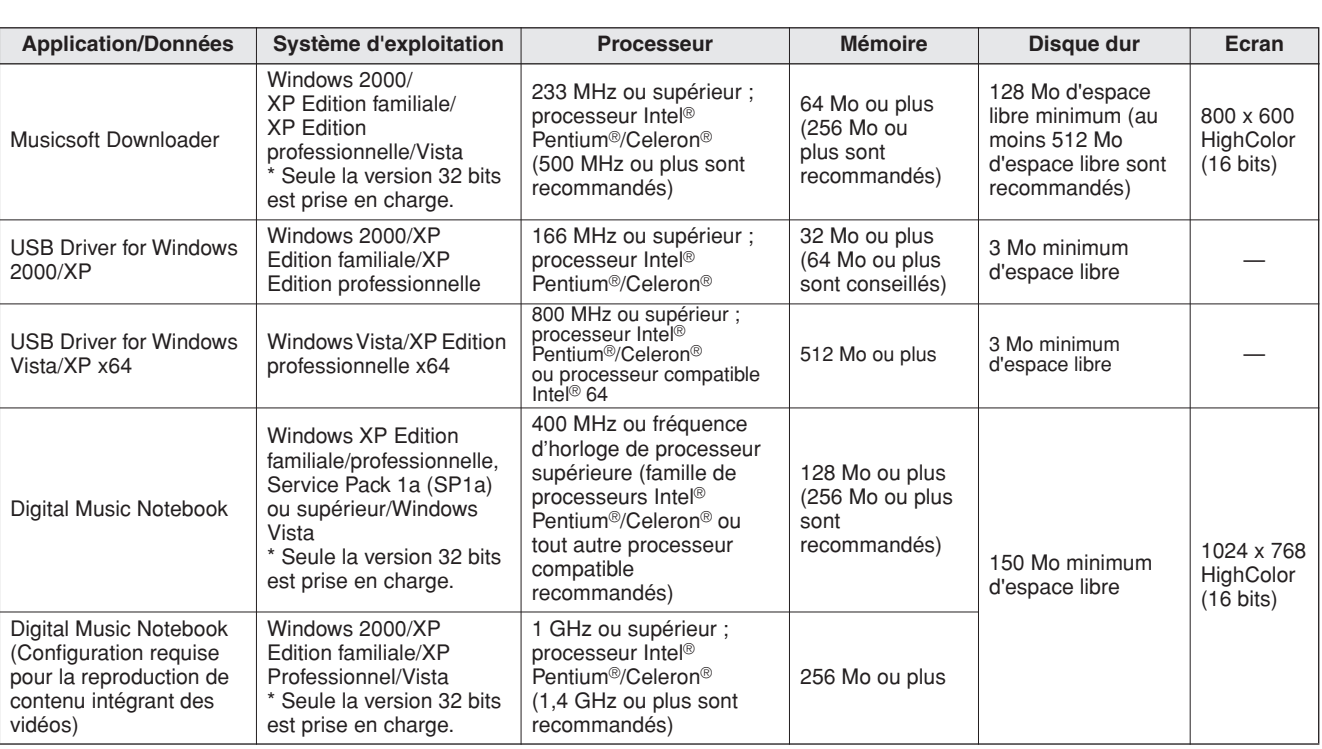

# Configuration requise

# Installation des logiciels

### ● **Désinstallation (retrait du logiciel)**

Le logiciel installé peut être retiré de l'ordinateur comme suit :

Dans le menu Démarrer de Windows, sélectionnez Démarrer → Paramètres → Panneau de

 $\text{configuration} \rightarrow \text{A}$ jout/suppression de programmes  $\rightarrow$  Installer/Désinstaller. Sélectionnez l'élément que vous voulez supprimer et cliquez sur [Ajouter/ Supprimer]. Suivez les instructions à l'écran pour retirer le logiciel sélectionné.

### *NOTE*

*• Les noms des éléments de menu et des boutons dépendent de la version du système d'exploitation que vous utilisez.*

# ■Installation du pilote USB-MIDI • • •

Pour communiquer avec des périphériques MIDI connectés à votre ordinateur et les utiliser, vous devez préalablement installer le logiciel du pilote correspondant sur l'ordinateur.

Le pilote USB-MIDI Driver permet à des logiciels de séquençage et des applications similaires de l'ordinateur de transmettre et de recevoir des données MIDI depuis et vers des périphériques MIDI via un câble USB.

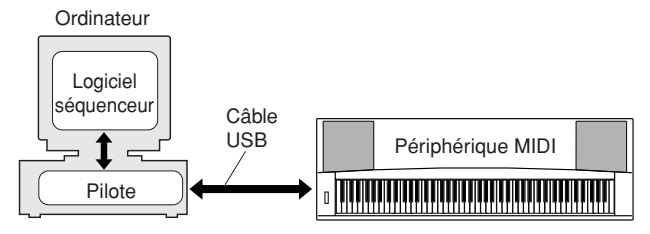

- **• Installation sous Windows 2000** ➔ **page 110.**
- **• Installation sous Windows XP** ➔ **page 110.**
- **• Installation sous Windows Vista** ➔ **page 111.**

Vérifiez le nom du lecteur de CD-ROM que vous comptez utiliser (D:, E:, Q: etc.). Le nom du lecteur s'affiche sous l'icône du CD-ROM dans le dossier « Poste de travail ». Le répertoire racine du lecteur de CD-ROM est respectivement D:\, E:\ ou Q:\.

**Installation du pilote sous Windows 2000**

- *1* **Démarrez l'ordinateur et utilisez le compte « Administrateur » pour ouvrir une session Windows 2000.**
- *2* **Sélectionnez [Poste de travail]** ➔ **[Panneau de configuration]** ➔ **[Système]**  ➔ **[Matériel]** ➔ **[Signature du pilote]** ➔ **[Vérification des signatures de fichiers] et cochez la case d'option à gauche de « Ignorer : installer tous les fichiers, quelles que soient leurs signatures », puis cliquez sur [OK].**
- *3* **Insérez le CD-ROM fourni dans le lecteur de CD-ROM. La fenêtre de démarrage apparaît automatiquement.**
- *4* **Vérifiez tout d'abord que l'interrupteur POWER du périphérique MIDI est positionné sur OFF, puis reliez l'instrument à l'ordinateur à l'aide d'un câble USB. Une fois les connexions effectuées, mettez le périphérique MIDI sous tension. Le système lance automatiquement l'Assistant Ajout de nouveau matériel détecté. Cliquez sur [Suivant]. (Sur certains ordinateurs, l'affichage de la fenêtre de l'Assistant peut prendre un certain temps.)**

Sinon, reportez-vous au paragraphe « Dépistage des pannes » de la section [Guide d'installation du](#page-106-0)  [CD-ROM Accessory](#page-106-0) » du mode d'emploi.

- *5* **Cochez la case en regard de « Rechercher un pilote approprié pour mon périphérique (recommandé) », puis cliquez sur [Suivant].**
- *6* **Cochez la case « Lecteurs de CD-ROM », désélectionnez toutes les autres cases et cliquez sur [Suivant].**

#### *NOTE*

*• Lorsque le système vous invite à insérer le CD-ROM de Windows pendant la détection des pilotes, sélectionnez le dossier « USBdrv2k\_ » (par exemple, D:\USBdrv2k\_) et poursuivez l'installation.*

### *7* **Désélectionnez l'option « Installer un des autres pilotes » et cliquez sur [Suivant].**

#### *NOTE*

*• Si l'Assistant affiche le message « Le logiciel que vous êtes sur le point d'installer ne contient pas de signature numérique Microsoft », cliquez sur [Oui].*

### *8* **Lorsque l'installation est terminée, l'Assistant affiche « Fin de l'assistant Ajout de nouveau matériel détecté ».**

Cliquez sur [Terminer]. (Sur certains ordinateurs, l'affichage de la fenêtre de l'Assistant peut prendre un certain temps.)

### *9* **Redémarrez l'ordinateur.**

L'installation du pilote USB-MIDI est terminée.

**Installation du pilote sous Windows XP**

- *1* **Démarrez l'ordinateur et utilisez le compte « Administrateur » pour ouvrir la session Windows XP.**
- *2* **Sélectionnez [Démarrer]** ➔ **[Panneau de configuration]. Si le panneau de configuration affiche « Sélectionner une catégorie », cliquez sur « Basculer vers l'affichage classique » dans le coin supérieur gauche de la fenêtre. Tous les panneaux de configuration et les icônes s'affichent.**
- *3* **Allez dans [Système]** ➔ **[Matériel]** ➔ **[Options de signature du pilote] et cochez la case à gauche de « Ignorer », puis cliquez sur [OK].**
- *4* **Cliquez sur [OK] pour fermer la boîte de dialogue Propriétés système, puis sur « X », dans le coin supérieur droit de la fenêtre, pour fermer le panneau de configuration.**
- *5* **Insérez le CD-ROM fourni dans le lecteur de CD-ROM. La fenêtre de démarrage apparaît automatiquement.**
- *6* **Vérifiez tout d'abord que l'interrupteur POWER du périphérique MIDI est positionné sur OFF, puis reliez l'instrument à l'ordinateur à l'aide d'un câble USB. Une fois les connexions effectuées, mettez le périphérique MIDI sous tension.**

**Le système lance automatiquement l'Assistant Ajout de nouveau matériel détecté. Sinon, reportez-vous au paragraphe « Dépistage des pannes » de la section [Guide d'installation du CD-](#page-106-0)[ROM Accessory](#page-106-0) » du mode d'emploi. Si le système affiche « Nouveau matériel détecté » dans le coin inférieur droit, attendez que la fenêtre de l'Assistant s'ouvre. (Sur certains ordinateurs, l'affichage de la fenêtre peut prendre un certain temps.)**

Lorsque la fenêtre de l'Assistant vous invite à préciser si vous voulez ou non vous connecter à Windows Update, sélectionnez l'option « Non, pas cette fois », puis cliquez sur [Suivant].

*7* **Sélectionnez la case en regard de l'option « Installer le logiciel automatiquement (recommandé) » et cliquez sur [Suivant].**

### *NOTE*

*• Si, en cours d'installation, le système affiche le message « ... n'a pas*  été validé lors du test permettant d'obtenir le logo Windows et<br>vérifiant sa compatibilité avec Windows XP », cliquez sur [Continuer].

*8* **Lorsque l'installation est terminée, l'Assistant affiche « Fin de l'assistant Ajout de nouveau matériel détecté ».**

Cliquez sur [Terminer]. (Sur certains ordinateurs, l'affichage de la fenêtre de l'Assistant peut prendre un certain temps.)

# *9* **Redémarrez l'ordinateur.**

Si le système affiche « Nouveau matériel détecté » dans le coin inférieur droit, attendez que la fenêtre de l'Assistant s'ouvre. (Sur certains ordinateurs, l'affichage de la fenêtre de l'Assistant peut prendre un certain temps.)

337

<span id="page-110-0"></span>L'installation du pilote USB-MIDI est terminée.

### *NOTE*

*• Cette fenêtre de l'Assistant ne s'affiche pas sous Windows XP Edition professionnelle x64. Il n'est pas nécessaire de redémarrer l'ordinateur.*

### *10* **Lors de l'utilisation de Windows XP Edition professionnelle x64, il n'est pas nécessaire d'installer Support Module.**

Après l'installation des pilotes USB-MIDI des périphériques USB connectés, sélectionnez « Poste de travail » dans le menu Démarrer. Cliquez avec le bouton droit sur l'icône du CD-ROM et sélectionnez « Ouvrir » dans le menu déroulant. Sélectionnez « USBdrvVista\_ » → « XPx64- SupportModule » → « Setup.exe » et lancez « Setup.exe ». Suivez les instructions à l'écran.

### *NOTE*

*• Une fois que le logiciel Support Module est installé, cette étape n'est plus nécessaire, même si vous connectez un nouveau périphérique USB ou mettez à jour le pilote USB-MIDI Driver.*

## **Installation du pilote sous Windows Vista**

- *1* **Démarrez l'ordinateur et utilisez le compte « Administrateur » pour ouvrir une session Windows Vista.**
- *2* **Insérez le CD-ROM fourni dans le lecteur de CD-ROM. La fenêtre de démarrage apparaît automatiquement.**
- *3* **Vérifiez tout d'abord que l'interrupteur POWER du périphérique MIDI est positionné sur OFF, puis reliez l'instrument à l'ordinateur à l'aide d'un câble USB. Une fois les connexions effectuées, mettez le périphérique MIDI sous tension. Le système lance automatiquement la fenêtre « Assistant Ajout de nouveau matériel détecté ». Cliquez sur « Localiser et installer le logiciel automatiquement (recommandé) ».**

Sinon, reportez-vous à la section « Dépistage des pannes » du « Manuel d'installation du CD-ROM Accessory » figurant dans le mode d'emploi. (Sur certains ordinateurs, l'affichage de la fenêtre peut prendre un certain temps.)

#### *NOTE*

*• Si la fenêtre « Contrôle de compte d'utilisateur » apparaît, cliquez sur [Continuer].*

- *4* **Si un message autorisant Windows à effectuer une recherche en ligne du pilote apparaît, cliquez sur « Ne pas rechercher en ligne ».**
- *5* **Si un message vous invitant à insérer le disque fourni avec le périphérique s'affiche, cliquez sur [Suivant].** Le système lance l'installation.

#### *NOTE*

*• Si la fenêtre « Sécurité de Windows » apparaît, vérifiez que l'éditeur du logiciel est Yamaha Corporation, puis cliquez sur [Installer].*

*6* **Lorsque l'installation est terminée, le système affiche un message vous indiquant que l'installation du logiciel du périphérique a réussi. Cliquez sur [Fermer].**

(Sur certains ordinateurs, l'affichage de cette fenêtre peut prendre un certain temps.)

L'installation du pilote USB-MIDI est terminée.

# ■**Installation des applications Musicsoft Downloader et Digital Music Notebook..**

### *IMPORTANT*

- *Vous devez vous connecter en tant qu'administrateur pour installer le logiciel Musicsoft Downloader sur un ordinateur fonctionnant sous Windows 2000, XP ou Vista.*
- *Vous devez vous connecter en tant qu'administrateur pour installer Digital Music Notebook sur un ordinateur fonctionnant sous Windows XP ou Vista.*

### *IMPORTANT*

*• Lors de l'installation de Digital Music Notebook, vérifiez que l'application Internet Explorer 6.0 (avec SP1) ou une version supérieure est installée sur l'ordinateur.*

### *IMPORTANT*

*• Une carte de crédit est requise pour l'achat du logiciel Digital Music Notebook. Il est possible que l'utilisation de cartes de crédit ne soit pas autorisée dans certaines régions. Veuillez dès lors vérifier avec les autorités locales si vous pouvez utiliser votre carte.*

#### *NOTE*

*• L'utilisation de DMN (Digital Music Notebook) est régie par l'accord de licence SIBELIUS SCORCH LICENSE AGREEMENT auquel l'acheteur déclare souscrire sans réserve lorsqu'il utilise l'application. Veuillez lire attentivement l'ACCORD présent à la fin de ce manuel avant d'utiliser l'application.*

### *1* **Insérez le CD-ROM Accessory dans le lecteur de CD-ROM de l'ordinateur. La fenêtre de démarrage apparaît automatiquement et affiche les logiciels disponibles.**

#### *NOTE*

• Si la fenêtre de démarrage n'apparaît pas automatiquement,<br>double-cliquez sur le dossier « Poste de travail » pour l'ouvrir.<br>Cliquez avec le bouton droit sur l'icône du CD-ROM et sélectionnez<br>« Ouvrir » dans le menu déro *et passez à l'étape 2, ci-dessous.*

### *2* **Cliquez sur [Musicsoft Downloader] ou [Digital Music Notebook].**

### *3* **Cliquez sur le bouton [install] et suivez les instructions à l'écran pour installer le logiciel.**

Pour obtenir des instructions sur le fonctionnement de Digital Music Notebook, reportez-vous au menu d'aide : lancez le logiciel Digital Music Notebook et cliquez sur « Help ».

Pour obtenir des instructions sur le fonctionnement de Musicsoft Downloader, reportez-vous au menu d'aide : lancez le logiciel Musicsoft Downloader et cliquez sur « Help ».

\* Vous pouvez obtenir la dernière version de Musicsoft Downloader à l'adresse Internet suivante.

http://music.yamaha.com/download/

#### *IMPORTANT*

*• Seul le logiciel Musicsoft Downloader permet de transférer des fichiers entre l'instrument et l'ordinateur. Vous ne pouvez utiliser aucune autre application de transfert de fichiers pour cela.*

# ■**Dépistage des pannes**

## **Impossible d'installer le pilote.**

- **Le câble USB est-il raccordé correctement ?**  Vérifiez le raccordement du câble USB. Débranchez le câble USB, puis branchez-le à nouveau.
- **La fonction USB est-elle activée sur votre ordinateur ?**

Si la fenêtre « Assistant Ajout de nouveau matériel » n'apparaît pas lorsque vous connectez l'instrument à l'ordinateur la première fois, il est possible que la fonction USB de l'ordinateur soit désactivée. Exécutez les étapes suivantes.

- *1* **Sélectionnez [Panneau de configuration]\***  ➔ **[Système]** ➔ **[Matériel]** ➔ **[Gestionnaire de périphériques] (sous Windows 2000/ XP) ou sélectionnez [Panneau de configuration]** ➔ **[Gestionnaire de périphériques] (sous Windows Vista).** \* Affichage classique uniquement sous Windows XP.
- *2* **Assurez-vous qu'aucun symbole « ! » ou « x » n'apparaît à côté de « Contrôleur de bus USB » ou « Concentrateur USB racine ». Si vous voyez un signe « ! » ou « x », cela signifie que le contrôleur USB est désactivé.**
- **Des périphériques inconnus sont-ils enregistrés ?**

Si l'installation du pilote échoue, l'instrument sera considéré comme un « Périphérique inconnu » et vous ne parviendrez pas à installer le pilote. Supprimez le « périphérique inconnu » en procédant de la manière suivante.

- *1* **Sélectionnez [Panneau de configuration]\***  ➔ **[Système]** ➔ **[Matériel]** ➔ **[Gestionnaire de périphériques] (sous Windows 2000/ XP) ou sélectionnez [Panneau de configuration]** ➔ **[Gestionnaire de périphériques] (sous Windows Vista).** Affichage classique uniquement sous Windows XP.
- *2* **Recherchez « Autres périphériques » dans le menu « Affichage » sous « Périphériques par type ».**
- *3* **Si vous trouvez « Autres périphériques », double-cliquez dessus pour développer l'arborescence et rechercher « Périphérique inconnu ». Si un périphérique inconnu apparaît, sélectionnez-le et cliquez sur le bouton [Supprimer].**
- *4* **Retirez le câble USB de l'instrument et rebranchez-le.**
- <span id="page-111-0"></span>*5* **Réinstallez le pilote.**
	- **• Utilisateurs de Windows 2000**
	- **.........................................voir page 110 • Utilisateurs de Windows XP**
	- **.........................................voir page 110**
	- **• Utilisateurs de Windows Vista .........................................voir page 111**
- **Lorsque vous contrôlez l'instrument depuis l'ordinateur via USB, l'instrument ne fonctionne pas correctement ou**

**aucun son n'est audible.**

- **Avez-vous installé le pilote ? (page 109).**
- **Le câble USB est-il raccordé correctement ?**
- **Les volumes de l'instrument, du périphérique de reproduction et du programme d'application sont-ils réglés sur des niveaux appropriés ?**
- **Avez-vous sélectionné un port approprié dans le logiciel séquenceur ?**
- **Utilisez-vous la version la plus récente du pilote MIDI USB ? Vous pouvez télécharger la dernière version du pilote sur le site Web suivant :** http://music.yamaha.com/download/

# **Il y a un retard dans la reproduction.**

- **Votre ordinateur satisfait-il aux exigences de configuration requises par le système ?**
- **Une autre application ou un pilote de périphérique sont-ils en cours d'exécution ?**

## **Vous ne pouvez pas arrêter ou redémarrer le système correctement.**

**• N'interrompez pas l'ordinateur lorsque l'application MIDI est en cours d'exécution.** Il est possible que vous ne puissiez pas arrêter/ redémarrer normalement, en fonction de l'environnement (contrôleur hôte USB, etc.). Même dans ce cas, le simple fait de déconnecter et de reconnecter le câble USB vous permettra d'utiliser à nouveau les fonctions de l'instrument.

### **Comment faire pour supprimer le pilote ?**

### **[Windows 2000/XP/Vista]**

*1* **Démarrez l'ordinateur et utilisez le compte « Administrateur » pour ouvrir une session Windows.**

Fermez toutes les applications et les fenêtres ouvertes.

- *2* **Insérez le CD-ROM fourni dans le lecteur de CD-ROM.**
- *3* **Sélectionnez « Poste de travail » depuis le menu Démarrer.**
- *4* **Cliquez avec le bouton droit sur l'icône du CD-ROM et sélectionnez « Ouvrir » dans le menu déroulant.**
- *5* **Sélectionnez le dossier « USBdrvVista\_ » ou « USBdrv2k\_ »** ➔ **dossier « uninstall »** ➔ **fichier « uninstall.exe » et lancez le fichier « uninstall.exe ».**

Suivez les instructions à l'écran pour désinstaller le pilote.

### *NOTE*

*• Si vous utilisez un système d'exploitation de 64 bits, cliquez sur « uninstall\_x64.exe » dans le dossier « USBdrvVista\_ ».*

### *NOTE*

*• Si la fenêtre « Contrôle de compte d'utilisateur » apparaît, cliquez sur [Continuer].*

### *6* **Un message vous invitant à redémarrer l'ordinateur pour clôturer la procédure de désinstallation s'affiche.**

La désinstallation du pilote est terminée après le redémarrage de l'ordinateur.

# <span id="page-113-0"></span>■ **Sur l'instrument**

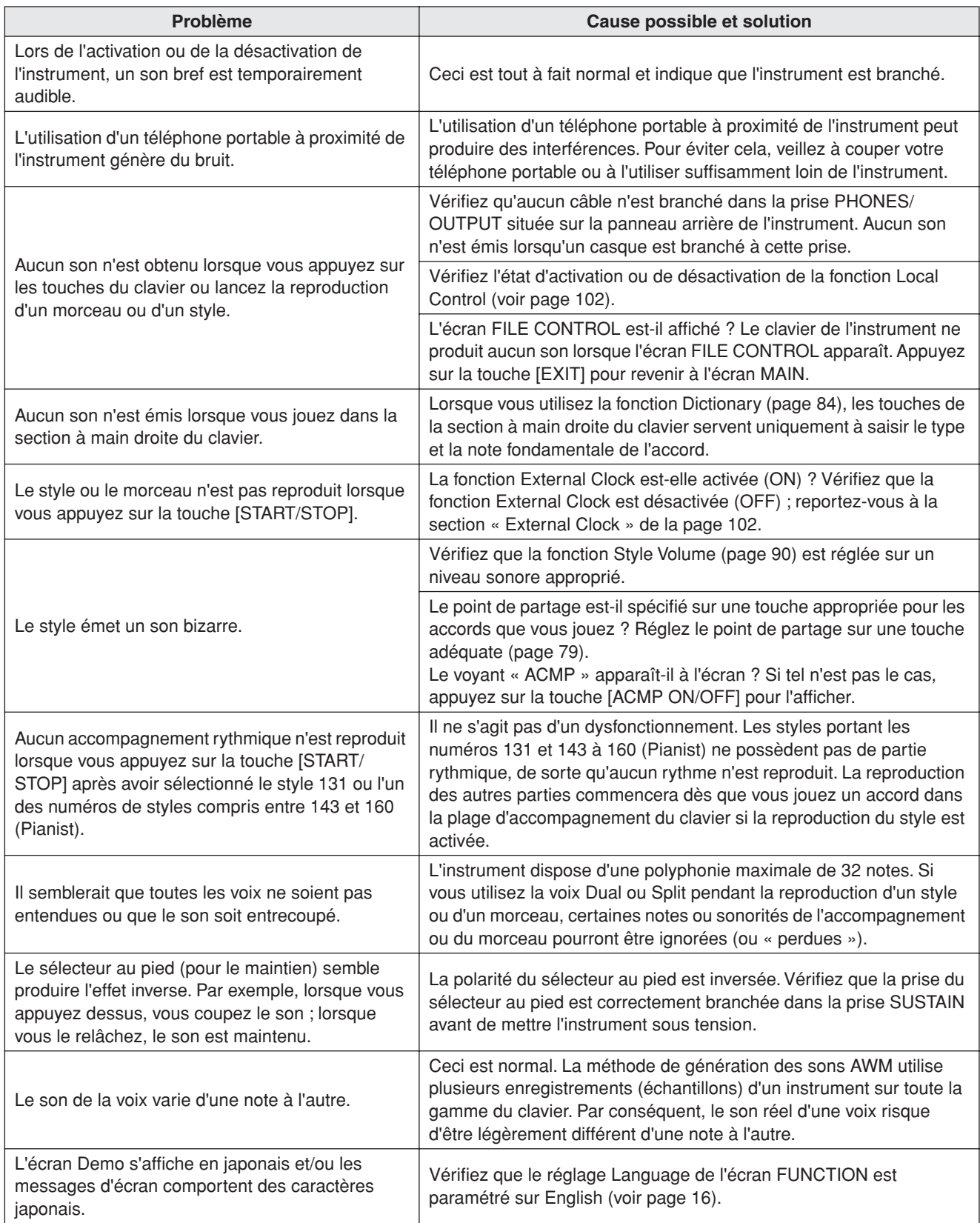

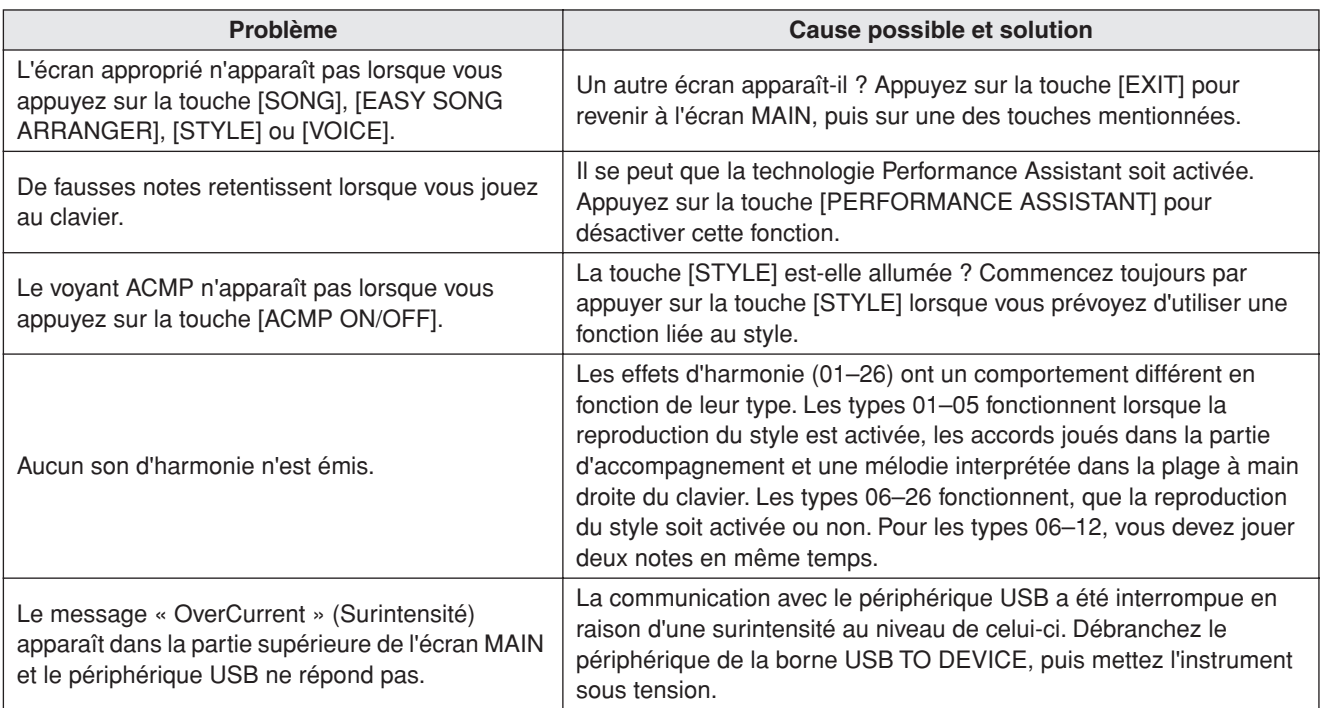

<span id="page-115-0"></span>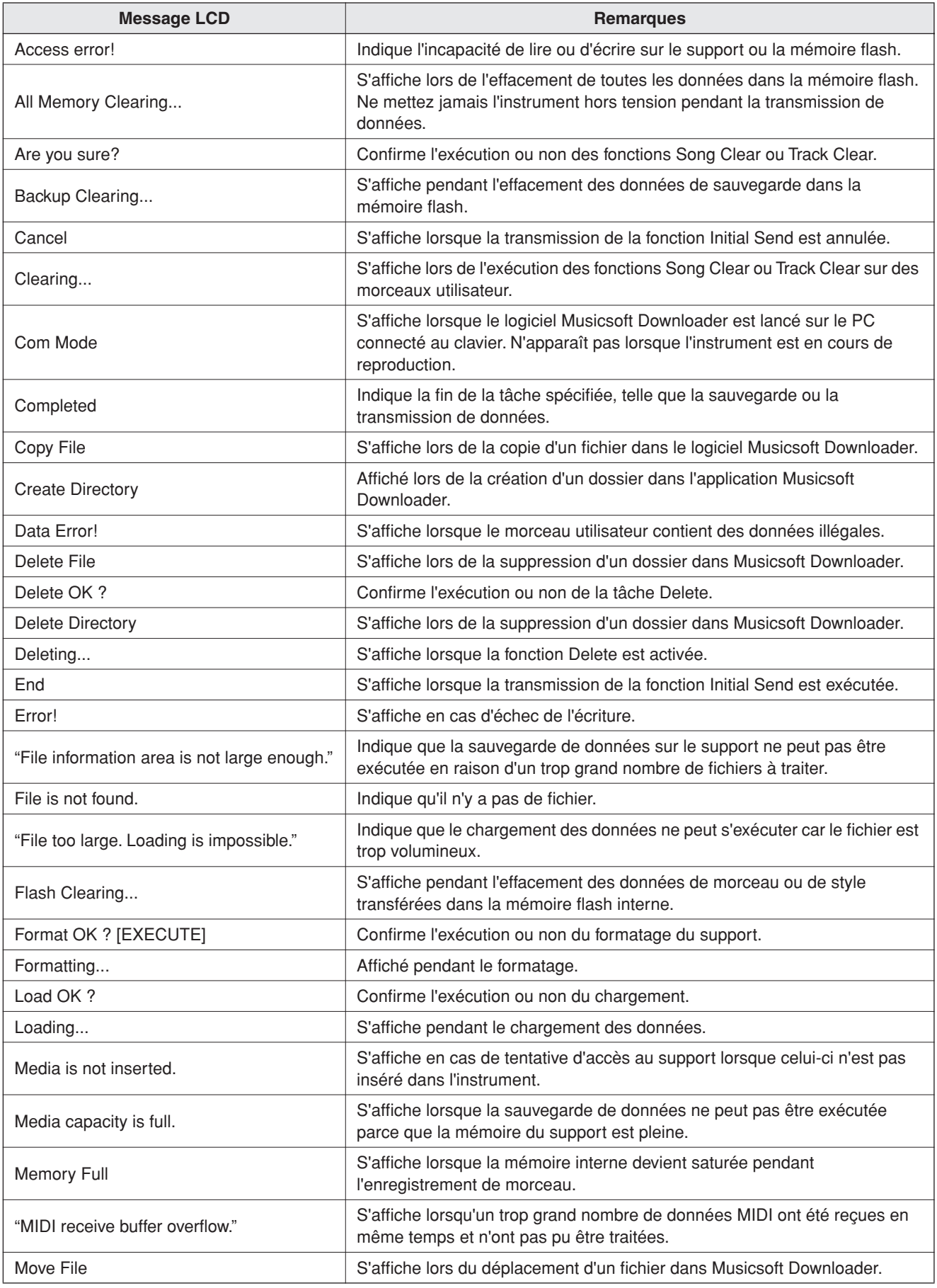

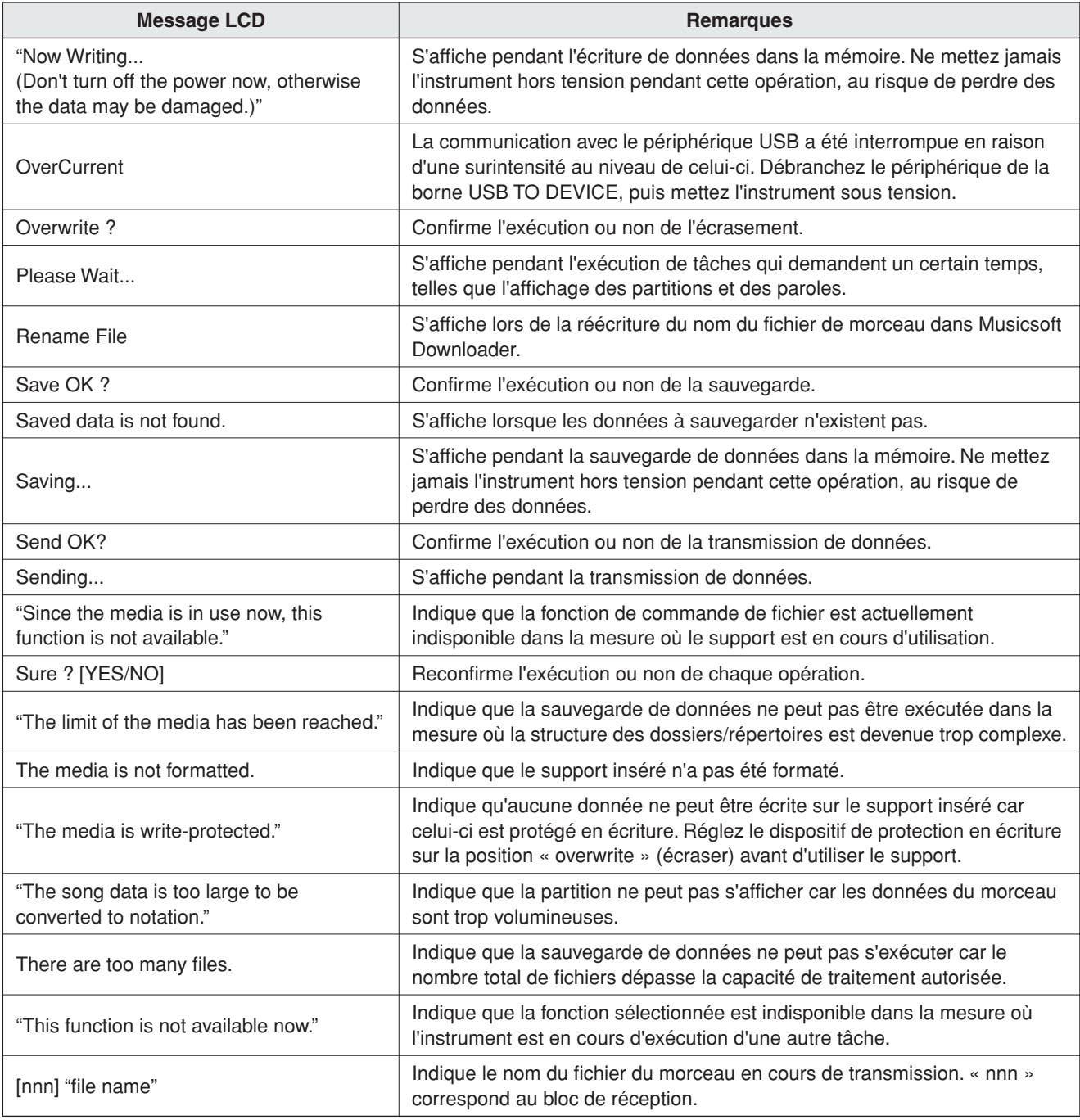

## *NOTE*

*• Tous les messages ne sont pas répertoriés dans ce tableau :* 

*seuls y figurent les messages nécessitant une explication.*

### **Commandes et bornes du panneau**

**Index** 

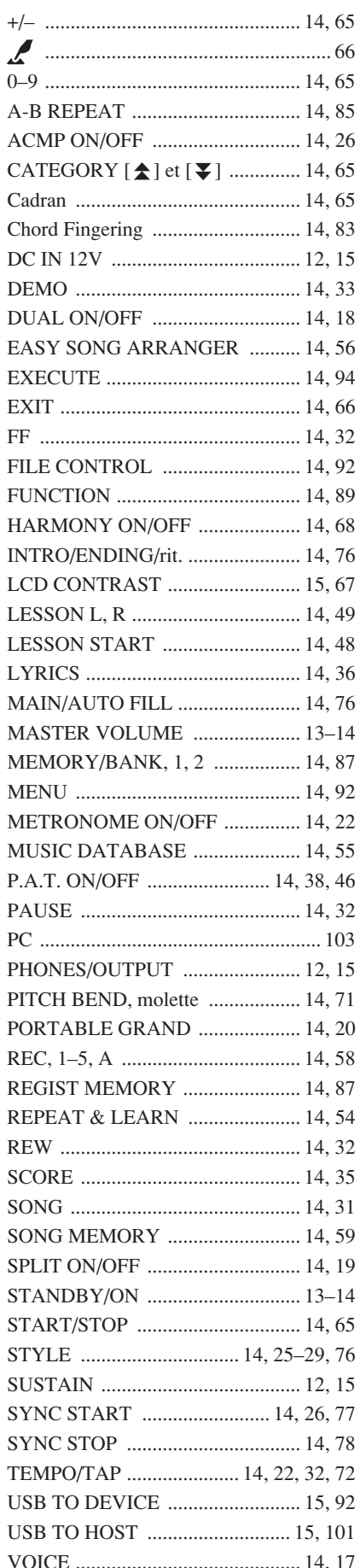

### **Ordre alphabétique**

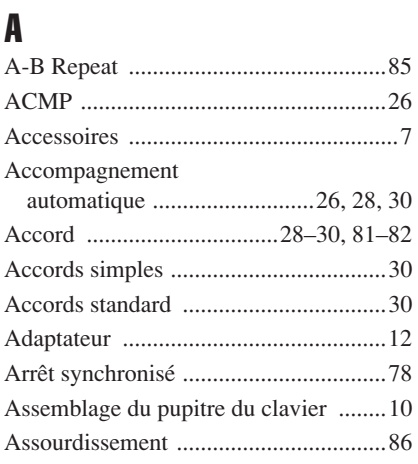

 $\mathbf{B}$ 

Base de données musicale .....................55

# $\mathbf{c}$

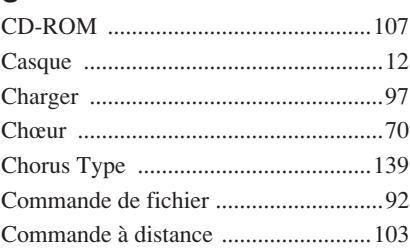

# $\mathbf{D}$

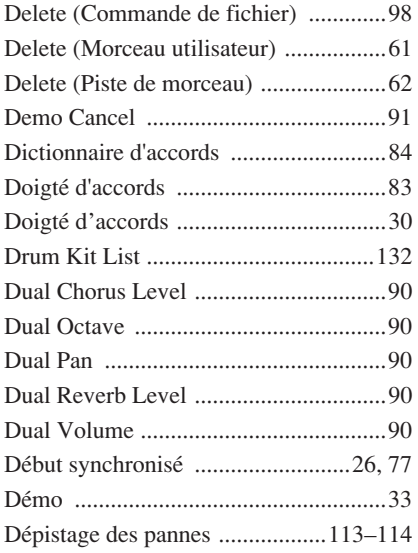

# E

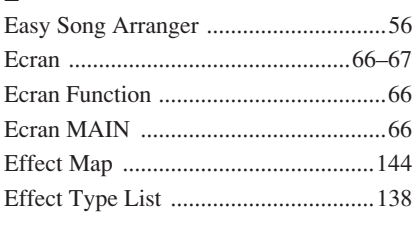

### 

# F

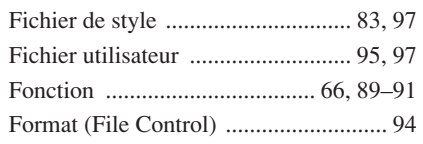

# G  $\overline{G}$

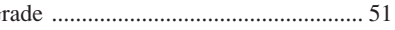

# $\mathbf H$

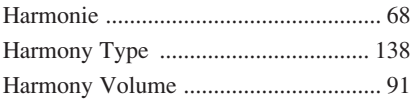

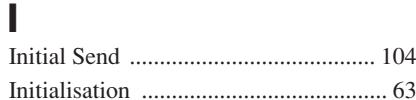

# $\mathbf K$

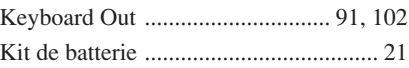

# L

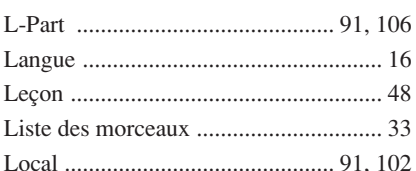

# M

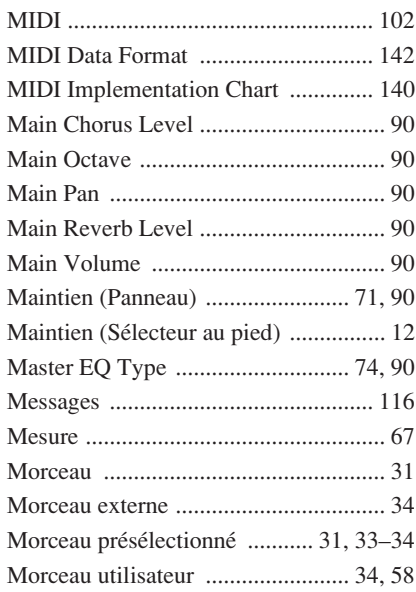

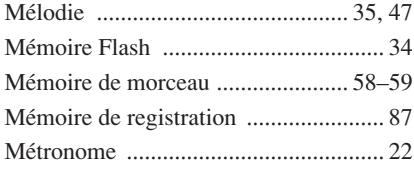

# N

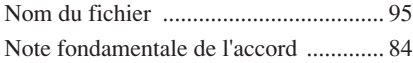

# O

[Ordinateur .......................... 101–](#page-100-0)[102,](#page-101-5) [104](#page-103-1)

# P

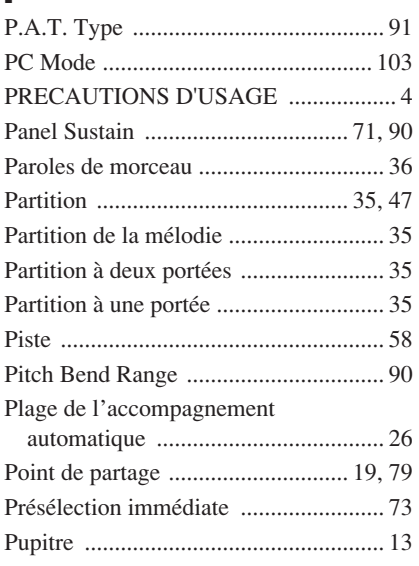

# Q

[Quantize ............................................... 91](#page-90-8)

# R

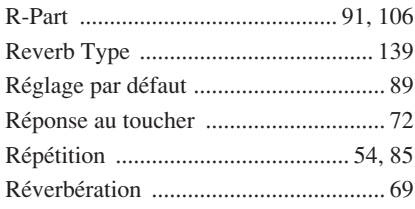

# S

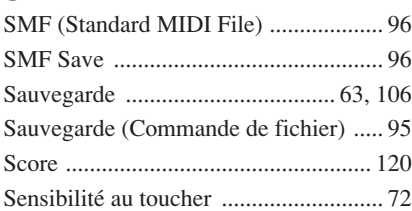

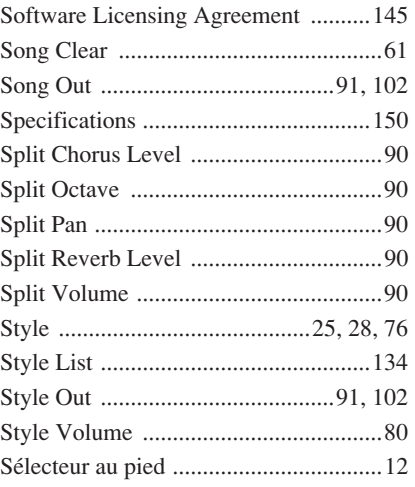

# T

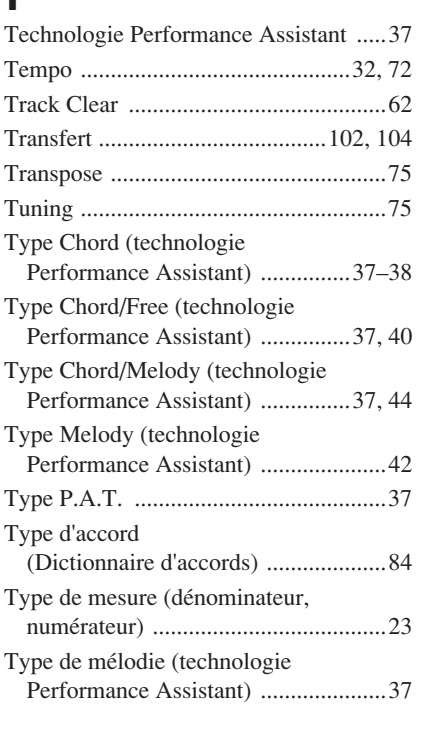

# U

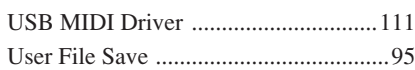

# V

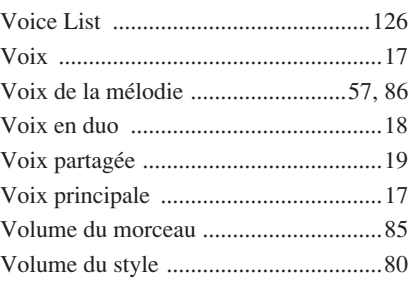

## X [XF ..................................................... 6,](#page-5-0) [36](#page-35-1) [XGlite ..................................................... 6](#page-5-1)

<span id="page-119-0"></span>**Scores / Noten / Partitions / Partituras**

This demo is an example of how the Easy Song Arranger can be used to change styles throughout a piece.

Song No. 9

 $\downarrow$  =123 (Function Demo for Easy Song Arranger)

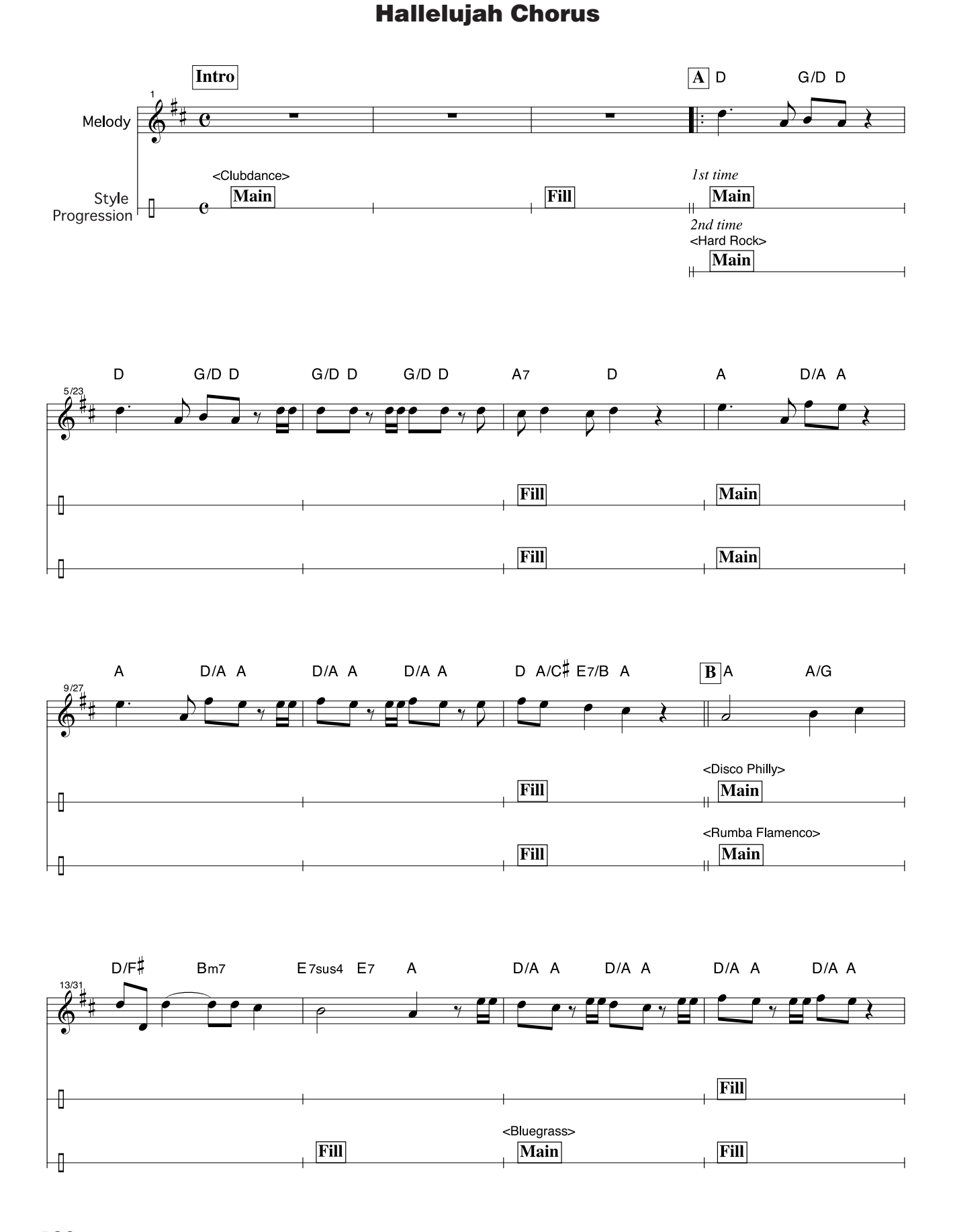

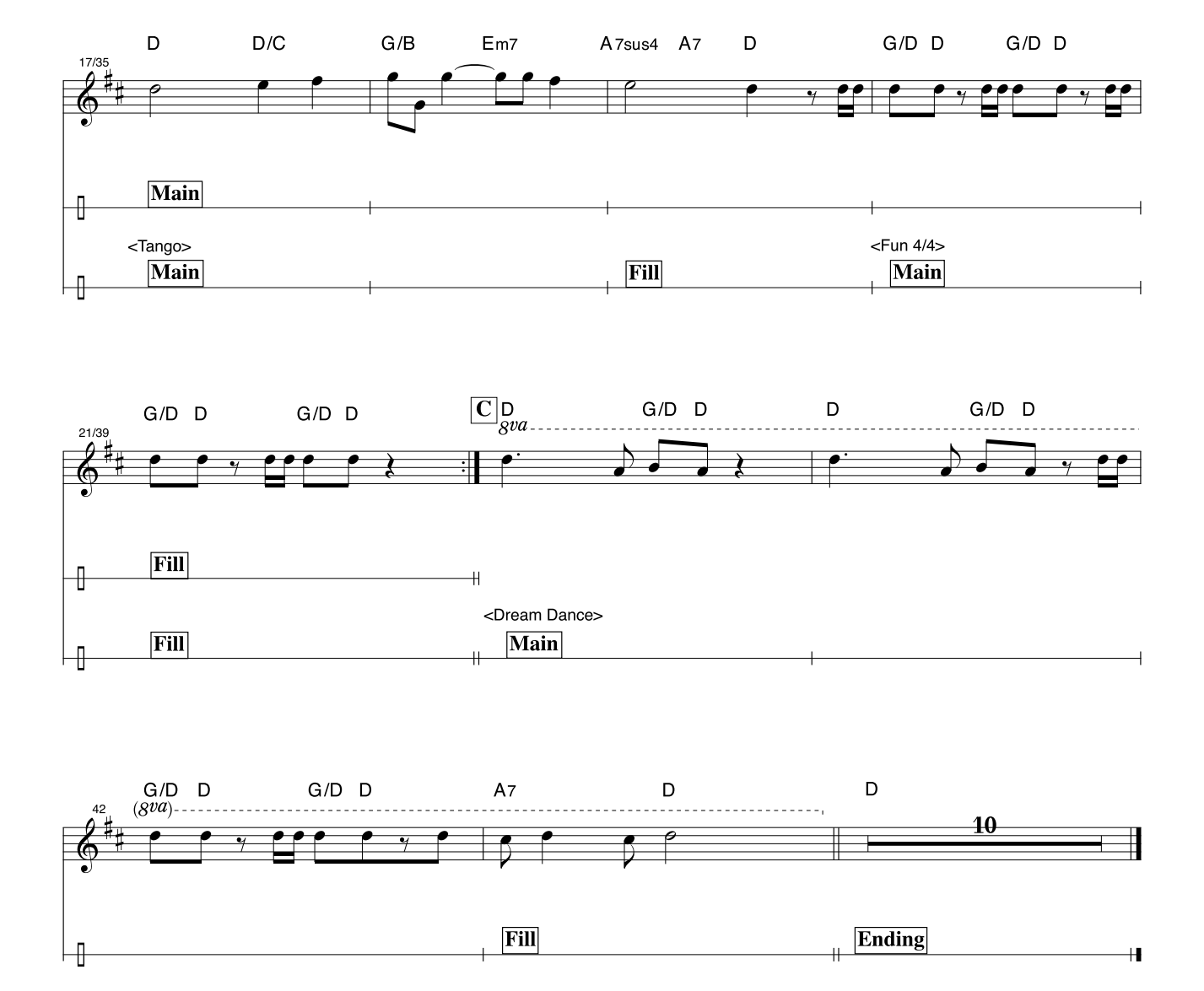

This score is provided with the intent that the pitch will be corrected by the performance assistant technology feature. If you play the "Play These Notes" part using the performance assistant technology feature, the part will be corrected and played so that it matches the backing part.

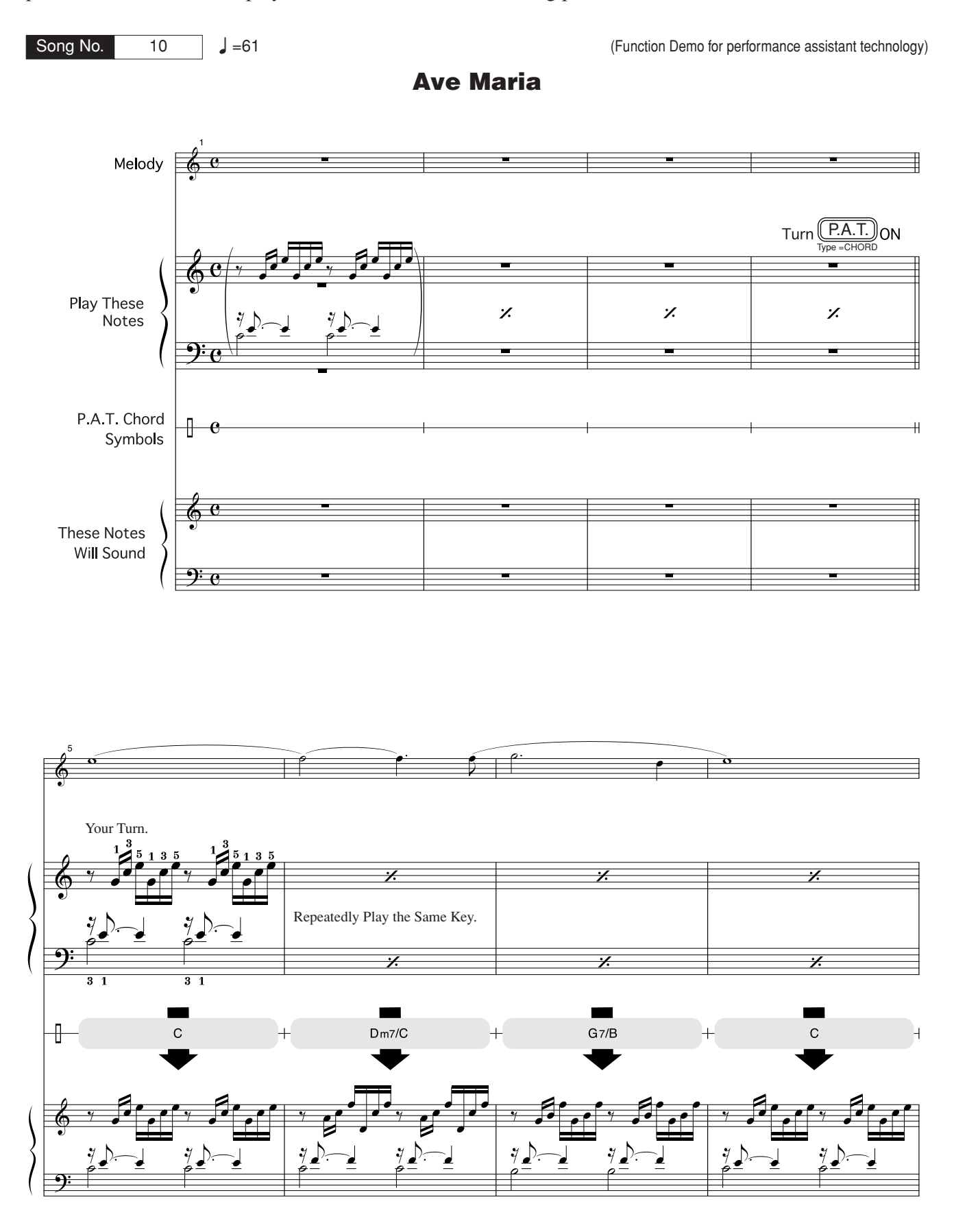

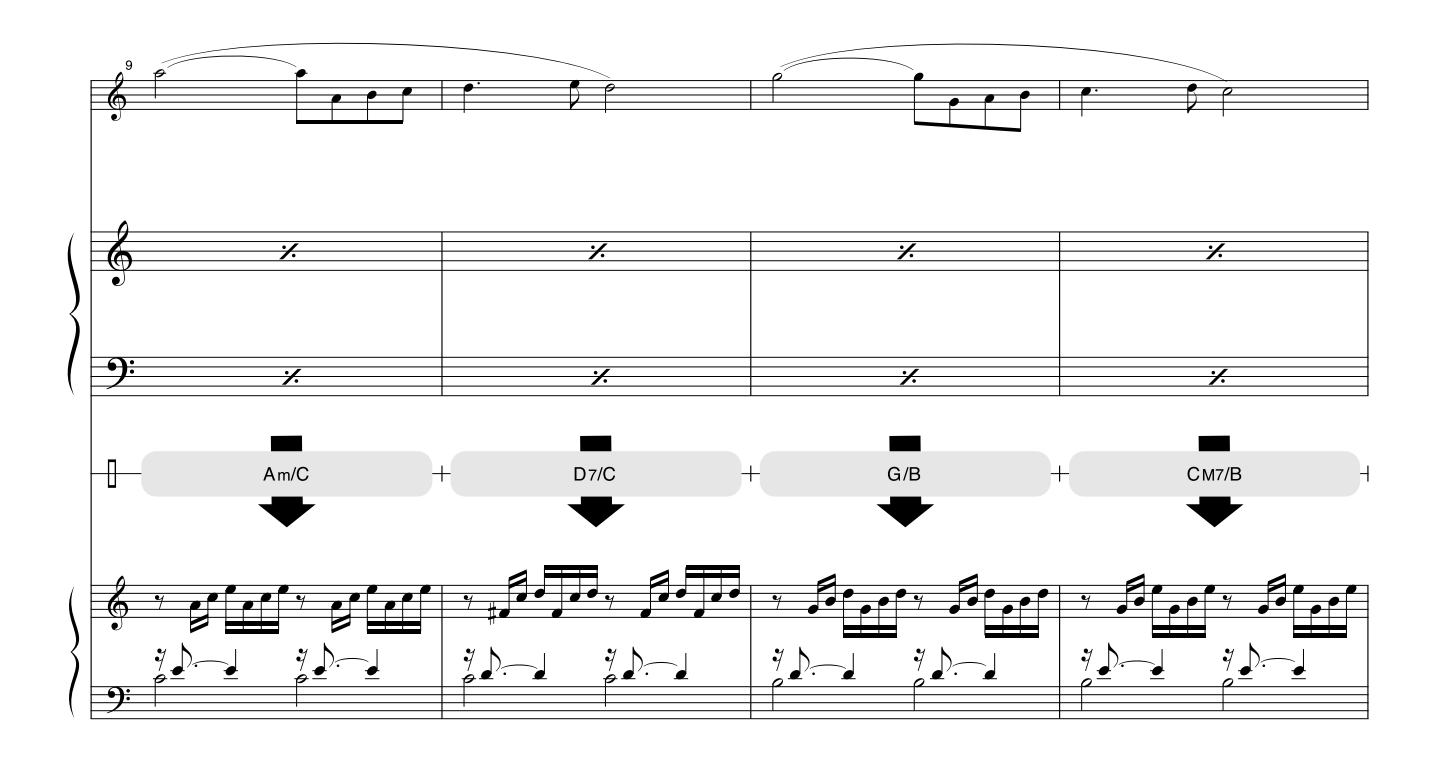

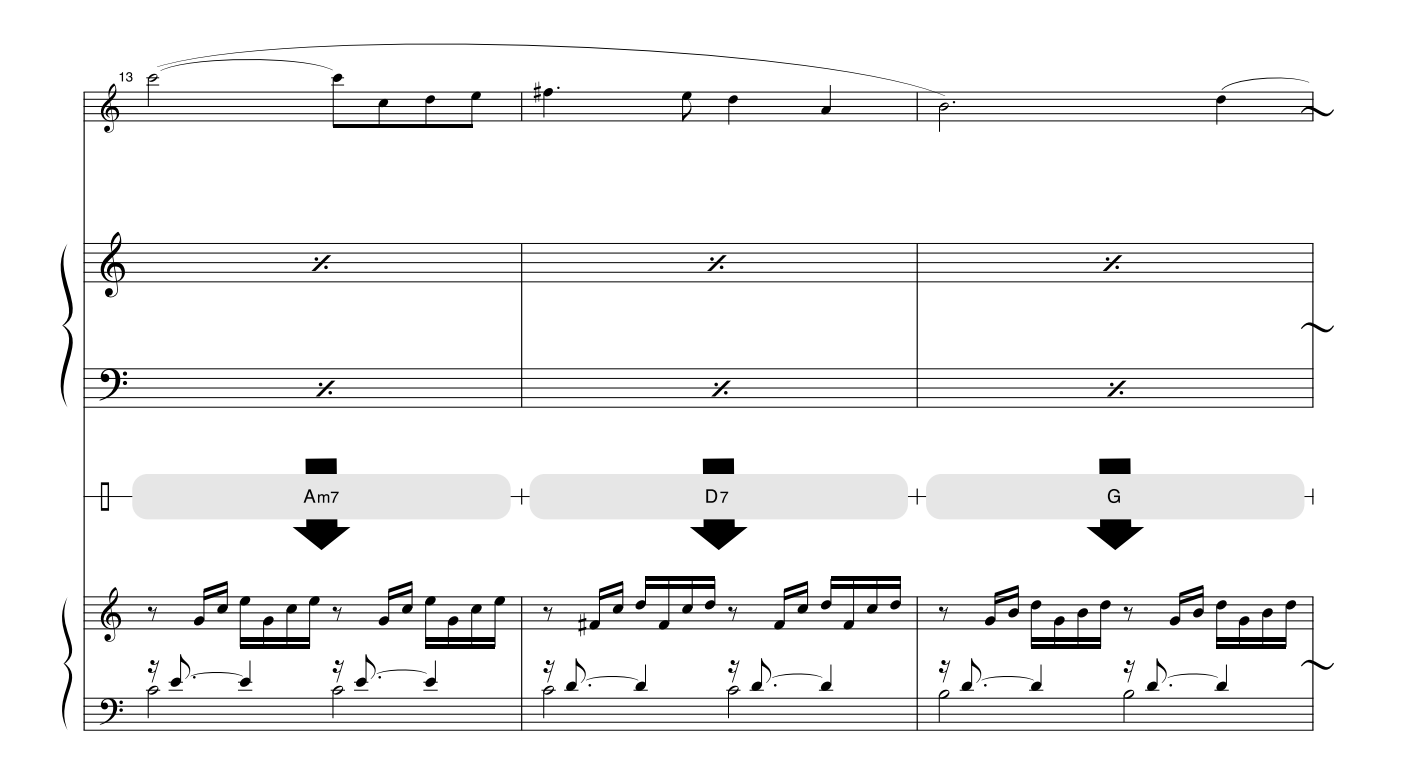

This score is provided with the intent that the pitch will be corrected by the performance assistant technology feature. If you play the "Play These Notes" part using the performance assistant technology feature, the part will be corrected and played so that it matches the backing part.

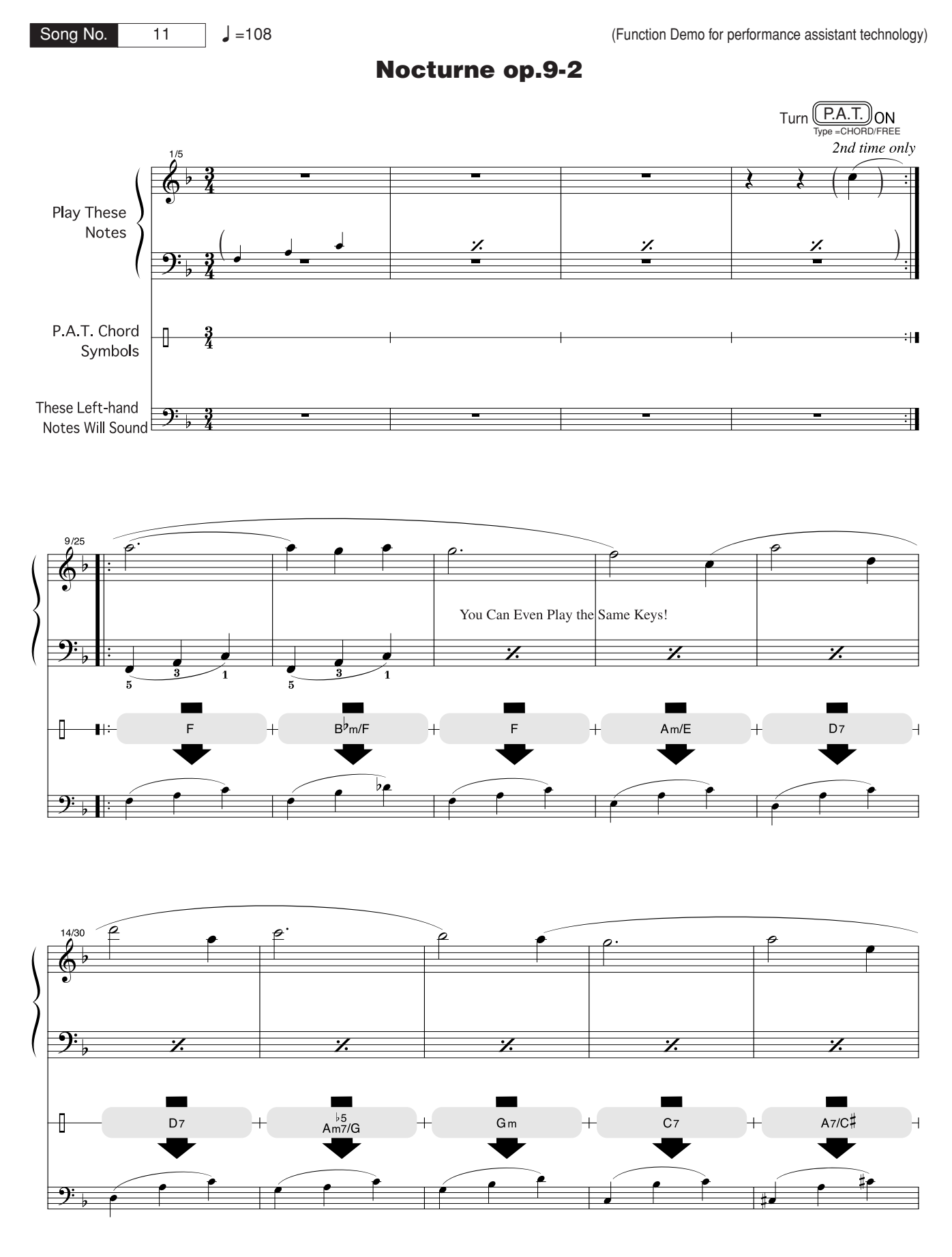

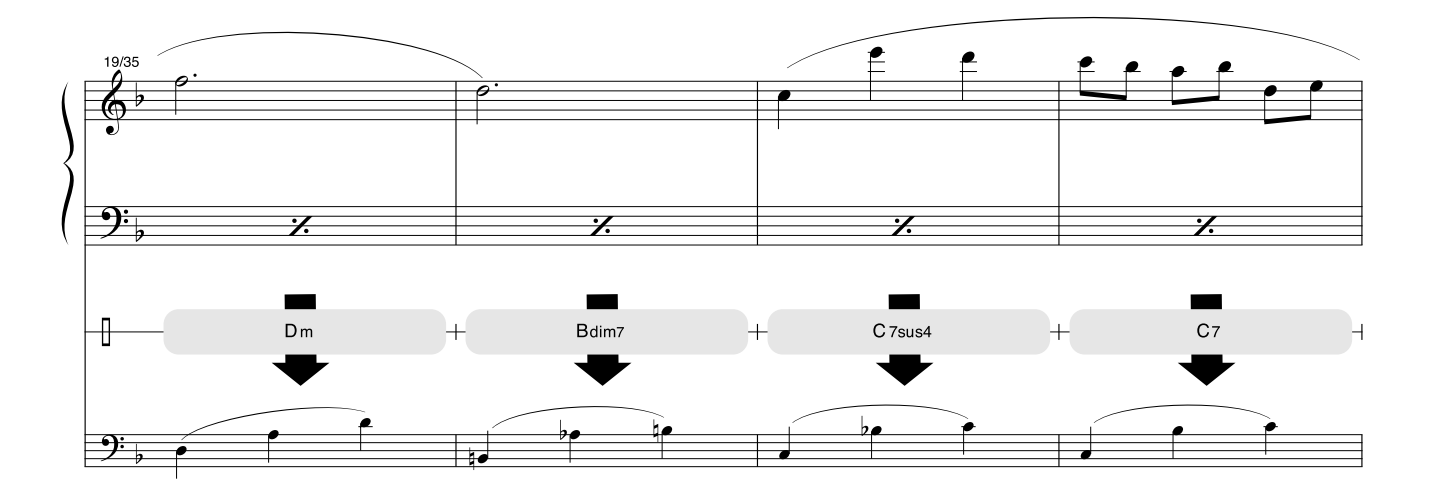

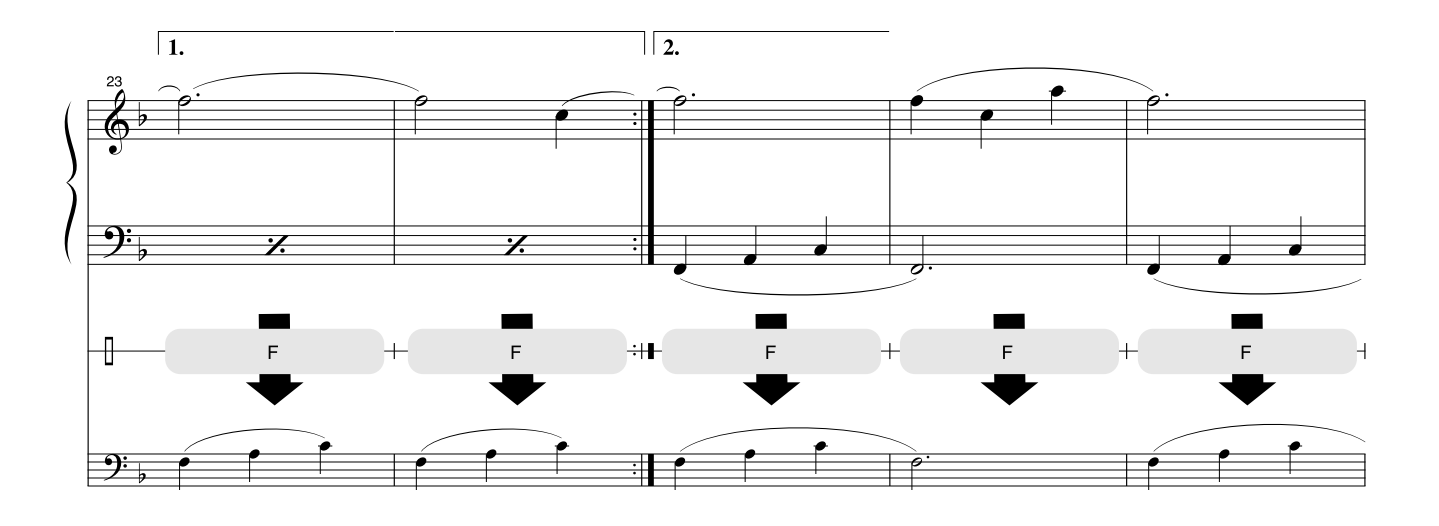

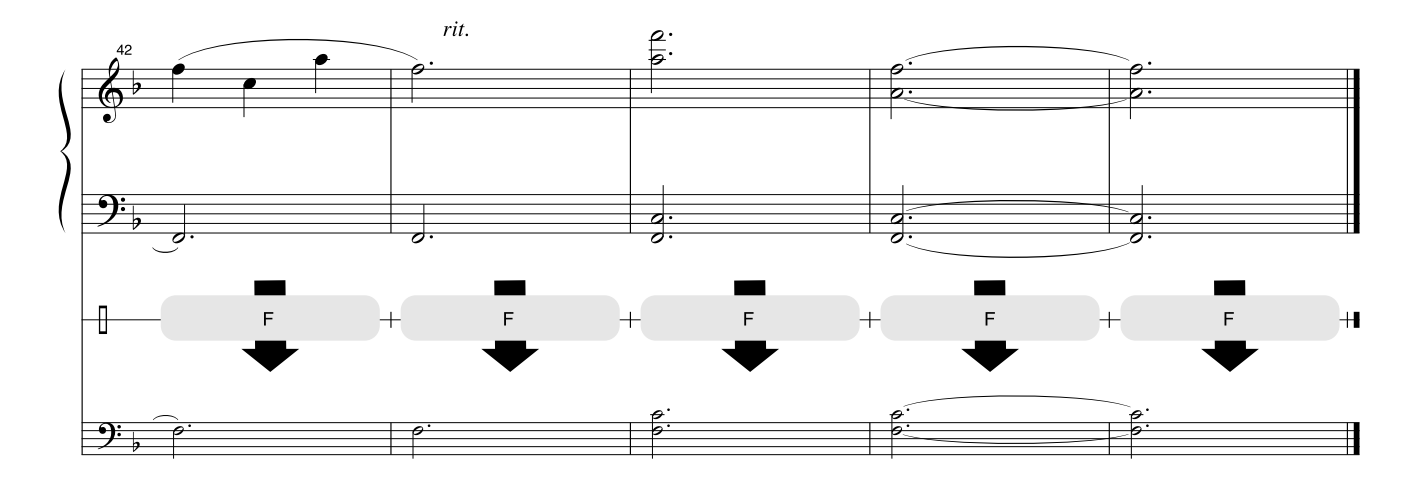

### <span id="page-125-0"></span>■ Maximum Polyphony•••••••••••••••••••

The instrument has 32-note maximum polyphony. This means that it can play a maximum of up to 32 notes at once, regardless of what functions are used. Auto accompaniment uses a number of the available notes, so when auto accompaniment is used the total number of available notes for playing on the keyboard is correspondingly reduced. The same applies to the Split Voice and Song functions. If the maximum polyphony is exceeded, earlier played notes will be cut off and the most recent notes have priority (last note priority).

### ■ Maximale Polyphonie •••••••••••••••••••

Das Instrument verfügt über eine maximale Polyphonie von 32 Noten. Dies bedeutet, daß das Instrument unabhängig von den aktivierten Funktionen maximal 32 Noten gleichzeitig spielen kann. Eine bestimmte Anzahl der verfügbaren Noten wird von der automatischen Begleitung belegt; bei deren Einsatz verringert sich somit die Anzahl der für das Spiel auf der Klaviatur verfügbaren Noten entsprechend. Das Gleiche gilt für Split Voices und Song-Funktion. Wenn die maximale Polyphonie überschritten wird, werden die am frühesten gespielten Noten ausgeschaltet und die zuletzt gespielten Noten haben Vorrang (Last Note Priority).

### ■ **Polyphonie maximale** ••••••••••••••

Le DGX-530/YPG-535 dispose d'une polyphonie maximale de 32 notes. Cela signifie que l'instrument peut reproduire un nombre maximal de 32 voix à la fois, indépendamment des fonctions utilisées. L'accompagnement automatique fait appel à un certain nombre de notes disponibles. Il s'ensuit que lorsque l'accompagnement automatique est utilisé, le nombre total de notes disponibles pour l'interprétation au clavier est réduit en conséquence. Cela s'applique aussi aux fonctions Split Voice (Voix partagées) et Song (Morceau). Lorsque la polyphonie maximale est dépassée, les notes jouées en premier ne produisent aucun son ; seules les notes interprétées en dernier sont audibles (priorité à la dernière note).

### ■ **Polifonía máxima** ● ● ● ● ● ● ● ● ● ● ● ● ● ● ● ● ● ● ● ●

El instrumento tiene una polifonía máxima de 32 notas. Esto significa que puede tocar un máximo de 32 notas a la vez, independientemente de las funciones que se usen. El acompañamiento automático utiliza una parte de las notas disponibles, de forma que cuando éste se utiliza el número de notas disponibles se reduce proporcionalmente. Lo mismo puede aplicarse a las funciones Split Voice (Voz de división) y Song (Canción). Si se excede la polifonía máxima, las notas tocadas con anterioridad se cortan y se da prioridad a las notas más recientes (prioridad de la última nota).

#### *NOTE*

- *• The Voice List includes MIDI program change numbers for each voice. Use these program change numbers when playing the instrument via MIDI from an external device.*
- *• Program change numbers are often specified as numbers "0–127." Since this list uses a "1–128" numbering system, in such cases it is necessary to subtract 1 from the transmitted program change numbers to select the appropriate sound: e.g. to select No. 2 in the list, transmit program change number 1.*
- *• Some voices may sound continuously or have a long decay after the notes have been released while the sustain pedal (footswitch) is held.*

#### *HINWEIS*

- *• In der Voice-Liste sind für jede Voice MIDI-Programmwechselnummern enthalten. Verwenden Sie diese Programmwechselnummern, wenn Sie das Instrument über MIDI von einem externen Gerät aus ansteuern.*
- *• Programmwechselnummern werden häufig als Nummern von 0 bis 127 angegeben.Da diese Liste ein Nummerierungssystem von 1 bis 128 verwendet, muss in diesen Fällen von den gesendeten Programmwechselnummern eine 1 abzgezogen werden, damit der entsprechende Sound ausgewählt wird: Wenn Sie z. B. Nr. 2 aus der Liste auswählen möchten, dann senden Sie die Programmwechselnummer 1.*
- *• Solange der Sustain-Fußschalter gedrückt ist, ertönen einige Voices nach dem Loslassen der Taste eventuell kontinuierlich oder mit einer langen Abklingzeit (Decay).*

#### *NOTE*

- *• La liste des voix comporte des numéros de changement de programme MIDI pour chaque voix. Utilisez ces derniers pour commander le DGX-530/YPG-535 à partir d'un périphérique MIDI.*
- *• Les numéros de changement de programme sont souvent spécifiés comme étant de « 0 à 127 ». Dans la mesure où cette liste utilise un système de numérotation allant de « 1 à 128 », il est nécessaire de soustraire 1 des numéros de changement de programme afin de sélectionner le son approprié : par exemple, pour sélectionner le n° 2 dans la liste ci-dessous, transmettez le numéro de changement de programme 1.*
- *• Certaines voix peuvent avoir une sonorité prolongée ou un long déclin après le relâchement des touches, et ceci pendant la durée de maintien de la pédale de sustain (sélecteur au pied).*

#### *NOTA*

- *• La lista de voces incluye números de cambio de programa MIDI para cada voz. Utilice estos números de cambio de programa cuando toque el instrumento a través del MIDI desde un dispositivo externo.*
- *• Los números de cambio de programa se especifican a menudo como números "del 0 al 127". Dado que esta lista utiliza un sistema de numeración "del 1 al 128", en dichos casos es necesario restar 1 de los números de cambio de programa para seleccionar el sonido apropiado: por ejemplo, para seleccionar el número 2 en la lista, transmita el número de cambio de programa 1.*
- *• Algunas voces podrían sonar de forma continuada o presentar una larga disminución después de soltar las notas mientras se mantiene presionado el pedal de sostenido (interruptor de pedal).*

### ● **Panel Voice List / Verzeichnis der Bedienfeld-Voices / Liste des voix de panneau / Lista de voces del panel**

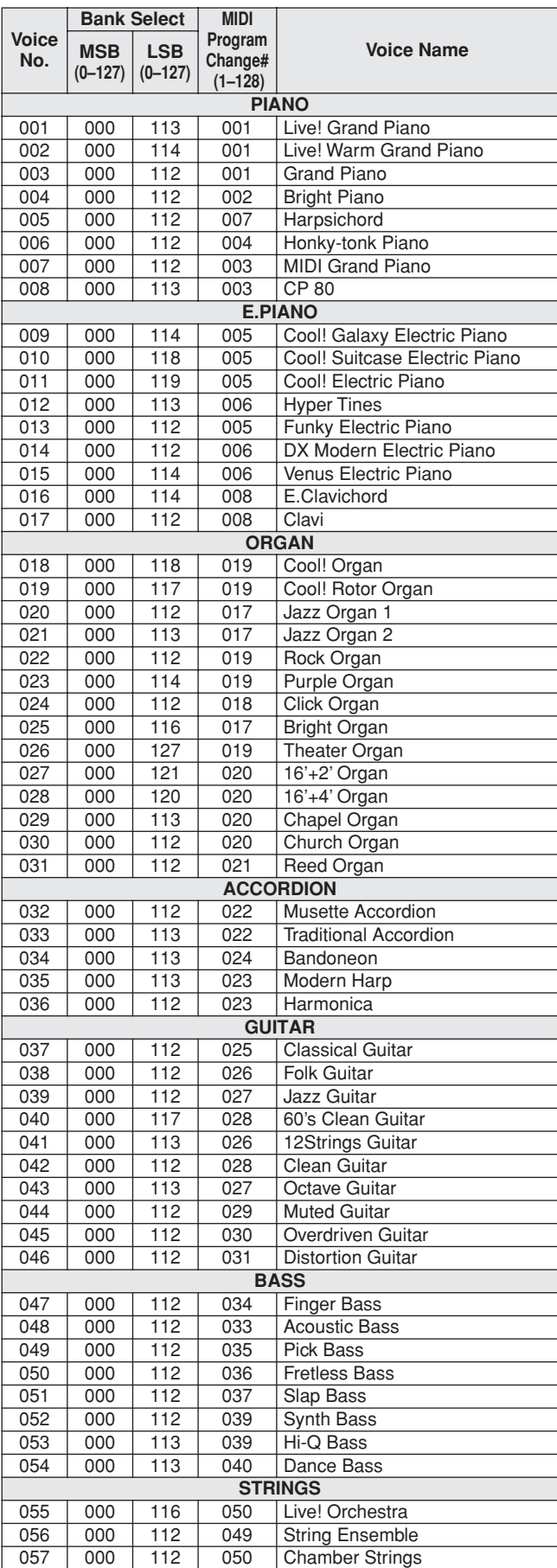

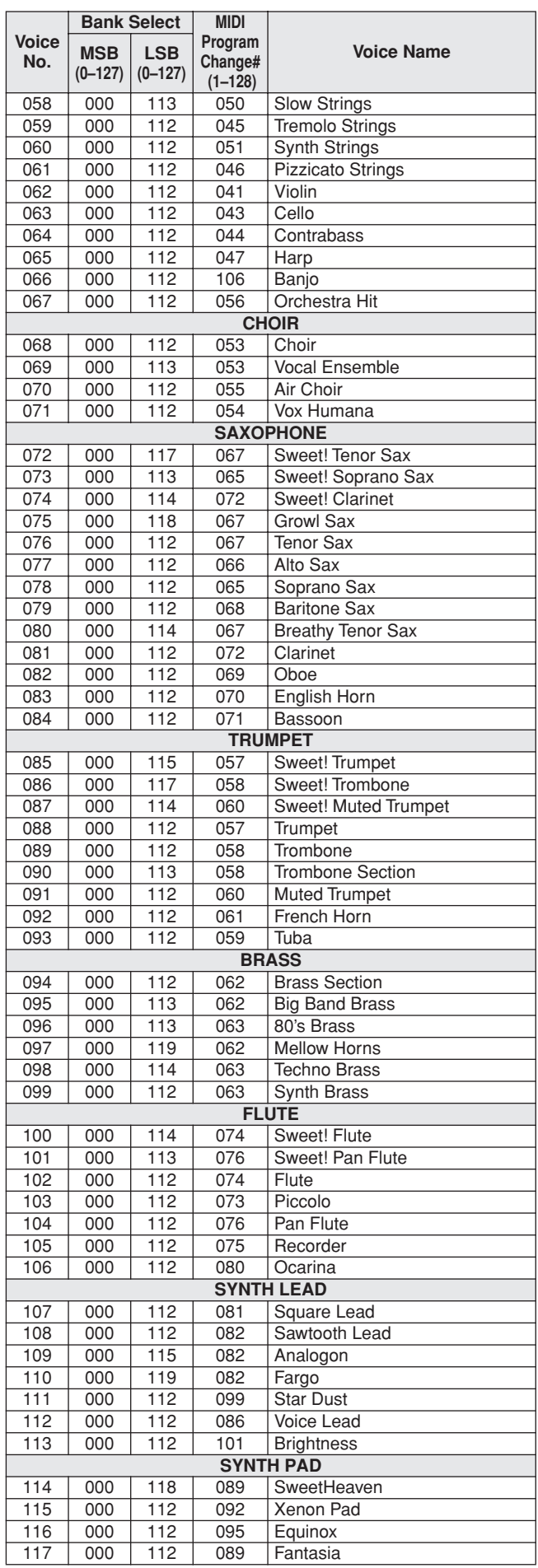

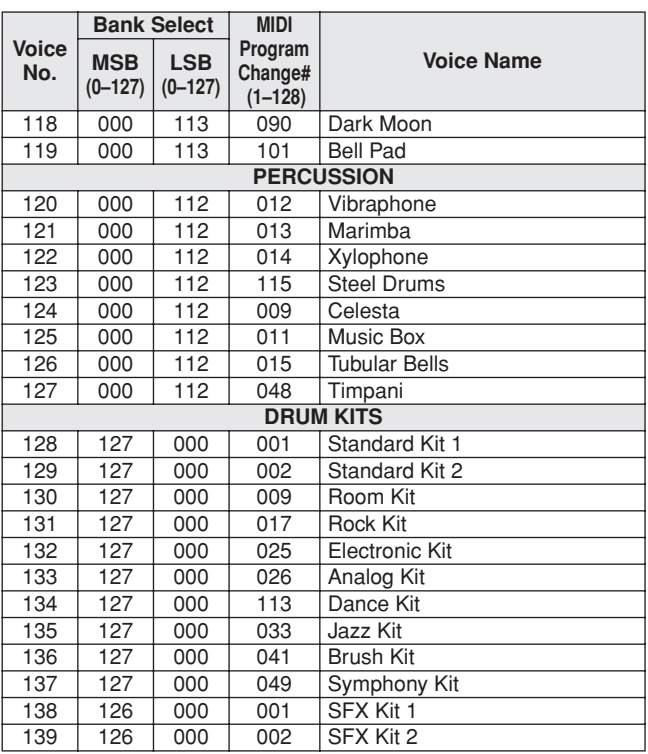

● **XGlite Voice/XGlite Optional Voice\* List / Liste der XGlite-Voices/optionale XGlite-Voices\* / Voix XGlite/liste des voix\* XGlite en option / Lista de voces de XGlite/voces opcionales de XGlite\*** 

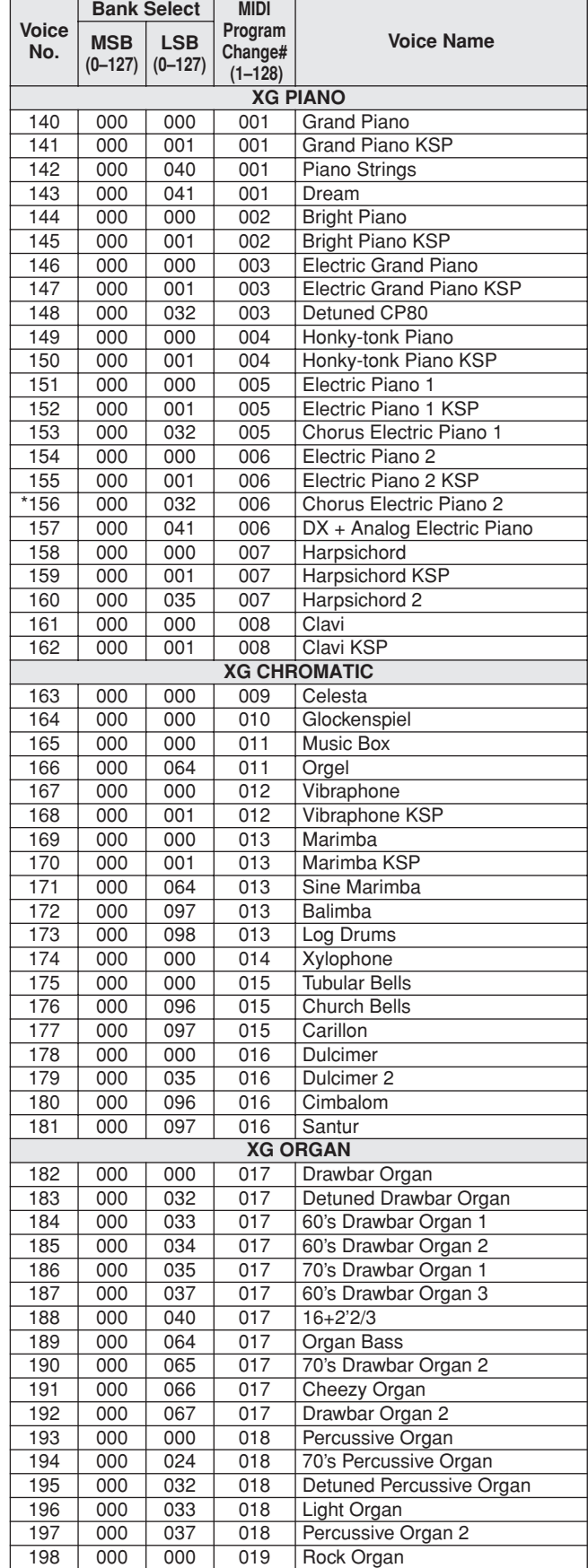

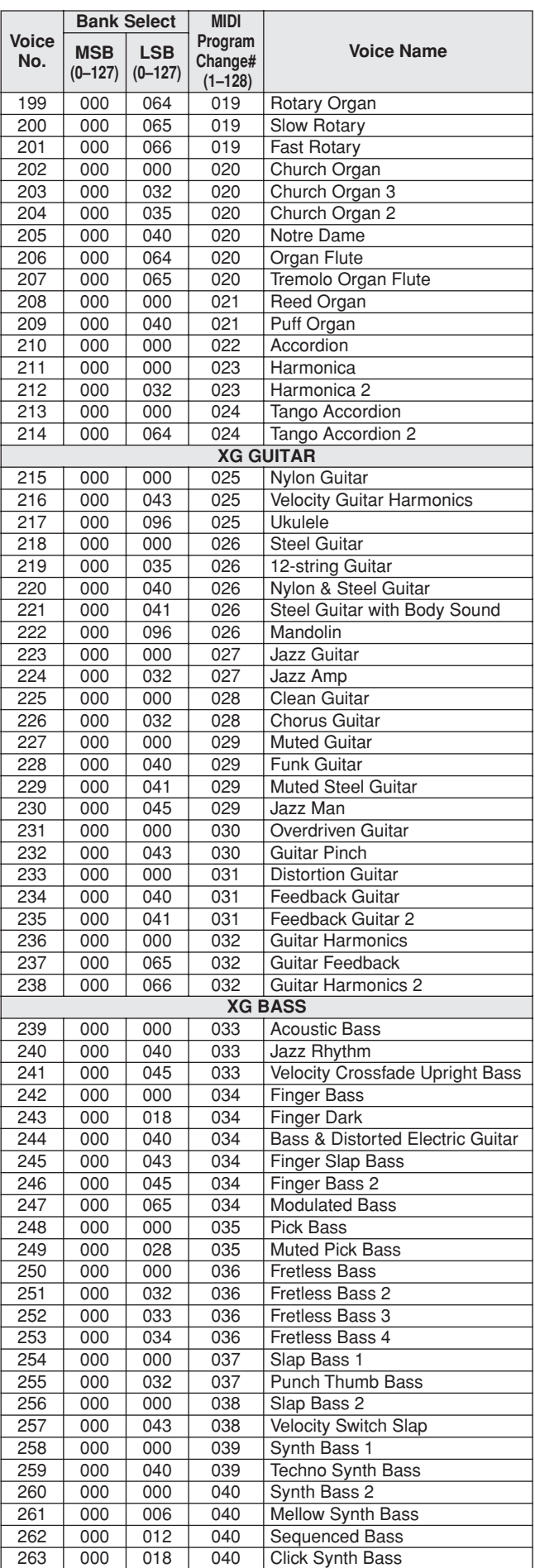

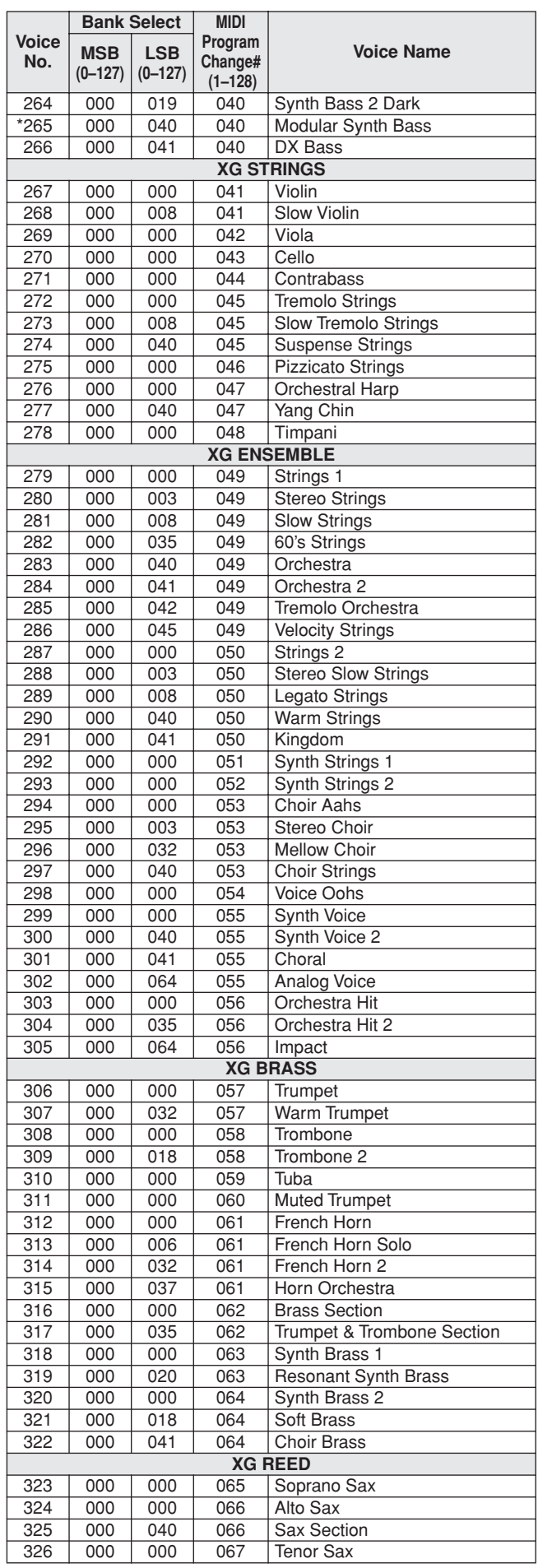

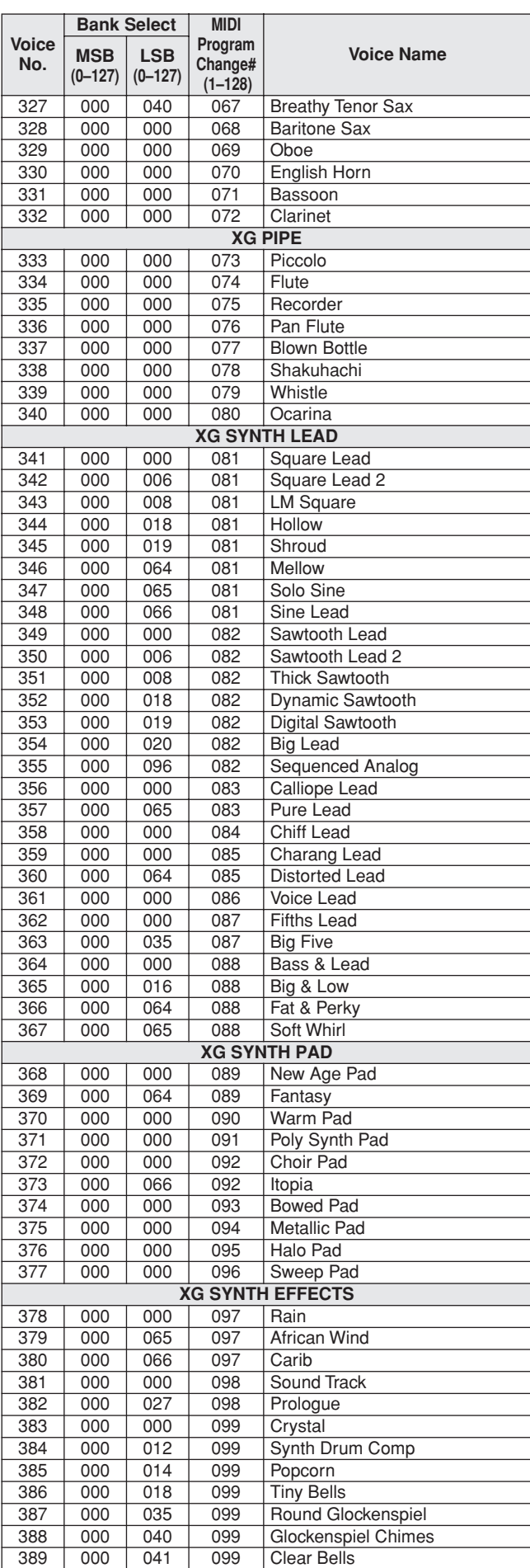

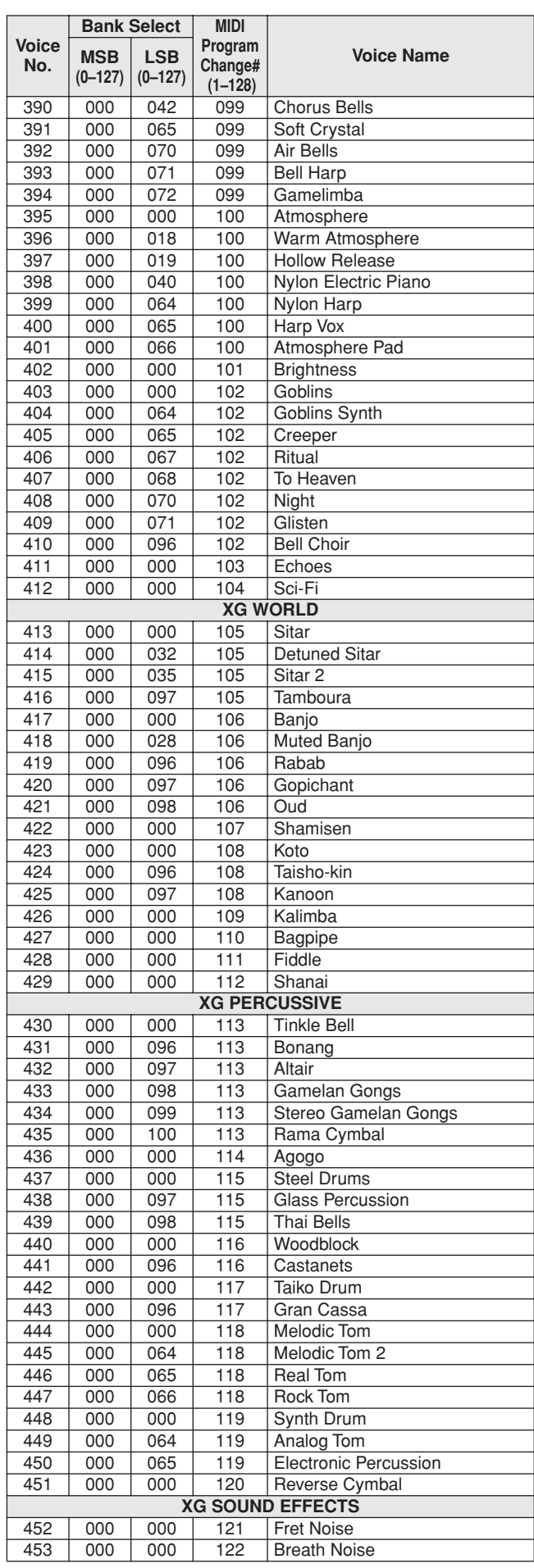

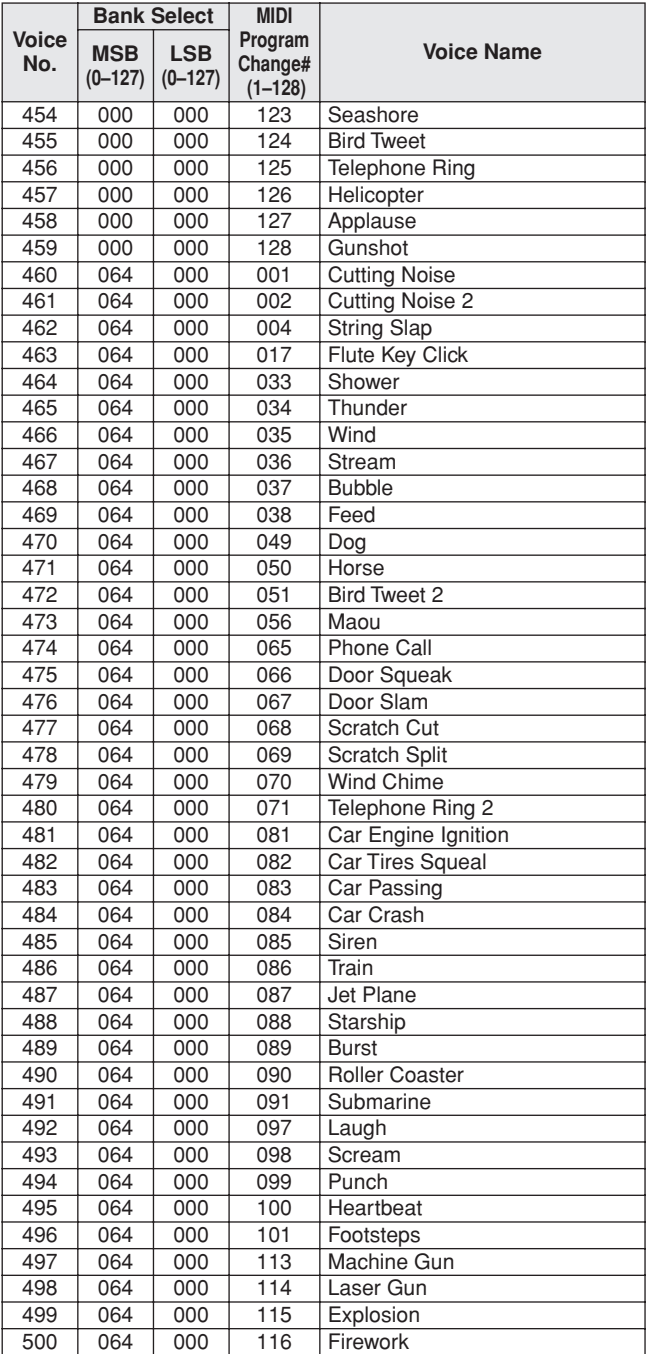

The voice number with an asterisk (\*) is XGlite optional voice.

Voice-Nummern mit einem Stern (\*) sind optionale Xglite-Voices.

Le numéro de voix porteur d'un astérisque (\*) est une voix XGlite en option.

El número de voz con un asterisco (\*) es una voz opcional de XGlite.

**Drum Kit List / Drum Kit-Liste / Liste des kits de** 

- <span id="page-131-0"></span>l" indicates that the drum sound is the same as "Standard Kit 1".
- Each percussion voice uses one note. • The MIDI Note # and Note are actually one octave lower than keyboard Note # and Note. For example, in "128: Standard Kit 1", the "Seq Click H"
- (Note# 36/Note C1) corresponds to (Note# 24/Note C0). Key Off: Keys marked "O" stop sounding the instant they are released. Voices with the same Alternate Note Number (\*1 ... 4) cannot be played
- simultaneously. (They are designed to be played alternately with each other.)
- " bedeutet, dass der Schlagzeugklang gleich "Standard Kit 1" ist. • Jede Perkussionsnote belegt eine Note.
- Die MIDI-Note # und Note sind in Wirklichkeit eine Octave tiefer als hier<br>aufgeführt. Beispiel: In "128: Standard Kit 1" entspricht die "Seq Click H"<br>(Note# 36/Note C1) der Note (Note# 24/Note C0).
- Key Off: Mit "O" bezeichnete Tasten hören sofort auf zu klingen, sobald sie losgelassen werden.
- Stimmen mit derselben Alternate Note Number (\*1 ... 4) können nicht gleichzeitig gespielt werden. (Diese Stimmen sind dazu gedacht, wechselweise gespielt zu werden.)

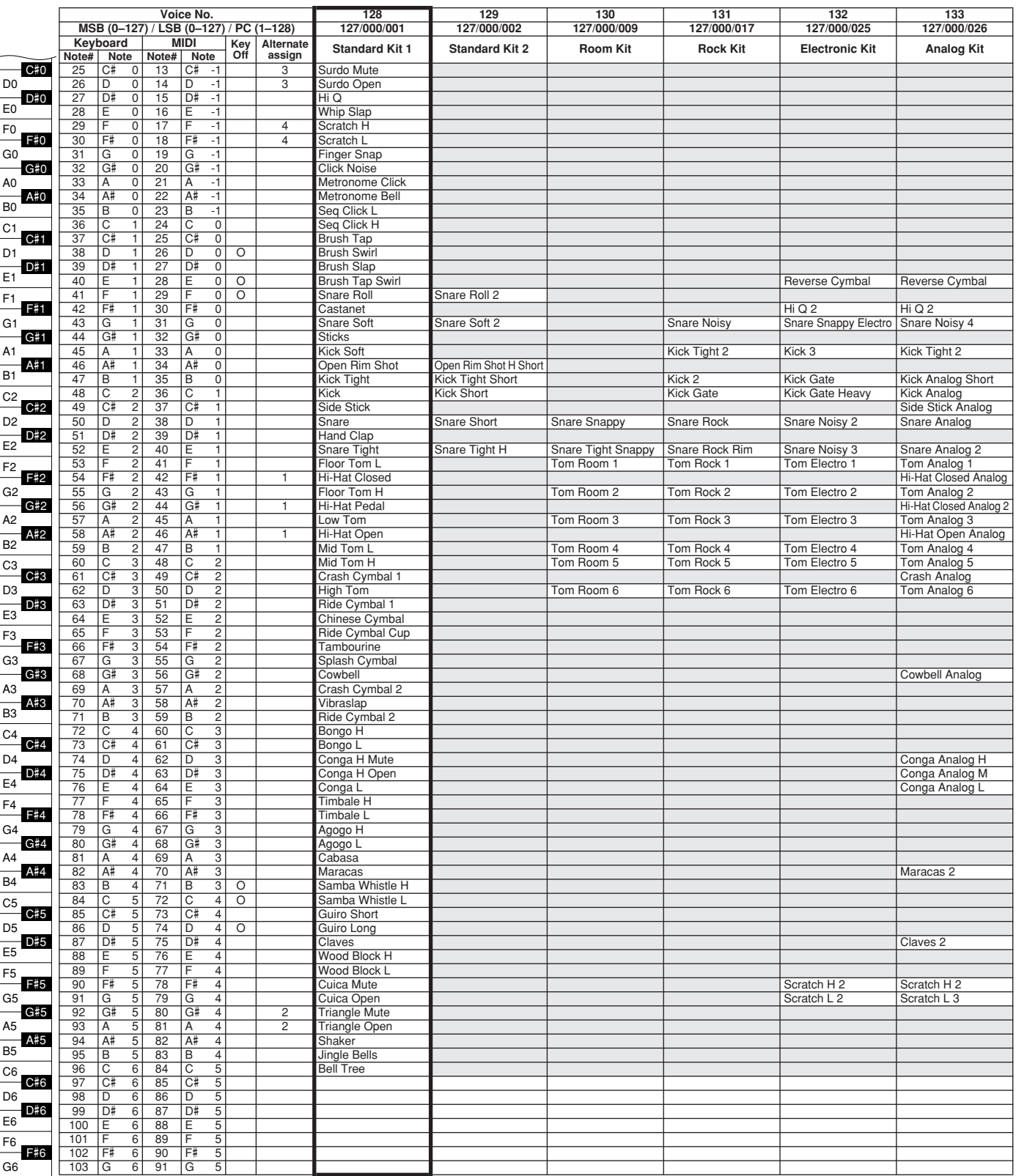

- » indique que les sonorités de percussion sont identiques à celles de « Standard Kit 1 ».
- 
- Chaque voix de percussion utilise une note unique. Le numéro de note MIDI (Note #) et la note MIDI se situent en réalité à une octave inférieure à celle qui est indiquée dans la liste. Par exemple, dans « 128 : Standard Kit 1 », « Seq Click H » (Note# 36/Note C1) correspond à (Note# 24/Note C0).
- Key Off : pour les touches signalées par « O », l'émission de sons s'arrête instantanément aussitôt que les touches sont relâchées. • Les voix portant un même numéro de note alternative (\*1 ... 4) ne peuvent
- pas être jouées simultanément. (Elles sont en effet conçues pour être interprétées en alternance).
- " " indica que el sonido de batería es el mismo que el "Standard Kit 1".
- 
- Cada sonido de percusión utiliza una nota.<br>• La nota MIDI # y la nota son en realidad una octava menos de lo que apa-<br>rece en la lista. Por ejemplo, en "128: Standard Kit 1", el "Seq Click H"<br>(Nota# 36/Nota C1) correspon
- momento en que se sueltan.
- Los sonidos con el mismo número alterno de nota (\*1 ... 4) no pueden tocarse simultáneamente. (Están diseñados para tocarse alternativamente el uno con el otro.)

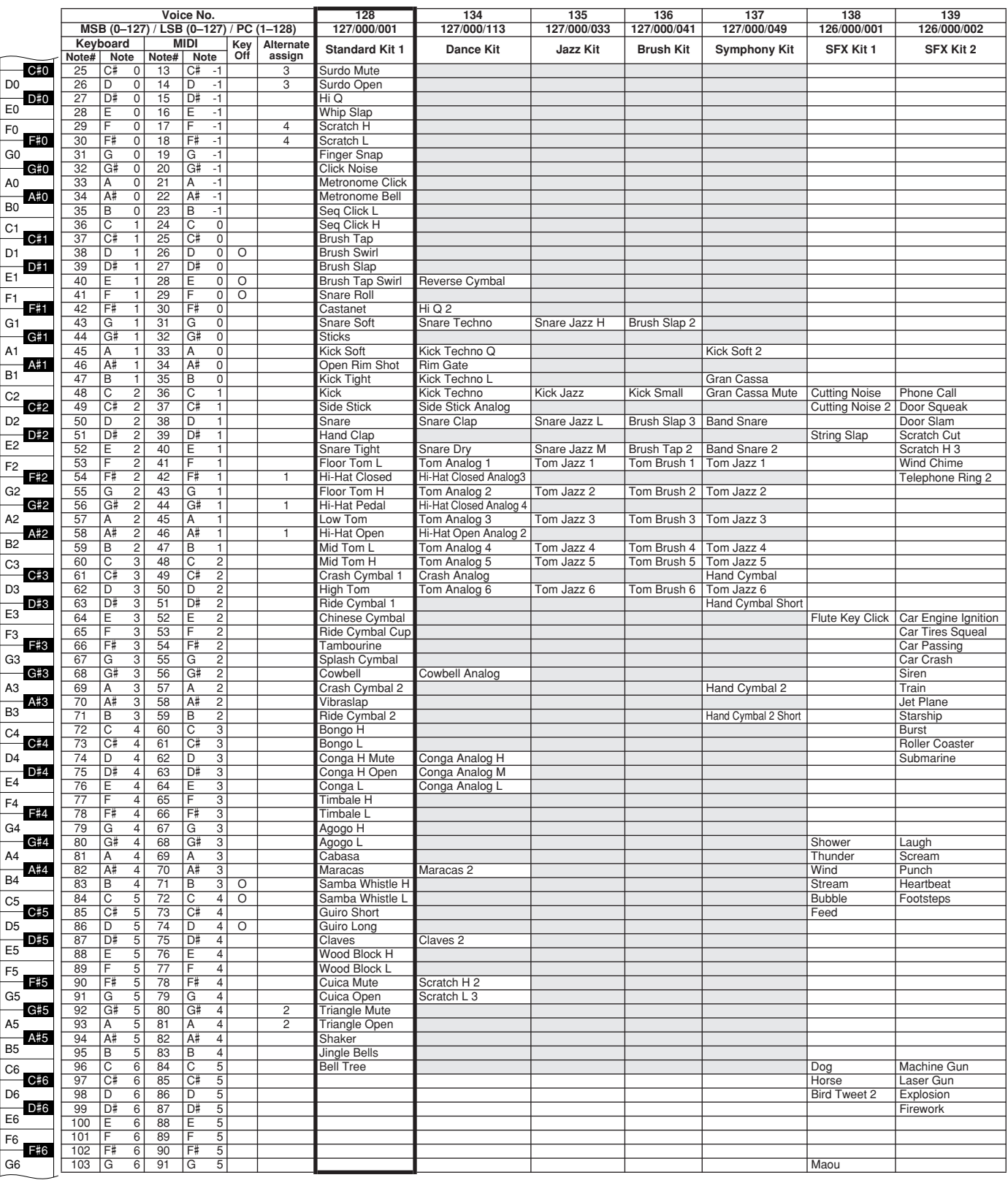

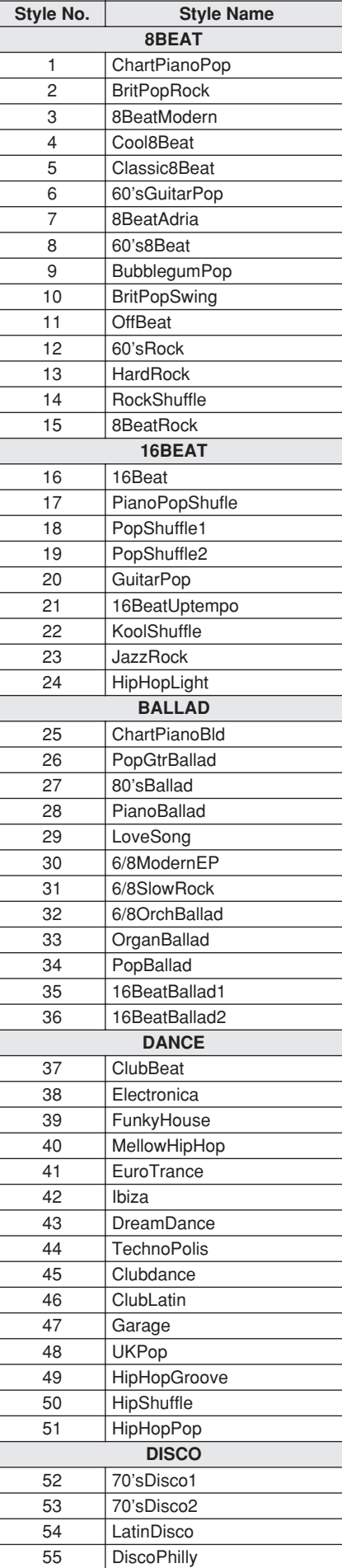

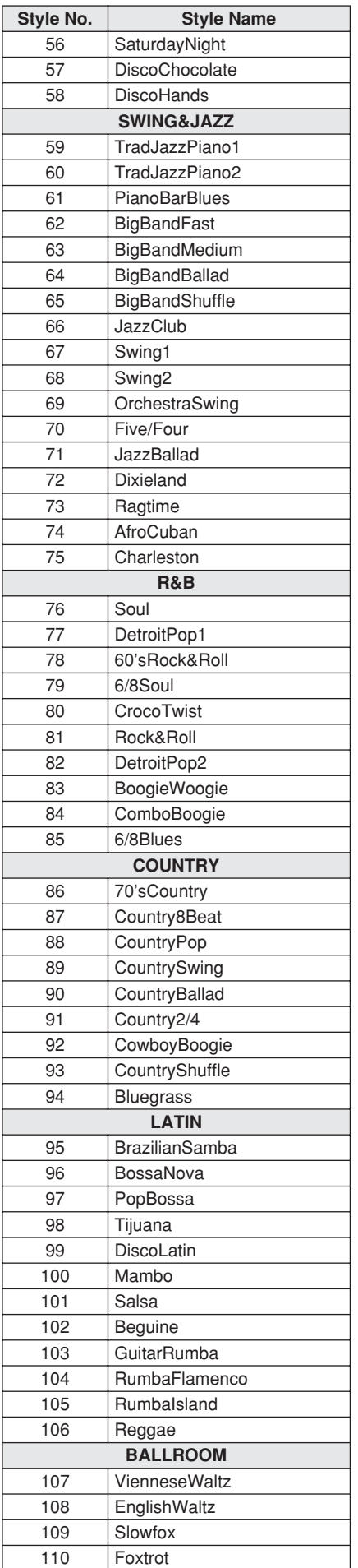

<span id="page-133-0"></span>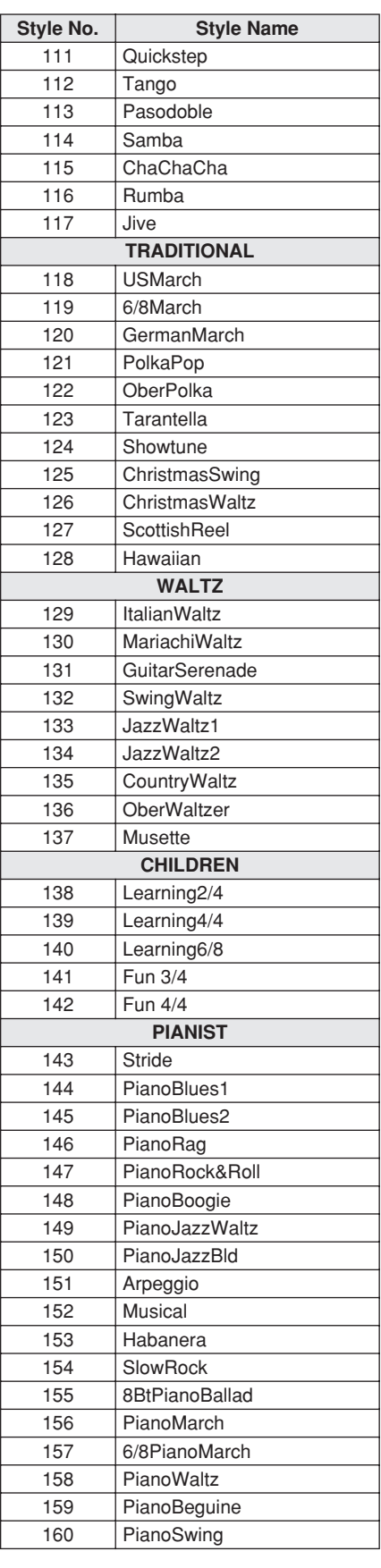

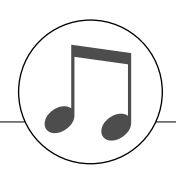

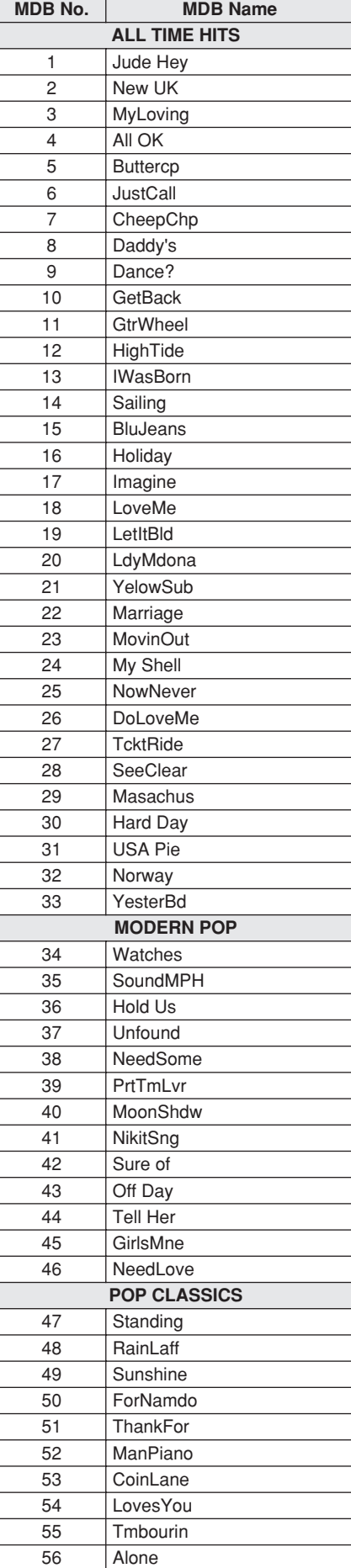

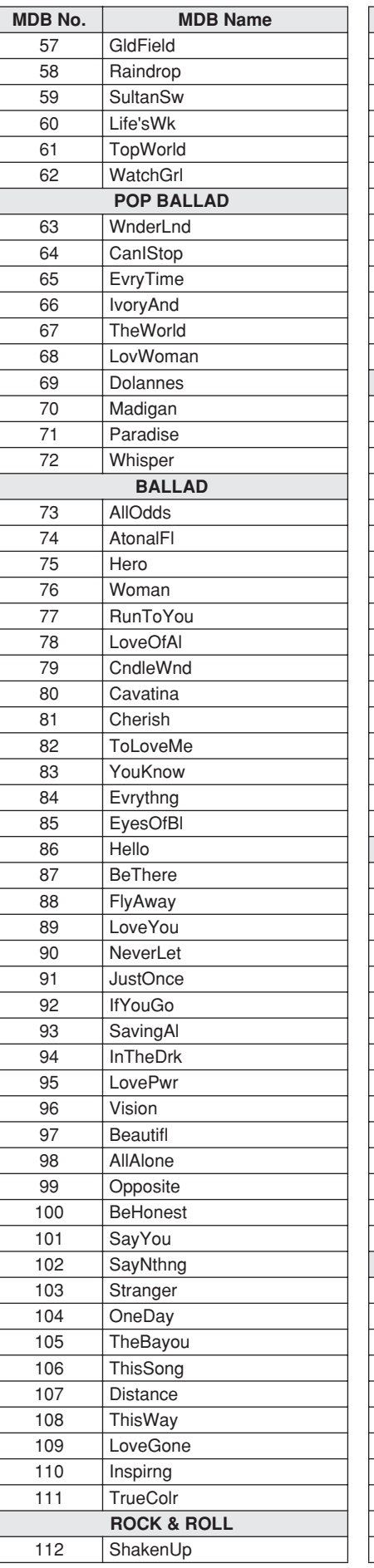

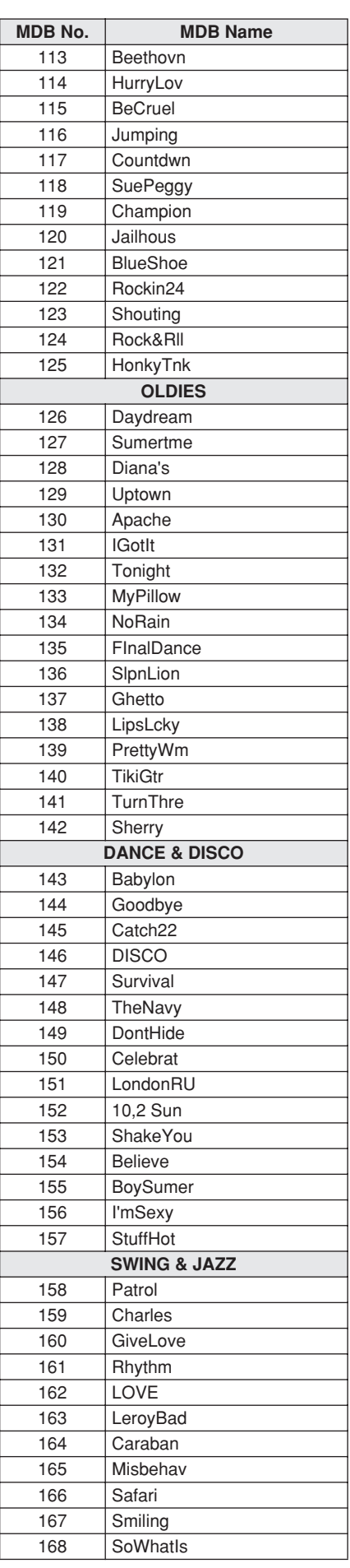

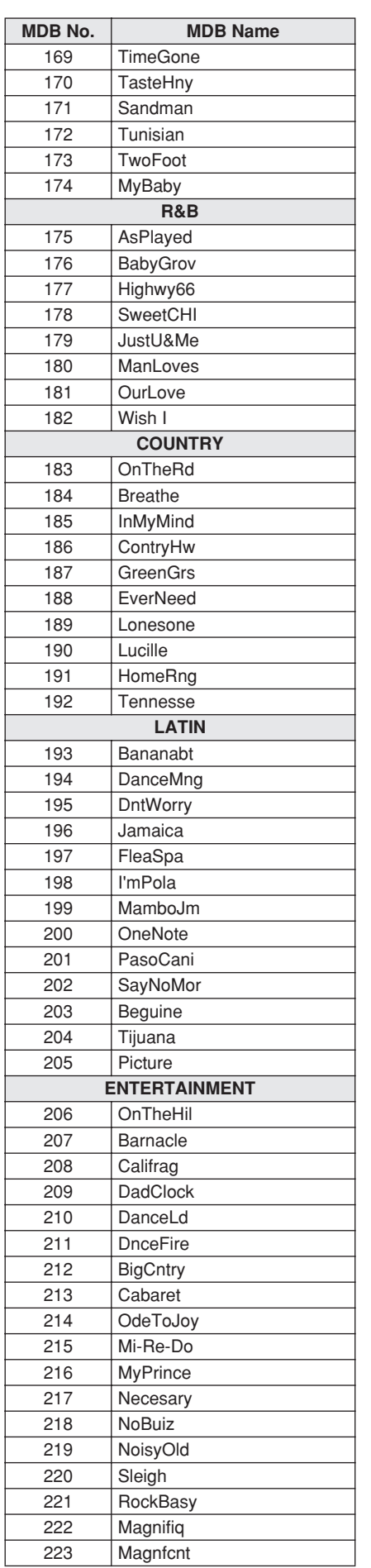

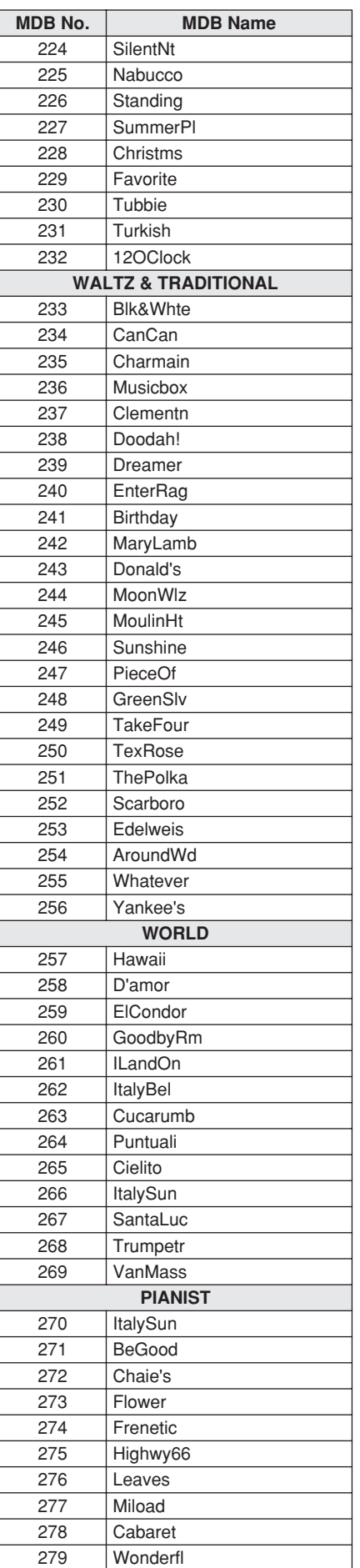

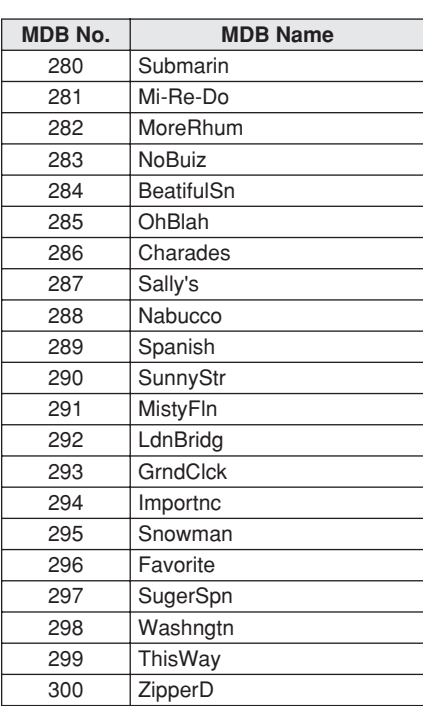

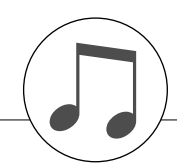

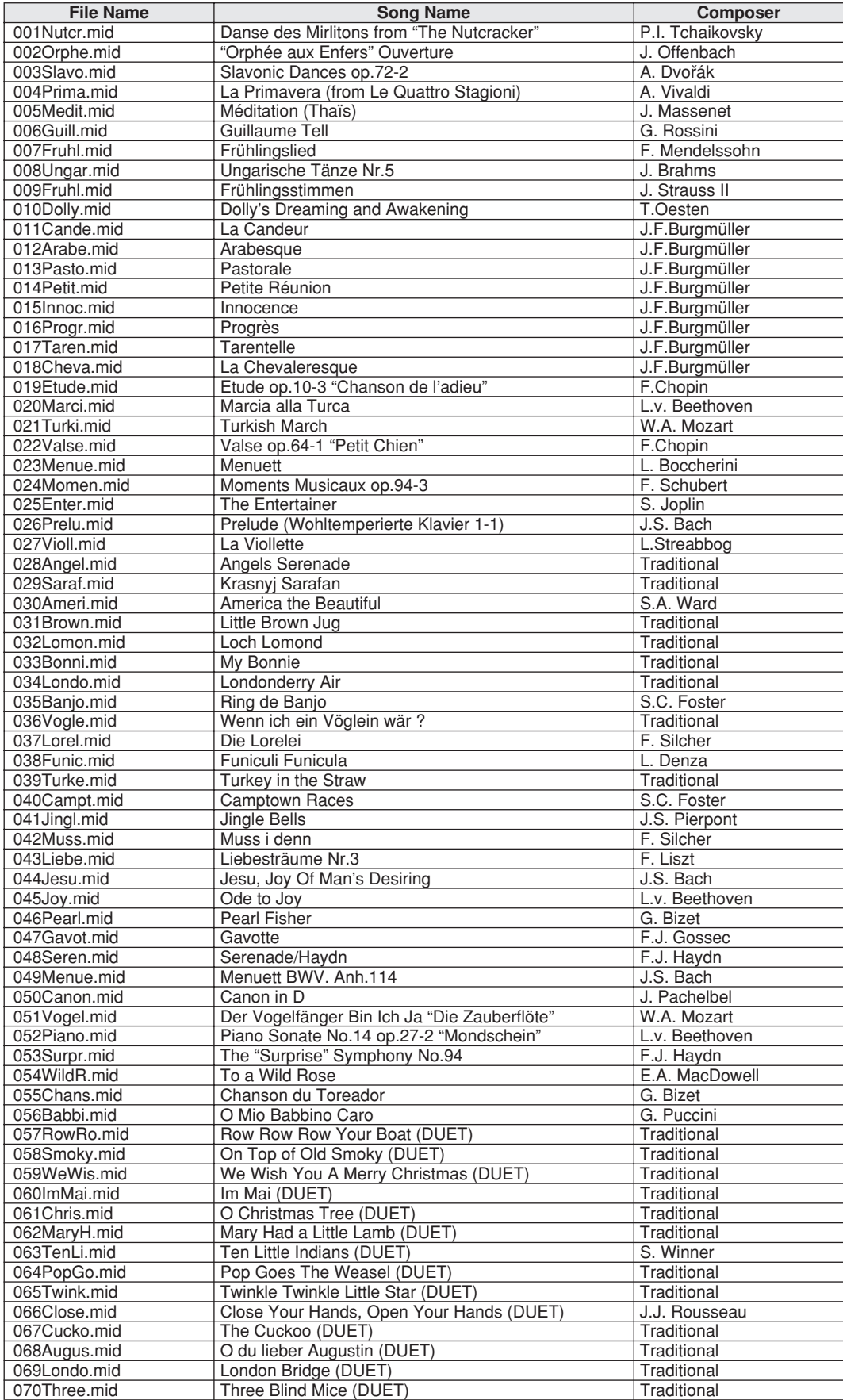

The easy song arranger can only be used with songs that include chord data.

Easy Song Arranger kann nur zusammen mit Songs verwendet werden, die Akkorddaten enthalten.

La fonction Easy Song Arranger ne s'utilise qu'avec des morceaux comportant des données d'accord.

La función Easy Song Arranger (arreglos sencillos de canciones) sólo puede utilizarse con canciones que incluyan datos de acordes.

# <span id="page-137-0"></span>● **Harmony Types / Harmony-Typen / Types d'effets Harmony / Tipos de armonía**

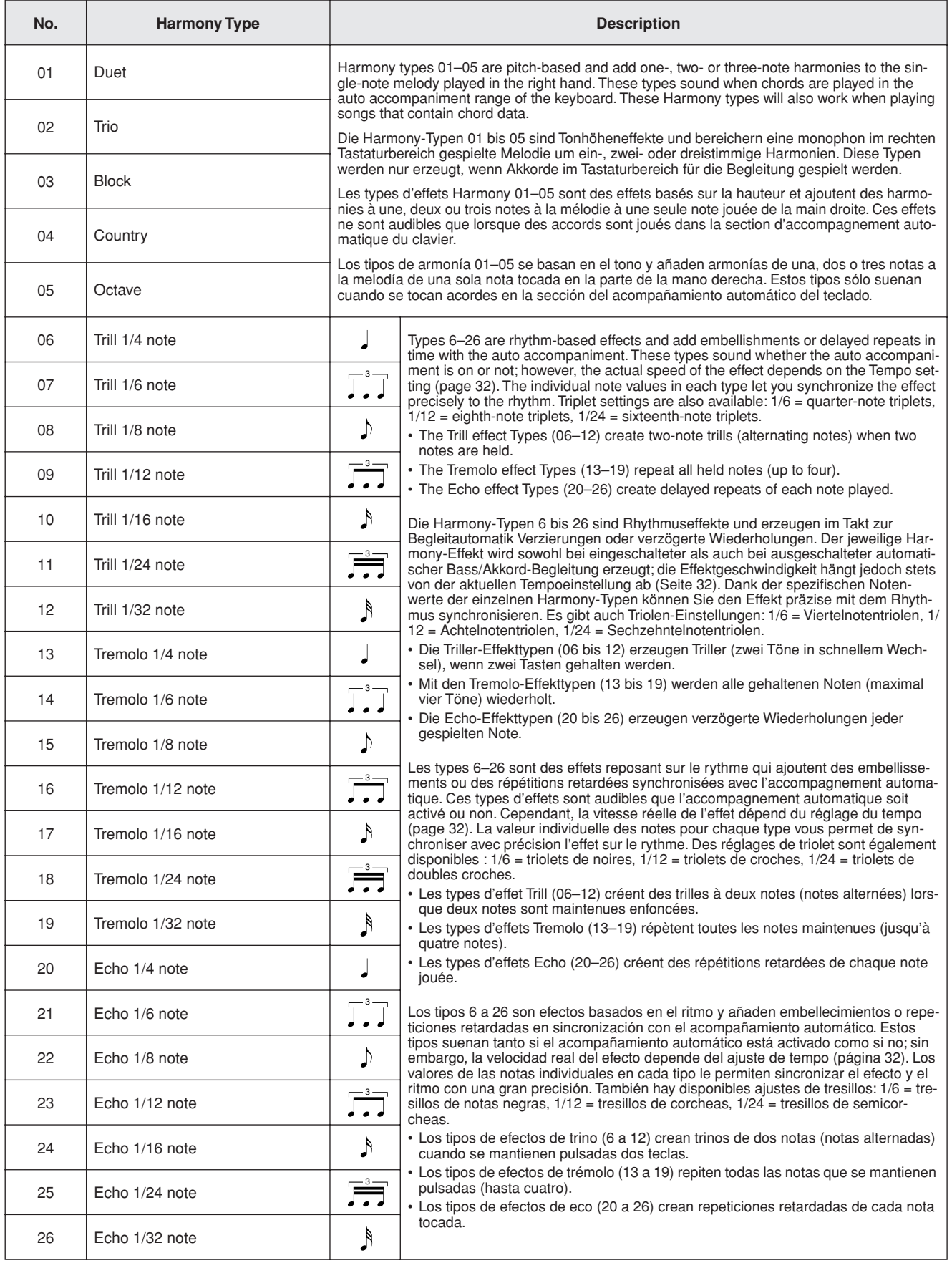

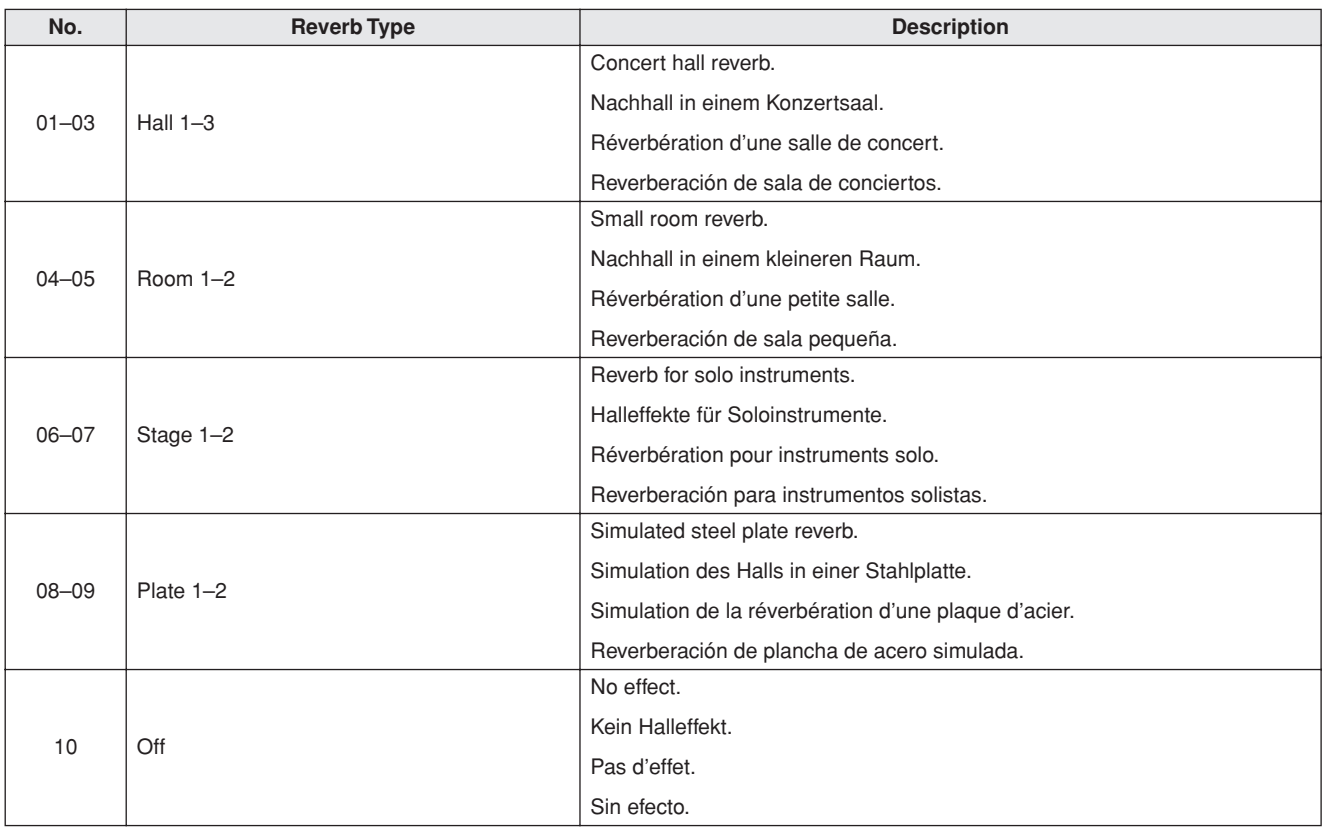

### <span id="page-138-1"></span>● **Reverb Types / Reverb-Typen / Types d'effets Reverb / Tipos de reverberación**

# <span id="page-138-0"></span>● **Chorus Types / Chorus-Typen / Types d'effets Chorus / Tipos de coro**

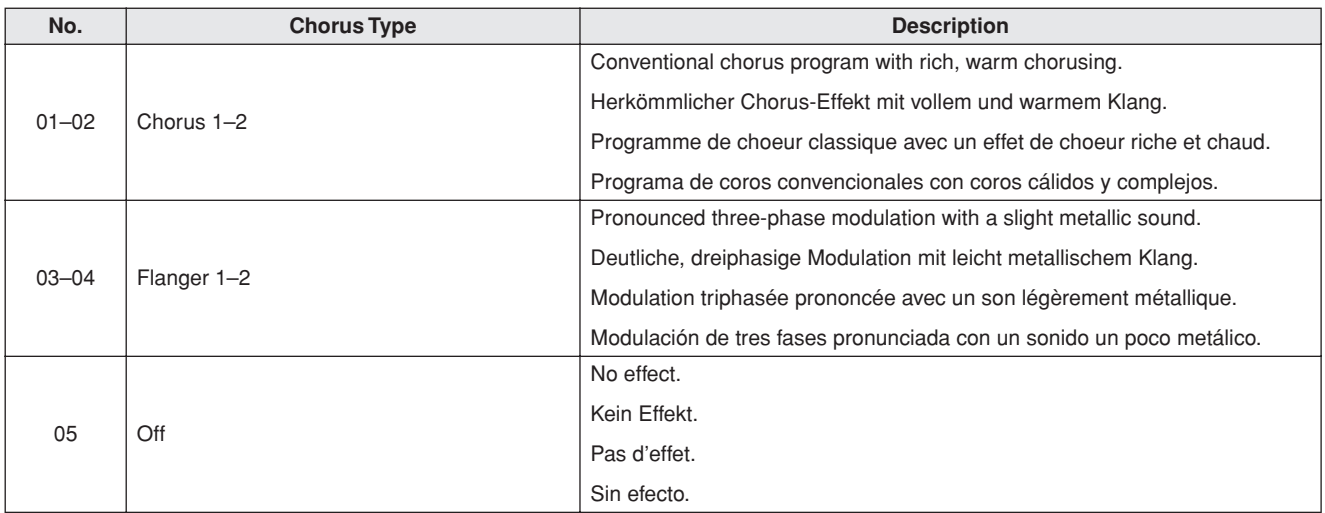

 YAMAHA [ Portable Grand ] Date:10-OCT-2007  $\epsilon$ ŗ  $\mathbf{r}$  $\zeta$ r.  $\mathfrak{c}$ L **577 BAT TT** 

<span id="page-139-0"></span>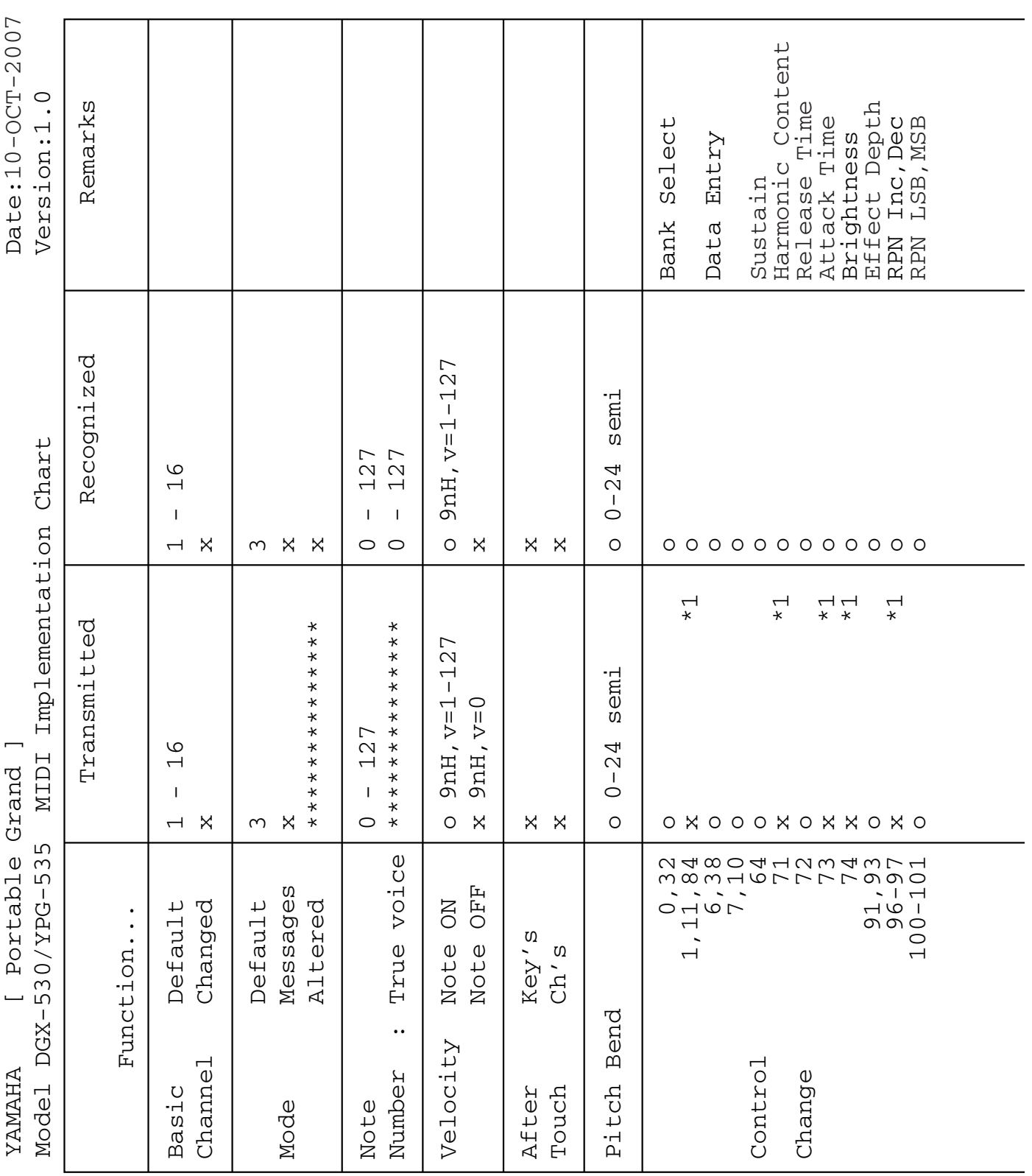

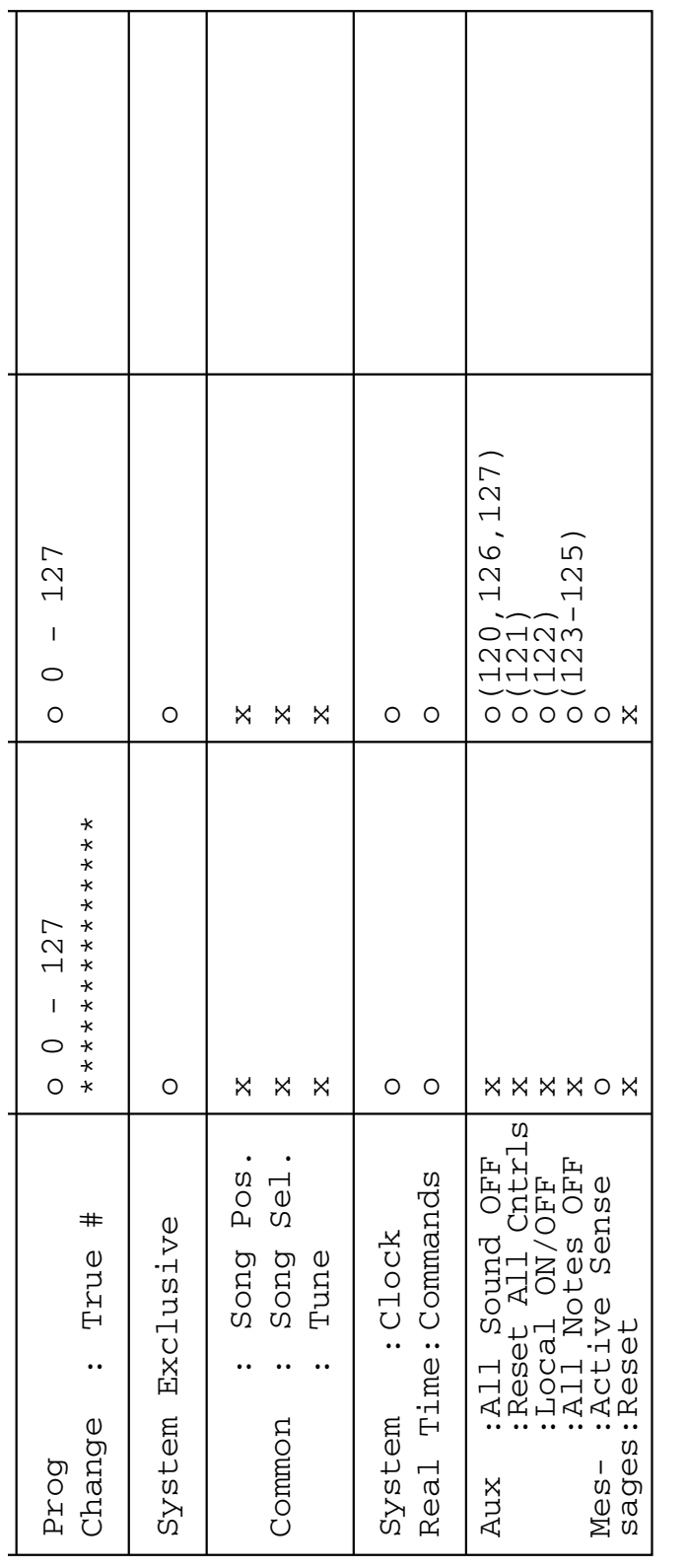

Yes  $_{\rm N_O}^{\rm O}$  $\cdots$  $O X$ 

\*1 Refer to #2 on page 142.

\*1 Refer to #2 on page 142.<br>Mode 1 : OMNI ON , POLY<br>Mode 3 : OMNI OFF, POLY

Mode 1 : OMNI ON , POLY Mode 2 : OMNI ON ,MONO o : Yes Mode 3 : OMNI OFF, POLY Mode 4 : OMNI OFF,MONO x : No

 $\ddot{\cdot}$  $\ddot{\phantom{a}}$ 

 $\sim$  $\overline{4}$ 

Mode<br>Mode

**TNIVO TNINO** 

ON , MONO<br>OFF, MONO

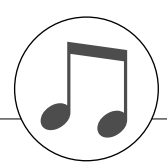

#### *NOTE:*

- <span id="page-141-1"></span>*1 By default (factory settings) the instrument ordinarily functions as a 16-channel multi-timbral tone generator, and incoming data does not affect the panel voices or panel settings. However, the MIDI messages listed below do affect the panel voices, auto accompaniment, and songs.*
	- *• MIDI Master Tuning*
	- *• System exclusive messages for changing the Reverb Type and Chorus Type.*
- *2 Messages for these control change numbers cannot be transmitted from the instrument itself. However, they may be transmitted when playing the accompaniment, song or using the Harmony effect.*
- *3 Exclusive*
	- *<GM System ON> F0H, 7EH, 7FH, 09H, 01H, F7H*
	- *• This message automatically restores all default settings for the instrument, with the exception of MIDI Master Tuning.*
	- *<MIDI Master Volume> F0H, 7FH, 7FH, 04H, 01H, ll, mm, F7H • This message allows the volume of all channels to be*
	- *changed simultaneously (Universal System Exclusive). • The values of "mm" is used for MIDI Master Volume. (Values for "ll" are ignored.)*

*<MIDI Master Tuning> F0H, 43H, 1nH, 27H, 30H, 00H, 00H, mm, ll, cc, F7H*

- *• This message simultaneously changes the tuning value of all channels.*
- *• The values of "mm" and "ll" are used for MIDI Master Tuning.*
- *• The default value of "mm" and "ll" are 08H and 00H, respectively. Any values can be used for "n" and "cc".*

*<Reverb Type> F0H, 43H, 1nH, 4CH, 02H, 01H, 00H, mmH, llH, F7H*

- *• mm : Reverb Type MSB*
- *• ll : Reverb Type LSB*
- *Refer to the Effect Map (page 144) for details.*

*<Chorus Type> F0H, 43H, 1nH, 4CH, 02H, 01H, 20H, mmH, llH, F7H*

- *• mm : Chorus Type MSB*
- *• ll : Chorus Type LSB*
- *Refer to the Effect Map (page 144) for details.*
- *4 When the accompaniment is started, an FAH message is transmitted. When accompaniment is stopped, an FCH message is transmitted. [When](#page-143-1) the clock is set to External, both FAH (accompaniment start) and FCH (accompaniment stop) are recognized.*
- *5 Local ON/OFF <Local ON> [Bn, 7](#page-143-1)A, 7F <Local OFF> Bn, 7A, 00 Value for "n" is ignored.*

#### <span id="page-141-0"></span>*HINWEIS:*

- *1 Im Standardbetrieb (Werkseinstellungen) funktioniert das Instrument gewöhnlich als multi-timbraler 16-Kanal-Klangerzeuger, und eingehende Daten haben keinen Einfluß auf die Bedienfeld-Voices und die Bedienfeld-Einstellungen. Die im folgenden aufgeführten Befehle verändern jedoch dieBedienfeld-Voices, die automatische Begleitung und die Songs.*
	- *• MIDI Master Tuning • Systemexklusive Meldungen zum Umschalten von Halltyp (Reverb Type) und Chorus-Typ.*
- *2 Befehle für diese Controller-Nummern können nicht vom Instrument selbst gesendet werden. Sie können jedoch gesendet werden, wenn die Begleitung gespielt oder der Harmony-Effekt verwendet wird.*

#### *3 Exclusive*

- *<GM System ON> F0H, 7EH, 7FH, 09H, 01H, F7H • Durch diese Meldung werden automatisch alle Werksvorgaben des Instruments, mit Ausnahme des "MIDI Master Tuning" (der Gesamtstimmung), wieder hergestellt.*
- *<MIDI Master Volume> F0H, 7FH, 7FH, 04H, 01H, ll, mm, F7H • Mit diesem Befehl kann die Lautstärke aller Kanäle gleich-*
- *zeitig geändert werden (Universal System Exclusive). • Die Werte für "mm" werden für MIDI Master Volume verwendet. (Werte für "ll" werden ignoriert.)*

*<MIDI Master Tuning> F0H, 43H, 1nH, 27H, 30H, 00H, 00H, mm, ll, cc, F7H*

- *• Durch diesen Befehl wird der Stimmungswert für alle Kanäle gleichzeitig geändert.*
- *• Die Werte von "mm" und "ll" werden für MIDI Master Tuning verwendet.*
- *• Der Standardwert beträgt für "mm" 08H und für "ll" 00H. Für "n" und "cc" können beliebige Werte verwendet werden.*
- *<Reverb Type> F0H, 43H, 1nH, 4CH, 02H, 01H, 00H, mmH, llH, F7H*
	- *• mm : Reverb Type MSB*
- *• ll : Reverb Type LSB Weitere Einzelheiten hierzu finden Sie in der Effekt-Zuordnungstabelle (Seite 144).*

*<Chorus Type> F0H, 43H, 1nH, 4CH, 02H, 01H, 20H, mmH, llH, F7H*

- *• mm : Chorus Type MSB*
- *• ll : Chorus Type LSB*
- *Weitere Einzelheiten hierzu finden Sie in der Effekt-Zuordnungstabelle (Seite 144).*
- *4 Beim Starten der Begleitung wird eine FAH-Meldung gesendet. Wenn die Begleitung gestoppt wird, wird die Meldung FCH aus[gege](#page-143-1)ben. Wenn die Clock auf "External" eingestellt ist, werden sowohl FAH (Begleitung Start) als auch FCH (Begleitung Stop) erkannt.*
- *5 Local ON/OFF <Local ON> Bn, 7A, 7F <Lo[cal O](#page-143-1)FF> Bn, 7A, 00* Der Wert für "n" wird ignoriert.

#### *NOTE:*

- *1 Le DGX-530/YPG-535 fonctionne par défaut (réglages d'usine) comme un générateur de son multi timbre à 16 canaux. De ce fait, la réception de données n'affecte ni les voix de panneau ni les réglages de panneau. Cependant, les messages MIDI figurant dans la liste ci-dessous affectent les voix de panneau, l'accompagnement automatique et les morceaux.*
	- *• MIDI Master Tuning*
	- *• Messages exclusifs au système permettant de modifier les réglages Reverb Type et Chorus Type.*
- *2 Les messages relatifs à ces numéros de changement de commande ne peuvent pas être transmis depuis le DGX-530/ YPG-535. Il est toutefois possible de les émettre pendant la reproduction de l'accompagnement ou l'exécution d'un morceau, et à l'aide de l'effet Harmony.*
- *3 Messages exclusifs au système*
	- *<GM System ON> F0H, 7EH, 7FH, 09H, 01H, F7H*
	- *• Ce message rétablit automatiquement tous les réglages par défaut de l'instrument, à l'exception de la commande MIDI Master Tuning.*
	- *<MIDI Master Volume> F0H, 7FH, 7FH, 04H, 01H, ll, mm, F7H • Ce message autorise la modification simultanée du volume de tous les canaux (Universal System Exclusive).*
	- *• Les valeurs « mm » sont utilisées pour MIDI Master Volume. (Les valeurs « ll » sont ignorées).*
	- *<MIDI Master Tuning> F0H, 43H, 1nH, 27H, 30H, 00H, 00H, mm, ll, cc, F7H*
	- *• Ce message modifie simultanément la valeur de l'accord de tous les canaux.*
	- *• Les valeurs « mm » et « ll » sont utilisées pour MIDI Master Tuning.*
	- *• Les valeurs par défaut de « mm » et « ll » sont respectivement 08H et 00H. N'importe quelle valeur peut être utilisée pour « n » et « cc ».*

*<Reverb Type> F0H, 43H, 1nH, 4CH, 02H, 01H, 00H, mmH, llH, F7H*

- *• mm : Reverb Type MSB*
- *• ll : Reverb Type LSB*

*Reportez-vous à la liste des effets (page 144) pour les détails.*

- *<Chorus Type> F0H, 43H, 1nH, 4CH, 02H, 01H, 20H, mmH, llH, F7H*
- *• mm : Chorus Type MSB*
- *• ll : Chorus Type LSB*

*Reportez-vous à la liste des effets (page 144) pour les détails.*

- *4 Lors du lancement de l'accompagnement, un message FAH est envoyé. A l'arrêt de l'accompagnement, c'est un message FCH qui est transmis. Lorsque l'horloge est réglée sur External, les messages FAH (début [de l'a](#page-143-1)ccompagnement) et FCH (arrêt de l'accompagnement) sont reconnus.*
- *5 Local ON/OFF <Local ON> Bn, 7A, 7F <Local OFF> Bn, 7A, 0[0](#page-143-1) La valeur « n » est ignorée.*

#### *NOTA:*

- *1 Con los ajustes iniciales (ajustes de fabricación), el instrumento funciona normalmente como un generador de tonos de varios timbres de 16 canales, y los datos de entrada no afectan a las voces ni a los ajustes del panel. Sin embardo, los mensajes MIDI enumerados a continuación sí afectan a las voces del panel, al acompañamiento automático y a las canciones. • Afinación principal MIDI*
	- *• Mensajes exclusivos del sistema para cambiar el tipo de reverberación y el tipo de coro.*
- *2 Los mensajes para estos números de cambio de control no pueden transmitirse desde el instrumento. Sin embargo, podrían transmitirse al tocar el acompañamiento, la canción o bien al usar el efecto Harmony (Armonía).*

#### *3 Exclusivo*

- *<GM System ON> (Sistema GM activado) F0H, 7EH, 7FH, 09H, 01H, F7H*
	- *• Este mensaje restituye automáticamente todos los ajustes iniciales del instrumento, a excepción de la afinación principal MIDI.*

*<MIDI Master Volume> (Volumen principal MIDI)* 

- *F0H, 7FH, 7FH, 04H, 01H, ll, mm, F7H*
- *• Este mensaje permite cambiar simultáneamente el volumen de todos los canales [Universal System Exclusive (Exclusivo del Sistema Universal)].*
- *• Los valores de "mm" se usan para el volumen principal MIDI. (Los valores para "ll" se omiten).*

*<MIDI Master Tuning> (Afinación principal MIDI)* 

- *0H, 43H, 1nH, 27H, 30H, 00H, 00H, mm, ll, cc, F7H*
- *• Este mensaje cambia simultáneamente el valor de afinación de todos los canales.*
- *• Los valores de "mm" y "ll" se usan para la afinación principal MIDI.*
- *• Los valores iniciales de "mm" y "ll" son 08H y 00H, respectivamente. Puede usarse cualquier valor para "n" y "cc".*

*<Reverb Type> (Tipo de reverberación)* 

- *F0H, 43H, 1nH, 4CH, 02H, 01H, 00H, mmH, llH, F7H • mm: Tipo de reverberación MSB*
- *• ll: Tipo de reverberación LSB*
- *Para obtener más detalles, consulte la lista de efectos (página 144).*

*<Chorus Type> (Tipo de coro)* 

- *F0H, 43H, 1nH, 4CH, 02H, 01H, 20H, mmH, llH, F7H*
	- *• mm: Tipo de coro MSB*
- *• ll: Tipo de coro LSB*
- *Para obtener más detalles, consulte la lista de efectos (página 144).*
- *4 Cuando se inicia el acompañamiento se transmite un mensaje FAH. Cuando se para el acompañamiento, se transmite un mensaje FCH. Cuando el reloj está ajustado en externo, FAH (inicio del acompañamiento) y FCH (parada del acompañamiento) se reconocen.*
- *5 Local ON/OFF (Local activado/desactivado) <Local ON> Bn, 7A, 7F <Local OFF> Bn, 7A, 00 El valor para "n" se omite.*

# <span id="page-143-0"></span>■ Effect map / Effekt-Zuordnung / Liste des effets / Lista de efectos

- \* When a Type LSB value is received that corresponds to no effect type, a value corresponding to the effect type (coming the closest to the specified value) is automatically set.
- \* The numbers in parentheses in front of the Effect Type names correspond to the number indicated in the display.
- <span id="page-143-1"></span>Wenn ein Type-LSB-Wert empfangen wird, der keinem Effekttyp zugewiesen ist, wird automatisch ein passender Wert eingestellt, der dem empfangenen Wert am nächsten kommt.
- Die Nummern in Klammern vor den Effekttyp-Bezeichnungen entsprechen der im Display erscheinenden Nummern.
- \* Lorsque la valeur Type LSB reçue ne correspond à aucun type d'effet, une valeur correspondant à un type d'effet (la plus proche possible de la valeur spécifiée) est automatiquement sélectionnée.
- \* Les chiffres entre parenthèses qui précèdent les noms des types d'effet correspondent aux numéros apparaissant sur l'afficheur.
- \* Cuando se recibe un valor tipo LSB que no corresponde a ningún tipo de efecto, se establece automáticamente un valor correspondiente al tipo de efecto (el que más se acerque al valor especificado).
- \* Los números entre paréntesis colocados delante de los nombres de tipos de efecto corresponden al número indicado en la pantalla.

### ● **REVERB**

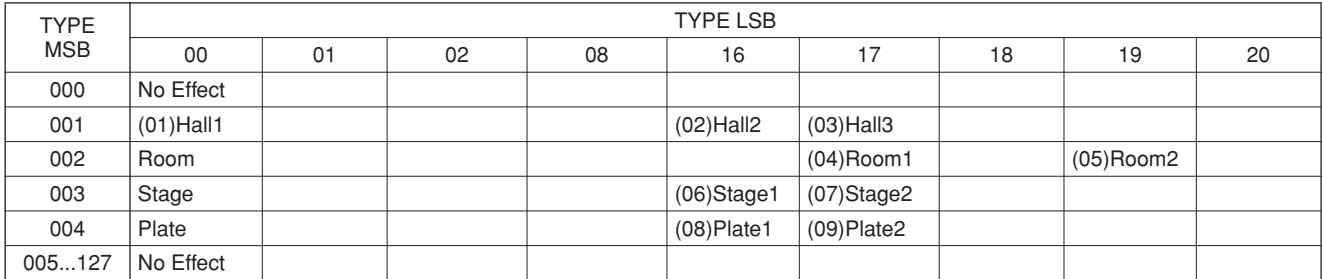

### ● **CHORUS**

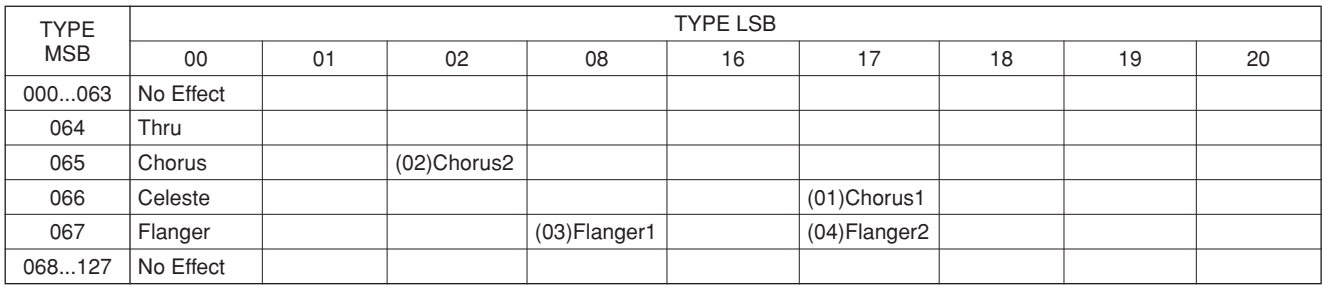
# **ATTENTION SOFTWARE LICENSE AGREEMENT**

PLEASE READ THIS SOFTWARE LICENSE AGREEMENT ("AGREE-MENT") CAREFULLY BEFORE USING THIS SOFTWARE. YOU ARE ONLY PERMITTED TO USE THIS SOFTWARE PURSUANT TO THE TERMS AND CONDITIONS OF THIS AGREEMENT. THIS AGREEMENT IS BETWEEN YOU (AS AN INDIVIDUAL OR LEGAL ENTITY) AND YAMAHA CORPORATION ("YAMAHA").

BY BREAKING THE SEAL OF THIS PACKAGE YOU ARE AGREEING TO BE BOUND BY THE TERMS OF THIS LICENSE. IF YOU DO NOT AGREE WITH THE TERMS, DO NOT INSTALL, COPY, OR OTHERWISE USE THIS SOFTWARE.

#### **1. GRANT OF LICENSE AND COPYRIGHT**

Yamaha hereby grants you the right to use one copy of the software program(s) and data ("SOFTWARE") accompanying this Agreement. The term SOFT-WARE shall encompass any updates to the accompanying software and data. The SOFTWARE is owned by Yamaha and/or Yamaha's licensor(s), and is protected by relevant copyright laws and all applicable treaty provisions. While you are entitled to claim ownership of the data created with the use of SOFT-WARE, the SOFTWARE will continue to be protected under relevant copyrights.

• **You may** use the SOFTWARE on a **single computer**.

- **You may** make one copy of the SOFTWARE in machine-readable form for backup purposes only, if the SOFTWARE is on media where such backup copy is permitted. On the backup copy, you must reproduce Yamaha's copyright notice and any other proprietary legends that were on the original copy of the SOFTWARE.
- **You may** permanently transfer to a third party all your rights in the SOFT-WARE, provided that you do not retain any copies and the recipient reads and agrees to the terms of this Agreement.

#### **2. RESTRICTIONS**

- **You may not** engage in reverse engineering, disassembly, decompilation or otherwise deriving a source code form of the SOFTWARE by any method whatsoever.
- **You may not** reproduce, modify, change, rent, lease, or distribute the SOFT-WARE in whole or in part, or create derivative works of the SOFTWARE.
- **You may not** electronically transmit the SOFTWARE from one computer to another or share the SOFTWARE in a network with other computers.
- **You may not** use the SOFTWARE to distribute illegal data or data that violates public policy.
- **You may not** initiate services based on the use of the SOFTWARE without permission by Yamaha Corporation.

Copyrighted data, including but not limited to MIDI data for songs, obtained by means of the SOFTWARE, are subject to the following restrictions which you must observe.

- Data received by means of the SOFTWARE may not be used for any commercial purposes without permission of the copyright owner.
- Data received by means of the SOFTWARE may not be duplicated, transferred, or distributed, or played back or performed for listeners in public without permission of the copyright owner.
- The encryption of data received by means of the SOFTWARE may not be removed nor may the electronic watermark be modified without permission of the copyright owner.

#### **3. TERMINATION**

This Agreement becomes effective on the day that you receive the SOFT-WARE and remains effective until terminated. If any copyright law or provisions of this Agreement is violated, the Agreement shall terminate automatically and immediately without notice from Yamaha. Upon such termination, you must immediately destroy the licensed SOFTWARE, any accompanying written documents and all copies thereof.

#### **4. LIMITED WARRANTY ON MEDIA**

As to SOFTWARE sold on tangible media, Yamaha warrants that the tangible media on which the SOFTWARE is recorded will be free from defects in materials and workmanship under normal use for a period of fourteen (14) days from the date of receipt, as evidenced by a copy of the receipt. Yamaha's entire liability and your exclusive remedy will be replacement of the defective media if it is returned to Yamaha or an authorized Yamaha dealer within fourteen days with a copy of the receipt. Yamaha is not responsible for replacing media damaged by accident, abuse or misapplication. TO THE FULLEST EXTENT PERMITTED BY LAW, YAMAHA EXPRESSLY DISCLAIMS ANY IMPLIED WARRANTIES ON THE TANGIBLE MEDIA, INCLUDING THE IMPLIED WARRANTIES OF MERCHANTABILITY AND FITNESS FOR A PARTICULAR PURPOSE.

#### **5. DISCLAIMER OF WARRANTY ON SOFTWARE**

You expressly acknowledge and agree that use of the SOFTWARE is at your sole risk. The SOFTWARE and related documentation are provided "AS IS" and without warranty of any kind. NOTWITHSTANDING ANY OTHER PROVISION OF THIS AGREEMENT, YAMAHA EXPRESSLY DIS-CLAIMS ALL WARRANTIES AS TO THE SOFTWARE, EXPRESS, AND IMPLIED, INCLUDING BUT NOT LIMITED TO THE IMPLIED WAR-RANTIES OF MERCHANTABILITY, FITNESS FOR A PARTICULAR PURPOSE AND NON-INFRINGEMENT OF THIRD PARTY RIGHTS. SPECIFICALLY, BUT WITHOUT LIMITING THE FOREGOING, YAMAHA DOES NOT WARRANT THAT THE SOFTWARE WILL MEET YOUR REQUIREMENTS, THAT THE OPERATION OF THE SOFTWARE WILL BE UNINTERRUPTED OR ERROR-FREE, OR THAT DEFECTS IN THE SOFTWARE WILL BE CORRECTED.

#### **6. LIMITATION OF LIABILITY**

YAMAHA'S ENTIRE OBLIGATION HEREUNDER SHALL BE TO PER-MIT USE OF THE SOFTWARE UNDER THE TERMS HEREOF. IN NO EVENT SHALL YAMAHA BE LIABLE TO YOU OR ANY OTHER PER-SON FOR ANY DAMAGES, INCLUDING, WITHOUT LIMITATION, ANY DIRECT, INDIRECT, INCIDENTAL OR CONSEQUENTIAL DAMAGES, EXPENSES, LOST PROFITS, LOST DATA OR OTHER DAMAGES ARIS-ING OUT OF THE USE, MISUSE OR INABILITY TO USE THE SOFT-WARE, EVEN IF YAMAHA OR AN AUTHORIZED DEALER HAS BEEN ADVISED OF THE POSSIBILITY OF SUCH DAMAGES. In no event shall Yamaha's total liability to you for all damages, losses and causes of action (whether in contract, tort or otherwise) exceed the amount paid for the SOFT-WARE.

#### **7. THIRD PARTY SOFTWARE**

Third party software and data ("THIRD PARTY SOFTWARE") may be attached to the SOFTWARE. If, in the written materials or the electronic data accompanying the Software, Yamaha identifies any software and data as THIRD PARTY SOFTWARE, you acknowledge and agree that you must abide by the provisions of any Agreement provided with the THIRD PARTY SOFT-WARE and that the party providing the THIRD PARTY SOFTWARE is responsible for any warranty or liability related to or arising from the THIRD PARTY SOFTWARE. Yamaha is not responsible in any way for the THIRD PARTY SOFTWARE or your use thereof.

- Yamaha provides no express warranties as to the THIRD PARTY SOFT-WARE. IN ADDITION, YAMAHA EXPRESSLY DISCLAIMS ALL IMPLIED WARRANTIES, INCLUDING BUT NOT LIMITED TO THE IMPLIED WARRANTIES OF MERCHANTABILITY AND FITNESS FOR A PARTICULAR PURPOSE, as to the THIRD PARTY SOFTWARE.
- Yamaha shall not provide you with any service or maintenance as to the THIRD PARTY SOFTWARE.
- Yamaha is not liable to you or any other person for any damages, including, without limitation, any direct, indirect, incidental or consequential damages, expenses, lost profits, lost data or other damages arising out of the use, misuse or inability to use the THIRD PARTY SOFTWARE.

#### **8. GENERAL**

This Agreement shall be interpreted according to and governed by Japanese law without reference to principles of conflict of laws. Any dispute or procedure shall be heard before the Tokyo District Court in Japan. If for any reason a court of competent jurisdiction finds any portion of this Agreement to be unenforceable, the remainder of this Agreement shall continue in full force and effect.

#### **9. COMPLETE AGREEMENT**

This Agreement constitutes the entire agreement between the parties with respect to use of the SOFTWARE and any accompanying written materials and supersedes all prior or contemporaneous understandings or agreements, written or oral, regarding the subject matter of this Agreement. No amendment or revision of this Agreement will be binding unless in writing and signed by a fully authorized representative of Yamaha.

# **ACHTUNG SOFTWARE-LIZENZVEREINBARUNG**

BITTE LESEN SIE SORGFÄLTIG DIESE LIZENZVEREINBARUNG ("VEREINBARUNG"), BEVOR SIE DIE SOFTWARE BENUTZEN. DER GEBRAUCH DIESER SOFTWARE IST IHNEN NUR GEMÄSS DEN BEDINGUNGEN UND VORAUSSETZUNGEN DIESER VEREINBA-RUNG GESTATTET. DIES IST EINE VEREINBARUNG ZWISCHEN IHNEN (ALS PRIVATPERSON ODER ALS NATÜRLICHE PERSON) UND DER YAMAHA CORPORATION ("YAMAHA").

DURCH DAS ÖFFNEN DIESER VERSIEGELTEN VERPACKUNG BRIN-GEN SIE ZUM AUSDRUCK, AN DIE BEDINGUNGEN DIESER LIZENZ GEBUNDEN ZU SEIN. WENN SIE NICHT MIT DEN BEDINGUNGEN EINVERSTANDEN SIND, INSTALLIEREN ODER KOPIEREN SIE DIESE SOFTWARE NICHT, UND VERWENDEN SIE SIE AUF KEINE ANDERE **WEISE** 

#### **1. GEWÄHRUNG EINER LIZENZ UND COPYRIGHT**

Yamaha gewährt Ihnen hiermit das Recht, eine einzige Kopie der mitgelieferten Software-Programme und Daten ("SOFTWARE") zu nutzen. Der Begriff SOFTWARE umfasst alle Updates der mitgelieferten Software und Daten. Die SOFTWARE gehört Yamaha bzw. den Yamaha-Lizenzgebern und ist durch die entsprechenden Copyright-Gesetze und internationalen Abkommen geschützt. Sie haben zwar das Recht, Besitzansprüche auf die durch den Gebrauch der SOFTWARE erstellten Daten zu erheben, doch die SOFTWARE selbst bleibt

weiterhin durch das entsprechende Copyright geschützt. • **Sie dürfen** die SOFTWARE auf **genau einem Computer** verwenden.

- **Sie dürfen** ausschließlich zu Backup-Zwecken eine Kopie der SOFTWARE in maschinenlesbarer Form erstellen, wenn sich die SOFTWARE auf einem Medium befindet, welches eine solche Sicherungskopie erlaubt. Auf der erstellten Backup-Kopie müssen Sie den Urheberrechtshinweis von Yamaha und alle anderen Eigentumsrechte der SOFTWARE betreffenden Hinweise wiedergeben.
- **Sie dürfen** dauerhaft all Ihre Rechte an der SOFTWARE an Dritte übertragen, jedoch nur, falls Sie keine Kopien zurückbehalten und der Empfänger die Lizenzvereinbarung liest und dieser zustimmt.

#### **2. BESCHRÄNKUNGEN**

- **Sie dürfen nicht** die SOFTWARE einem Reverse Engineering unterziehen, sie dekompilieren oder auf andere Weise an deren Quell-Code gelangen.
- Es ist Ihnen **nicht gestattet**, die SOFTWARE als Ganzes oder teilweise zu vervielfältigen, zu modifizieren, zu ändern, zu vermieten, zu verleasen oder auf anderen Wegen zu verteilen oder abgeleitete Produkte aus der SOFT-WARE zu erstellen.
- **Sie dürfen nicht** die SOFTWARE elektronisch von einem Computer auf einen anderen übertragen oder sie in ein Netzwerk mit anderen Computern einspeisen.
- **Sie dürfen nicht** die SOFTWARE verwenden, um illegale oder gegen die guten Sitten verstoßende Daten zu verbreiten.
- **Sie dürfen nicht** auf dem Gebrauch der SOFTWARE basierende Dienstleistungen erbringen ohne die Erlaubnis der Yamaha Corporation.

Urheberrechtlich geschützte Daten, einschließlich, aber nicht darauf beschränkt, MIDI-Songdateien, die mithilfe dieser SOFTWARE erstellt werden, unterliegen den nachfolgenden Beschränkungen, die vom Benutzer zu beachten sind.

- Die mithilfe dieser SOFTWARE erhaltenen Daten dürfen ohne Erlaubnis des Urheberrechtsinhabers nicht für kommerzielle Zwecke verwendet werden.
- Die mithilfe dieser SOFTWARE erhaltenen Daten dürfen nicht dupliziert, übertragen, verteilt oder einem öffentlichen Publikum vorgespielt oder dargeboten werden, es sei denn, es liegt eine Genehmigung durch den Inhaber der Urheberrechte vor.
- Weder darf die Verschlüsselung der mithilfe dieser SOFTWARE erhaltenen Daten entfernt, noch darf das elektronische Wasserzeichen ohne Genehmigung des Inhabers der Urheberrechte verändert werden.

#### **3. BEENDIGUNG DES VERTRAGSVERHÄLTNISSES**

Diese Lizenzvereinbarung tritt am Tag des Erhalts der SOFTWARE in Kraft und bleibt bis zur Beendigung wirksam. Wenn eines der Urheberrechts-Gesetze oder eine Maßgabe dieser Vereinbarung verletzt wird, endet die Vereinbarung automatisch und sofort ohne Vorankündigung durch Yamaha. In diesem Fall müssen Sie die lizenzierte SOFTWARE und die mitgelieferten Unterlagen und alle Kopien davon unverzüglich vernichten.

#### **4. BESCHRÄNKTE GARANTIE AUF MEDIEN**

Bezüglich SOFTWARE, die auf physikalischen Medien vertrieben wird, garantiert Yamaha, dass die physikalischen Medien, auf denen die SOFT-WARE aufgezeichnet wurde, für einen Zeitraum von vierzehn (14) Tagen nach dem per Kaufbeleg/Lieferschein nachweisbaren Empfangsdatum und bei normalem Gebrauch frei von Herstellungs- und Materialfehlern sind. Der volle Umfang der Verantwortung von Yamaha und Ihre einzige Abhilfemöglichkeit ist der Ersatz des defekten Mediums oder der defekten Medien durch Einsendung an Yamaha oder einen autorisierten Vertragshändler von Yamaha innerhalb von vierzehn Tagen zusammen mit einer Kopie des Kaufbelegs/ Lieferscheins. Yamaha ist nicht zum Ersatz von Medien verpflichtet, die durch Unfälle, Misbrauch oder fehlerhafte Anwendung beschädigt wurden. YAMAHA SCHLIESST UNTER MAXIMALER AUSSCHÖPFUNG DES GELTENDEN RECHTS AUSDRÜCKLICH JEGLICHE STILLSCHWEI-

GENDEN GARANTIEN AUF PHYSIKALISCHE MEDIEN AUS, EIN-SCHLIESSLICH STILLSCHWEIGENDER GARANTIEN FÜR ALLGEMEINE GEBRAUCHSTAUGLICHKEIT ODER DIE TAUGLICH-KEIT FÜR EINEN BESTIMMTEN EINSATZZWECK.

#### **5. BESCHRÄNKTE GARANTIE AUF DIE SOFTWARE**

Sie erkennen ausdrücklich an, dass der Gebrauch der SOFTWARE ausschließlich auf eigene Gefahr erfolgt. Die SOFTWARE und ihre Anleitungen werden Ihnen ohne Mängelgewähr oder andere Garantien zur Verfügung gestellt. UNGEACHTET DER ANDEREN BESTIMMUNGEN DIESER LIZENZ-VEREINBARUNG WERDEN VON YAMAHA KEINE AUSDRÜCKLI-CHEN ODER STILLSCHWEIGENDEN GARANTIEN HINSICHTLICH DIESER SOFTWARE ÜBERNOMMEN, EINSCHLIESSLICH, ABER NICHT BESCHRÄNKT AUF STILLSCHWEIGENDE GARANTIEN FÜR ALLGEMEINE GEBRAUCHSTAUGLICHKEIT ODER DIE TAUGLICH-KEIT FÜR EINEN BESTIMMTEN EINSATZZWECK ODER DIE NICHT-VERLETZUNG DER RECHTE DRITTER. BESONDERS, ABER OHNE DAS OBENGENANNTE EINZUSCHRÄNKEN, GARANTIERT YAMAHA NICHT, DASS DIE SOFTWARE IHRE ANSPRÜCHE ERFÜLLT, DASS DER BETRIEB DER SOFTWARE OHNE UNTERBRECHUNGEN ODER FEHLERFREI ERFOLGT ODER DASS FEHLER IN DER SOFTWARE BESEITIGT WERDEN.

#### **6. HAFTUNGSBESCHRÄNKUNG**

YAMAHA GEHT DIE NACHFOLGEND SPEZIFIZIERTE VERPFLICH-TUNG EIN, DIE VERWENDUNG DER SOFTWARE UNTER DEN GENANNTEN BEDINGUNGEN ZU ERLAUBEN. YAMAHA ÜBER-NIMMT IHNEN GEGENÜBER ODER GEGENÜBER DRITTEN IN KEI-NEM FALL DIE HAFTUNG FÜR IRGENDWELCHE SCHÄDEN EINSCHLIESSLICH, JEDOCH NICHT BESCHRÄNKT AUF DIREKT ODER BEILÄUFIG ENTSTANDENE SCHÄDEN ODER FOLGESCHÄ-DEN, AUFWENDUNGEN, ENTGANGENE GEWINNE, DATENVERLU-STE ODER ANDERE SCHÄDEN, DIE INFOLGE DER VERWENDUNG, DES MISSBRAUCHS ODER DER UNMÖGLICHKEIT DER VERWEN-<br>DUNG DER SOFTWARE ENTSTEHEN KÖNNEN, SELBST WENN YAMAHA ODER EIN AUTHORISIERTER HÄNDLER AUF DIE MÖG-LICHKEIT SOLCHER SCHÄDEN AUFMERKSAM GEMACHT WURDE. In keinem Fall überschreiten Ihre Ansprüche gegen Yamaha aufgrund von Schäden, Verlusten oder Klageansprüchen (aus Vertrag, Schadensersatz oder anderen) den Kaufpreis der SOFTWARE.

#### **7. SOFTWARE DRITTER**

Möglicherweise werden der SOFTWARE Daten und Software Dritter beigefügt ("SOFTWARE DRITTER"). Wenn in der schriftlichen Dokumentation oder der die Software begleitenden elektronischen Daten irgendwelche Software und Daten von Yamaha als SOFTWARE DRITTER bezeichnet wird, erkennen Sie die Bestimmungen aller mit der SOFTWARE DRITTER mitgelieferten Vereinbarungen an und erkennen an, dass der Hersteller der SOFT-WARE DRITTER verantwortlich ist für etwaige Garantien oder Haftungen für die SOFTWARE DRITTER. Yamaha ist in keiner Weise verantwortlich für die SOFTWARE DRITTER oder deren Gebrauch durch Sie.

- Yamaha gibt keine ausdrücklichen Zusicherungen und vertraglichen Haftungen bezüglich der SOFTWARE DRITTER. ZUSÄTZLICH VERNEINT YAMAHA AUSDRÜCKLICH ALLE STILLSCHWEIGENDEN GARAN-TIEN, EINSCHLIESSLICH, ABER NICHT BESCHRÄNKT AUF, STILL-SCHWEIGENDE GARANTIEN AUF ALLGEMEINE GEBRAUCHSTAUGLICHKEIT ODER DIE TAUGLICHKEIT FÜR EINEN BESTIMMTEN ZWECK DER SOFTWARE DRITTER.
- Yamaha bietet Ihnen keinen Service oder Hilfestellung zu der SOFTWARE **DRITTER**
- Yamaha übernimmt Ihnen gegenüber oder gegenüber Dritten in keinem Fall die Haftung für irgendwelche Schäden einschließlich, jedoch nicht beschränkt, auf direkt oder beiläufig entstandene Schäden oder Folgeschäden, Aufwendungen, entgangene Gewinne, Datenverluste oder andere Schäden, die infolge der Verwendung, des Missbrauchs oder der Unmöglichkeit der Verwendung der SOFTWARE DRITTER entstehen können.

#### **8. ALLGEMEINES**

Diese Vereinbarung ist im Einklang mit dem japanischen Recht zu interpretieren und wird von diesem beherrscht, ohne einen Bezug auf jegliche Prinzipien eines Rechtskonflikts herzustellen. Alle Rechtsstreitigkeiten und -verfahren sind am Tokyo District Court in Japan durchzuführen. Falls aus irgendeinem Grund Teile dieser Lizenzvereinbarung von einem zuständigen Gericht für unwirksam erklärt werden sollten, dann sollen die übrigen Bestimmungen der Lizenzvereinbarung weiterhin voll wirksam sein.

#### **9. VOLLSTÄNDIGKEIT DER VEREINBARUNG**

Diese Lizenzvereinbarung stellt die Gesamtheit der Vereinbarungen in Bezug auf die SOFTWARE und alle mitgelieferten schriftlichen Unterlagen zwischen den Parteien dar und ersetzt alle vorherigen oder gleichzeitigen schriftlichen oder mündlichen Übereinkünfte oder Vereinbarungen in Bezug auf diese The-matik. Zusätze oder Änderungen dieser Vereinbarung sind nicht bindend, wenn Sie nicht von einem vollständig authorisierten Repräsentanten von Yamaha unterzeichnet sind.

# **ATTENTION CONTRAT DE LICENCE DE LOGICIEL**

VEUILLEZ LIRE ATTENTIVEMENT CE CONTRAT DE LICENCE (« CONTRAT ») AVANT D'UTILISER CE LOGICIEL. L'UTILISATION DE CE LOGICIEL EST ENTIEREMENT REGIE PAR LES TERMES ET CON-DITIONS DE CE CONTRAT. CECI EST UN CONTRAT ENTRE VOUS-MEME (EN TANT QUE PERSONNE PHYSIQUE OU MORALE) ET YAMAHA CORPORATION (« YAMAHA »).

LE FAIT D'OUVRIR CE COFFRET INDIQUE QUE VOUS ACCEPTEZ L'ENSEMBLE DES TERMES DU CONTRAT. SI VOUS N'ACCEPTEZ PAS LESDITS TERMES, VOUS NE DEVREZ NI INSTALLER NI COPIER NI UTILISER DE QUELQUE AUTRE MANIERE CE LOGICIEL.

#### **1. CONCESSION DE LICENCE ET DROITS D'AUTEUR**

Yamaha vous concède le droit d'utiliser un seul exemplaire du logiciel et des données afférentes à celui-ci (« LOGICIEL »), livrés avec ce contrat. Le terme LOGICIEL couvre toutes les mises à jour du logiciel et des données fournis. Ce LOGICIEL est la propriété de Yamaha et/ou du (des) concédant(s) de licence Yamaha. Il est protégé par les dispositions en vigueur relatives au droit d'auteur et tous les traités internationaux pertinents. Bien que vous soyez en droit de revendiquer la propriété des données créées à l'aide du LOGICIEL, ce dernier reste néanmoins protégé par les lois en vigueur en matière de droit d'auteur.

- **Vous pouvez** utiliser ce LOGICIEL sur un **seul ordinateur**.
- **Vous pouvez** effectuer une copie unique de ce LOGICIEL en un format lisible sur machine à des fins de sauvegarde uniquement, à la condition toutefois que le LOGICIEL soit installé sur un support autorisant la copie de sauvegarde. Sur la copie de sauvegarde, vous devez reproduire l'avis relatif aux droits d'auteur ainsi que toute autre mention de propriété indiquée sur l'exemplaire original du LOGICIEL.
- **Vous pouvez** céder, à titre permanent, tous les droits que vous détenez sur ce LOGICIEL, sous réserve que vous n'en conserviez aucun exemplaire et que le bénéficiaire accepte les termes du présent contrat.

#### **2. RESTRICTIONS**

- **Vous ne pouvez** en aucun cas reconstituer la logique du LOGICIEL ou le désassembler, le décompiler ou encore en dériver une forme quelconque de code source par quelque autre moyen que ce soit.
- **Vous n'êtes pas en droit** de reproduire, modifier, changer, louer, prêter ou distribuer le LOGICIEL en tout ou partie, ou de l'utiliser à des fins de création dérivée.
- **Vous n'êtes pas autorisé** à transmettre le LOGICIEL électroniquement à d'autres ordinateurs ou à l'utiliser en réseau.
- **Vous ne pouvez** pas utiliser ce LOGICIEL pour distribuer des données illégales ou portant atteinte à la politique publique.
- **Vous n'êtes pas habilité** à proposer des services fondés sur l'utilisation de ce LOGICIEL sans l'autorisation de Yamaha Corporation.

Les données protégées par le droit d'auteur, y compris les données MIDI de morceaux, sans toutefois s'y limiter, obtenues au moyen de ce LOGICIEL, sont soumises aux restrictions suivantes que vous devez impérativement respecter.

- Les données reçues au moyen de ce LOGICIEL ne peuvent en aucun cas être utilisées à des fins commerciales sans l'autorisation du propriétaire du droit d'auteur.
- Les données reçues au moyen de ce LOGICIEL ne peuvent pas être dupliquées, transférées, distribuées, reproduites ou exécutées devant un public d'auditeurs sans l'autorisation du propriétaire du droit d'auteur.
- Le cryptage des données reçues au moyen de ce LOGICIEL ne peut être déchiffré ni le filigrane électronique modifié sans l'autorisation du propriétaire du droit d'auteur.

#### **3. RESILIATION**

Le présent contrat prend effet à compter du jour où le LOGICIEL vous est remis et reste en vigueur jusqu'à sa résiliation. Si l'une quelconque des dispositions relatives au droit d'auteur ou des clauses du contrat ne sont pas respectées, le contrat de licence sera automatiquement résilié de plein droit par Yamaha, ce sans préavis. Dans ce cas, vous devrez immédiatement détruire le LOGICIEL concédé sous licence, la documentation imprimée qui l'accompagne ainsi que les copies réalisées.

#### **4. GARANTIE LIMITEE PORTANT SUR LE SUPPORT**

Quant au LOGICIEL vendu sur un support perceptible, Yamaha garantit que le support perceptible sur lequel le LOGICIEL est enregistré est exempt de défaut de matière première ou de fabrication pendant quatorze (14) jours à compter de la date de réception, avec comme preuve à l'appui une copie du reçu. Votre seul recours opposable à Yamaha consiste dans le remplacement du support reconnu défectueux, à condition qu'il soit retourné à Yamaha ou à un revendeur Yamaha agréé dans un délai de quatorze jours avec une copie du reçu. Yamaha n'est pas tenu de remplacer un support endommagé à la suite d'un accident, d'un usage abusif ou d'une utilisation incorrecte. DANS TOUTE LA MESURE PERMISE PAR LA LEGISLATION EN VIGUEUR, YAMAHA EXCLUT EXPRESSEMENT TOUTE RESPONSABILITE IMPLICITE LIEE AU SUP-PORT PERCEPTIBLE, Y COMPRIS TOUTE GARANTIE IMPLICITE DE QUALITE MARCHANDE ET D'ADEQUATION A UN USAGE PARTICU-LIER LE CONCERNANT.

# **5. EXCLUSION DE GARANTIE PORTANT SUR LE LOGICIEL**

Vous reconnaissez et acceptez expressément que l'utilisation de ce LOGICIEL est à vos propres risques. Le LOGICIEL et la documentation qui l'accompagne sont livrés « EN L'ETAT », sans garantie d'aucune sorte. NONOBSTANT TOUTE AUTRE DISPOSITION DU PRESENT CONTRAT, YAMAHA EXCLUT DE LA PRESENTE GARANTIE PORTANT SUR LE LOGICIEL, TOUTE RESPONSABILITE EXPRESSE OU IMPLICITE LE CONCER-NANT, Y COMPRIS, DE MANIERE NON LIMITATIVE, TOUTE GARAN-TIE IMPLICITE DE QUALITE MARCHANDE, D'ADEQUATION A UN USAGE PARTICULIER ET DE RESPECT DES DROITS DES TIERS. YAMAHA EXCLUT EN PARTICULIER, MAIS DE MANIERE NON LIMI-TATIVE A CE QUI PRECEDE, TOUTE GARANTIE LIEE A L'ADEQUA-TION DU LOGICIEL A VOS BESOINS, AU FONCTIONNEMENT ININTERROMPU OU SANS ERREUR DU PRODUIT ET A LA CORREC-TION DES DEFAUTS CONSTATES LE CONCERNANT.

#### **6. RESPONSABILITE LIMITEE**

LA SEULE OBLIGATION DE YAMAHA AUX TERMES DES PRESENTES CONSISTE A VOUS AUTORISER A UTILISER CE LOGICIEL. EN AUCUN CAS YAMAHA NE POURRA ETRE TENU RESPONSABLE, PAR VOUS-MEME OU UNE AUTRE PERSONNE, DE QUELQUE DOMMAGE QUE CE SOIT, NOTAMMENT ET DE MANIERE NON LIMITATIVE, DE DOMMAGES DIRECTS, INDIRECTS, ACCESSOIRES OU CONSECU-TIFS, DE FRAIS, PERTES DE BENEFICES, PERTES DE DONNEES OU D'AUTRES DOMMAGES RESULTANT DE L'UTILISATION CORRECTE OU INCORRECTE OU DE L'IMPOSSIBILITE D'UTILISER LE LOGICIEL, MEME SI YAMAHA OU UN DISTRIBUTEUR AGREE ONT ETE PREVE-NUS DE L'EVENTUALITE DE TELS DOMMAGES. Dans tous les cas, la responsabilité entière de Yamaha engagée à votre égard pour l'ensemble des dommages, pertes et causes d'actions (que ce soit dans le cadre d'une action contractuelle, délictuelle ou autre) ne saurait excéder le montant d'acquisition du LOGICIEL.

#### **7. LOGICIELS DE FABRICANTS TIERS**

Des logiciels et données de fabricants tiers (« LOGICIELS DE FABRICANTS TIERS ») peuvent être associés au LOGICIEL. Lorsque, dans la documentation imprimée ou les données électroniques accompagnant ce logiciel, Yamaha identifie un logiciel et des données comme étant un LOGICIEL DE FABRI-CANT TIERS, vous reconnaissez et acceptez que vous avez l'obligation de vous conformer aux dispositions de tout contrat fourni avec ce LOGICIEL DE FABRICANT TIERS, et que la partie tierce fournissant le LOGICIEL DE FABRICANT TIERS est responsable de toute garantie ou responsabilité liée à ou résultant de ce dernier. Yamaha n'est en aucun cas responsable des LOGI-CIELS DE FABRICANTS TIERS ou de l'utilisation que vous en faites.

- Yamaha exclut toute garantie expresse portant sur des LOGICIELS DE FABRICANTS TIERS. DE SURCROIT, YAMAHA EXCLUT EXPRESSE-MENT TOUTE RESPONSABILITE IMPLICITE LIEE AU LOGICIEL DE FABRICANT TIERS, Y COMPRIS, DE MANIERE NON LIMITATIVE, TOUTE GARANTIE IMPLICITE DE QUALITE MARCHANDE ET D'ADEQUATION A UN USAGE PARTICULIER LE CONCERNANT.
- Yamaha ne vous fournira aucun service ni maintenance concernant le LOGI-CIEL DE FABRICANT TIERS.
- En aucun cas Yamaha ne pourra être tenu responsable, par vous-même ou une autre personne, de quelque dommage que ce soit, notamment et de manière non limitative, de dommages directs, indirects, accessoires ou consécutifs, de frais, pertes de bénéfices, pertes de données ou d'autres dommages résultant de l'utilisation correcte ou incorrecte ou de l'impossibilité d'utiliser le LOGICIEL DE FABRICANT TIERS.

#### **8. REMARQUE GENERALE**

Le présent contrat est régi par le droit japonais, à la lumière duquel il doit être interprété, sans qu'il soit fait référence aux conflits des principes de loi. Conflits et procédures sont de la compétence du tribunal de première instance de Tokyo, au Japon. Si pour une quelconque raison, un tribunal compétent décrète que l'une des dispositions de ce contrat est inapplicable, le reste du présent contrat restera en vigueur.

#### **9. CONTRAT COMPLET**

Ce document constitue le contrat complet passé entre les parties relativement à l'utilisation du LOGICIEL et de toute documentation imprimée l'accompagnant, et remplace tous les accords ou contrats antérieurs, écrits ou oraux, portant sur l'objet du présent accord. Aucun avenant ni aucune révision du présent contrat n'auront force obligatoire s'ils ne sont pas couchés par écrit et revêtus de la signature d'un représentant Yamaha agréé.

# **ATENCIÓN ACUERDO DE LICENCIA DE SOFTWARE**

LEA ATENTAMENTE ESTE ACUERDO DE LICENCIA DE SOFTWARE ("ACUERDO") ANTES DE UTILIZAR ESTE SOFTWARE. SÓLO PODRÁ UTILIZAR ESTE SOFTWARE EN VIRTUD DE LOS TÉRMINOS Y CON-DICIONES DEL PRESENTE ACUERDO. EL PRESENTE ES UN ACUERDO ENTRE USTED (COMO PARTICULAR O COMO PERSONA JURÍDICA) Y YAMAHA CORPORATION ("YAMAHA").

LA ROTURA DEL SELLO DE ESTE EMBALAJE SUPONE LA ACEPTA-CIÓN DE LOS TÉRMINOS DE ESTE ACUERDO. SI NO ESTÁ DE ACUERDO CON LOS TÉRMINOS, NO INSTALE, NI COPIE NI UTILICE DE NINGÚN MODO ESTE SOFTWARE.

#### **1. CESIÓN DE LICENCIA Y COPYRIGHT**

Por el presente, Yamaha le otorga el derecho a utilizar una copia del programa y de la información de software ("SOFTWARE") que acompañan a este Acuerdo. El término SOFTWARE abarca todas las actualizaciones del software y de la información adjunta. El SOFTWARE es propiedad de Yamaha y/o sus otorgantes de licencia, y se encuentra protegido por las leyes de copyright y todas las provisiones de los tratados correspondientes. Si bien el usuario tiene derecho a declararse propietario de los datos creados mediante el uso del SOFTWARE, dicho SOFTWARE seguirá estando protegido por las leyes de copyright pertinentes.

- **Puede** utilizar el SOFTWARE en un **solo ordenador**.
- **Puede** realizar una copia del SOFTWARE en formato para lectura mecánica exclusivamente con fines de copia de seguridad, si el SOFTWARE se encuentra en soportes en los que dicha copia de seguridad está permitida. En la copia de seguridad, debe reproducirse el aviso de copyright de Yamaha y cualquier otra inscripción de marca que conste en la copia original del **SOFTWARE**
- **Puede** transferir de forma permanente a un tercero todos sus derechos del SOFTWARE, siempre y cuando no conserve ninguna copia y el destinatario haya leído y aceptado los términos y condiciones del presente Acuerdo.

#### **2. RESTRICCIONES**

- **No puede** someter el SOFTWARE a tareas de ingeniería inversa con el fin de investigar el secreto de fabricación, ni desmontar, descompilar o derivar de cualquier otra manera un formato de código de origen del SOFTWARE por ningún método.
- **Está prohibida** la reproducción, modificación, cambio, alquiler, préstamo o distribución del SOFTWARE, en parte o en su totalidad, o la creación de trabajos derivados del SOFTWARE.
- **No puede** transmitir electrónicamente el SOFTWARE de un ordenador a otro, ni compartir el SOFTWARE con otros ordenadores conectados a una red.
- **No puede** utilizar el SOFTWARE para distribuir información ilícita o que vulnere la política pública.
- **No puede** iniciar servicios basados en el uso del SOFTWARE sin autorización de Yamaha Corporation.

La información con copyright, que incluye sin limitaciones la información MIDI para canciones, obtenida por medio del SOFTWARE, está sometida a las restricciones que se indican a continuación y que el usuario debe acatar.

- La información recibida mediante el SOFTWARE no podrá utilizarse para fines comerciales sin autorización del propietario del copyright.
- La información recibida mediante el SOFTWARE no puede duplicarse, transferirse ni distribuirse, ni reproducirse ni interpretarse para ser escuchada en público sin autorización del propietario del copyright.
- El cifrado de la información recibida mediante el SOFTWARE no podrá eliminarse ni tampoco podrá modificarse la marca de agua electrónica (watermark) sin autorización del propietario del copyright.

#### **3. FINALIZACIÓN**

El presente Acuerdo entrará en vigor el día en que el usuario reciba el SOFT-WARE y permanecerá vigente hasta su terminación. En el caso de vulnerarse las leyes de copyright o las provisiones contenidas en el presente Acuerdo, el presente Acuerdo se dará por terminado de forma automática e inmediata, sin previo aviso de Yamaha. Una vez terminado el Acuerdo, el usuario deberá destruir inmediatamente el SOFTWARE adquirido bajo licencia, así como la documentación escrita adjunta y todas sus copias.

# **4. GARANTÍA LIMITADA DEL SOPORTE**

Con respecto al SOFTWARE vendido en un soporte material, Yamaha garantiza que el soporte material en el que está grabado el SOFTWARE no tendrá ningún defecto en cuanto a materiales y fabricación en condiciones normales de uso y por un período de catorce (14) días a partir de la fecha del recibo, como aparece en la copia del recibo. La solución y la responsabilidad de Yamaha será la sustitución del soporte defectuoso si se devuelve a Yamaha o a un distribuidor autorizado de Yamaha dentro del período de catorce días con una copia del recibo. Yamaha no se hará responsable de sustituir el soporte si se ha dañado por accidente, abuso o mal uso. EN LA MEDIDA PERMITIDA POR LA LEY APLICABLE, YAMAHA DENIEGA EXPRESAMENTE TODAS LAS GARANTÍAS IMPLÍCITAS CON RESPECTO AL SOPORTE MATERIAL, INCLUIDAS LAS GARANTÍAS IMPLÍCITAS DE COMER-CIABILIDAD E IDONEIDAD PARA UNA DETERMINADA FINALIDAD.

# **5. DENEGACIÓN DE GARANTÍA DEL SOFTWARE**

Usted conviene y acepta expresamente en que utilizará el SOFTWARE por su cuenta y riesgo. El SOFTWARE y la documentación correspondiente se suministran "TAL CUAL" y sin ninguna clase de garantía. SIN PERJUICIO DE CUALESQUIERA OTRA DISPOSICIÓN CONTENIDA EN EL PRESENTE ACUERDO, YAMAHA DENIEGA EXPRESAMENTE TODAS LAS GARANTÍAS CON RESPECTO AL SOFTWARE, EXPRESAS, E IMPLÍCI-TAS, INCLUIDO SIN LIMITACIONES LAS GARANTÍAS IMPLÍCITAS DE COMERCIABILIDAD, IDONEIDAD PARA UNA DETERMINADA FINALIDAD Y LA NO VULNERACIÓN DE DERECHOS DE TERCEROS. DE MANERA CONCRETA, PERO SIN LIMITACIÓN DE CUANTO ANTE-CEDE, YAMAHA NO GARANTIZA QUE EL SOFTWARE SATISFAGA SUS REQUISITOS, QUE EL FUNCIONAMIENTO DEL SOFTWARE SE REALICE SIN INTERRUPCIONES NI ERRORES, O QUE LOS DEFEC-TOS DEL SOFTWARE PUEDAN SER CORREGIDOS.

#### **6. RESPONSABILIDAD LIMITADA**

LAS OBLIGACIONES DE YAMAHA EN VIRTUD DEL PRESENTE ACUERDO SERÁN LAS DE PERMITIR EL USO DEL SOFTWARE EN VIRTUD DE LOS TÉRMINOS DEL PRESENTE. YAMAHA NO SE RES-PONSABILIZARÁ EN NINGÚN CASO ANTE USTED NI ANTE OTRAS PERSONAS DE DAÑOS, INCLUIDOS SIN LIMITACIONES LOS DIREC-TOS, INDIRECTOS, ACCESORIOS O EMERGENTES, NI DE GASTOS, PÉRDIDA DE BENEFICIOS O DE DATOS NI DE CUALESQUIERA OTROS DAÑOS DIMANANTES DEL USO, USO INDEBIDO O IMPOSI-BILIDAD DE USO DEL SOFTWARE, INCLUSO SI SE HA ADVERTIDO DE LA POSIBILIDAD DE DICHOS DAÑOS A YAMAHA O A UN DISTRI-BUIDOR AUTORIZADO. En ningún caso la responsabilidad total de Yamaha en concepto de todos los daños, pérdidas y derechos de acción (contractuales, torticeras o de cualquier otra índole) podrá superar la suma pagada por el SOFTWARE.

#### **7. SOFTWARE DE OTRAS MARCAS**

Es posible adjuntar software e información de otras marcas ("SOFTWARE DE OTRAS MARCAS") al SOFTWARE. Si, en el material impreso o en la información electrónica que acompaña al Software, Yamaha identificase software e información pertenecientes a la categoría de SOFTWARE DE OTRAS MAR-CAS, usted conviene y acepta en que deberá atenerse a las provisiones contenidas en los Acuerdos suministrados con el SOFTWARE DE OTRAS MARCAS y que la parte proveedora del SOFTWARE DE OTRAS MARCAS se hará cargo de las garantías o asumirá las responsabilidades relacionadas con o dimanantes del SOFTWARE DE OTRAS MARCAS. Yamaha no se hace responsable del SOFTWARE DE OTRAS MARCAS ni del uso que usted haga de él.

- Yamaha no ofrece garantías expresas con respecto al SOFTWARE DE OTRAS MARCAS. ADEMÁS, YAMAHA DENIEGA EXPRESAMENTE TODAS LAS GARANTÍAS IMPLÍCITAS, INCLUIDAS SIN LIMITACIO-NES LAS GARANTÍAS IMPLÍCITAS DE COMERCIABILIDAD E IDO-NEIDAD PARA UNA FINALIDAD DETERMINADA, con respecto al SOFTWARE DE OTRAS MARCAS.
- Yamaha no prestará ningún servicio ni mantenimiento para el SOFTWARE DE OTRAS MARCAS.
- Yamaha no se responsabilizará ante usted ni ante otras personas de los daños, incluidos sin limitaciones los directos, indirectos, accesorios o emergentes, ni de gastos, pérdida de beneficios o de datos ni de cualesquiera otros daños dimanantes del uso, uso indebido o imposibilidad de uso del SOFTWARE DE OTRAS MARCAS.

#### **8. GENERAL**

Este Acuerdo se interpretará y regirá de acuerdo con las leyes japonesas, con independencia de los principios de conflicto de derecho. La vista de los desacuerdos o procedimientos se realizará ante el Tribunal de Distrito de Tokio, Japón. Si alguna de las cláusulas del presente Acuerdo fuese no ejecutoria en virtud del dictamen de un tribunal competente, ello no afectará a las demás cláusulas del Acuerdo y mantendrán plena vigencia.

#### **9. ACUERDO COMPLETO**

El presente Acuerdo contiene la totalidad de los acuerdos y pactos entre las partes con respecto al uso del SOFTWARE y de los materiales impresos que acompañan al mismo y sustituye a todos los demás acuerdos o contratos previos o contemporáneos, escritos o verbales, que puedan existir en relación con el contenido del presente Acuerdo. Las modificaciones o revisiones del presente Acuerdo no serán vinculantes a menos que se efectúen por escrito y estén firmadas por un representante autorizado de Yamaha.

# **SIBELIUS SCORCH LICENSE AGREEMENT**

By installing and/or using this Product you (an individual or legal entity) agree with the Licensor to be bound by the terms of this License which will govern your use of the Product. If you do not accept these terms, do not install or use this Product. The Product is copyright © 1987-2007 Sibelius Software, a division of Avid Technology, Inc, and its licensors.

# **1. Definitions**

In this License the following words and expressions have the following meanings:

"License": this agreement between you and the Licensor and, if permitted by the context, the conditional license granted to you in this agreement.

"Licensor": Avid Technology, Inc., of Avid Technology Park, One Park West, Tewksbury, MA 01876 USA, through its division Sibelius Software, of 20-23 City North, Fonthill Road, London N4 3HF, UK "Product": the Software and the Documentation.

"Software": the Sibelius Scorch web browser plug-in, Opus, Helsinki, Inkpen2 and Reprise font families, any other programs or files supplied by the Licensor which are included in or with the Sibelius Scorch installer, and the Sibelius Scorch installer.

"Documentation": any documentation in any form relating to the Software supplied to you with the Software or by the Licensor.

# **2. License**

- 2.1 The Licensor grants to you a non-exclusive non-transferable license to use this Software in accordance with the Documentation on any number of computers. Title to the Product is not transferred to you. Ownership of the Product remains vested in the Licensor and its licensors, subject to the rights granted to you under this License. All other rights are reserved.
- 2.2 You may make one printout for your own use of any part of the Documentation provided in electronic form. You shall not make or permit any third party to make any further copies of any part of the Product whether in eye or machine-readable form.
- 2.3 You shall not, and shall not cause or permit any third party to,
	- (1) translate, enhance, modify, alter or adapt the Product or any part of it for any purpose (including without limitation for the purpose of error correction);
	- (2) create derivative works based on the Product, or cause the whole or any part of the Product to be combined with or incorporated into any other program, file or product, for any purpose; or
	- (3) use the Software to create files in any format (other than temporary files created and required by your computer's operating system or web browser), including without limitation screen capture files, files generated from the Software's playback, graphics files and print files, for any purpose, except for creating MIDI files (if permitted by the Software) for private non-commercial use.
- 2.4 You shall not, and shall not cause or permit any third party to, decompile, decode, disassemble or reverse engineer the Software in whole or in part for any purpose.
- 2.5 You shall not, and shall not cause any third party to, translate, convert, decode or reverse engineer any file capable of being read by any copy or version of the Software or any data transmitted to or from any copy or version of the Software, in whole or in part for any purpose.
- 2.6 The Product or any part of it must not be used to infringe any right of copyright or right of privacy, publicity or personality or any other right whatsoever of any other person or entity.

# **3. Copyright**

3.1 You acknowledge that copyright in the Product as a whole and in the components of the Product as between you and the Licensor belongs to the Licensor or its licensors and is protected by copyright laws, national and international, and all other applicable laws.

# **4. Disclaimer of Liability**

4.1 In consideration of the fact that the Product is licensed hereunder free of charge, (a) the Licensor disclaims any and all warranties with respect to the Product, whether expressed or implied, including without limitation any warranties that the Product is free from defects, will perform in accordance with the Documentation, is merchantable, or is fit for any particular purpose, and (b) the Licensor shall not have or incur any liability to you for any loss, cost, expense or claim (including without limitation any liability for loss or corruption of data and loss of profits, revenue or goodwill and any type of special, indirect or consequential loss) that may arise out of or in connection with your installation and use of the Product.

# **5. Termination**

5.1 This License shall terminate automatically upon your destruction of the Product. In addition, the Licensor may elect to terminate this License in the event of a material breach by you of any condition of this License or of any of your representations, warranties, covenants or obligations hereunder. Upon notification of such termination by the Licensor, you will immediately delete the Software from your computer and destroy the Documentation.

# **6. Miscellaneous**

- 6.1 No failure to exercise and no delay in exercising on the part of the Licensor of any right, power or privilege arising hereunder shall operate as a waiver thereof, nor shall any single or partial exercise of any right, power or privilege preclude any other or further exercise thereof or the exercise of any other right, power or privilege. The rights and remedies of the Licensor in connection herewith are not exclusive of any rights or remedies provided by law.
- 6.2 You may not distribute, loan, lease, sub-license, rent or otherwise transfer the Product to any third party.
- 6.3 You agree to the use of your personal data in accordance with the Licensor's privacy policy (available from the Licensor or on www.sibelius.com), which may change from time to time.
- 6.4 This License is intended by the parties hereto to be a final expression of their agreement with respect to the subject matter hereof and a complete and exclusive statement of the terms of such agreement. This License supercedes any and all prior understandings, whether written or oral, between you and the Licensor relating to the subject matter hereof.
- 6.5 (This section only applies if you are resident in the European Union:) This License shall be construed and governed by the laws of England, and both parties agree to submit to the exclusive jurisdiction of the English courts.
- 6.6 (This section only applies if you are not resident in the European Union:) This License shall be construed and enforced in accordance with and governed by the laws of the State of California. Any suit, action or proceeding arising out of or in any way related or connected to this License shall be brought and maintained only in the United States District Court for the Northern District of California, sitting in the City of San Francisco. Each party irrevocably submits to the jurisdiction of such federal court over any such suit, action or proceeding. Each party knowingly, voluntarily and irrevocably waives trial by jury in any suit, action or proceeding (including any counterclaim), whether at law or in equity, arising out of or in any way related or connected to this License or the subject matter hereof.

(License v5.0 (DMN), 30 July 2007)

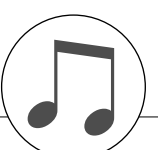

# **Keyboards**

88-key box type (A-1-C7), with Touch Response.

# **Display**

• 320 x 240 dots LCD display (backlit)

# **Setup**

- STANDBY/ON
- MASTER VOLUME: MIN–MAX
- LCD CONTRAST

# **Panel Controls**

• SONG, VOICE, STYLE, EASY SONG ARRANGER, P.A.T. ON/OFF, LESSON L, LESSON R, LESSON START, METRONOME ON/OFF, PORTABLE GRAND, DEMO, FUNCTION, MUSIC DATABASE, HARMONY ON/OFF DUAL ON/OFF, SPLIT ON/OFF, TEMPO/TAP, [0]–[9], [+], [-], CATEGORY, Dial, REPEAT & LEARN (ACMP ON/OFF), A-B REPEAT (INTRO/ENDING/rit.), PAUSE (SYNC START), START/STOP, REW (MAIN/AUTO FILL), FF (SYNC STOP), REGIST MEMORY ([MEMORY/BANK], [1], [2]), SONG MEMORY (REC, [1]–[5], [A]), File Control [MENU], File Control [EXECUTE], [EXIT], [LYRICS], [SCORE], [CHORD FINGERING]

#### **Realtime Control**

• Pitch Bend Wheel

#### **Voice**

- 127 panel voices + 12 drum/SFX kits + 361 XGlite voices • Polyphony: 32
- DUAL
- SPLIT

# **Style**

- 
- 160 Preset Styles + External files • Style Control: ACMP ON/OFF, SYNC STOP, SYNC START, START/STOP, INTRO/ENDING/rit., MAIN/AUTO FILL
- Fingering: Multi Finger, Full Keyboard
- Style Volume

# **Music Database**

- 300 + External files
- **Education Feature**
- Dictionary
- Lesson 1–3, Repeat & Learn

#### **Registration Memory**

# • 8 banks x 2 types

**Function**

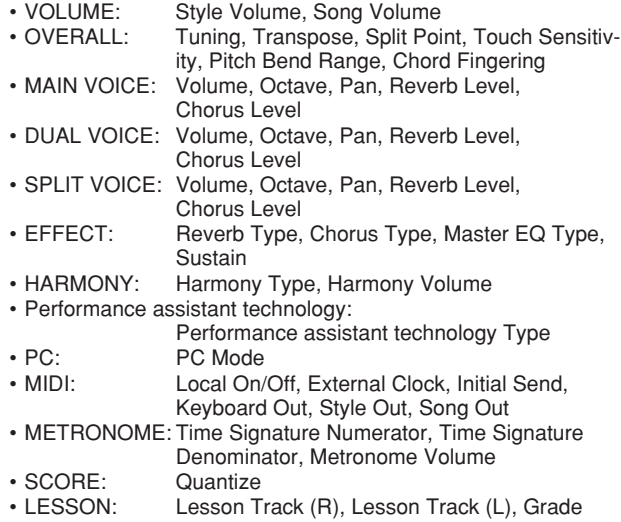

• UTILITY: Demo Cancel, Language

# **Effects**

- Reverb: 9 types
- Chorus: 4 types
- Harmony: 26 types

# **Song**

- 30 Preset Songs + 5 User Songs + Accessory CD-ROM Songs (70)
- Song Clear, Track Clear
- Song Volume
- Song Control: REPEAT & LEARN, A-B REPEAT, PAUSE, REW, FF, START/STOP

#### **Performance assistant technology**

• Chord, Chord/Free, Melody, Chord/Melody

#### **Recording**

- Song
	- User Song: 5 Songs
	- Recording Tracks: 1, 2, 3, 4, 5, STYLE

#### **MIDI**

- Local On/Off Initial Send External Clock<br>• Keyboard Out Style Out Song Out
- Keyboard Out Style Out Song Out

# **Auxiliary jacks**

• PHONES/OUTPUT, DC IN 12V, USB TO HOST, USB TO DEVICE, SUSTAIN

### **Amplifier**

• 6W + 6W

#### **Speakers**

• 12cm x 2 + 3cm x 2

#### **Power Consumption**

# • 22W

- **Power Supply**
	- Adaptor: PA-5D or an equivalent recommended by Yamaha

# **Dimensions (W x D x H)**

- 1,340 x 422 x 145 mm (52-3/4" x 16-5/8" x 5-3/4")
- with keyboard stand: 1,354 x 485 x 775 mm (53-1/3" x 19-1/8" x 30-1/2")

# **Weight**

- $11.0$ kg (24 lbs. 4 oz.)
- with keyboard stand: 17.0kg (37 lbs. 8 oz.)

# **Supplied Accessories**<br>• Music Rest<br>• Ad

- Accessory CD-ROM<br>• Owner's Manual
- Keyboard Stand Owner's Manual Footswitch FC5
- AC Power adaptor (PA-5D or an equivalent recommended by Yamaha)
	- \* May not be included depending on your particular area.

# **Optional Accessories**

• Headphones: HPE-150

- Specifications and descriptions in this owner's manual are for information purposes only. Yamaha Corp. reserves the right to change or modify products or specifications at any time without prior notice. Since specifications, equipment or options may not be the same in every locale, please check with your Yamaha dealer.
- Die technischen Daten und Beschreibungen in dieser Bedienungsanleitung dienen nur der Information. Yamaha Corp. behält sich das Recht vor, Produkte oder deren technische Daten jederzeit ohne vorherige Ankündigung zu verändern oder zu modifizieren. Da die technischen Daten, das Gerät selbst oder Sonderzubehör nicht in jedem Land gleich sind, setzen Sie sich im Zweifel bitte mit Ihrem Yamaha-Händler in Verbindung.
- Les caractéristiques techniques et les descriptions du mode d'emploi ne sont données que pour information. Yamaha Corp. se réserve le droit de changer ou modifier les produits et leurs caractéristiques techniques à tout moment sans aucun avis. Du fait que les caractéristiques techniques, les équipements et les options peuvent différer d'un pays à l'autre, adressez-vous au distributeur Yamaha le plus proche.
- Las especificaciones y descripciones de este manual del propietario tienen sólo el propósito de servir como información. Yamaha Corp. se reserva el derecho a efectuar cambios o modificaciones en los productos o especificaciones en cualquier momento sin previo aviso. Puesto que las especificaciones, equipos u opciones pueden no ser las mismas en todos los mercados, solicite información a su distribuidor Yamaha.

FFor details of products, please contact your nearest Yamaha representative or the authorized distributor listed below.

Pour plus de détails sur les produits, veuillez-vous adresser à Yamaha ou au distributeur le plus proche de vous figurant dans la liste suivante.

Die Einzelheiten zu Produkten sind bei Ihrer unten aufgeführten Niederlassung und bei Yamaha Vertragshändlern in den jeweiligen Bestimmungsländern erhältlich.

Para detalles sobre productos, contacte su tienda Yamaha más cercana o el distribuidor autorizado que se lista debajo.

# **NORTH AMERICA**

#### **CANADA**

**Yamaha Canada Music Ltd.** 135 Milner Avenue, Scarborough, Ontario, M1S 3R1, Canada Tel: 416-298-1311

#### **U.S.A.**

**Yamaha Corporation of America**  6600 Orangethorpe Ave., Buena Park, Calif. 90620, U.S.A. Tel: 714-522-9011

**MEXICO CENTRAL & SOUTH AMERICA**

**Yamaha de México S.A. de C.V.** Calz. Javier Rojo Gómez #1149, Col. Guadalupe del Moral C.P. 09300, México, D.F., México Tel: 55-5804-0600

#### **BRAZIL**

**Yamaha Musical do Brasil Ltda.** Rua Joaquim Floriano, 913 - 4' andar, Itaim Bibi, CEP 04534-013 Sao Paulo, SP. BRAZIL Tel: 011-3704-1377

#### **ARGENTINA**

**Yamaha Music Latin America, S.A. Sucursal de Argentina** Viamonte 1145 Piso2-B 1053, Buenos Aires, Argentina Tel: 1-4371-7021

#### **PANAMA AND OTHER LATIN AMERICAN COUNTRIES/ CARIBBEAN COUNTRIES**

## **Yamaha Music Latin America, S.A.**

Torre Banco General, Piso 7, Urbanización Marbella, Calle 47 y Aquilino de la Guardia, Ciudad de Panamá, Panamá Tel: +507-269-5311

# **EUROPE**

# **THE UNITED KINGDOM**

**Yamaha Music U.K. Ltd.** Sherbourne Drive, Tilbrook, Milton Keynes, MK7 8BL, England Tel: 01908-366700

#### **IRELAND**

**Danfay Ltd.** 61D, Sallynoggin Road, Dun Laoghaire, Co. Dublin Tel: 01-2859177

#### **GERMANY**

**Yamaha Music Central Europe GmbH** Siemensstraße 22-34, 25462 Rellingen, Germany Tel: 04101-3030

#### **SWITZERLAND/LIECHTENSTEIN**

**Yamaha Music Central Europe GmbH, Branch Switzerland** Seefeldstrasse 94, 8008 Zürich, Switzerland Tel: 01-383 3990

#### **AUSTRIA**

**Yamaha Music Central Europe GmbH, Branch Austria** Schleiergasse 20, A-1100 Wien, Austria Tel: 01-60203900

#### **CZECH REPUBLIC/SLOVAKIA/ HUNGARY/SLOVENIA**

**Yamaha Music Central Europe GmbH, Branch Austria, CEE Department** Schleiergasse 20, A-1100 Wien, Austria Tel: 01-602039025

#### **POLAND**

#### **Yamaha Music Central Europe GmbH**

**Sp.z. o.o. Oddzial w Polsce** ul. 17 Stycznia 56, PL-02-146 Warszawa, Poland Tel: 022-868-07-57

#### **THE NETHERLANDS/ BELGIUM/LUXEMBOURG**

**Yamaha Music Central Europe GmbH, Branch Benelux** 

Clarissenhof 5-b, 4133 AB Vianen, The Netherlands Tel: 0347-358 040

#### **FRANCE**

**Yamaha Musique France**  BP 70-77312 Marne-la-Vallée Cedex 2, France Tel: 01-64-61-4000

#### **ITALY**

**Yamaha Musica Italia S.P.A.**  Viale Italia 88, 20020 Lainate (Milano), Italy Tel: 02-935-771

#### **SPAIN/PORTUGAL**

**Yamaha Música Ibérica, S.A.** Ctra. de la Coruna km. 17, 200, 28230 Las Rozas (Madrid), Spain Tel: 91-639-8888

#### **GREECE**

**Philippos Nakas S.A. The Music House** 147 Skiathou Street, 112-55 Athens, Greece Tel: 01-228 2160

#### **SWEDEN**

**Yamaha Scandinavia AB** J. A. Wettergrens Gata 1, Box 30053 S-400 43 Göteborg, Sweden Tel: 031 89 34 00

#### **DENMARK**

**YS Copenhagen Liaison Office** Generatorvej 6A, DK-2730 Herlev, Denmark Tel: 44 92 49 00

# **FINLAND F-Musiikki Oy** Kluuvikatu 6, P.O. Box 260,

SF-00101 Helsinki, Finland Tel: 09 618511

#### **NORWAY**

**Norsk filial av Yamaha Scandinavia AB**  Grini Næringspark 1, N-1345 Østerås, Norway Tel: 67 16 77 70

#### **ICELAND Skifan HF**

Skeifan 17 P.O. Box 8120, IS-128 Reykjavik, Iceland Tel: 525 5000

# **RUSSIA**

**Yamaha Music (Russia)** Office 4015, entrance 2, 21/5 Kuznetskii Most street, Moscow, 107996, Russia Tel: 495 626 0660

### **OTHER EUROPEAN COUNTRIES**

**Yamaha Music Central Europe GmbH** Siemensstraße 22-34, 25462 Rellingen, Germany Tel: +49-4101-3030

# **AFRICA**

#### **Yamaha Corporation,**

**Asia-Pacific Music Marketing Group** Nakazawa-cho 10-1, Naka-ku, Hamamatsu, Japan 430-8650 Tel: +81-53-460-2312

#### **MIDDLE EAST**

#### **TURKEY/CYPRUS**

**Yamaha Music Central Europe GmbH** Siemensstraße 22-34, 25462 Rellingen, Germany Tel: 04101-3030

# **OTHER COUNTRIES**

**Yamaha Music Gulf FZE** LOB 16-513, P.O.Box 17328, Jubel Ali, Dubai, United Arab Emirates Tel: +971-4-881-5868

**THE PEOPLE'S REPUBLIC OF CHINA ASIA**

#### **Yamaha Music & Electronics (China) Co.,Ltd.** 25/F., United Plaza, 1468 Nanjing Road (West), Jingan, Shanghai, China Tel: 021-6247-2211

**HONG KONG**

# **Tom Lee Music Co., Ltd.**

11/F., Silvercord Tower 1, 30 Canton Road, Tsimshatsui, Kowloon, Hong Kong Tel: 2737-7688

#### **INDONESIA**

#### **PT. Yamaha Music Indonesia (Distributor) PT. Nusantik**

Gedung Yamaha Music Center, Jalan Jend. Gatot Subroto Kav. 4, Jakarta 12930, Indonesia Tel: 21-520-2577

#### **KOREA**

**Yamaha Music Korea Ltd.** 8F, 9F, Dongsung Bldg. 158-9 Samsung-Dong, Kangnam-Gu, Seoul, Korea Tel: 080-004-0022

#### **MALAYSIA**

**Yamaha Music Malaysia, Sdn., Bhd.** Lot 8, Jalan Perbandaran, 47301 Kelana Jaya, Petaling Jaya, Selangor, Malaysia Tel: 3-78030900

#### **PHILIPPINES**

**Yupangco Music Corporation** 339 Gil J. Puyat Avenue, P.O. Box 885 MCPO, Makati, Metro Manila, Philippines Tel: 819-7551

#### **SINGAPORE**

**Yamaha Music Asia Pte., Ltd.** #03-11 A-Z Building 140 Paya Lebor Road, Singapore 409015 Tel: 747-4374

#### **TAIWAN**

**Yamaha KHS Music Co., Ltd.**  3F, #6, Sec.2, Nan Jing E. Rd. Taipei. Taiwan 104, R.O.C. Tel: 02-2511-8688

#### **THAILAND**

**Siam Music Yamaha Co., Ltd.** 891/1 Siam Motors Building, 15-16 floor Rama 1 road, Wangmai, Pathumwan Bangkok 10330, Thailand Tel: 02-215-2626

#### **OTHER ASIAN COUNTRIES**

**Yamaha Corporation, Asia-Pacific Music Marketing Group** Nakazawa-cho 10-1, Naka-ku, Hamamatsu, Japan 430-8650 Tel: +81-53-460-2317

# **OCEANIA**

# **AUSTRALIA**

**Yamaha Music Australia Pty. Ltd.** Level 1, 99 Queensbridge Street, Southbank, Victoria 3006, Australia Tel: 3-9693-5111

#### **NEW ZEALAND**

**Music Houses of N.Z. Ltd.** 146/148 Captain Springs Road, Te Papapa, Auckland, New Zealand Tel: 9-634-0099

# **COUNTRIES AND TRUST**

**TERRITORIES IN PACIFIC OCEAN Yamaha Corporation, Asia-Pacific Music Marketing Group** Nakazawa-cho 10-1, Naka-ku, Hamamatsu, Japan 430-8650 Tel: +81-53-460-2312

**HEAD OFFICE Yamaha Corporation, Pro Audio & Digital Musical Instrument Division**

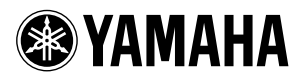

Yamaha Home Keyboards Home Page (English Only) **http://music.yamaha.com/homekeyboard**

Yamaha Manual Library **http://www.yamaha.co.jp/manual/**

U.R.G., Pro Audio & Digital Musical Instrument Division, Yamaha Corporation © 2007 Yamaha Corporation

> WM36650 XXXPOXXX.X-01A0 Printed in China